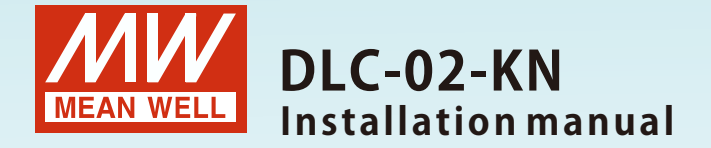

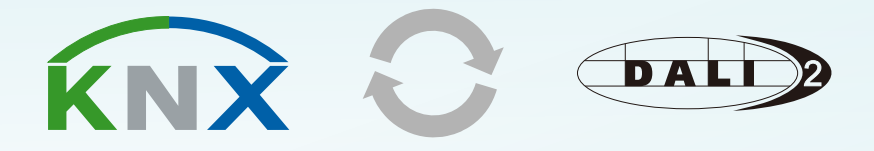

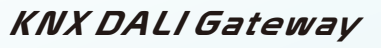

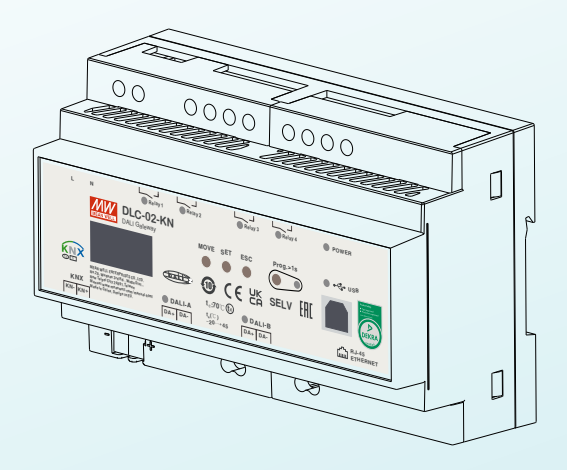

DLC-02-KN is a KNX to DALI gateway, used to connect a digital DALI lighting system to the KNX installation. Room-based lighting control is conveniently incorporated into the higher-level KNX system building management system. The device transforms switch and dim commands from the connected KNX system into DALI telegrams and status information from the DALI bus into KNX telegrams.

## Contents

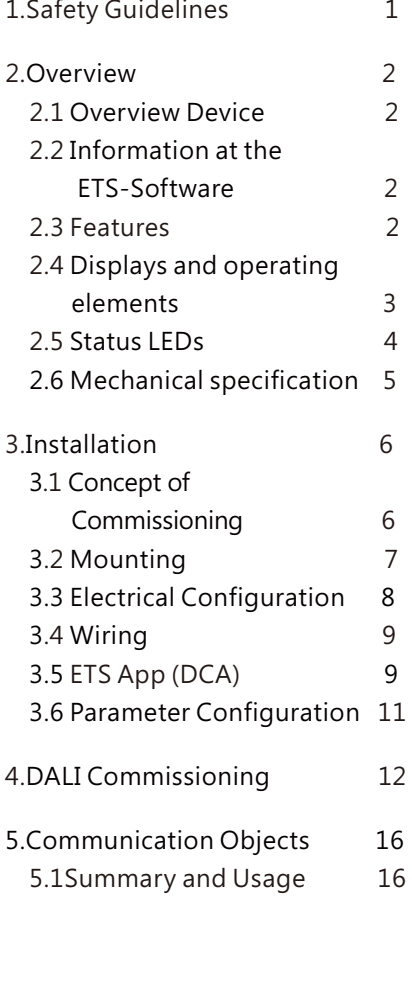

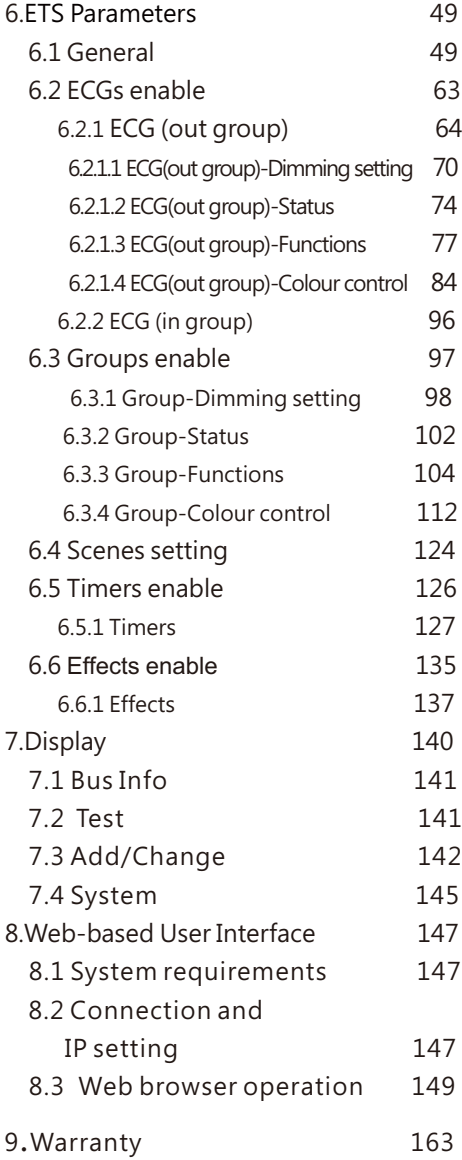

## 1 **1.Safety Guidelines**

- Risk of fatal injury from electrical current, all work carried out on the unit may only be performed by skilled electricians. Observe the regulations valid in the country of use, as well as the valid KNX guidelines.
- Risk of electrical shock and energy hazard, all failure should be examined by a qualified technician. Please do not remove the case form the unit by yourself.
- **Please do not install the unit in places with high moisture, high** ambient temperature or under direct sunlight.

# **2. Overview**

#### **2.1 Overview Device**

The manual refers to the following devices:

- DLC-02-KN: INPUT: 100 305Vac
- Model Encoding

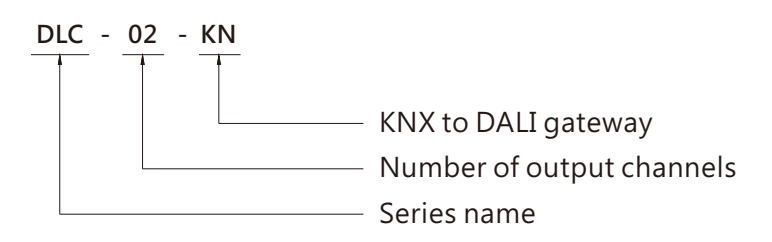

### **2.2 Information at the ETS-Software**

Selection at the product database: Manufacturer: MEANWELL Enterprise Co. Ltd. Product family: Lighting Product type: Gateway Product name: DLC-02-KN Order number: DLC-02-KN

#### **2.3 Features**

- Two independent DALI Bus channels with built-in DALI power supply (up to 250mA per bus)
- Connect up to 2 X 64 DALI ECGs
- Max 16 scenes and group setting per channel
- OLED display, LED indicators and button for local operation
- $\bullet$  Built-in with 250V/5A X 4 relay
- Easy installation and configuration via OLED interface and Web browser
- Multiple control effect based on the time event and input devices
- Support DALI-2 devices with part 202/207/208/209(DT1/DT6/DT7/DT8)
- Support for ETS5 or ETS6

Note: DLC-02-KN does not support DALI input device

 $\mathcal{P}$ 

#### **2.4 Displays and operating elements**

For detailed operation instructions of the OLED display, please refer to Chapter 7.

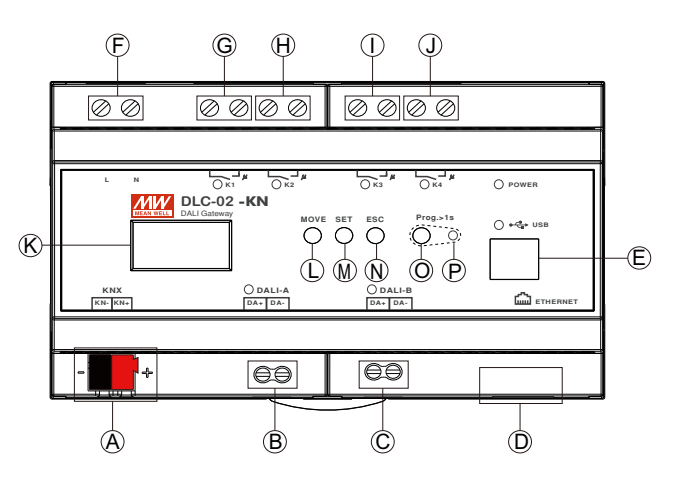

- $\overline{\mathsf{A}}$  : KNX bus terminal
- $\mathsf B$  : DALI terminal A
- $\mathbf{\widehat{C}}$  : DALI terminal B
- D : Ethernet connection (RJ-45 socket)
- E : USB connection(Type B)
- $\widehat{\bm{\mathsf{F}}}$  : Mains connection
- $\mathbb G$  : Connections for the relay output K1
- $\Theta$  : Connections for the relay output K2
- I : Connections for the relay output K3
- J : Connections for the relay output K4
- $\overline{\mathsf{K}}$  : Display
- L : Move button for the display
- $\mathsf M$  : Set button for the display
- ${\mathbb N}$  : Exit button for the display
- $\overline{\mathsf{O}}$  : Programming button
- P : Programming LED

### **2.5 Status LEDs**

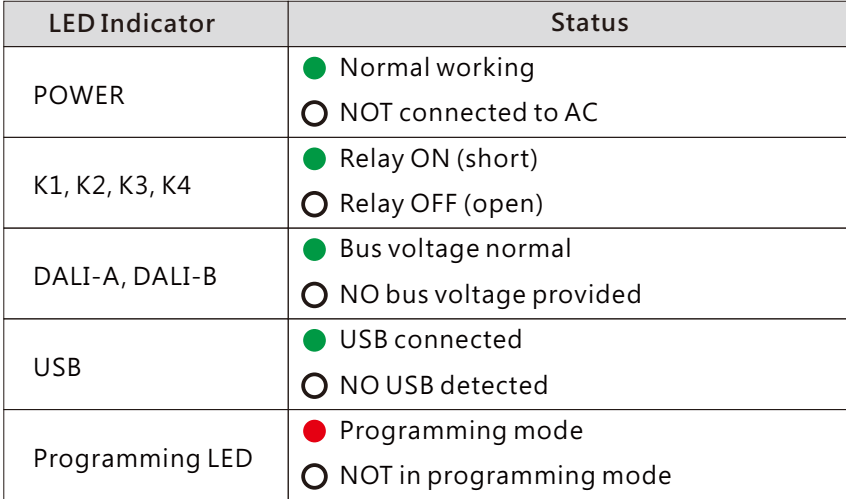

### **2.6 Mechanical specification**

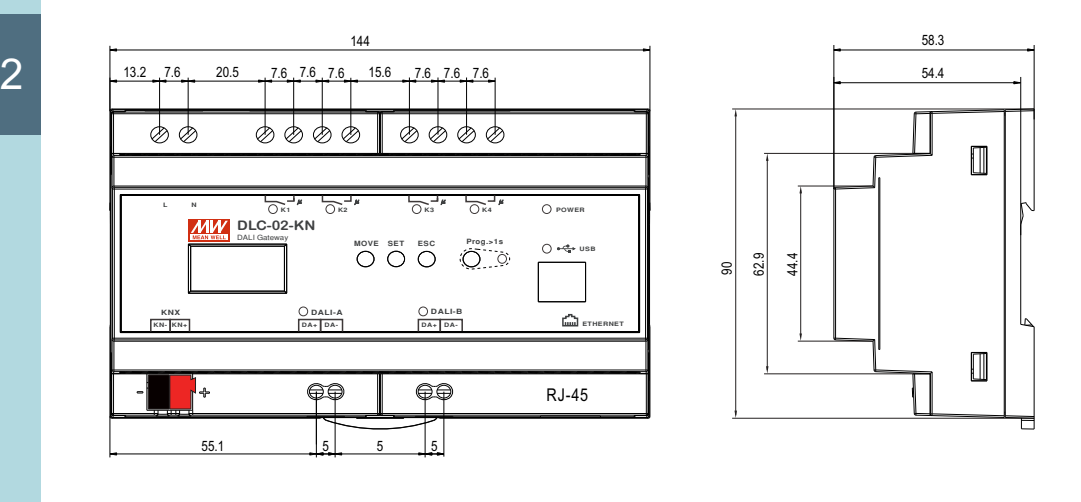

## **3. Installation**

## **3.1 Concept of Commissioning**

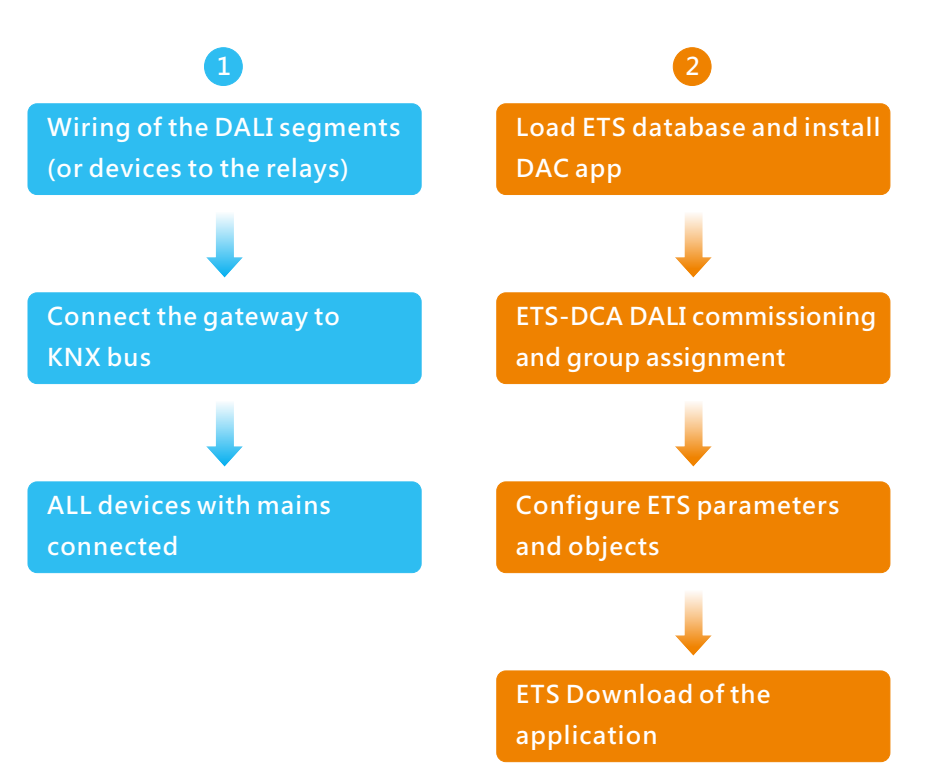

After the wiring of the DALI segments according to instructions in the following sections, software start-up can begin. To do this, the product database is loaded and the corresponding ETS App is installed in the ETS, see 3.5 ETS App (DCA).

Note: KNX ETS license is required to enable the DCA page of DLC-02- KN in ETS. If you need an ETS license, please contact KNX. https://my.knx.org/

### **3.2 Mounting**

Mount as shown in figure only, with DALI terminals down or else sufficient cooling will not be possible.

Admissible DIN-rail:TS35/7.5 or TS35/15

For rail fastening:

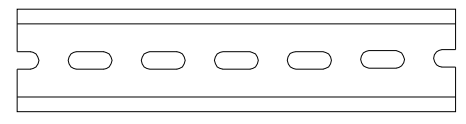

- (a)Tilt the unit slightly rearwards.
- (b) Fit the unit over top hat rail.
- (c) Slide it downward until it hits the stop.
- (d) Press against the bottom for locking.
- (e) Shake the unit slightly to check the locking action.

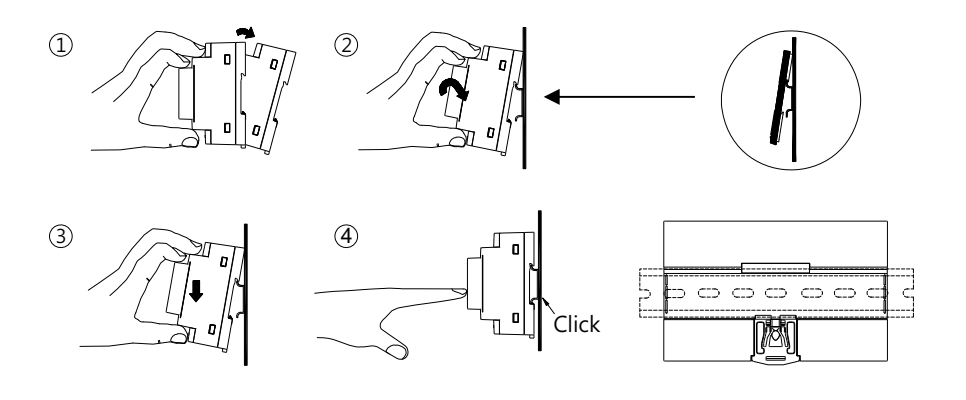

## **3.3 Electrical Configuration**

DALI end

- The maximum number of ECGs connected is 64 per bus.
- The maximum length is 300m (with a cable cross-section of 1.5 mm²)

KNX end

- The maximum number of bus devices connected is 256.
- The maximum length of a line segment is 350 m, measured along the line between the power supply and the furthest bus device.
- The maximum distance between two bus devices cannot exceed 700 m.
- The maximum length of a bus line is 1000 m, keeping into account all segments

Web browser end

• The maximum length is 100m.

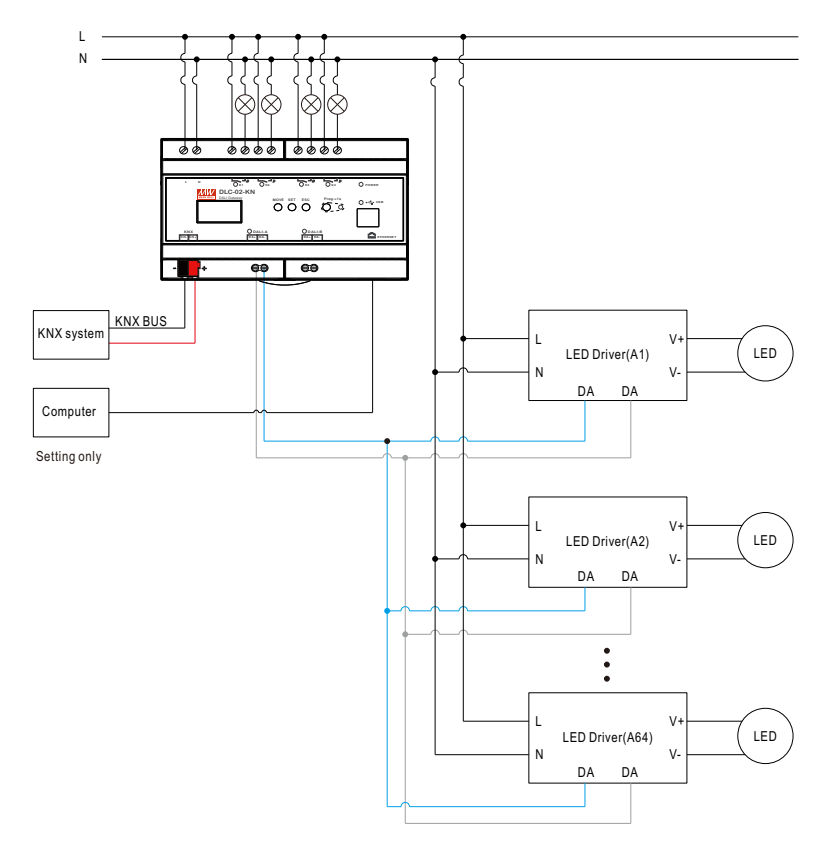

### **3.4 Wiring**

- Use wires with an adequate cross-section.
- Use suitable mounting tools to do the wiring.

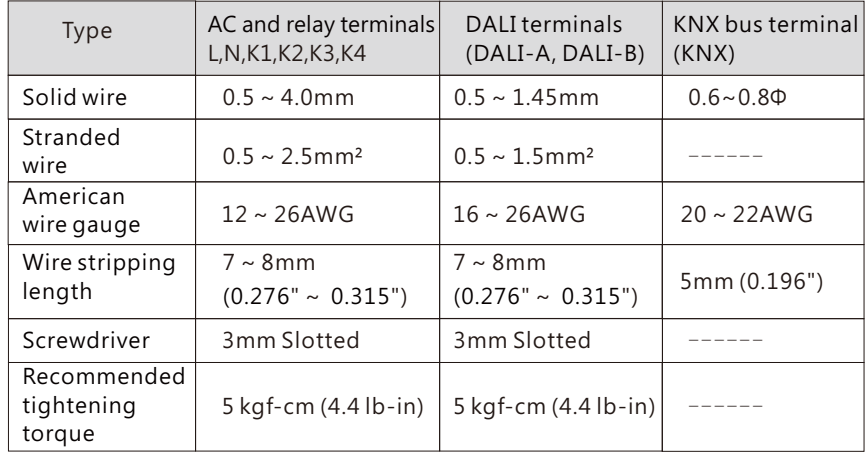

#### **3.5 ETS App (DCA)**

The application for the gateway is based on the standard interface for the configuration of communication objects and parameters as well as a special surface for configuring the DALI bus systems. This special interface is designed as a DCA (Device Control App) for the ETS. All required program data is automatically created when the App is imported.

DCA App installation steps are as follows:

(1)Click the "Settings" button in the upper right corner of ETS, select "ETS Apps", and then select "+Install App".

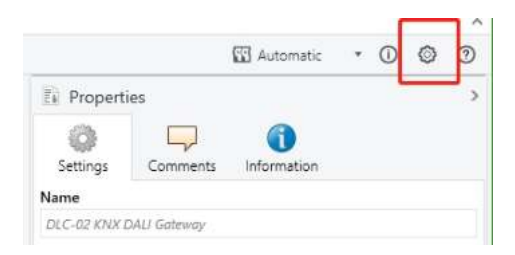

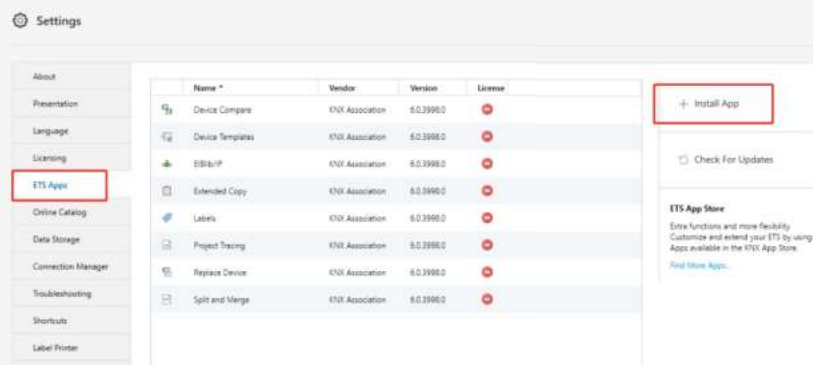

Note: 1. To install DCA App, ETS license is required.

2. If importing a knxproj file is required, please make sure that your ETS version is the same as the one exported the file. It is always best to update to the latest ETS version from the KNX Association for both of the ETS software to prevent compatibility issues between different versions.

(2)A file box will appear, select the ".ETS APP" file and import it.

Note: This ETS App file can be downloaded from the official MeanWell website or the link below:

https://building.meanwell.com/Upload/PDF/KNX\_Application%20Database.pdf

Or download the ETS App file via MyKNX Shop for free.

https://my.knx.org/en/shop/ets-apps

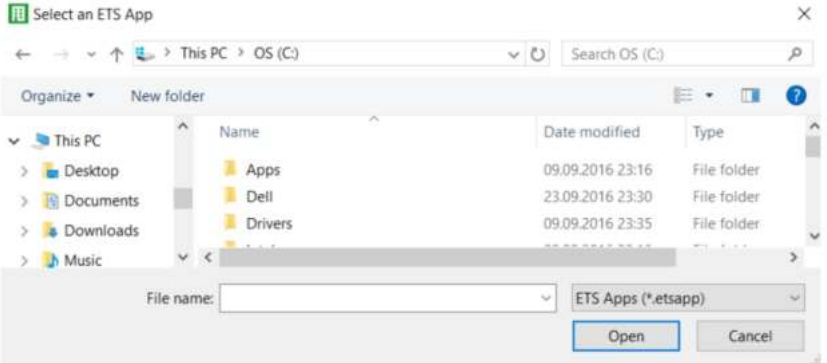

(3)After importing, the app will be displayed in the list of all ETS apps.

Note: Please always download the latest version of ETS App for a better experience.

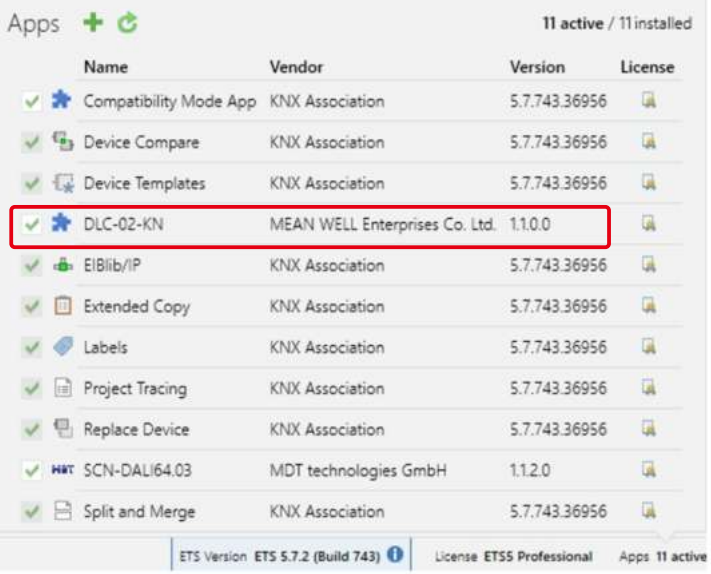

(4)After restarting the ETS software, when selecting a product, an additional DCA tab will be displayed.

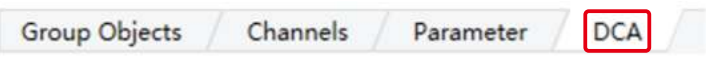

#### **3.6 Parameter Configuration**

The parameters and the corresponding group addresses can then be configured as with any other KNX product. The DALI specific configuration is performed in the DCA tab.

The actual DALI commissioning is only possible online, that means a connection to the device is necessary. In this step, all connected ECGs are searched and found and can then be assigned to a certain group.

After this assignment has been carried out, this special DALI configuration must be loaded into the device. The "Download" button is available in the DCA tab, see 4. DALI Commissioning.

In the last step, the parameters and the links to the group addresses should be loaded into the device using normal ETS download. The device is now ready for operation.

# **4. DALI Commissioning**

Following the physical installation and wiring of the DALI ECGs and lights and the electronic commissioning, the connected ECGs need to be learnt-in.

Before opening DCA for scanning, you need to give the KNX address first. After assigning the address and downloading the database to DLC-02- KN, the first DALI scan can be started, otherwise the error message as shown in the figure below will appear.

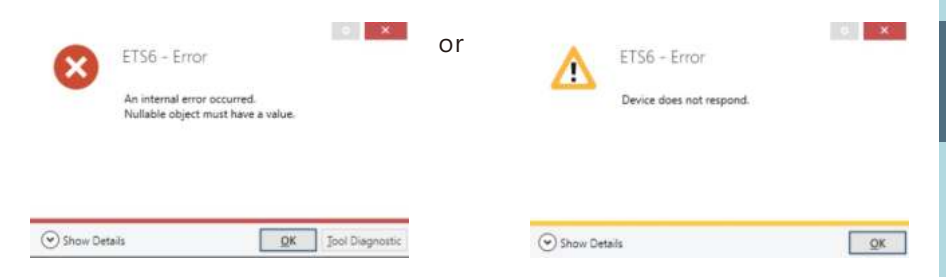

After downloading the database, please open the DCA communication interface

(1)Use the "Scan" button to start searching devices and addressing.

During the process, all ECGs are automatically recognized and each ECG is assigned a short address from 0~63. Depending on the size of the connected DALI segments, the process may take a few minutes.

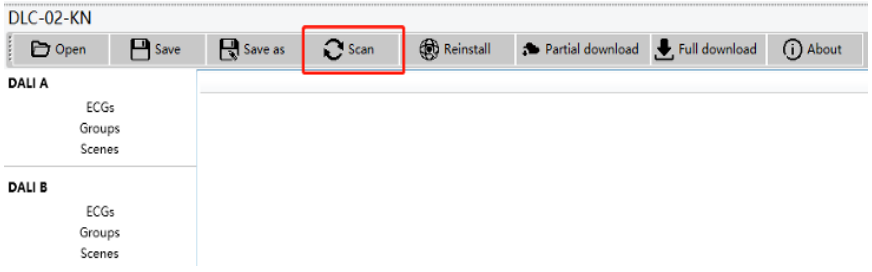

Note: During the first time installation, "Scan" and "Reinstall" make a no difference in searching devices and addressing. After an installation, the "Scan" button carries out a search for previously addressed and unaddressed devices. Addressing for previously addressed devices will remain unchanged. The next available address is then assigned to devices which have been recently added, whereas "Reinstall" removes all addresses and then re-addresses them.

(2)Once the scan is complete, select an ECG and press the right mouse button, and a drop-down menu will appear from which you can select the desired function, such as turning ECG on or off, short address setting, group assigning, and scene editing.

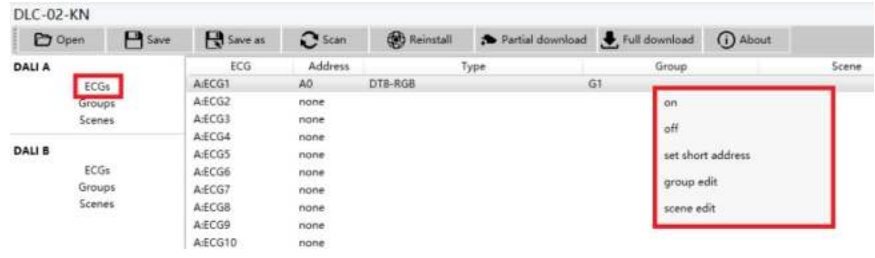

Command 1: ECG-on Turn on the ECG.

Command 2: ECG-off Turn off the ECG.

Command 3: ECG-set short address

Reset the short address of the ECG, but the new short address must be unoccupied.

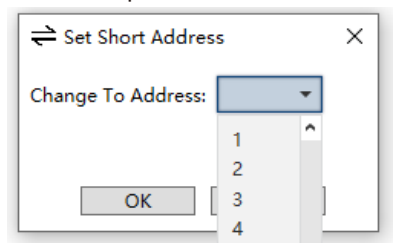

#### Command 4: ECG-group edit An ECG can only be assigned to one group.

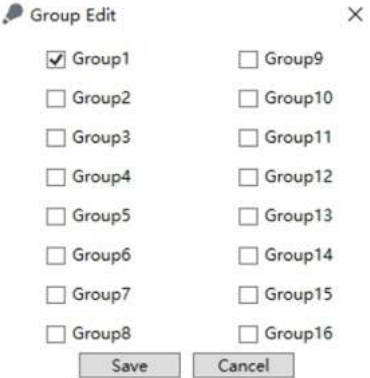

Command 5: ECG-scene edit

There are 16 scenes available, and the brightness and colour of the lamps can be set. Activate the scene by checking it.

Note: ① Please select the "Colour control type" of the ECG through the "Parameters" interface of ETS before editing the scene. ② When an ECG is grouped, its scene will be edited by the group.

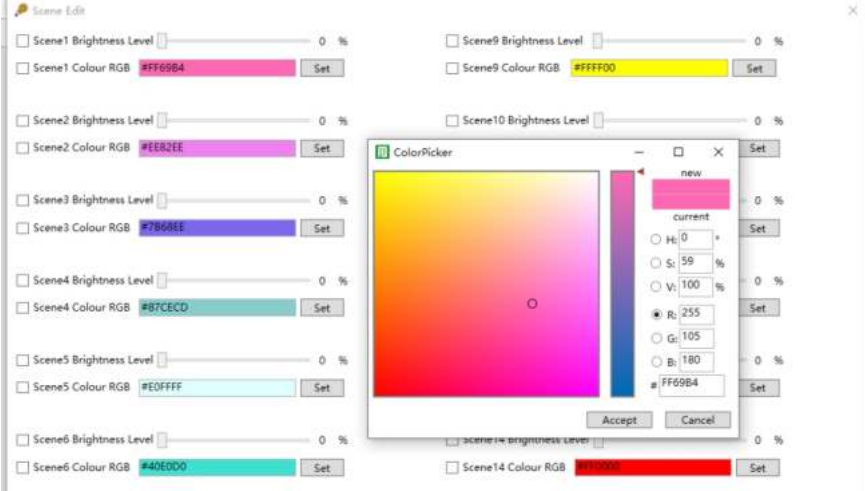

Other DALI parameters, such as system power-on behavior, system failure behavior, maximum/minimum brightness, fade rate and fade time, can be set through ETS or display or web browser.

(3)Group information can be seen in the Groups menu. When you select a Group and press the right mouse button, a drop-down menu will appear, you can edit the scene, and you can send broadcast commands to turn lamps on or off.

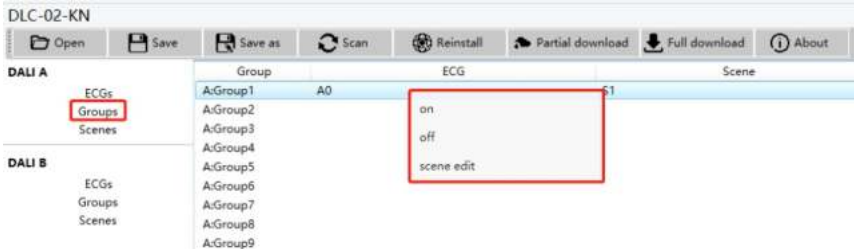

Command 1: Groups-on Turn on all lamps in this group.

Command 2: Groups-off Turn off all lamps in this group. 4

#### Command 3: Groups-scene edit Assign scenes to this group Note: Please select the "Colour control type" of the Group through the "Parameters" interface of ETS before editing the scene.

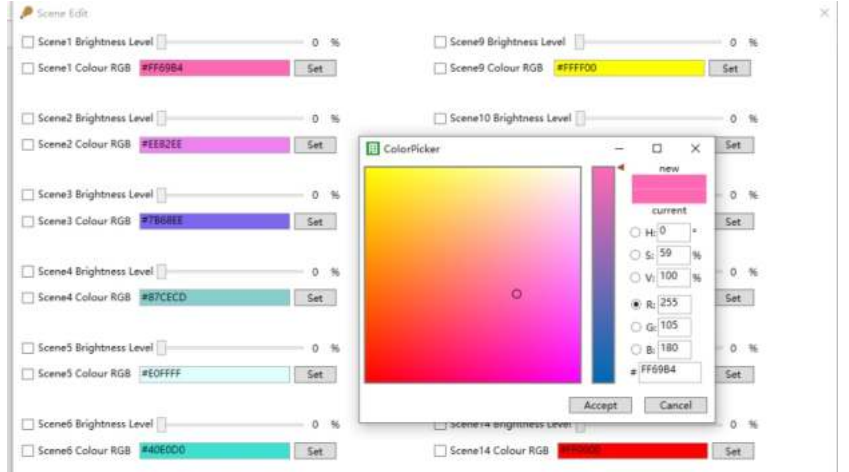

(4)In the Scenes menu, select a Scene and click the right mouse button, a drop-down menu will appear, select "trigger" to test the scene.

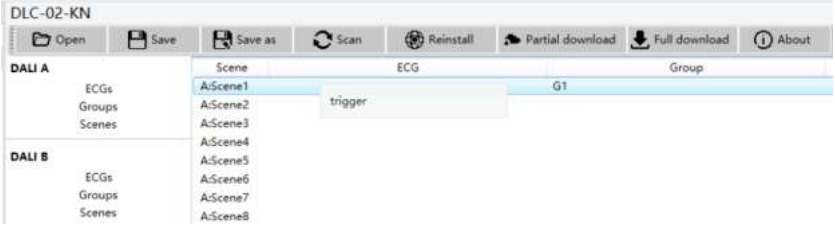

(5)Please remember that at this point all operations that have been performed are only displayed in the workspace. They are not immediately loaded into the DALI gateway. To start the process of downloading the settings into the gateway and ECGs, you must press the "Partial download" or "Full download" button.

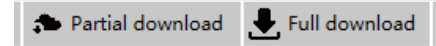

Partial download: Only download the data of the changed ECG and Group to the gateway.

Note: Please be aware that the download on the "commissioning interface" only programs the DALI configuration data to the gateway and ECGs. The ETS application with parameter settings and group addresses still needs to be downloaded to the device. This is done, as usual, via the normal download process in the ETS. Full download: Download the data of all ECG and Group to the gateway.

# **5. Communication Objects**

Communication objects available for communication of the device via the KNX are shown in the table below. The objects are, in parts, displayed or hidden, depending on how the parameters are set.

#### **5.1 Summary and Usage**

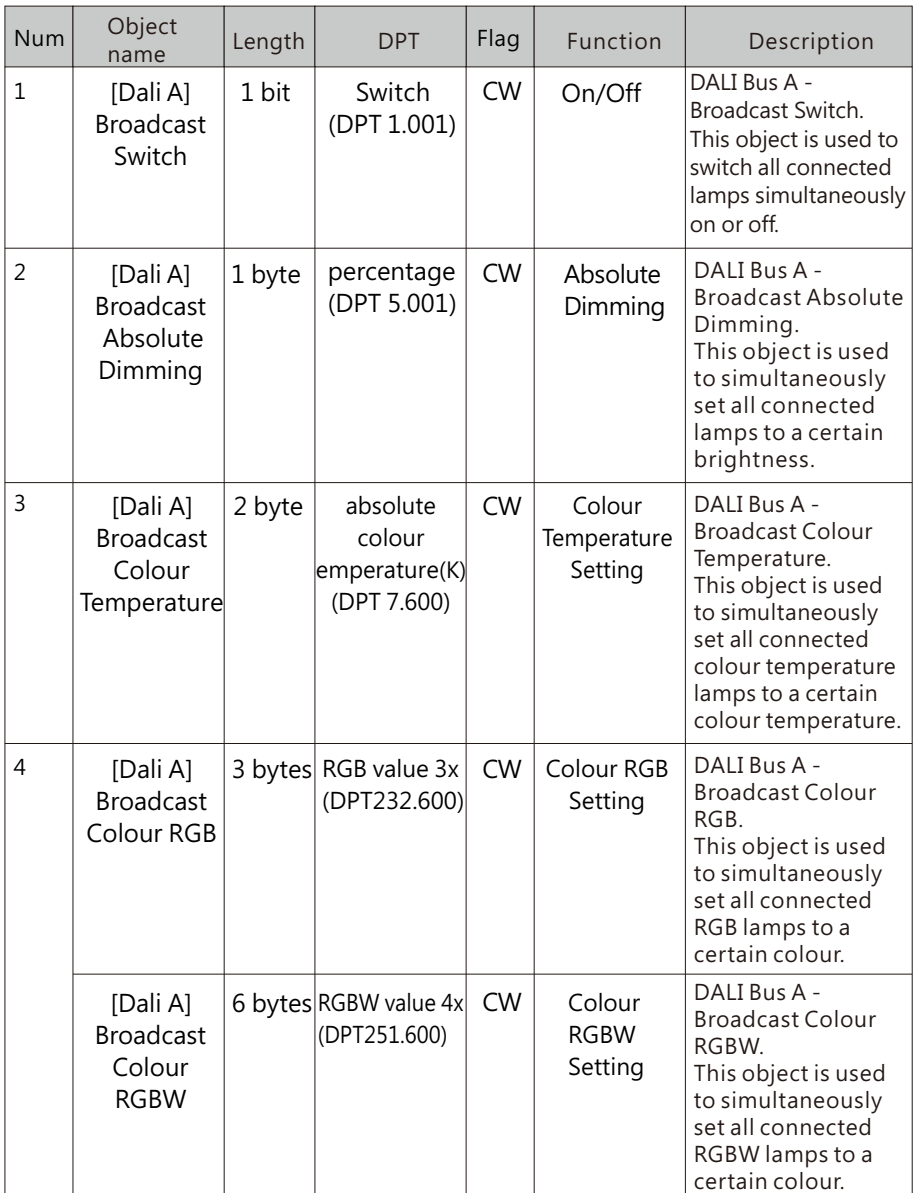

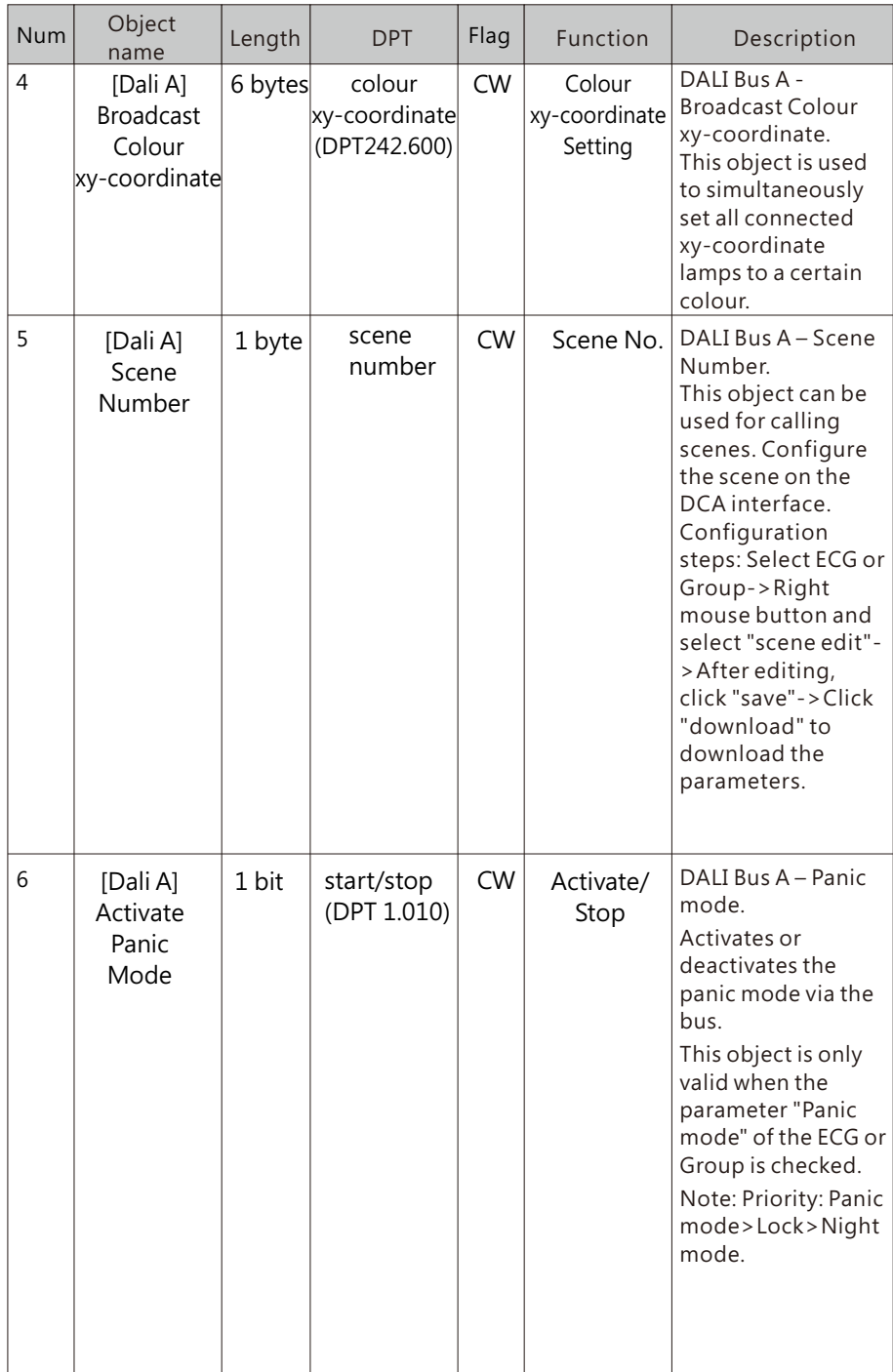

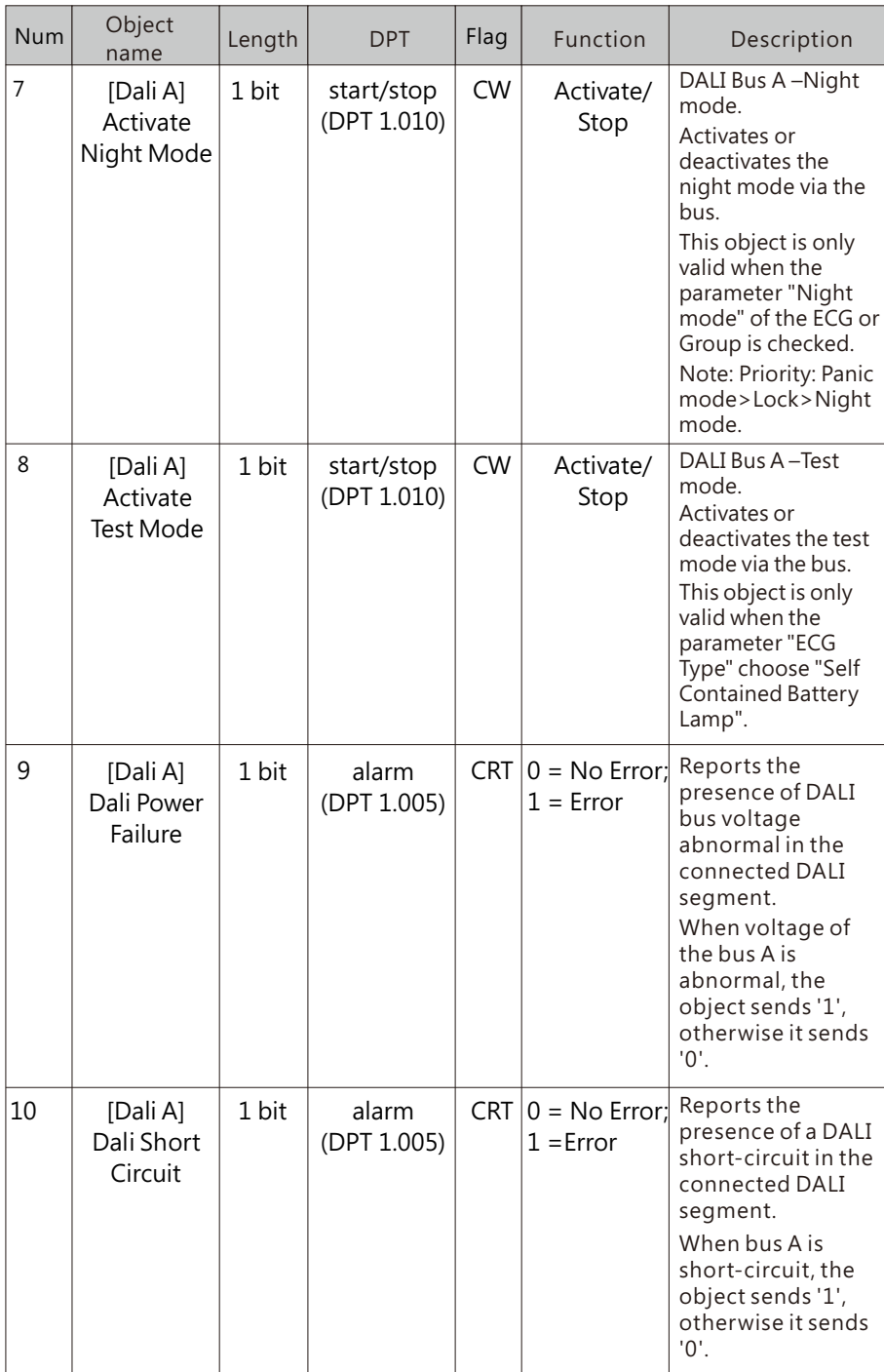

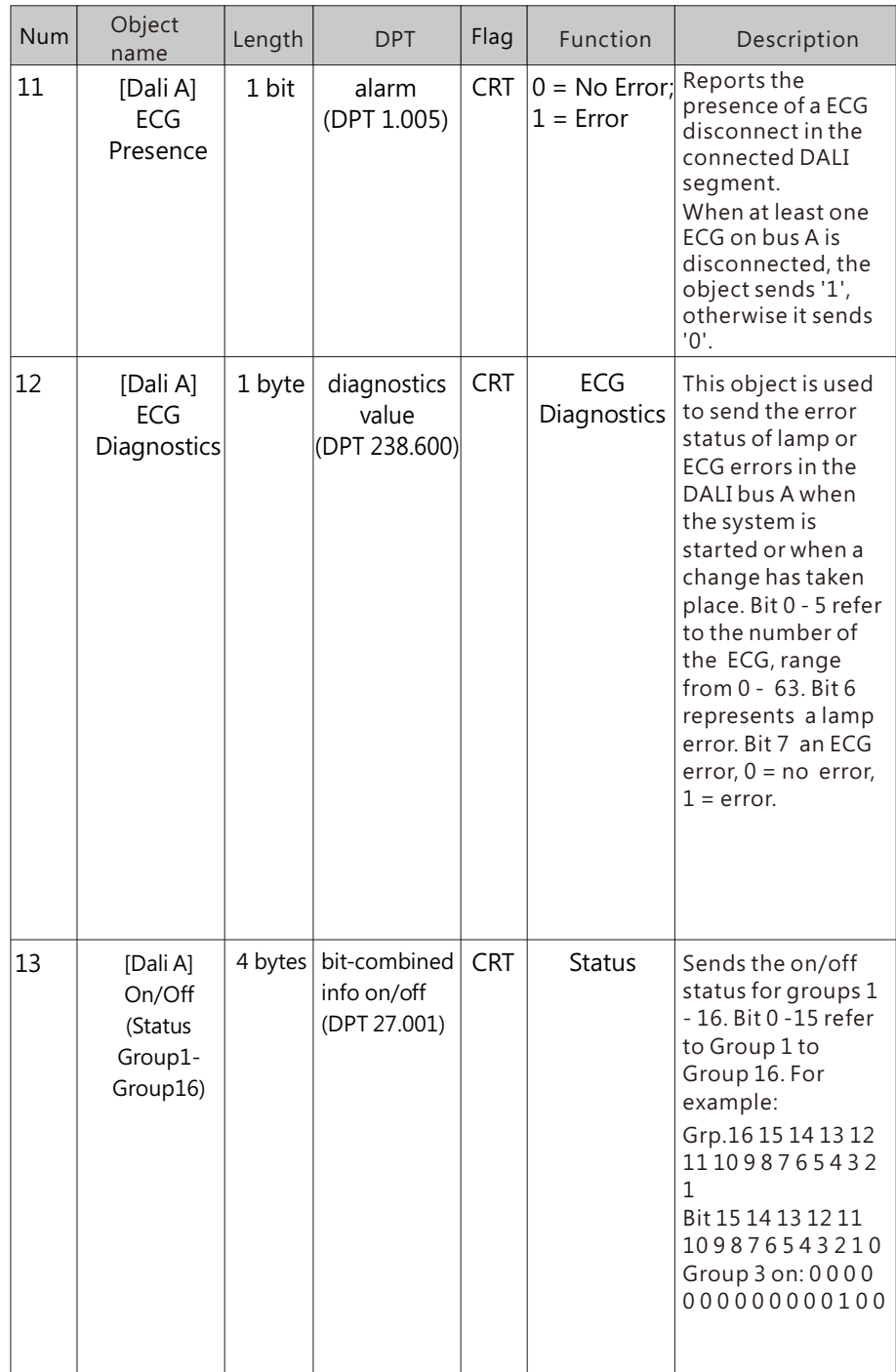

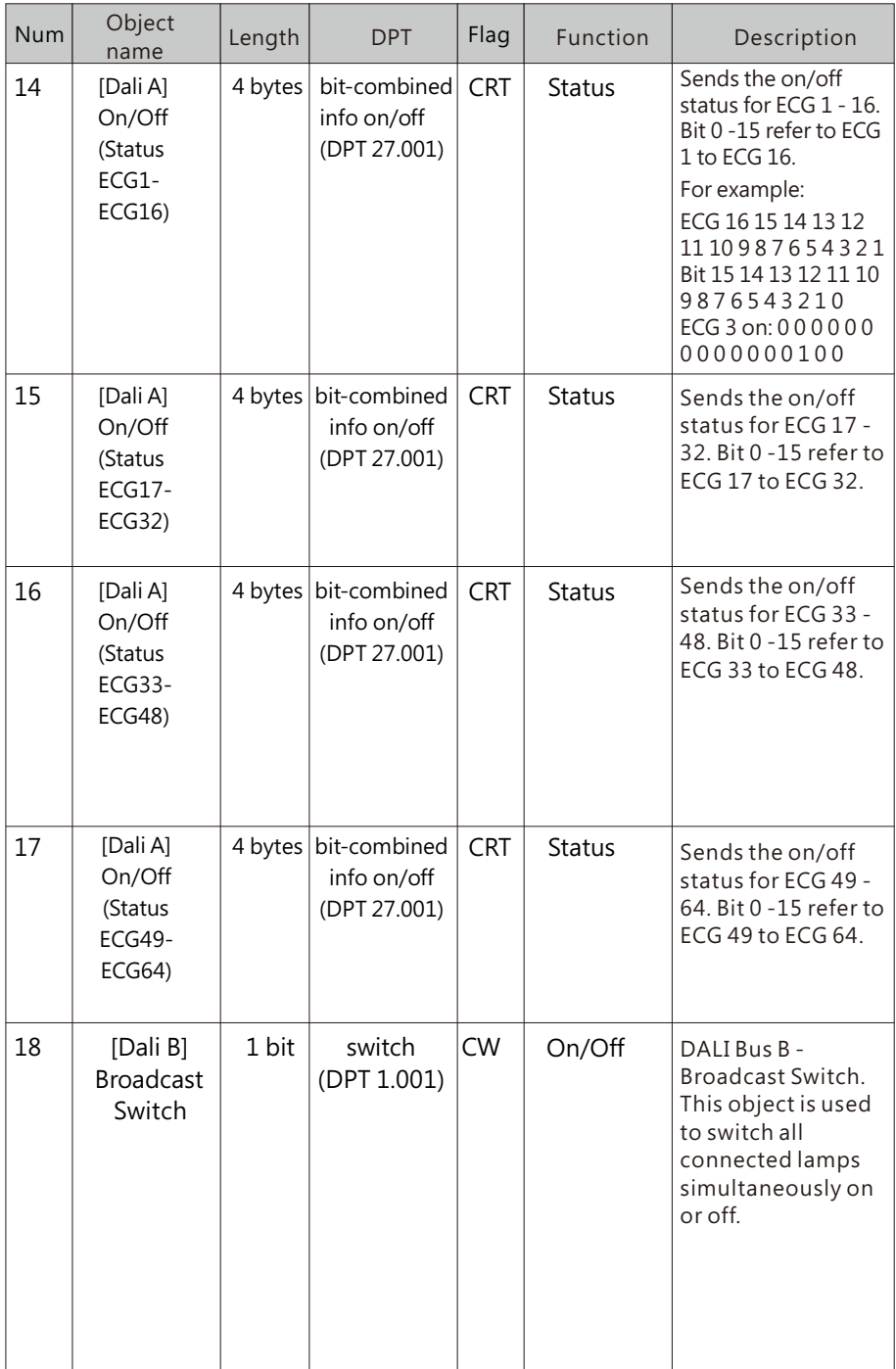

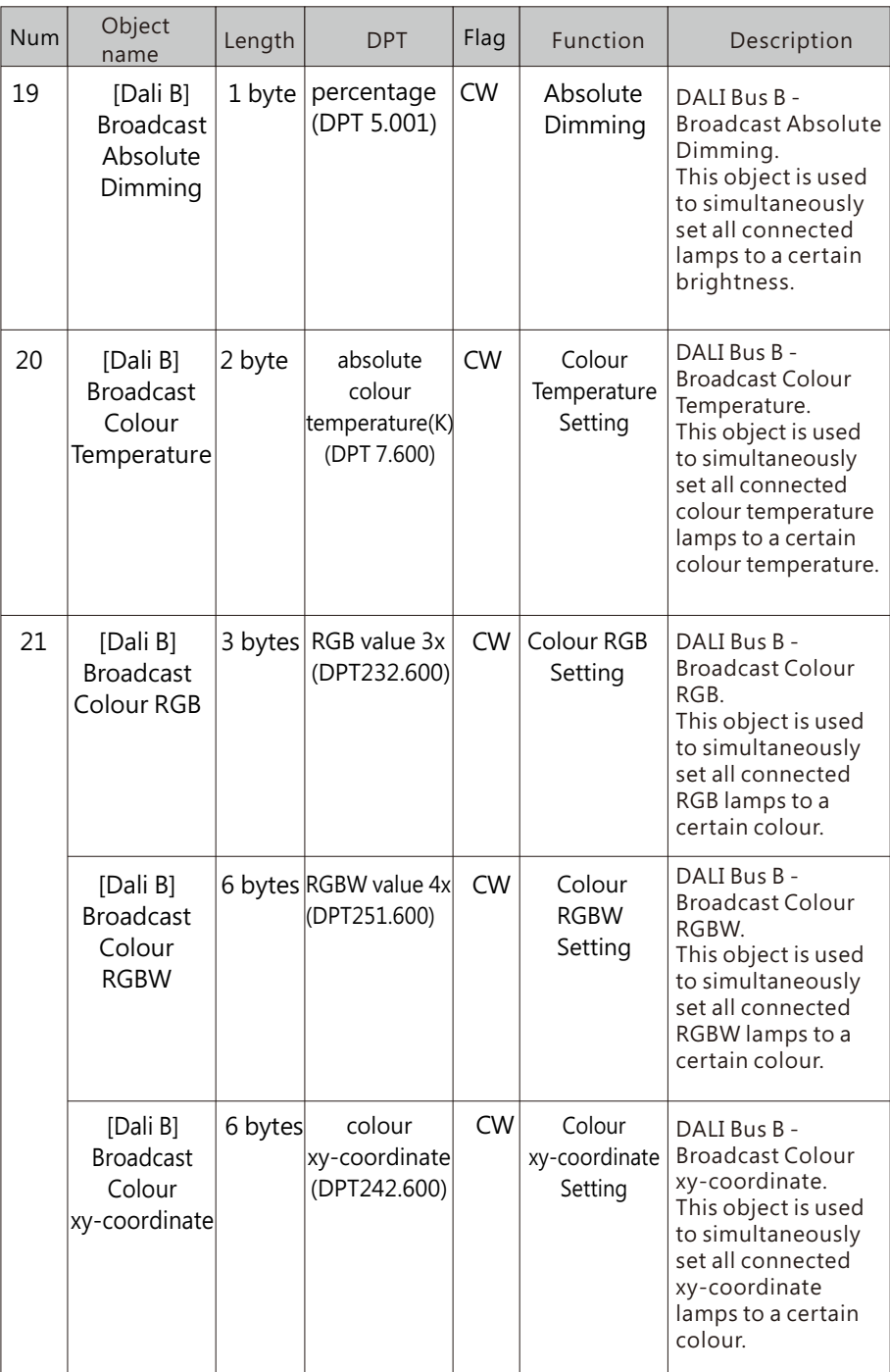

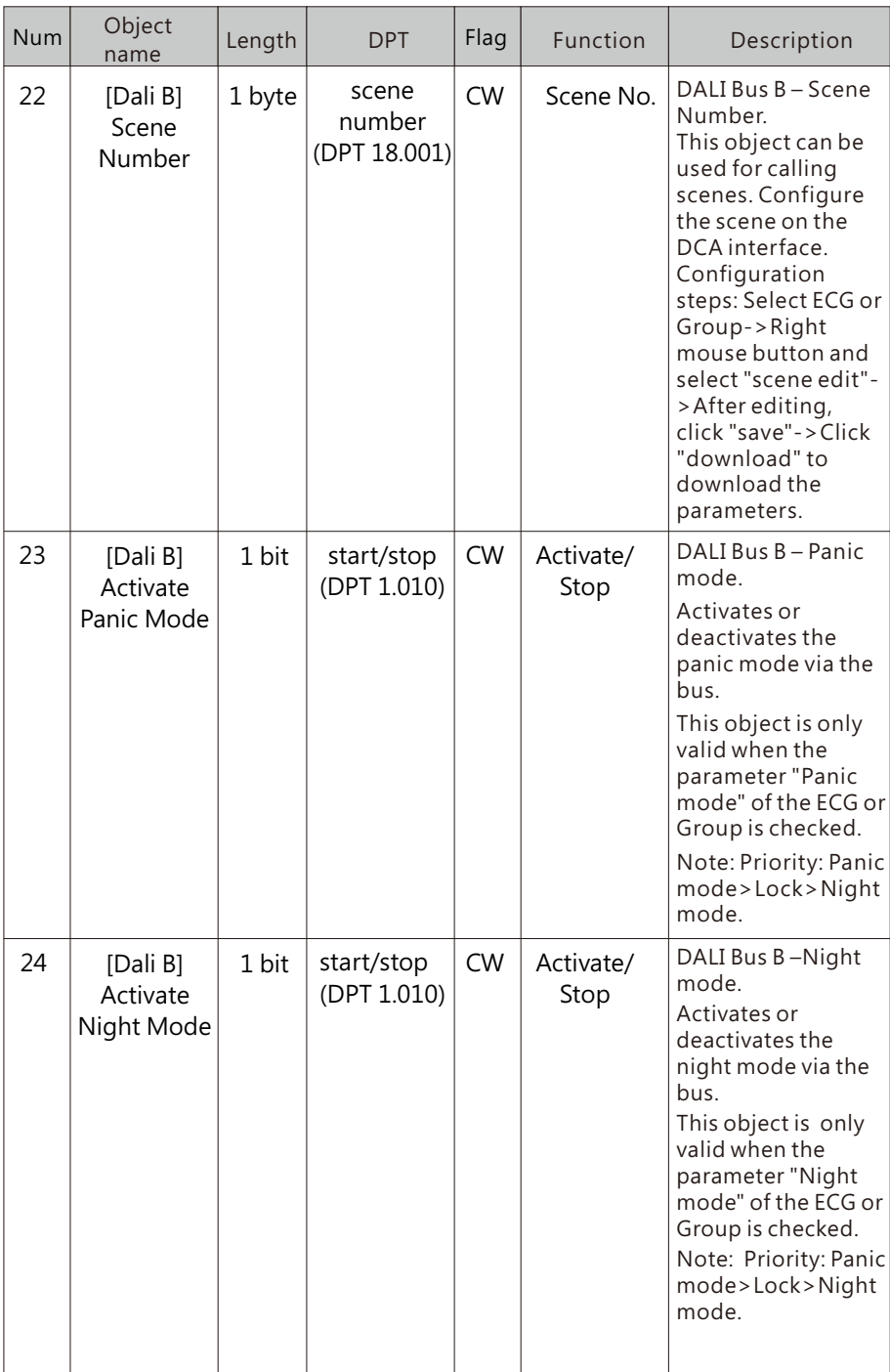

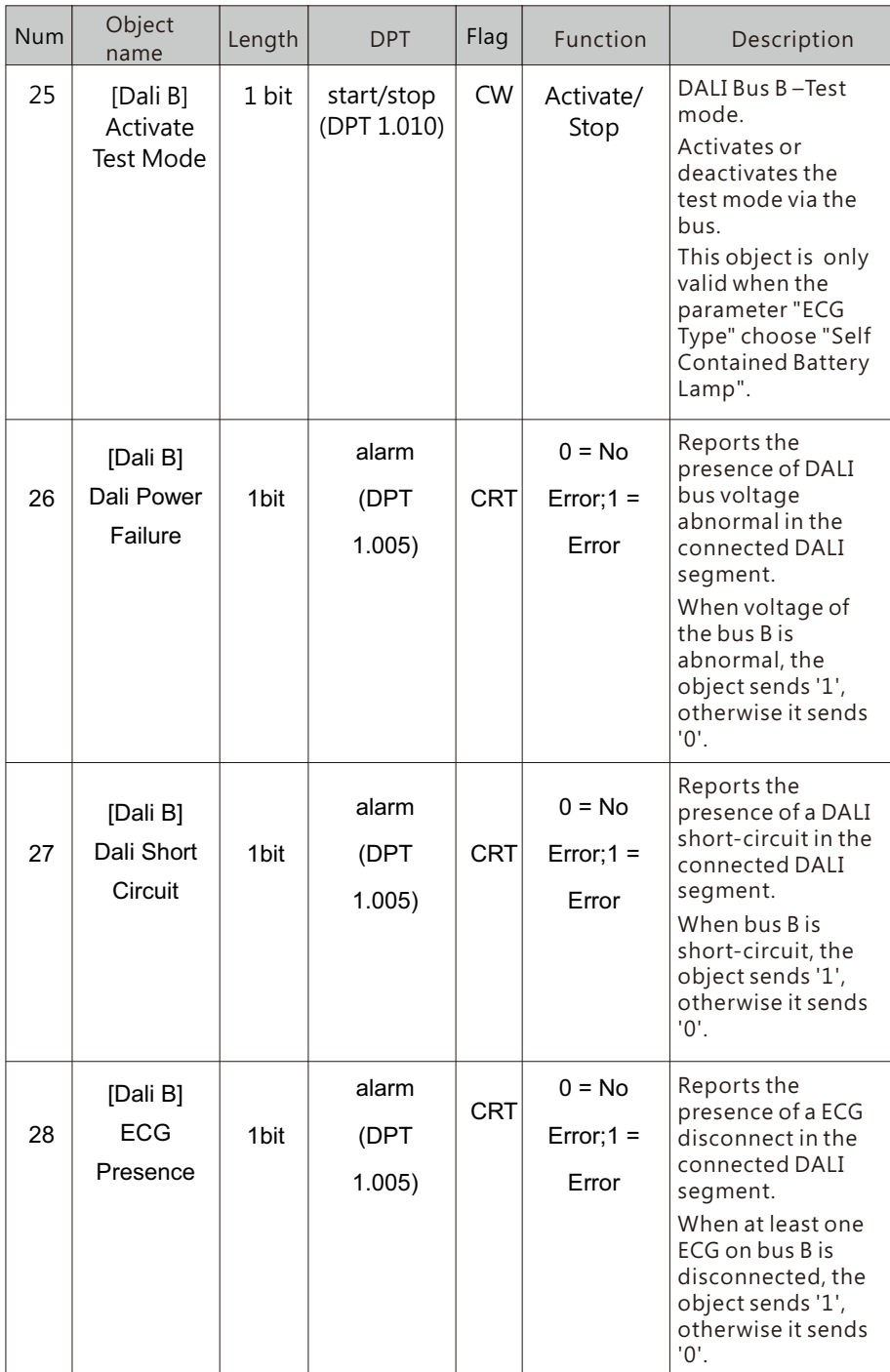

5

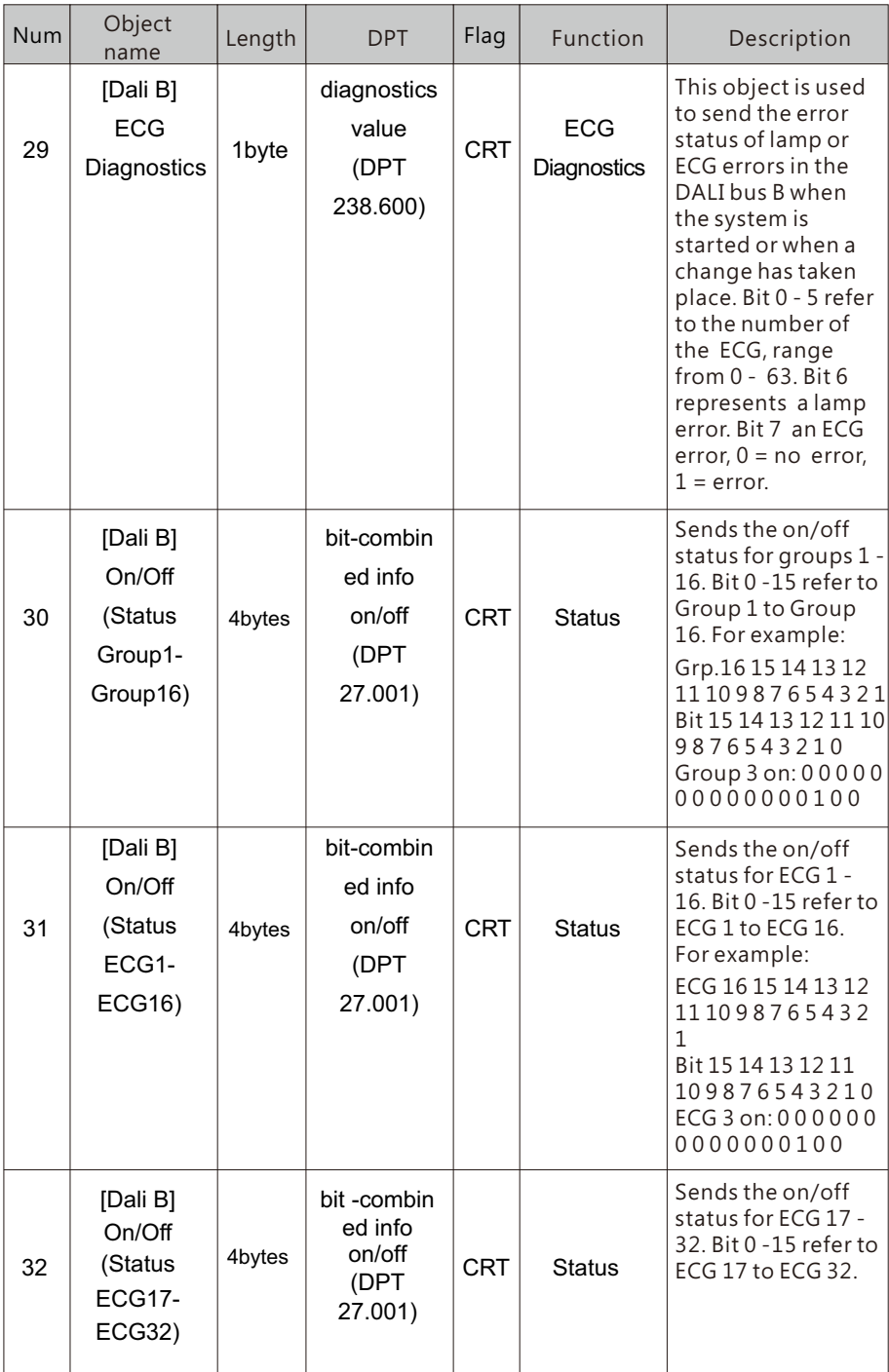

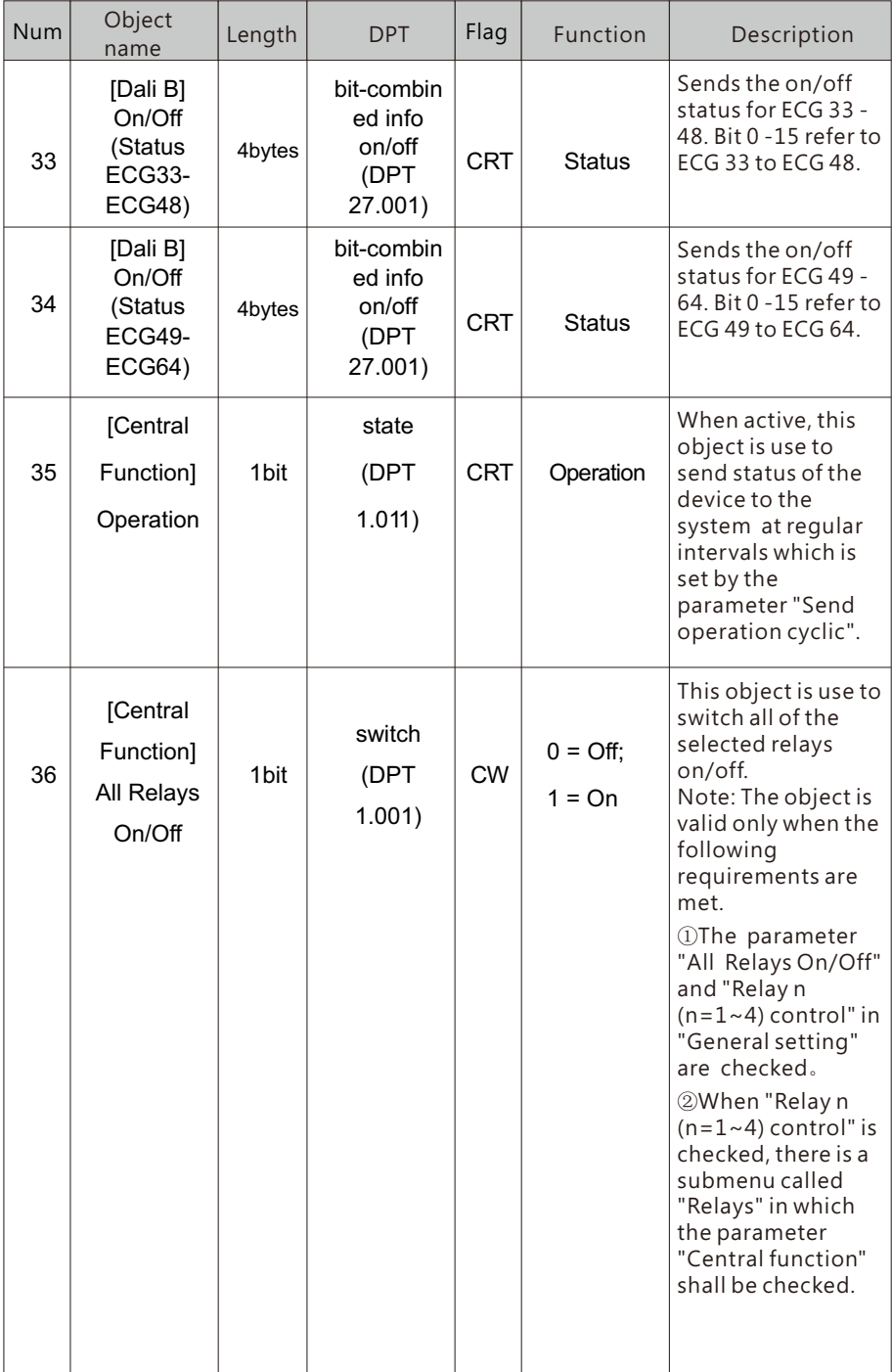

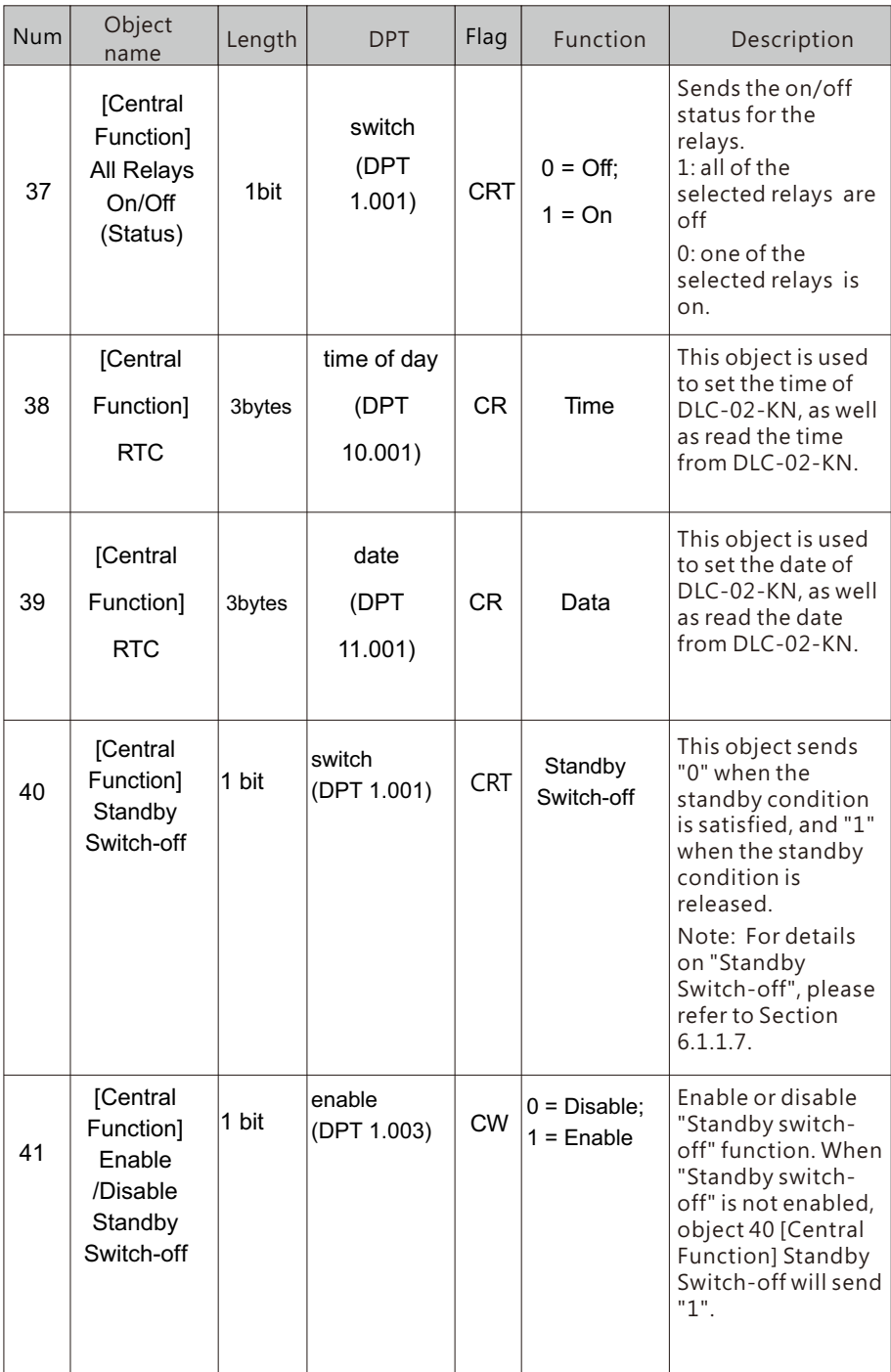

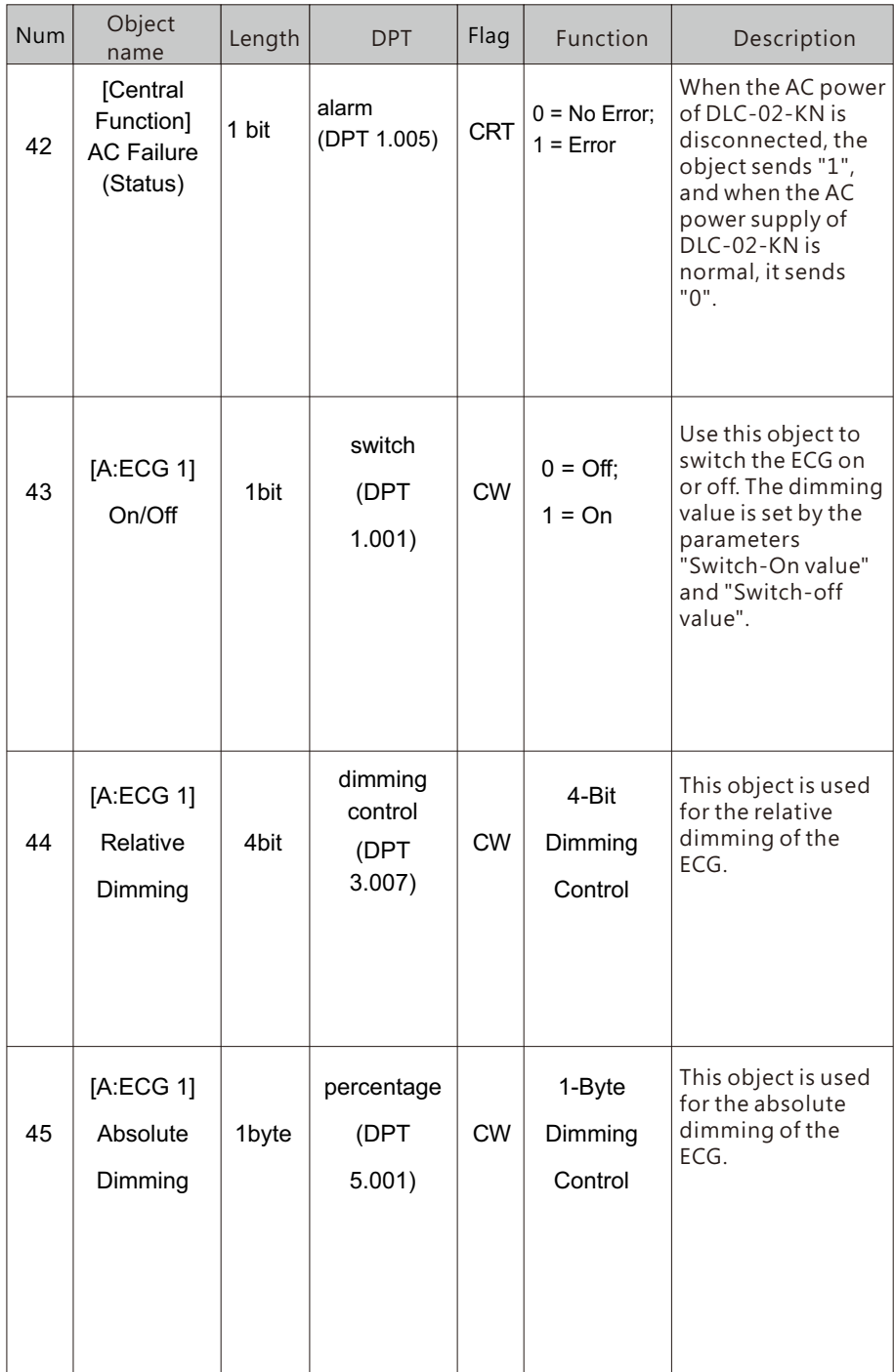

5

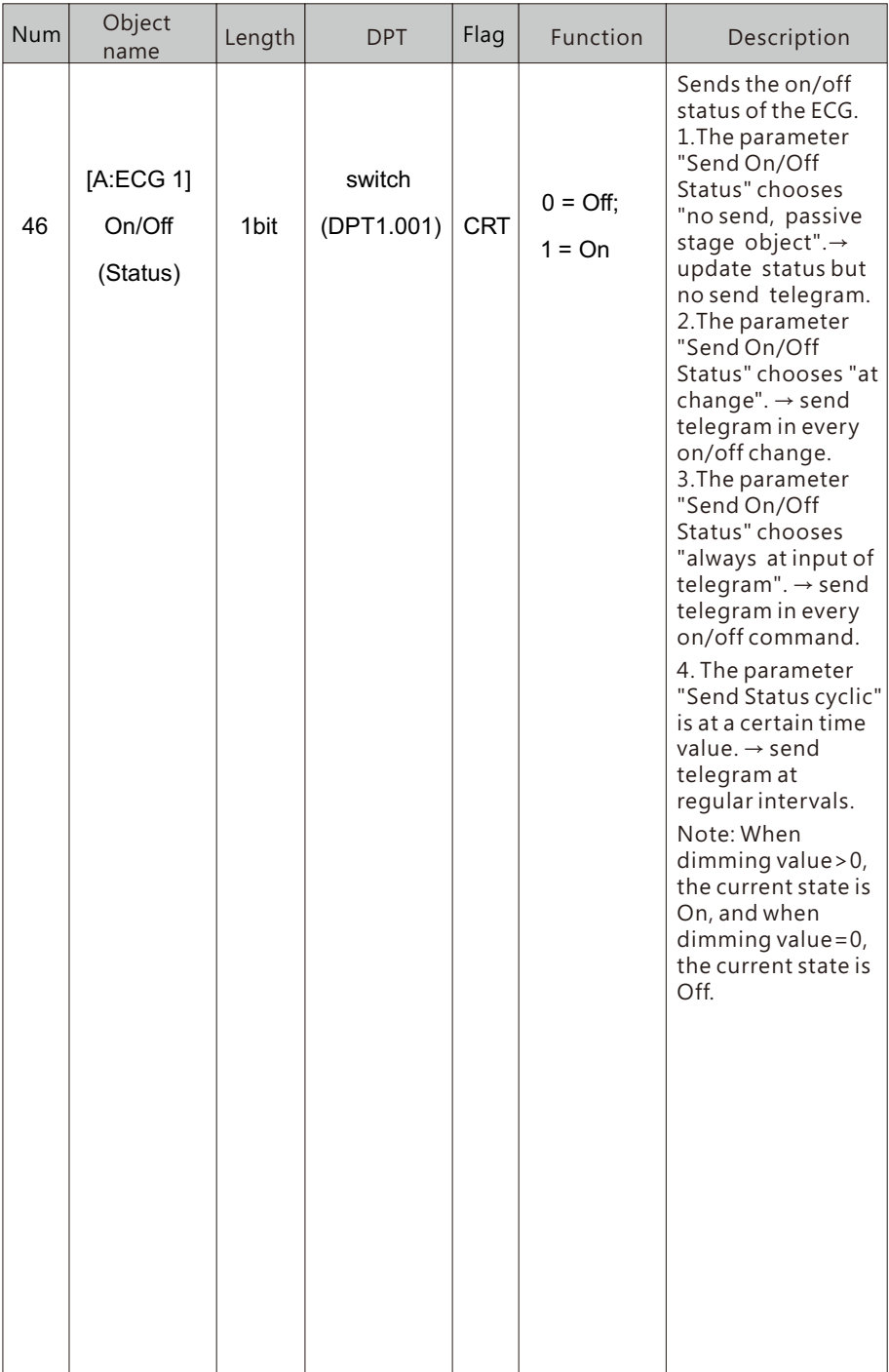

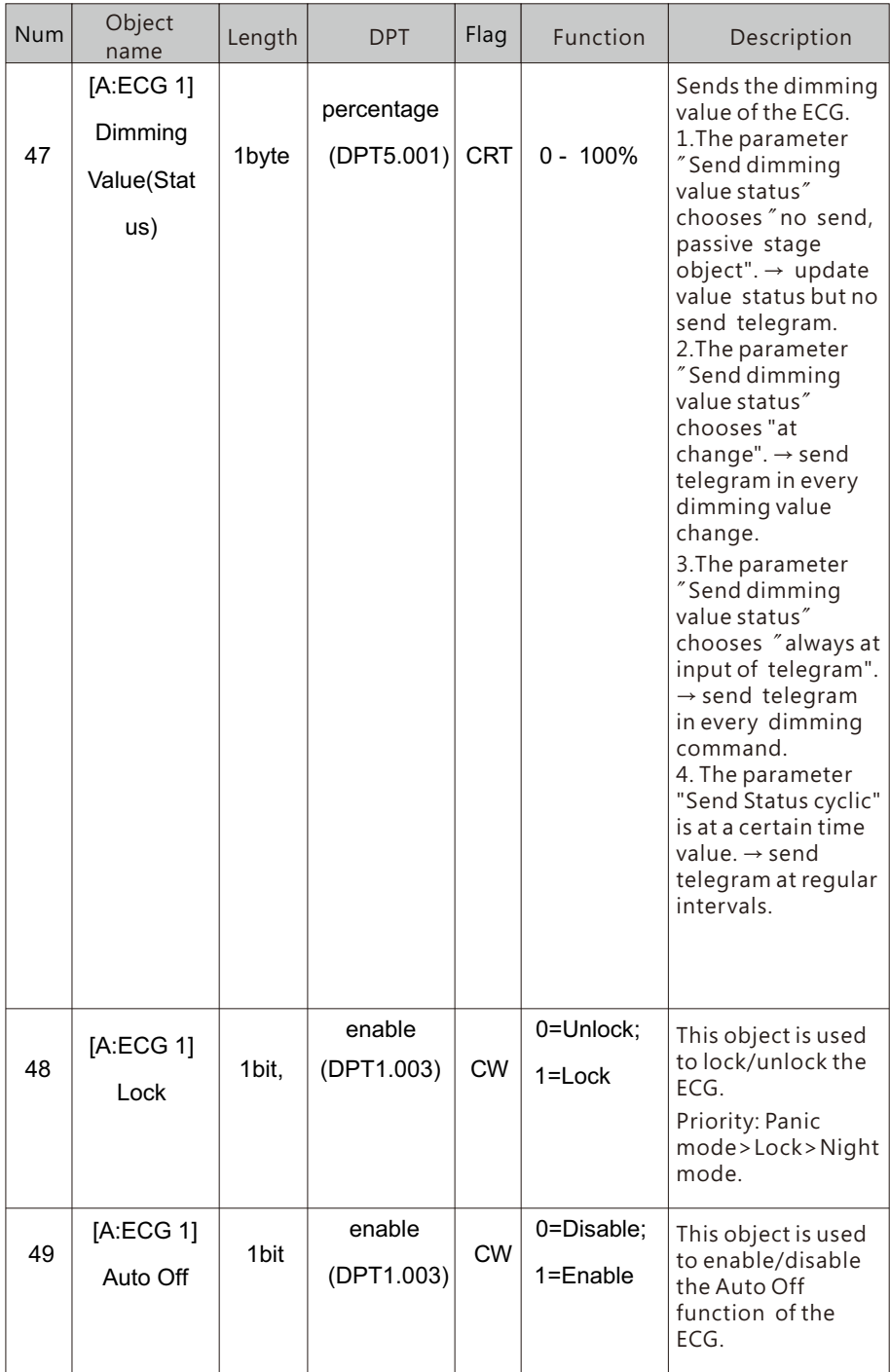

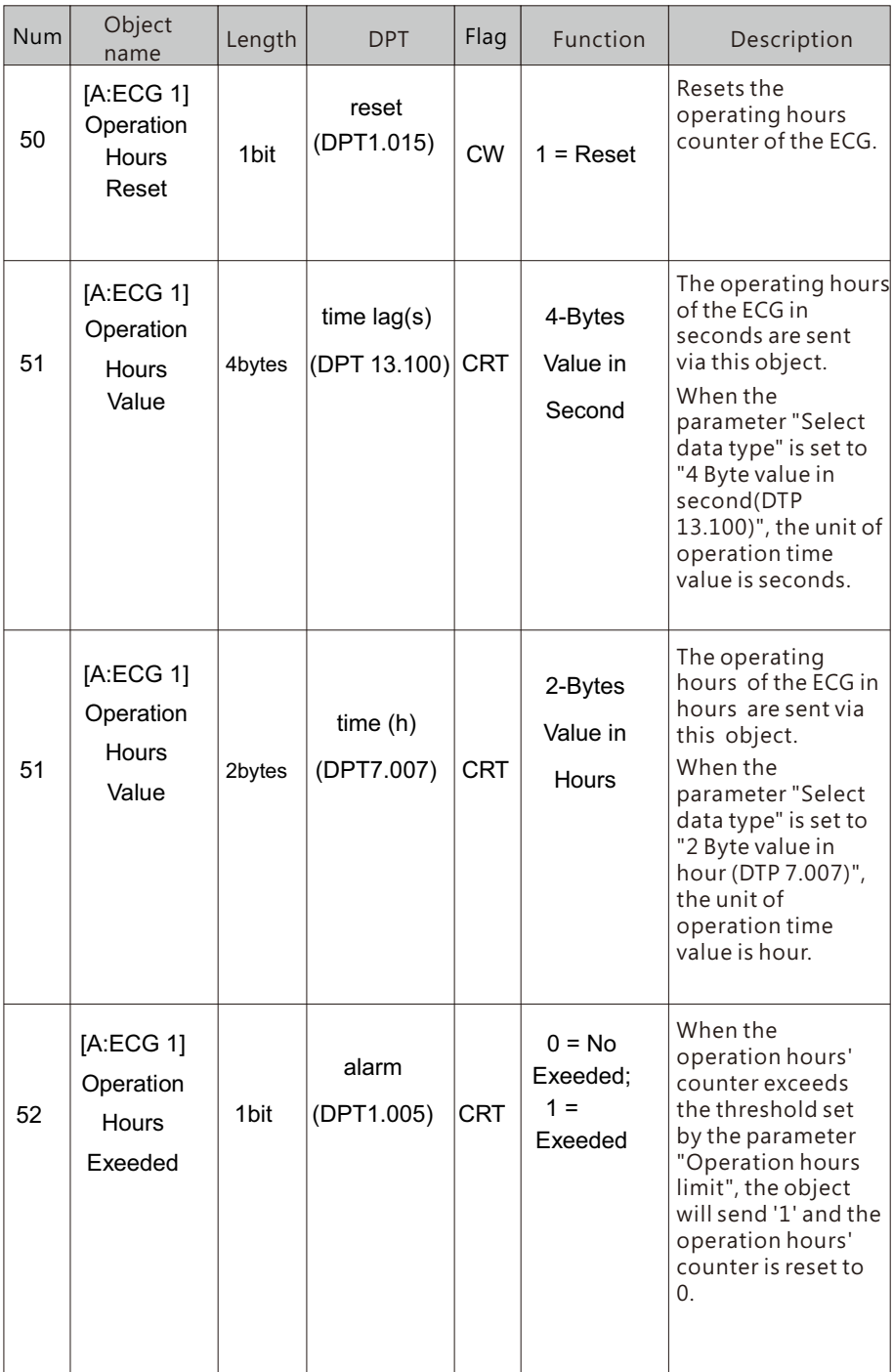

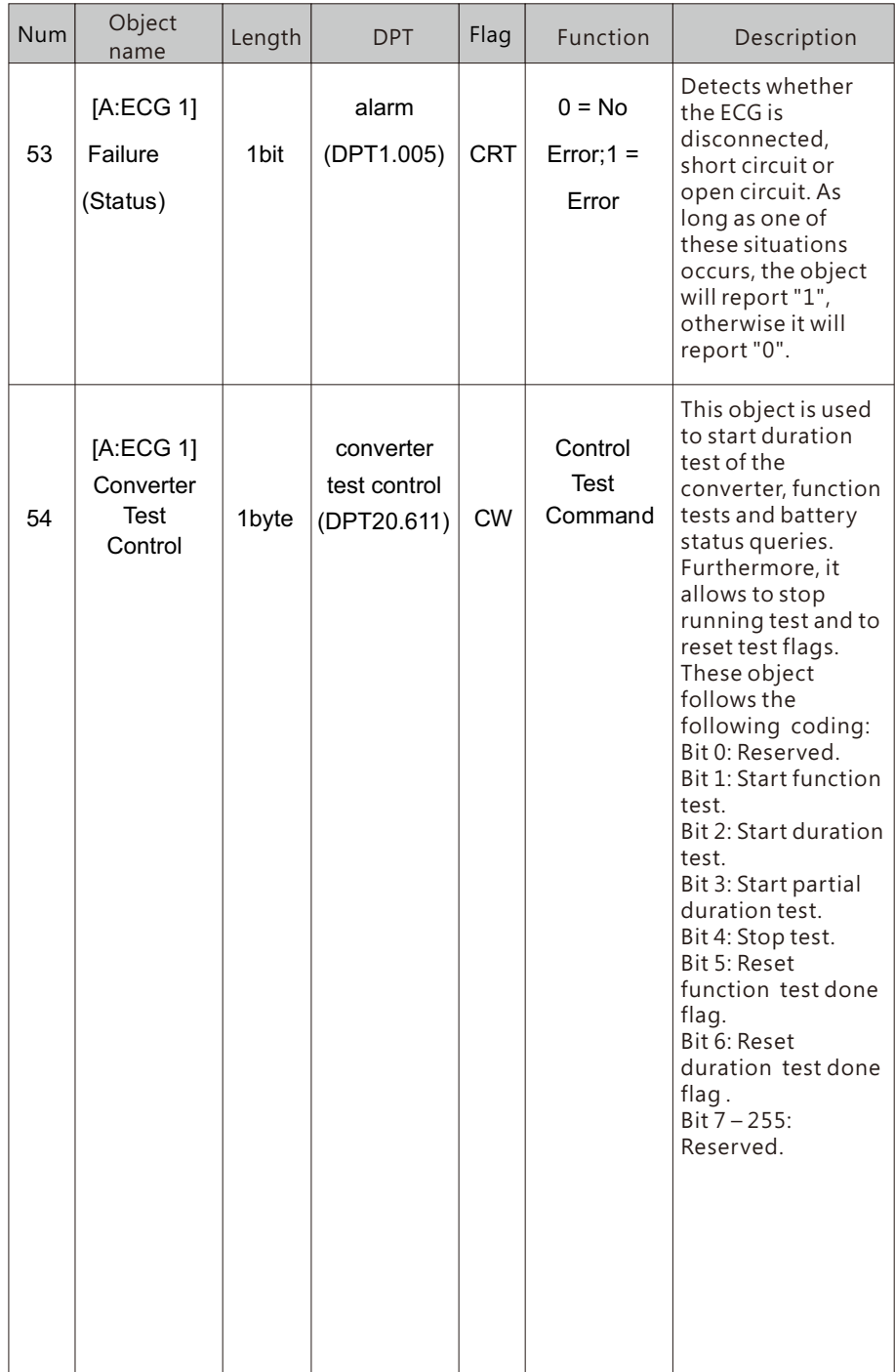
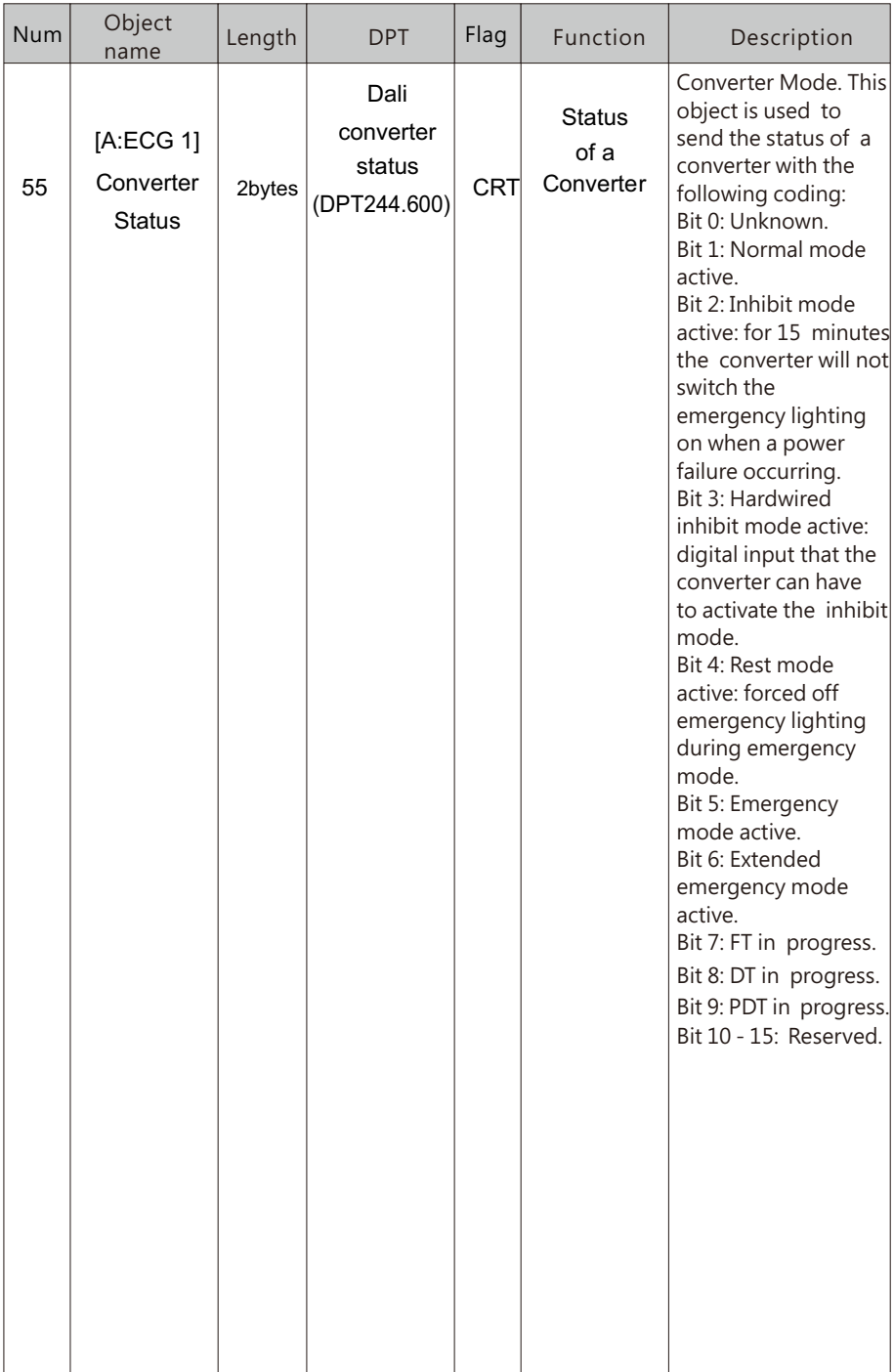

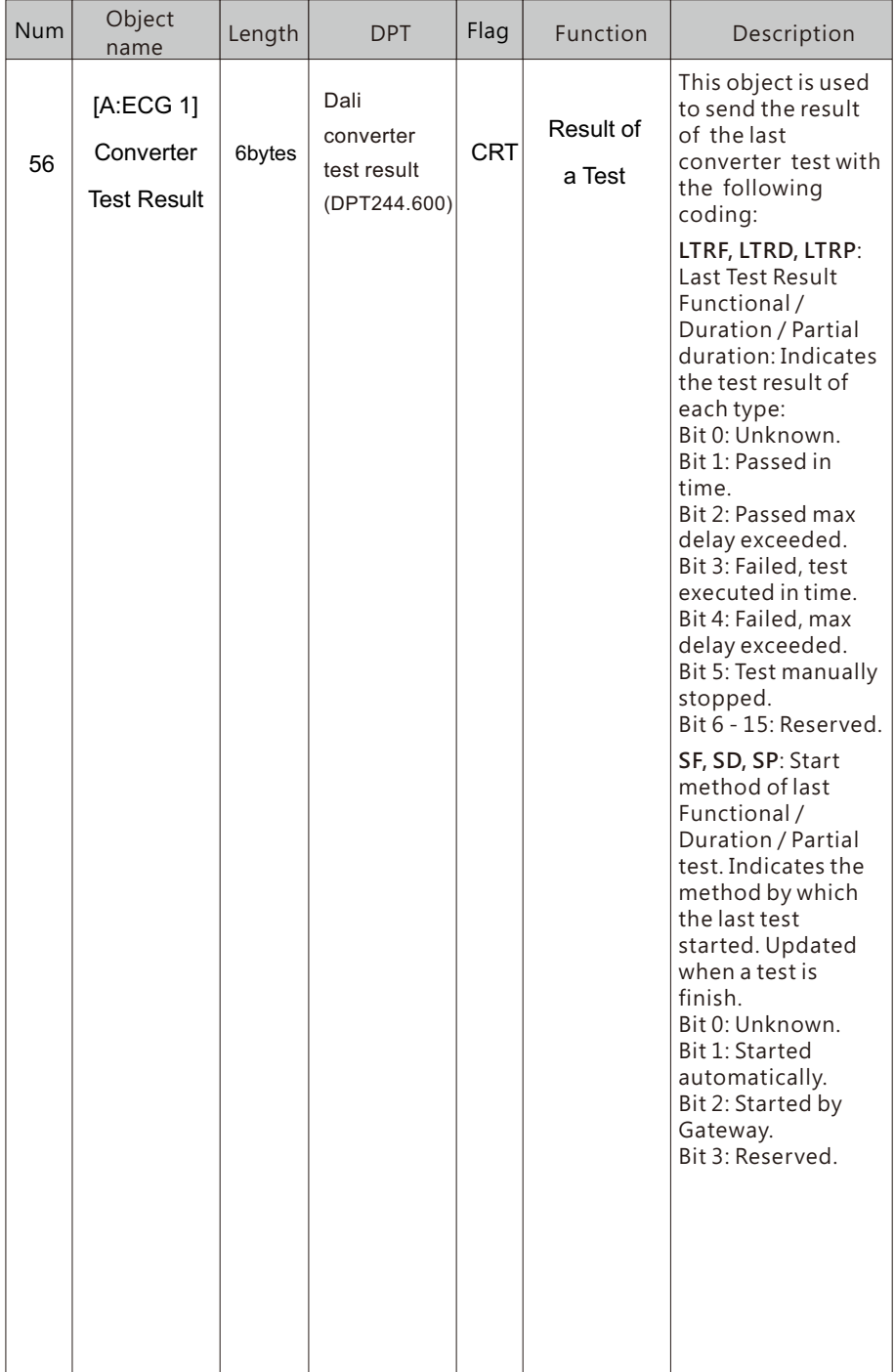

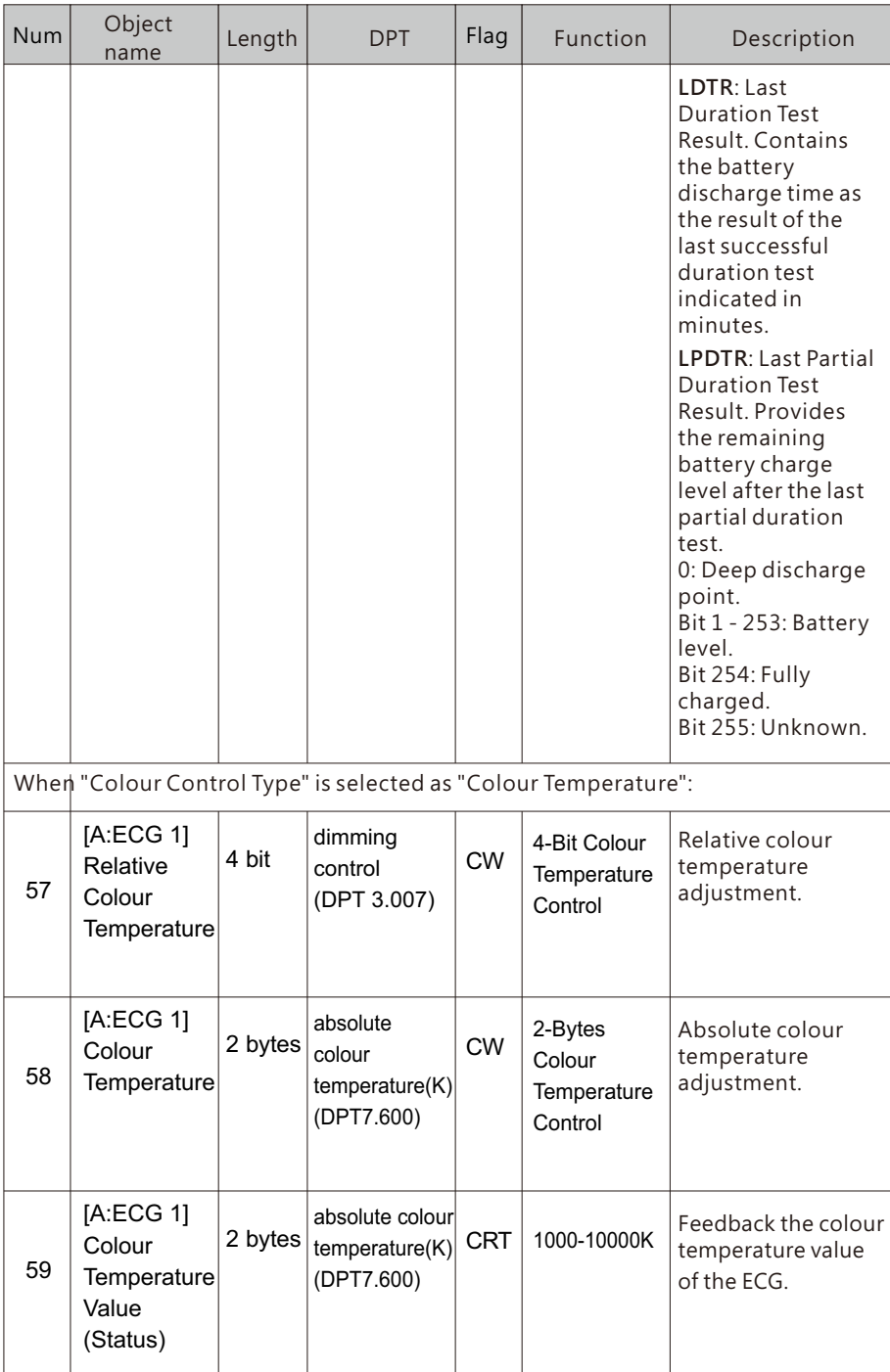

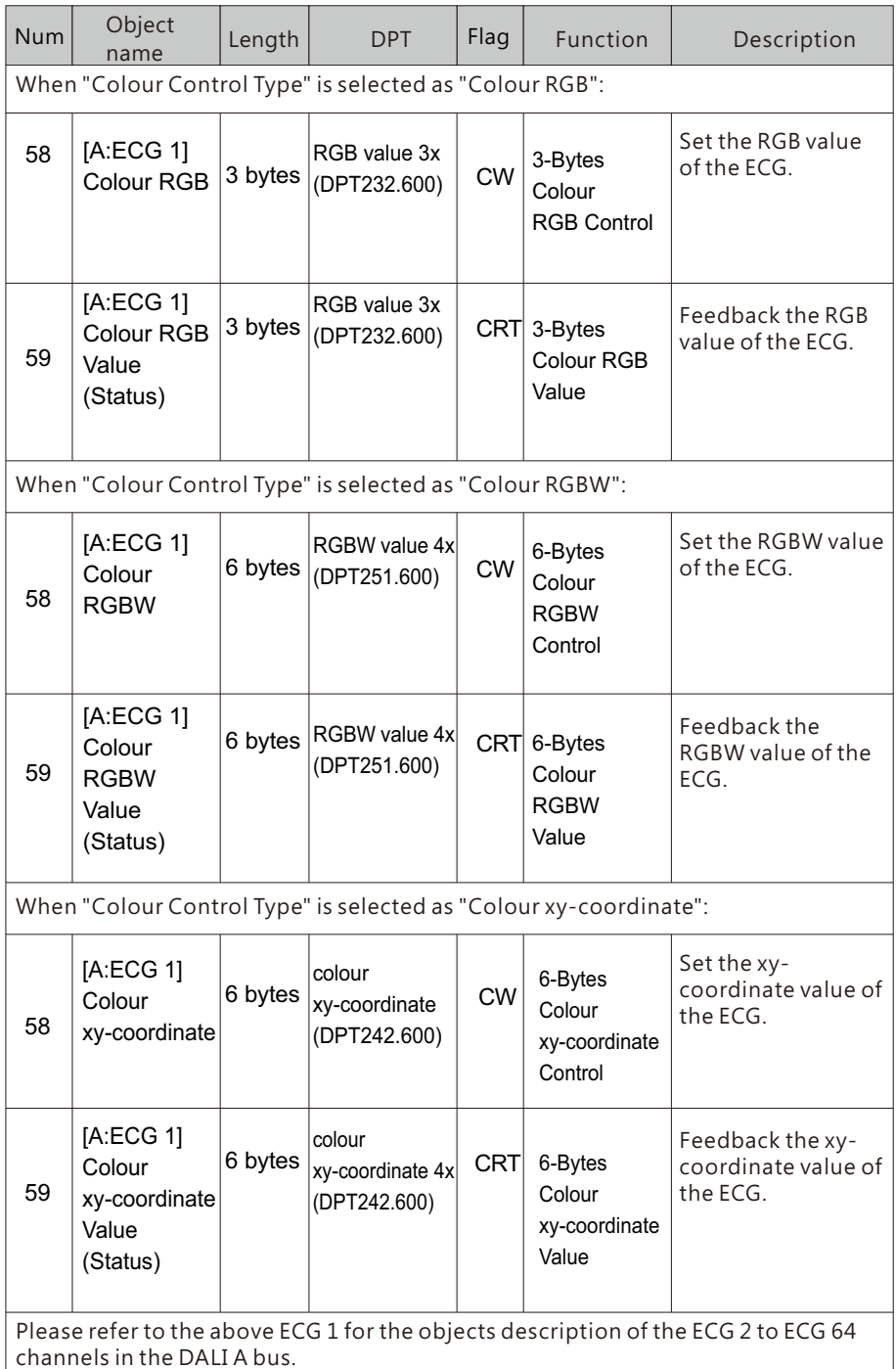

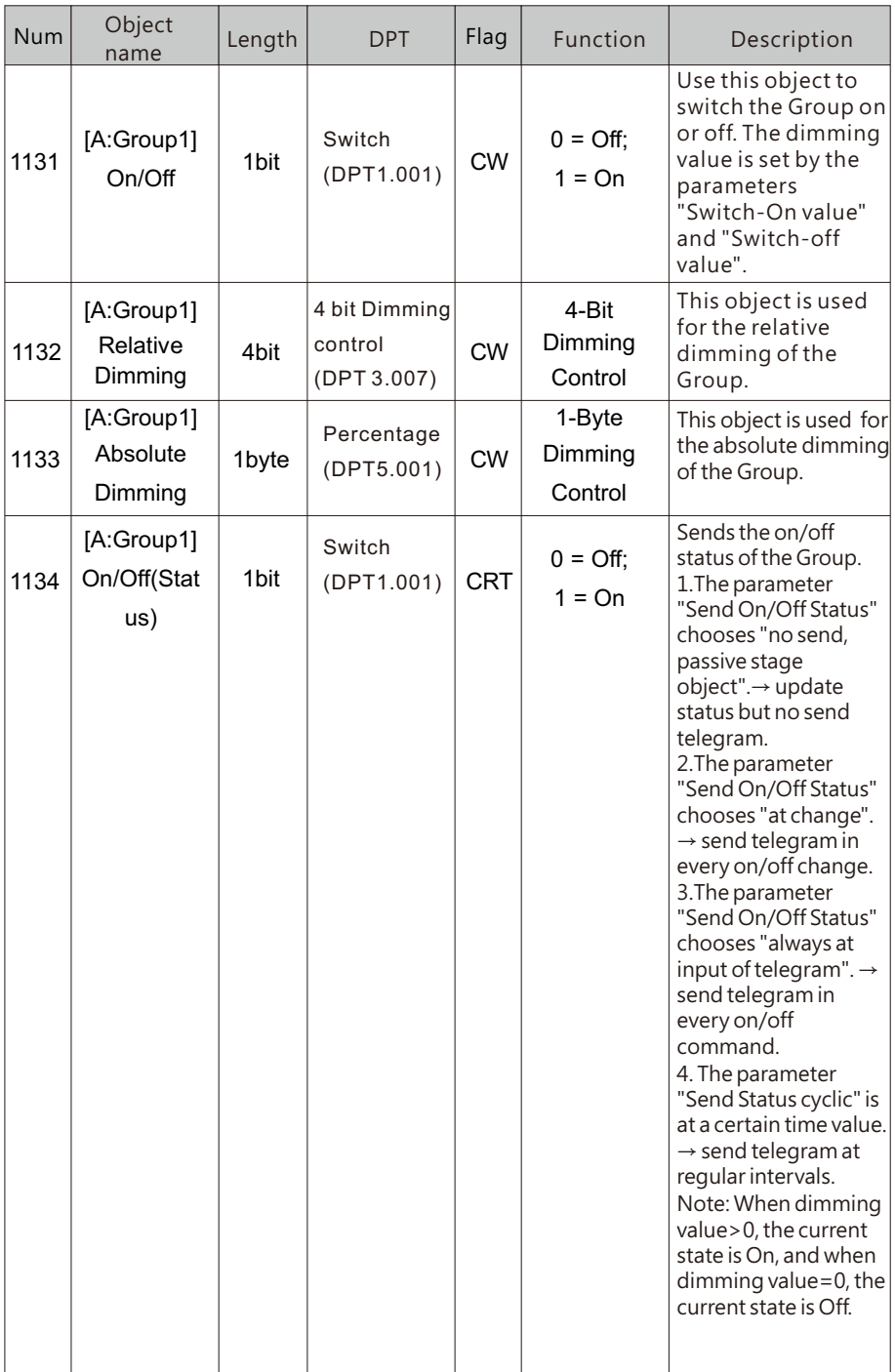

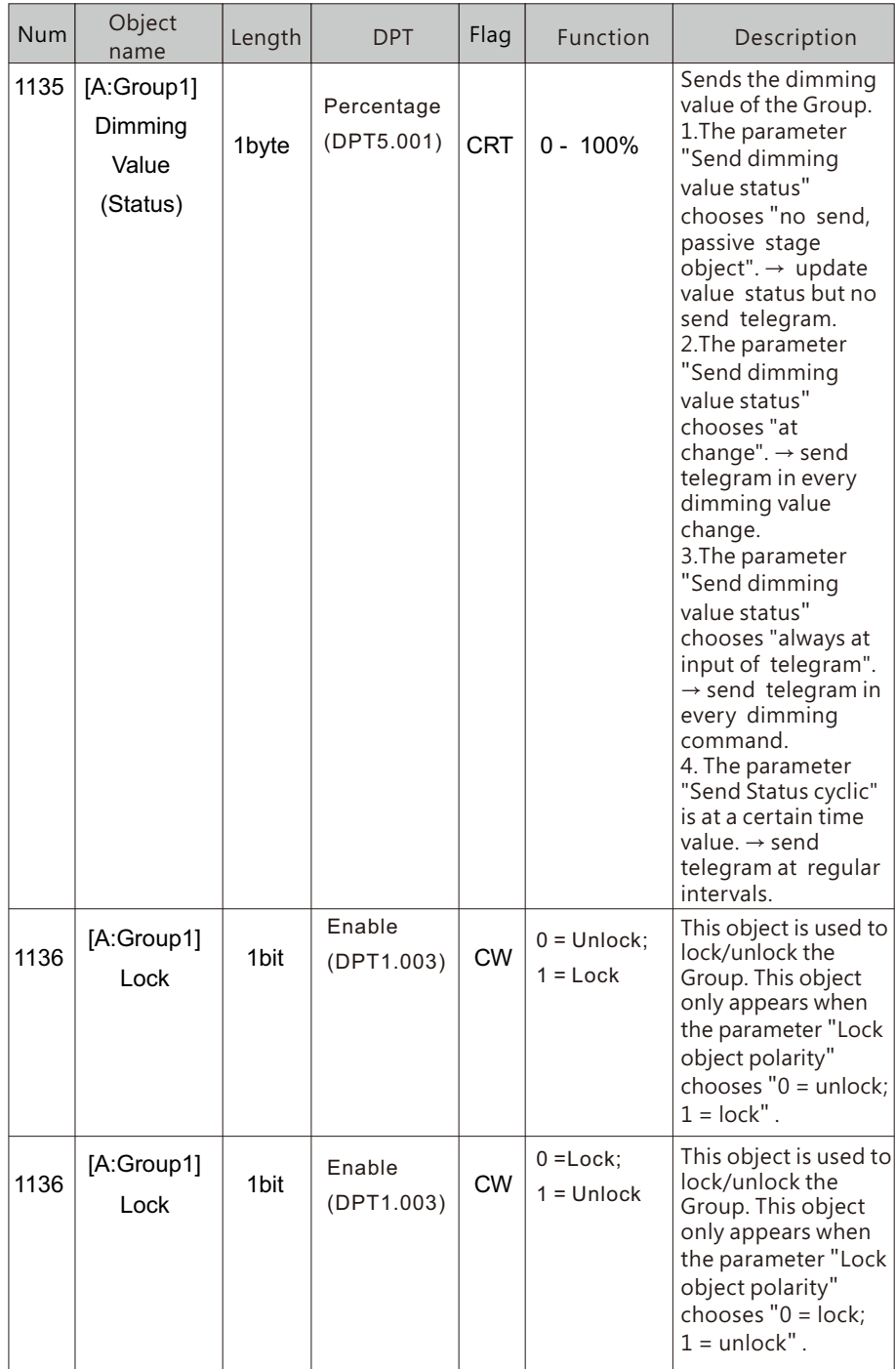

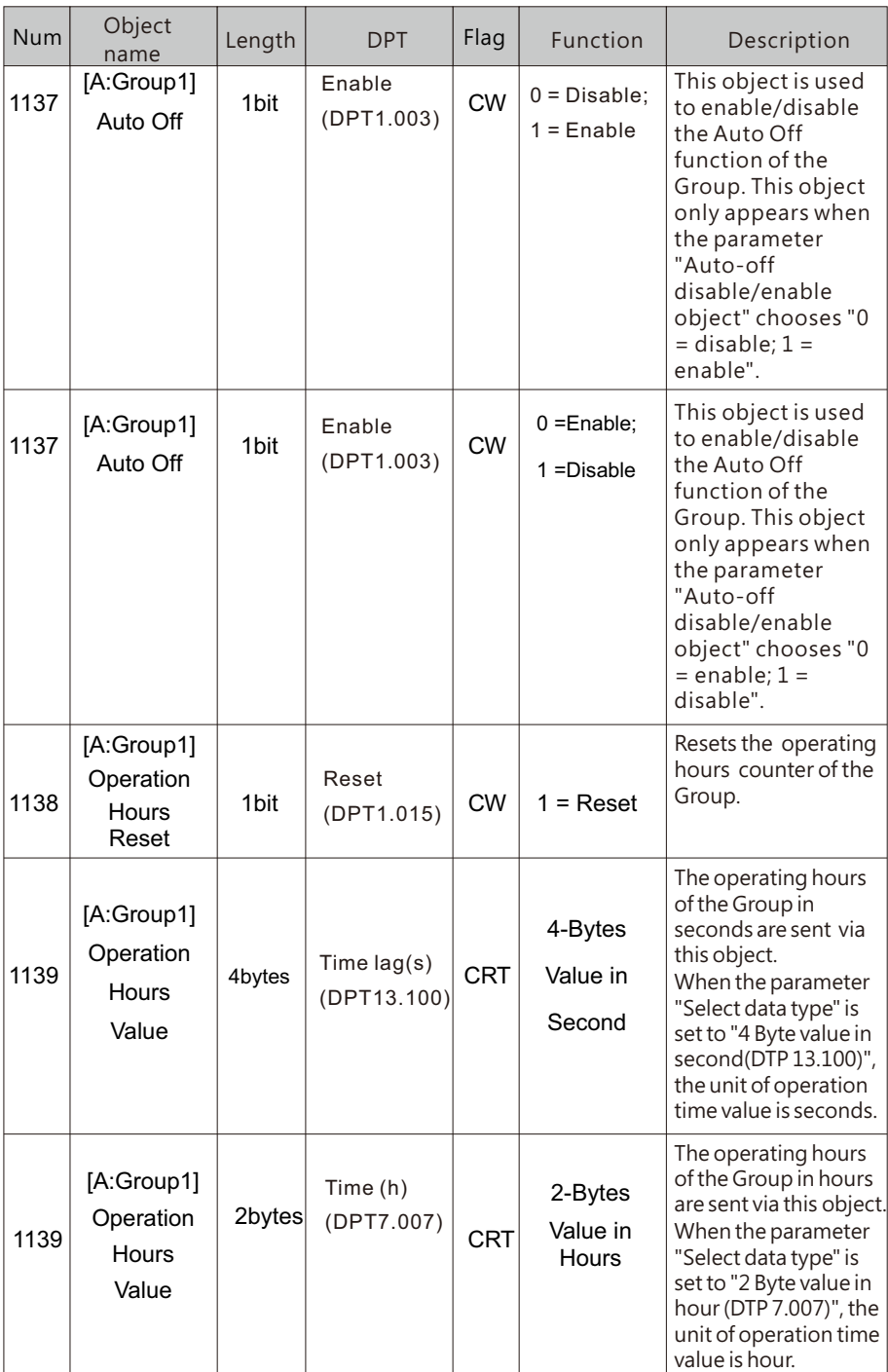

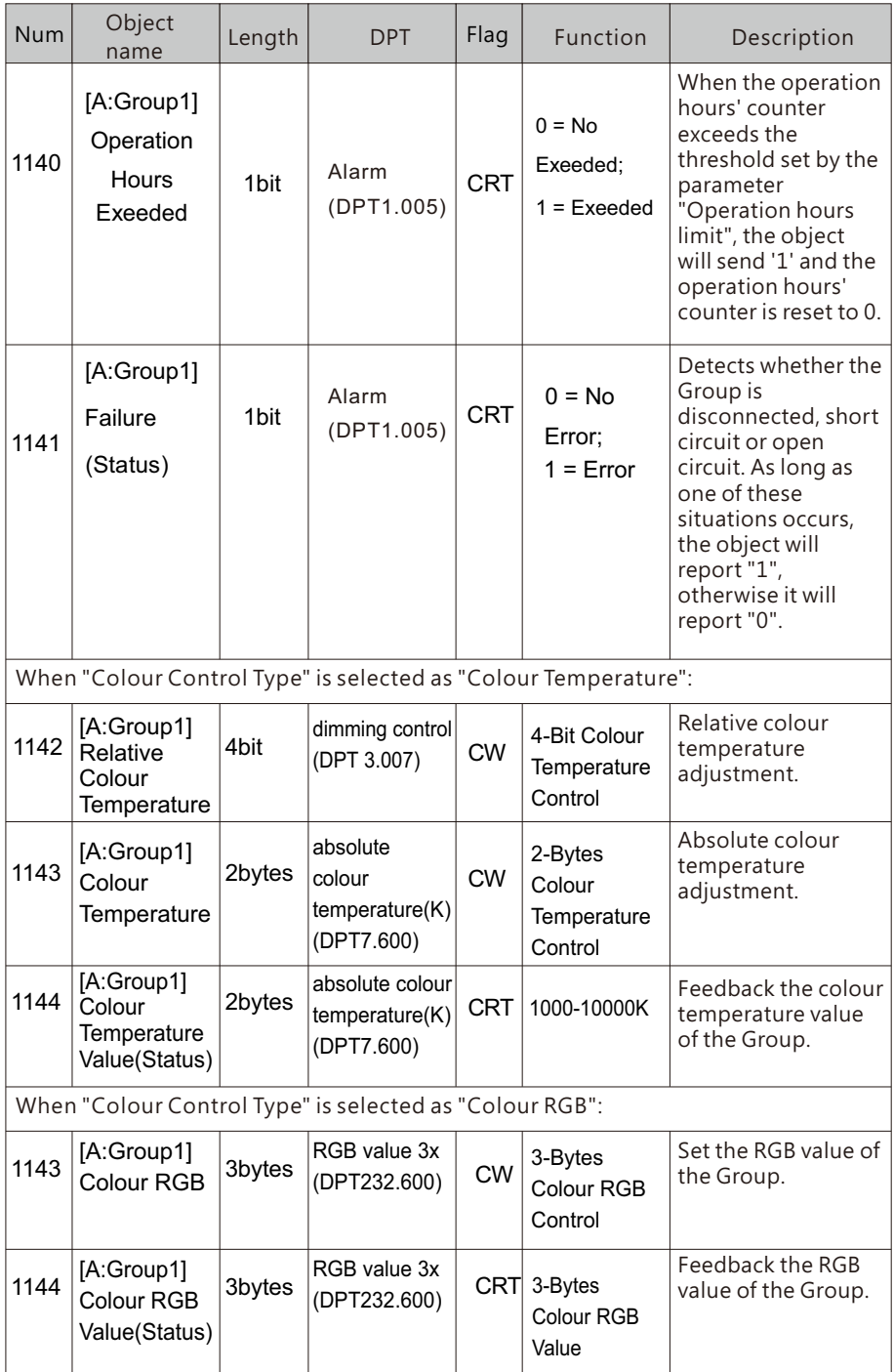

5

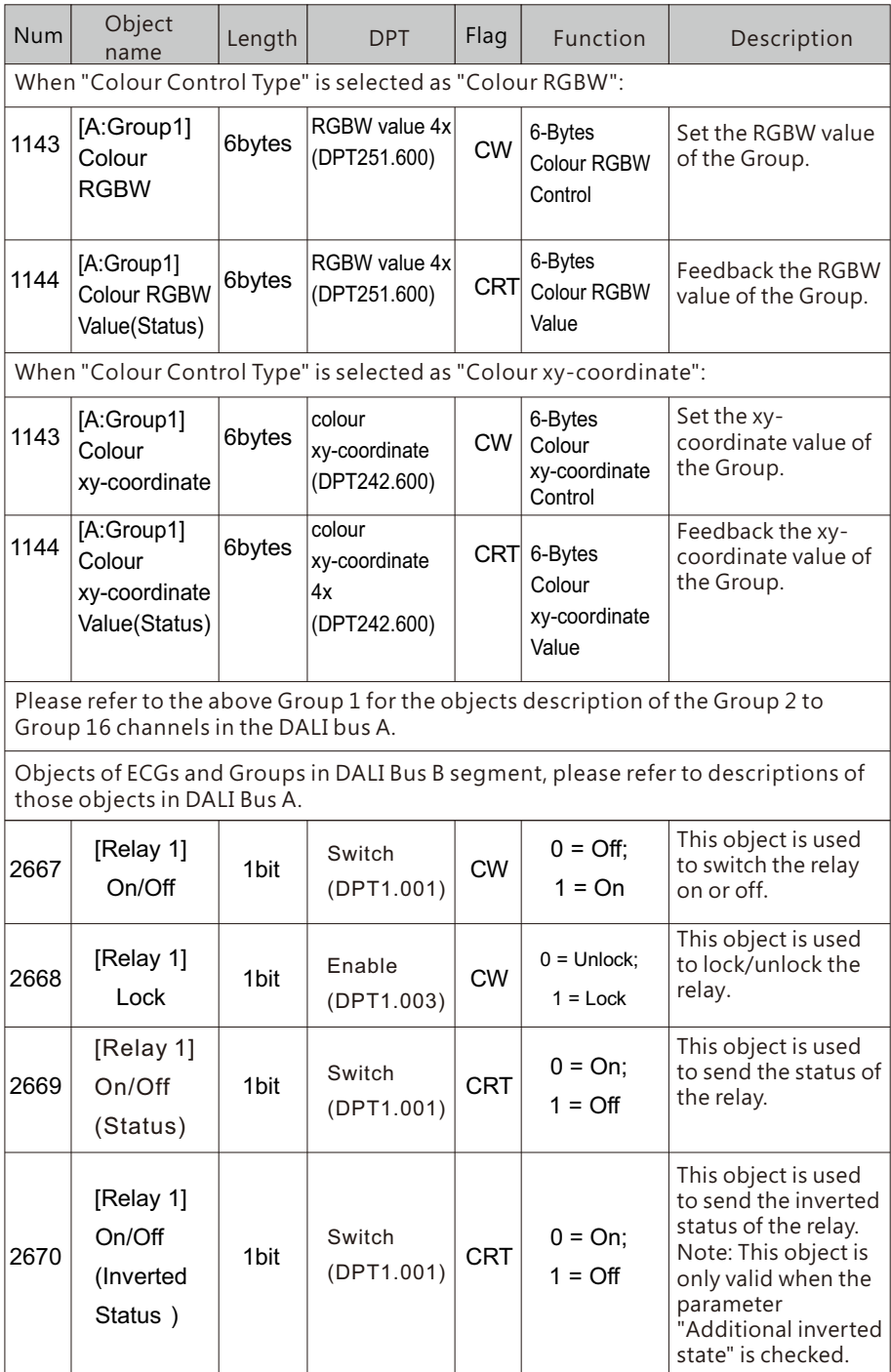

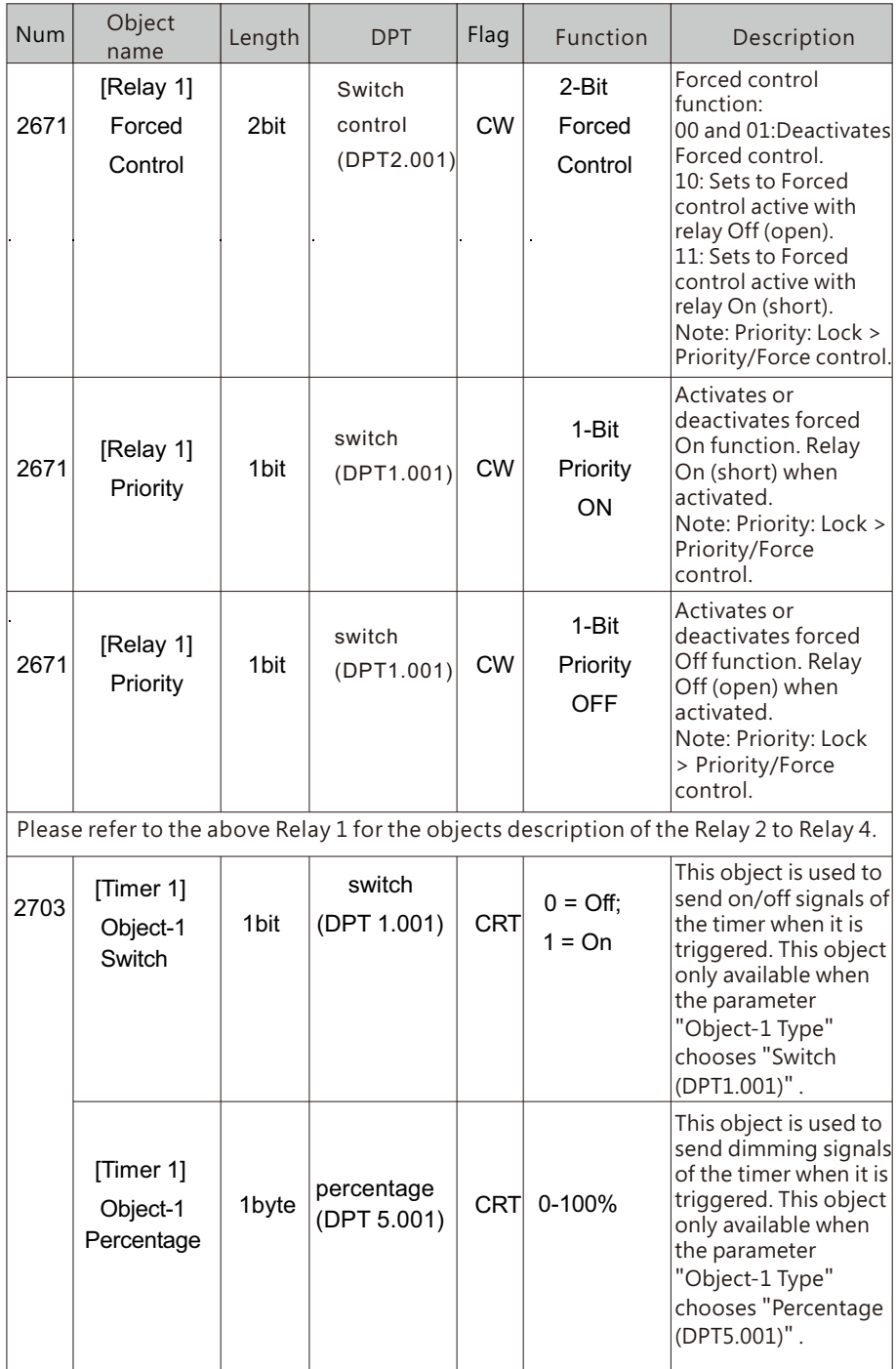

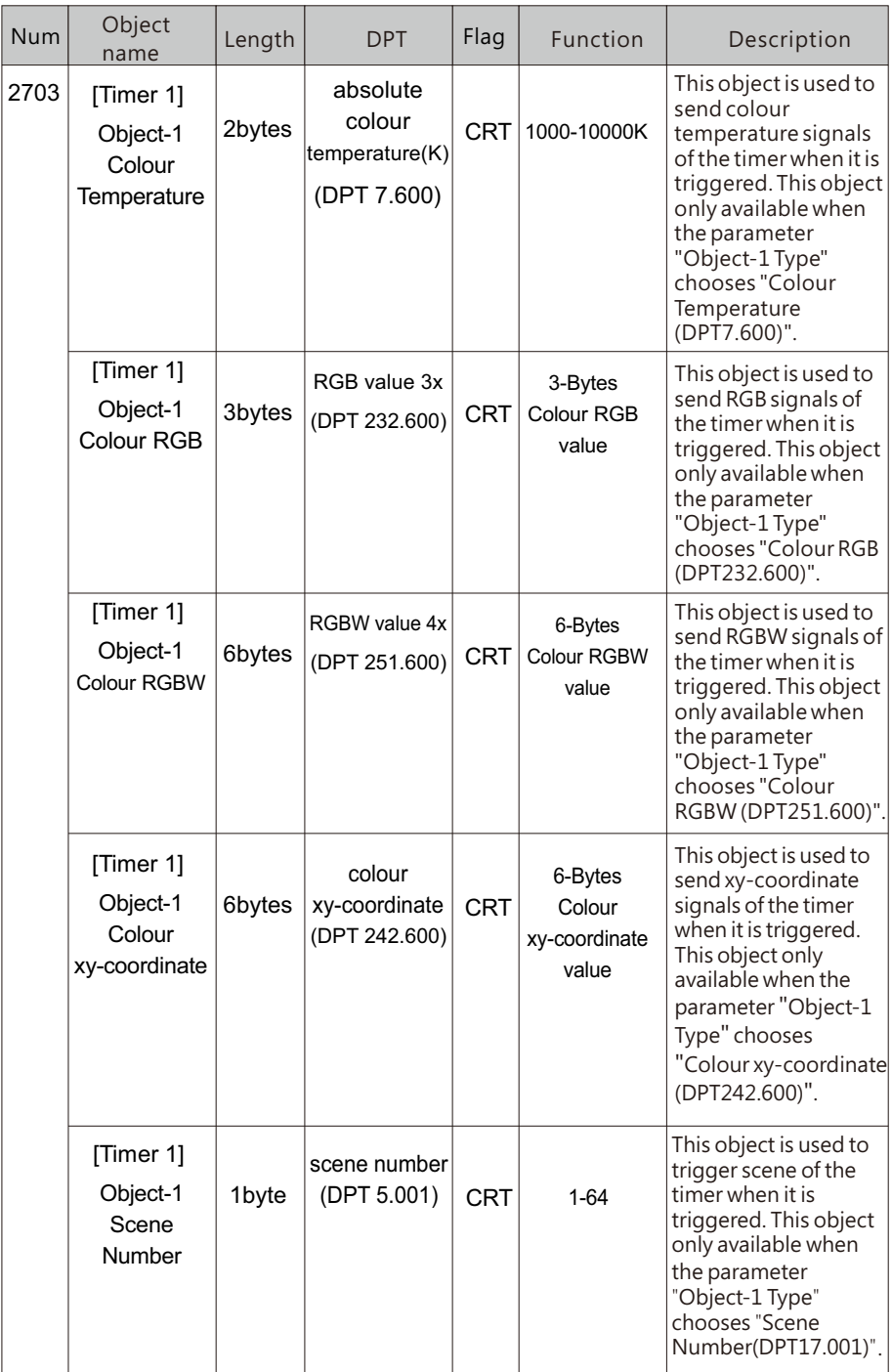

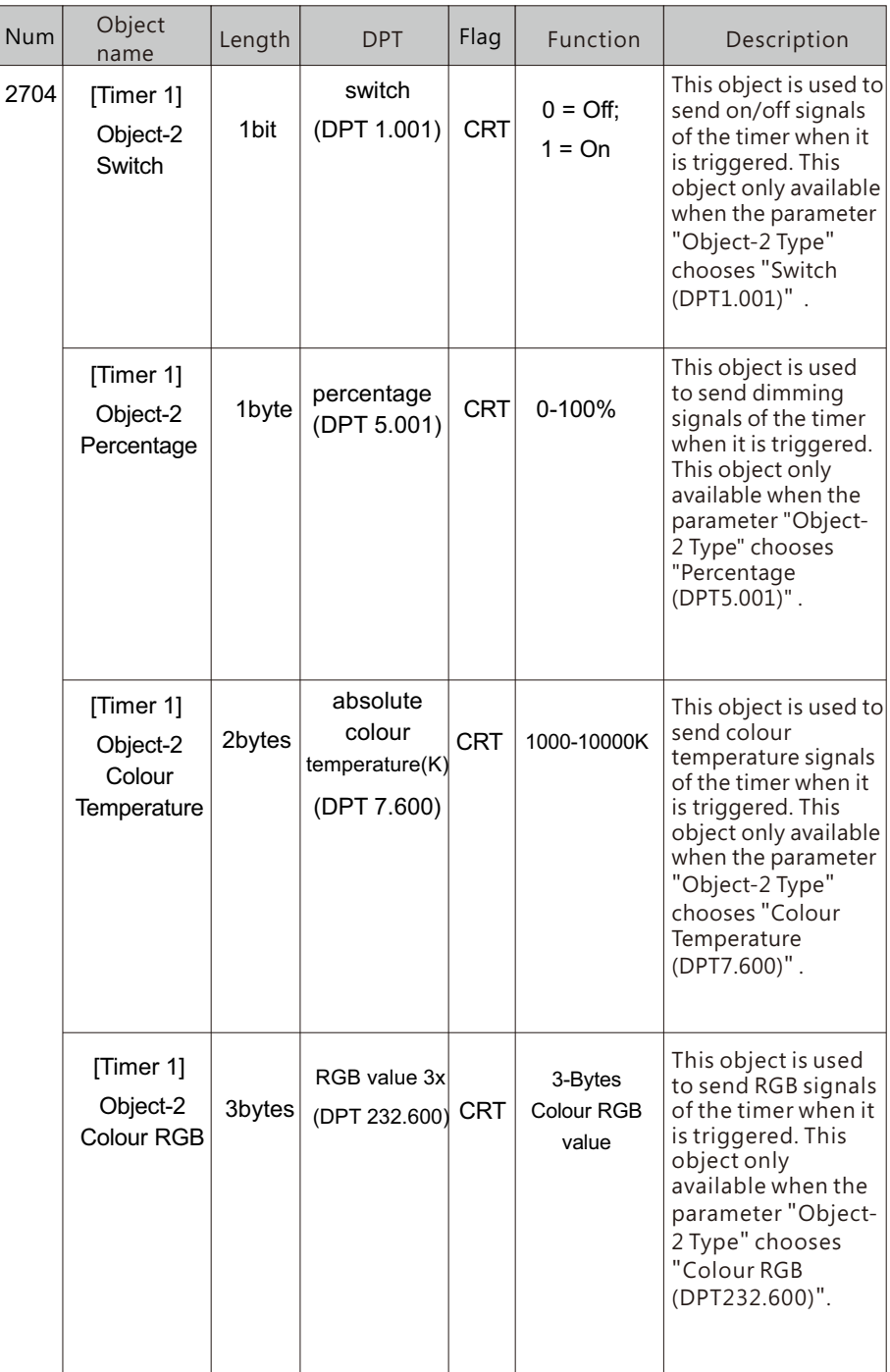

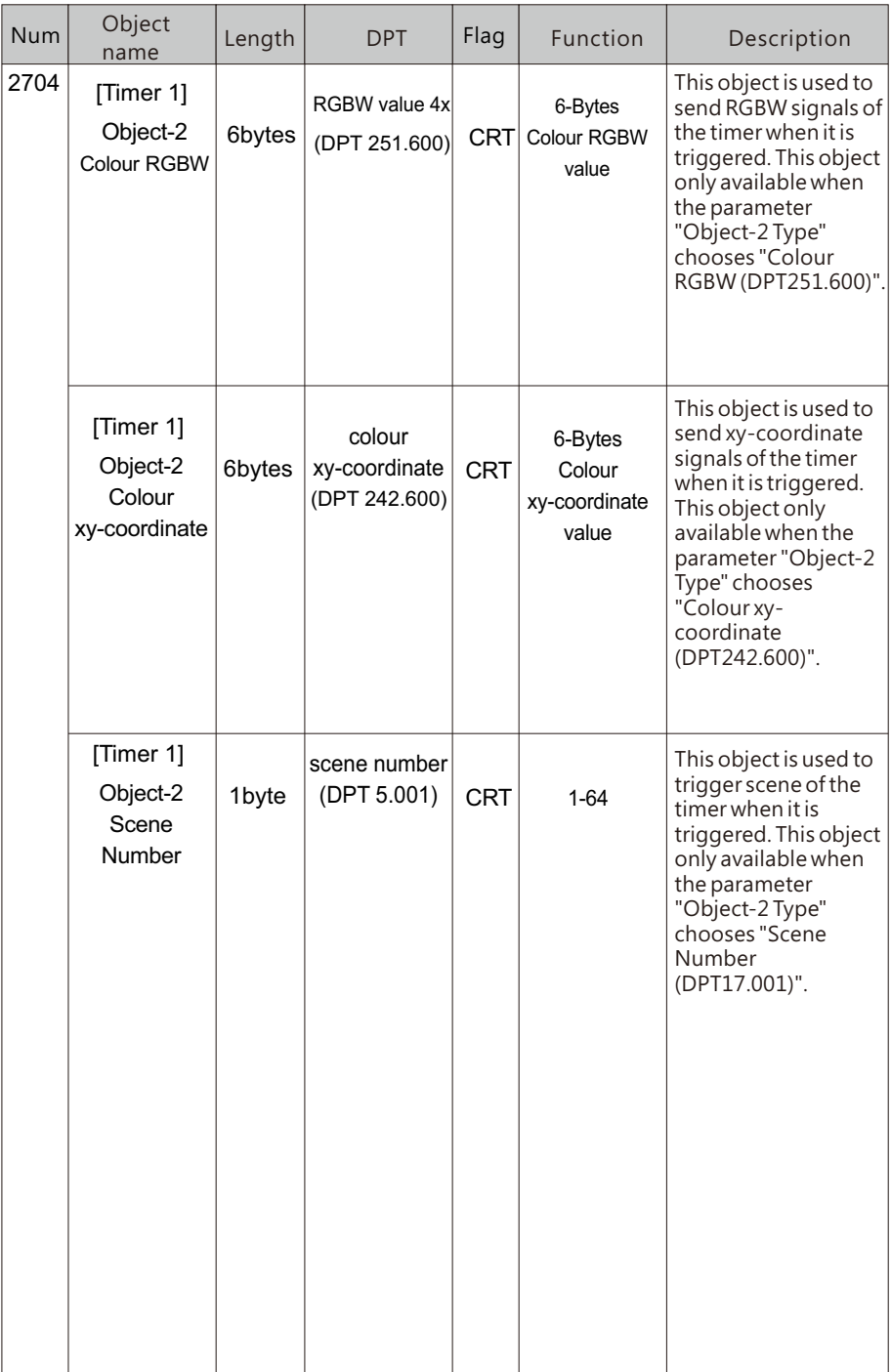

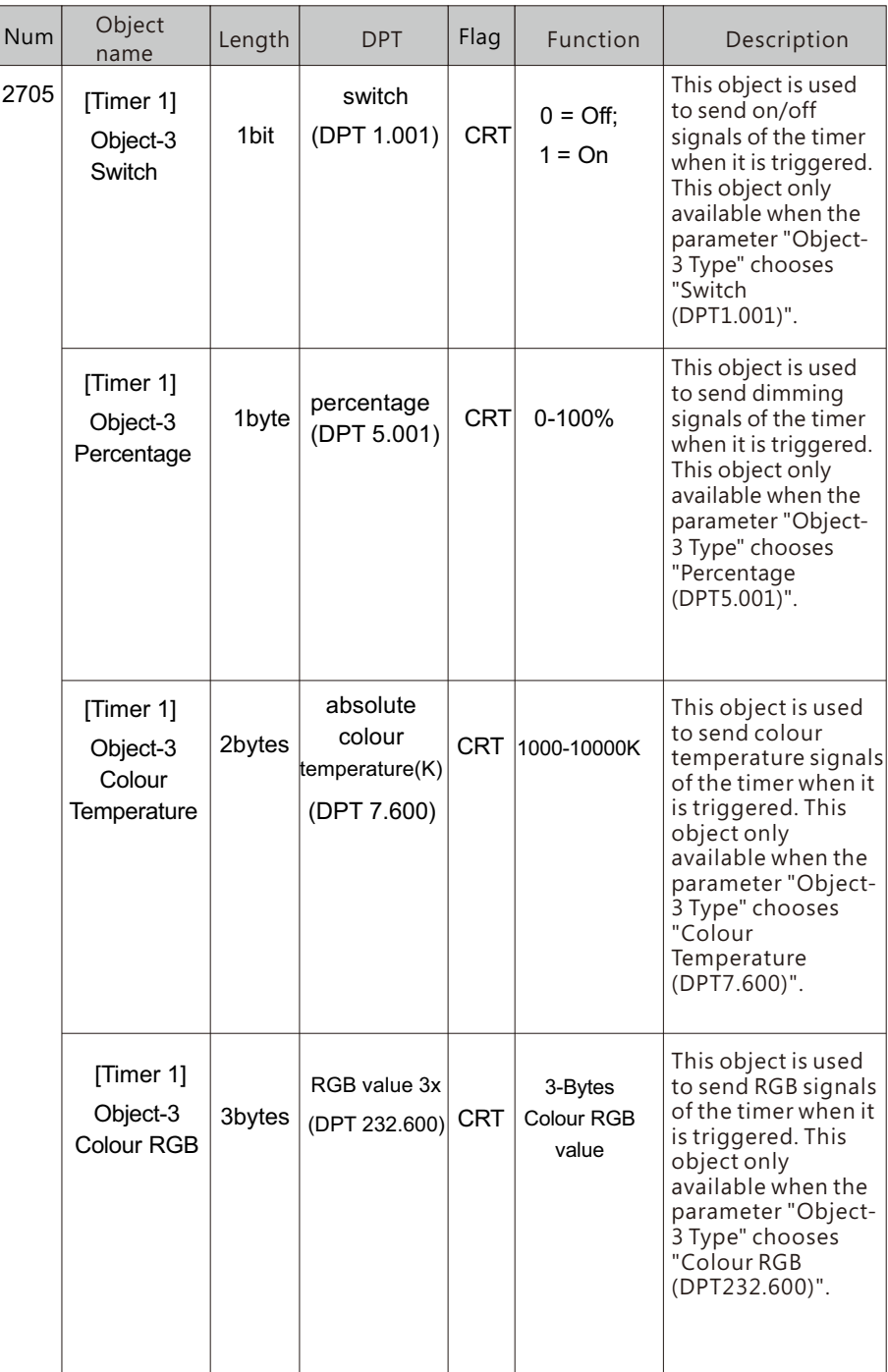

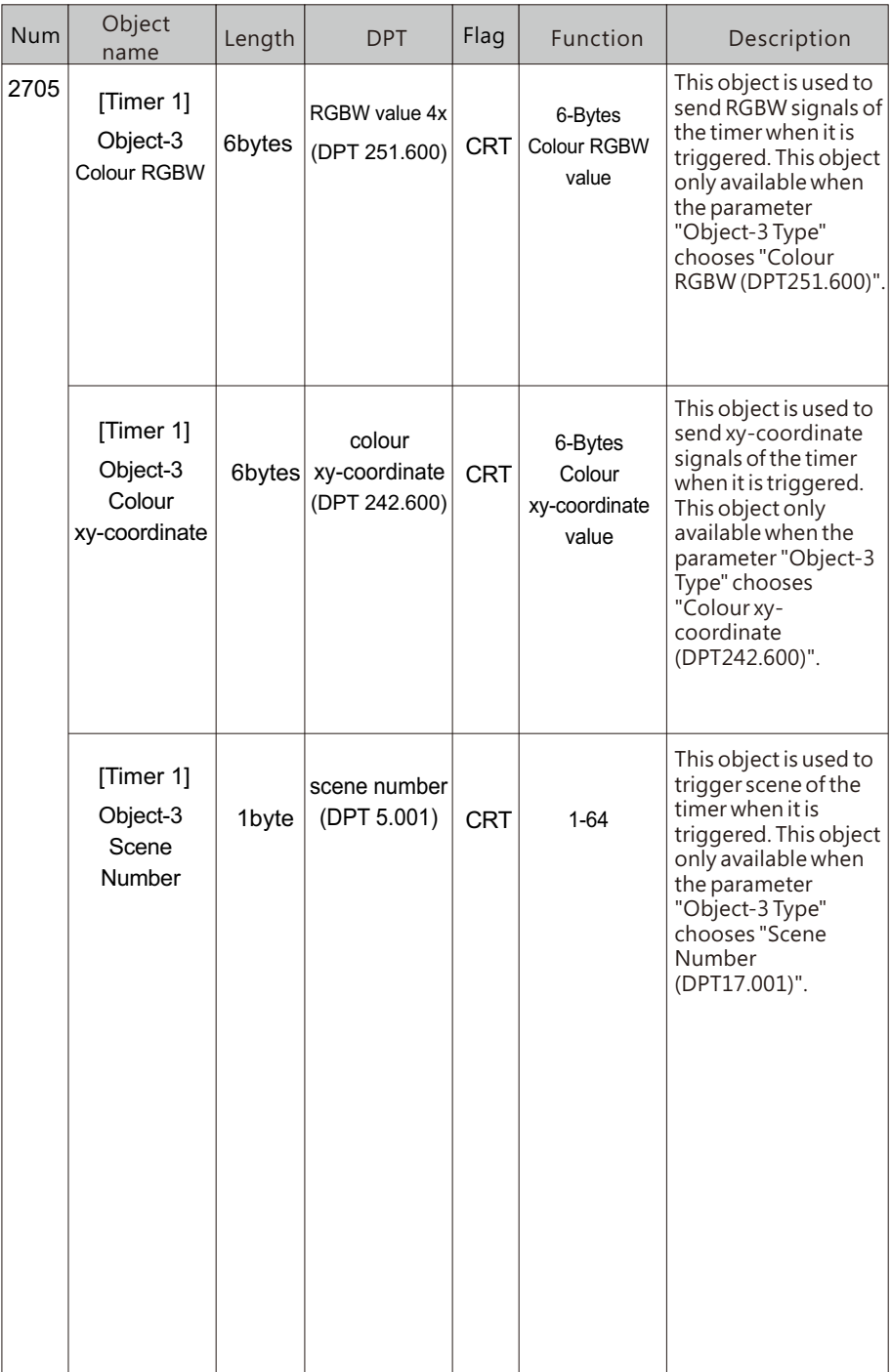

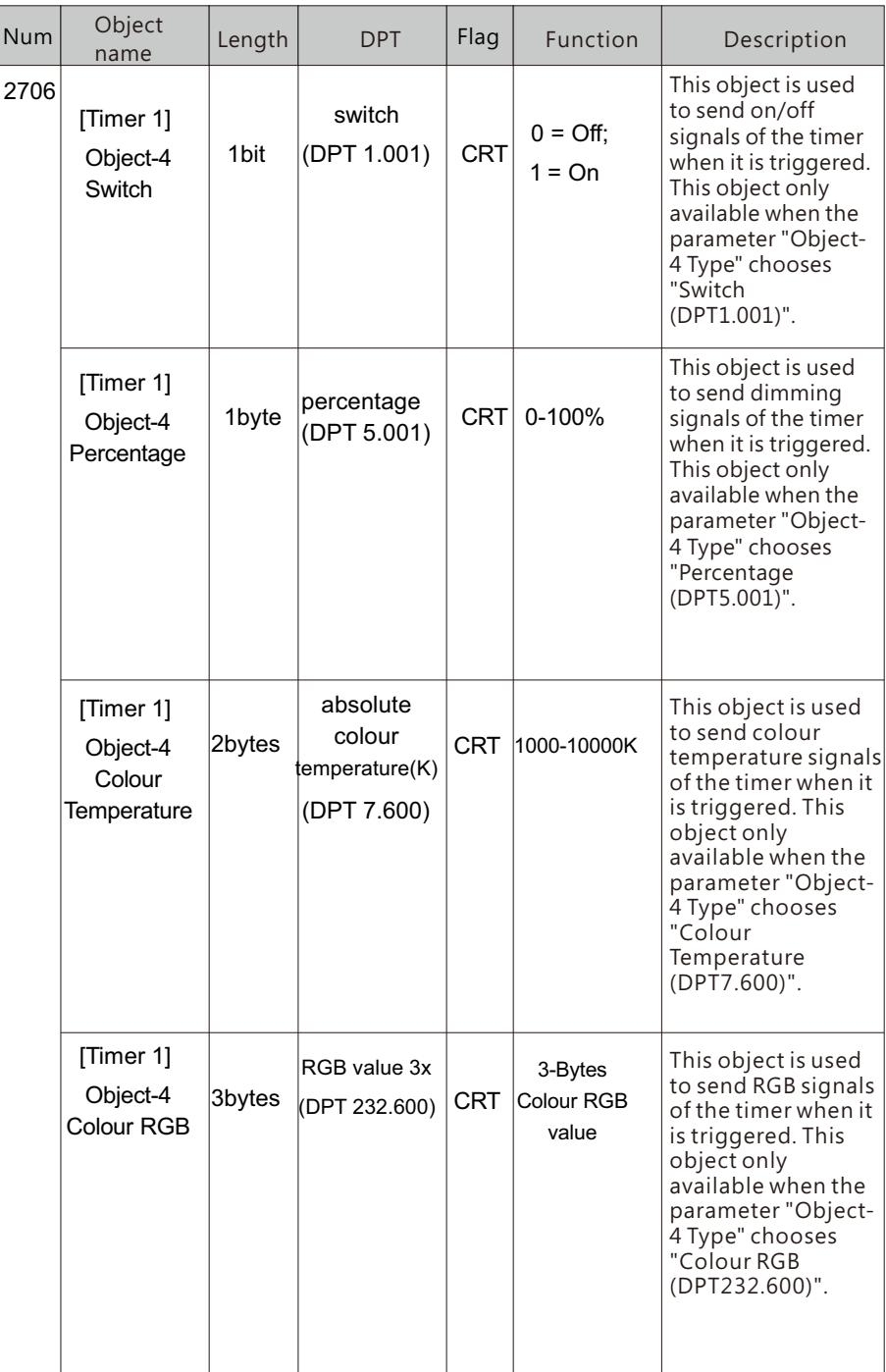

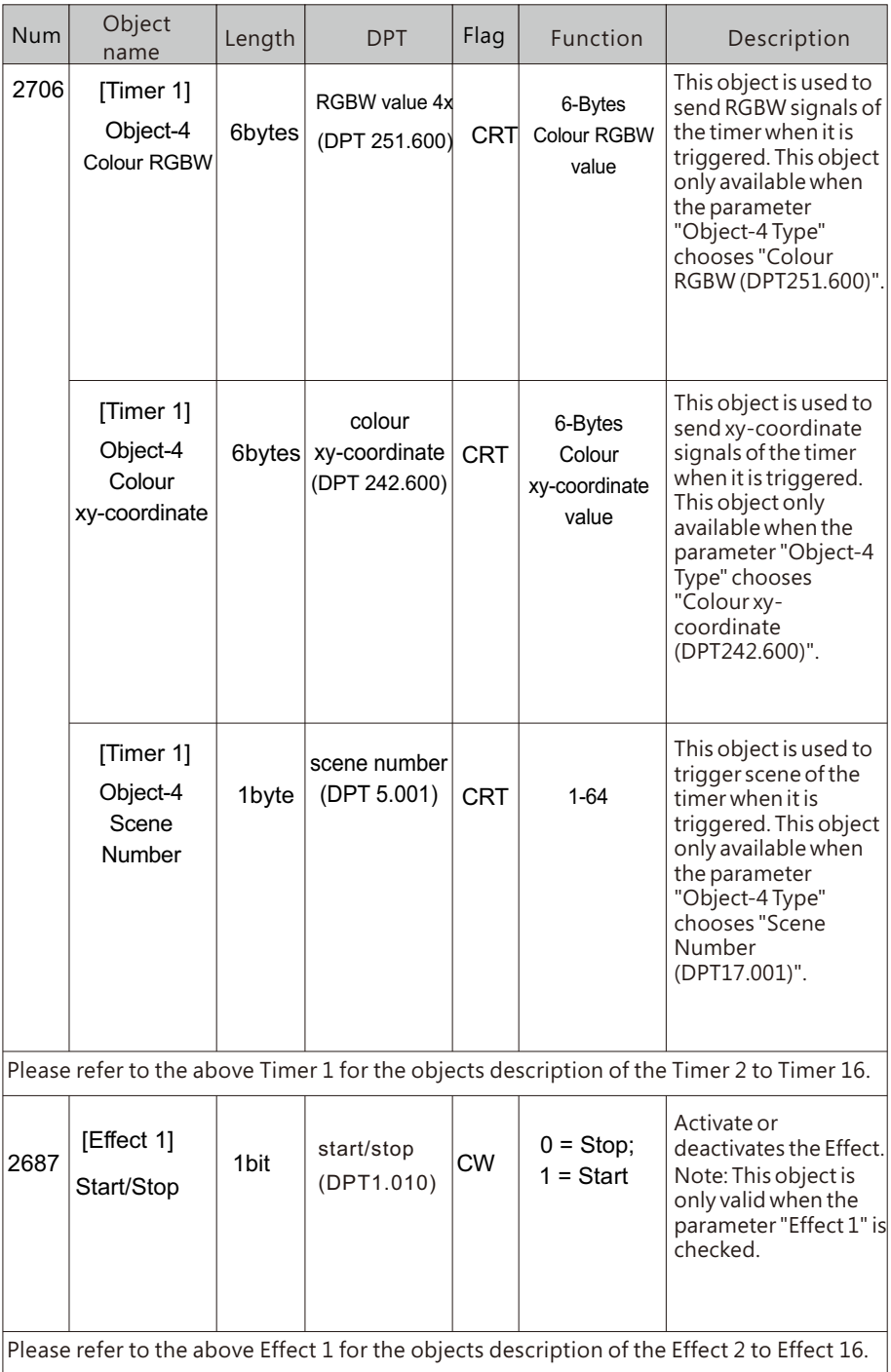

# **6. ETS Parameters**

The ETS parameters of the device are distributed across different parameter pages. To simplify the overview, only the parameter pages of the device selected in the function tree are displayed.

# **6.1 General**

Nine parameter pages are available under the heading "General", General setting, A : ECGs enable, A : Groups enable, A : Scenes setting; B : ECGs enable, B : Groups enable, A : Scenes setting, Effects enable and Timer enable.

The parameters are described below:

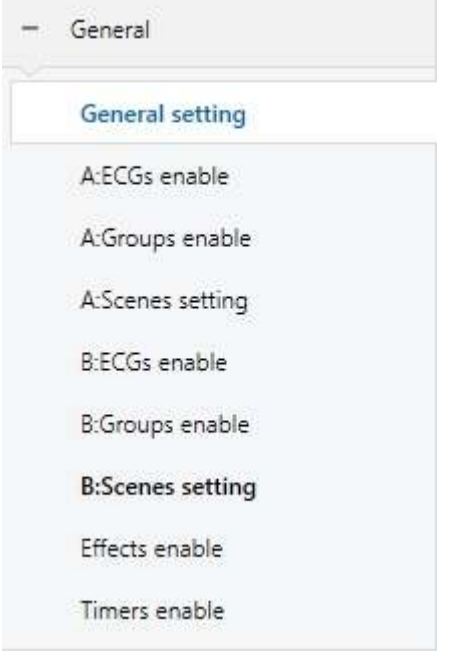

#### 6.1.1 General setting

There are SYSTEM, KNX FAILURE, BROADCAST, RELAY CONTROL, RTC, IP Address, Standby switch-off and AC Failure Alarm in the page.

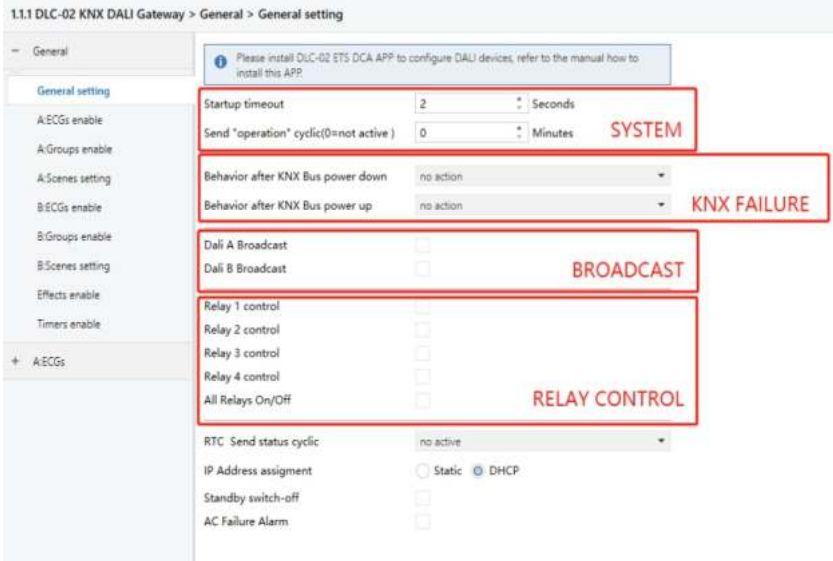

#### 6.1.1.1 General setting: SYSTEM

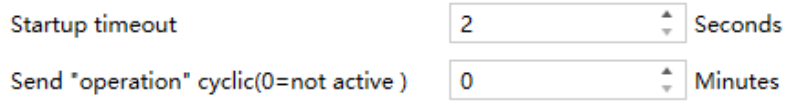

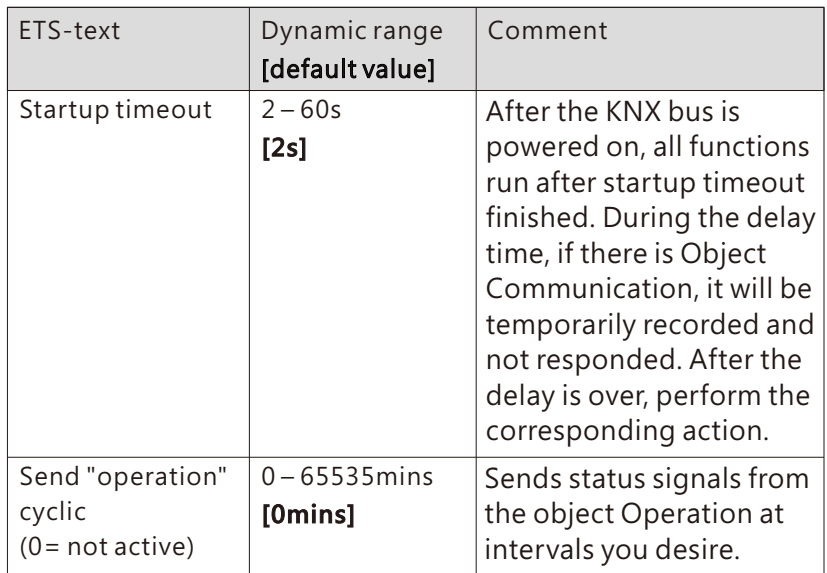

The following chart shows the objects that belong to general setting:

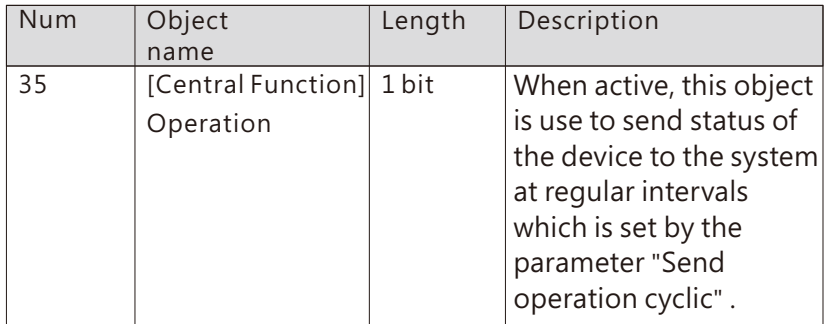

#### 6.1.1.2 General setting: KNX FAILURE

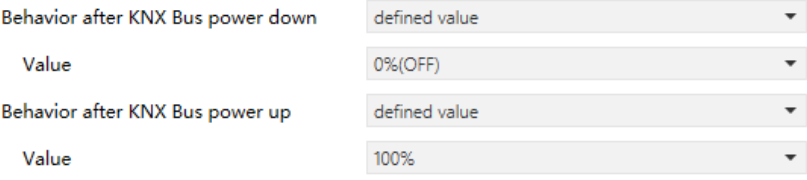

**51**

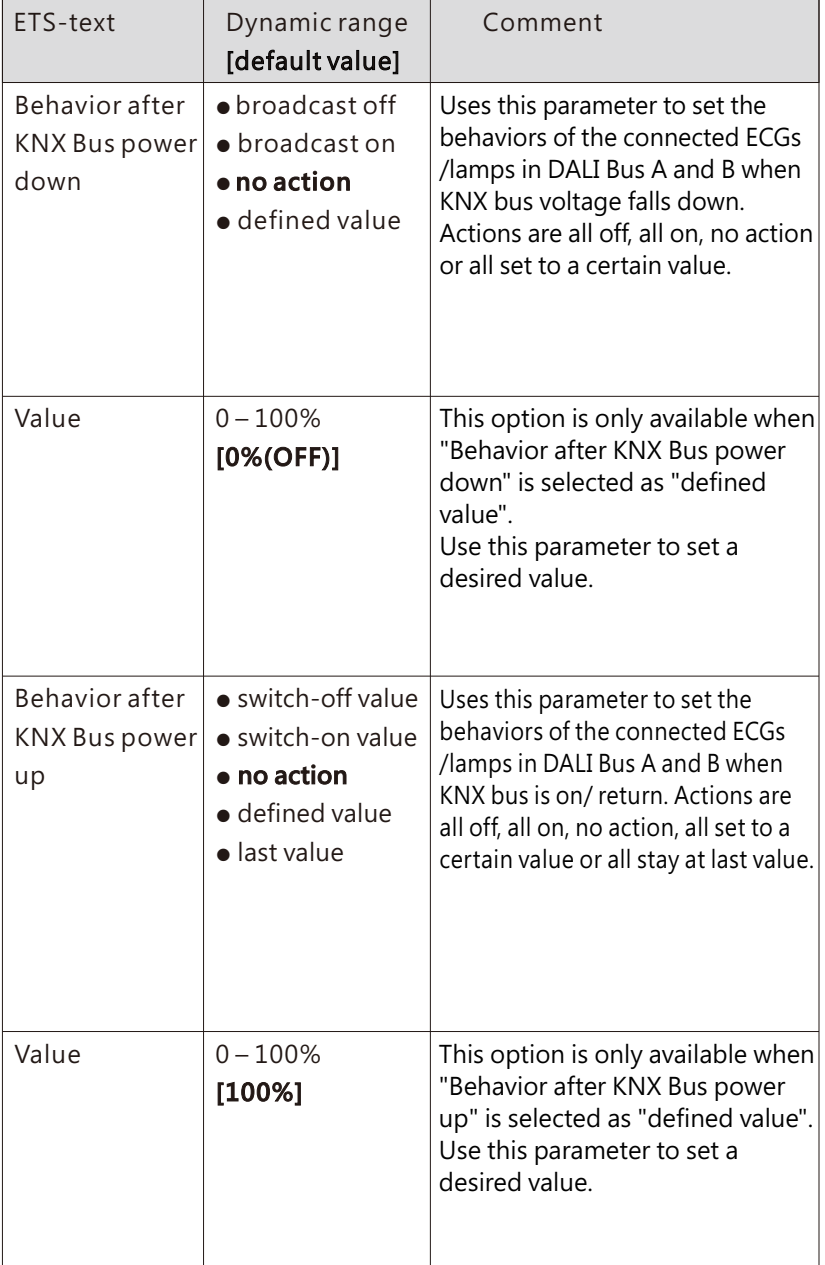

# 6.1.1.3 General setting: BROADCAST

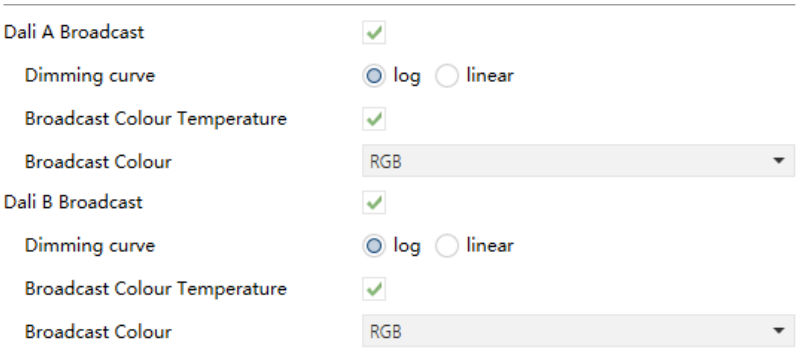

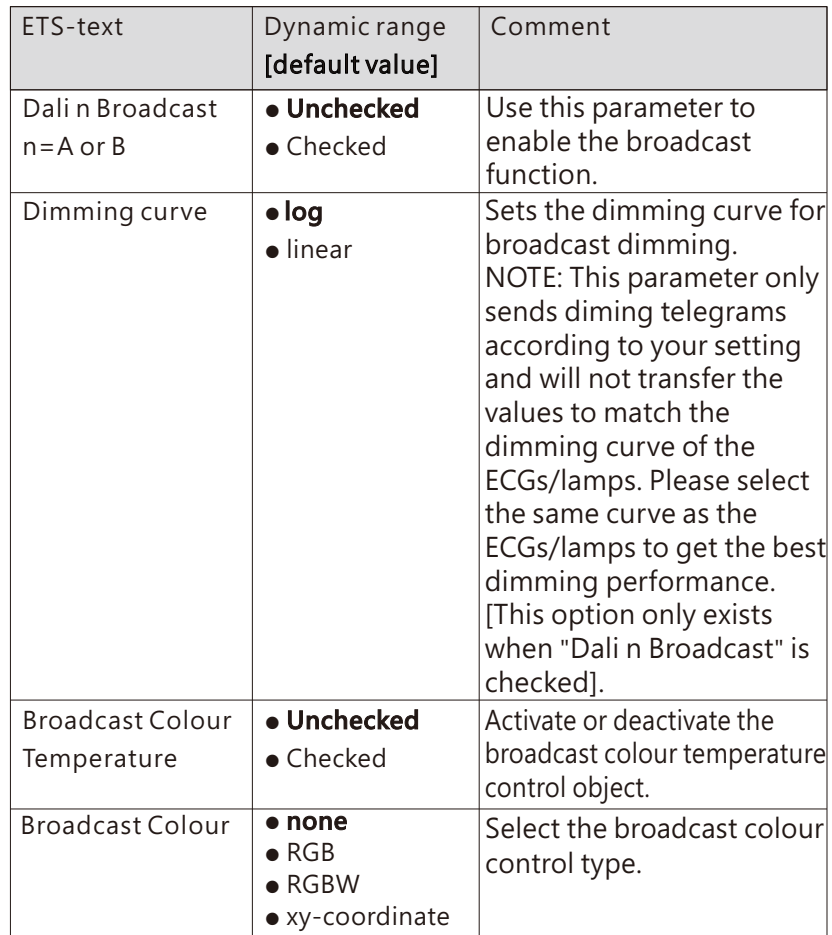

The following chart shows the objects that belong to general setting:

| Num            | Object<br>name                                          | Length  | Description                                                                                                    |
|----------------|---------------------------------------------------------|---------|----------------------------------------------------------------------------------------------------|
| $\mathbf{1}$   | [Dali A] Broadcast<br>Switch                            | 1 bit   | DALI Bus A-Broadcast Switch.<br>This object is used to switch<br>all connected lamps<br>simultaneously on or off.                                                            |
| $\overline{2}$ | [Dali A] Broadcast<br>Absolute Dimming                  | 1 byte  | DALI Bus A-Broadcast<br>Absolute Dimming.<br>This object is used to<br>simultaneously set all<br>connected lamps to a certain<br>brightness.                                 |
| 3              | [Dali A] Broadcast<br>Colour Temperature                | 1 byte  | DALI Bus A-Broadcast Colour<br>Temperature.<br>This object is used to<br>simultaneously set all<br>connected colour temperature<br>lamps to a certain colour<br>temperature. |
| 4              | [Dali A]<br><b>Broadcast</b><br>Colour RGB              | 3 bytes | DALI Bus A-Broadcast<br>Colour RGB.<br>This object is used to<br>simultaneously set all<br>connected RGB lamps to<br>a certain colour.                                       |
|                | [Dali A]<br><b>Broadcast</b><br>Colour<br><b>RGBW</b>   | 6 bytes | DALI Bus A-Broadcast<br>Colour RGBW.<br>This object is used to<br>simultaneously set all<br>connected RGBW lamps<br>to a certain colour.                                     |
|                | [Dali A]<br><b>Broadcast</b><br>Colour<br>xy-coordinate | 6 bytes | DALI Bus A-Broadcast<br>Colour xy-coordinate.<br>This object is used to<br>simultaneously set all<br>connected xy-coordinate<br>lamps to a certain colour.                   |

# 6.1.1.4 General setting: RELAY CONTROL

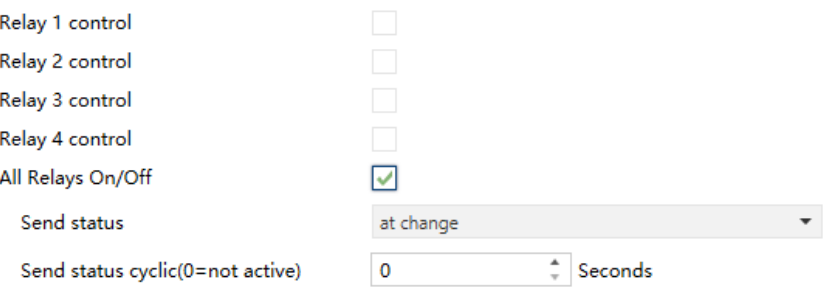

# The chart shows the dynamic range for this parameter:

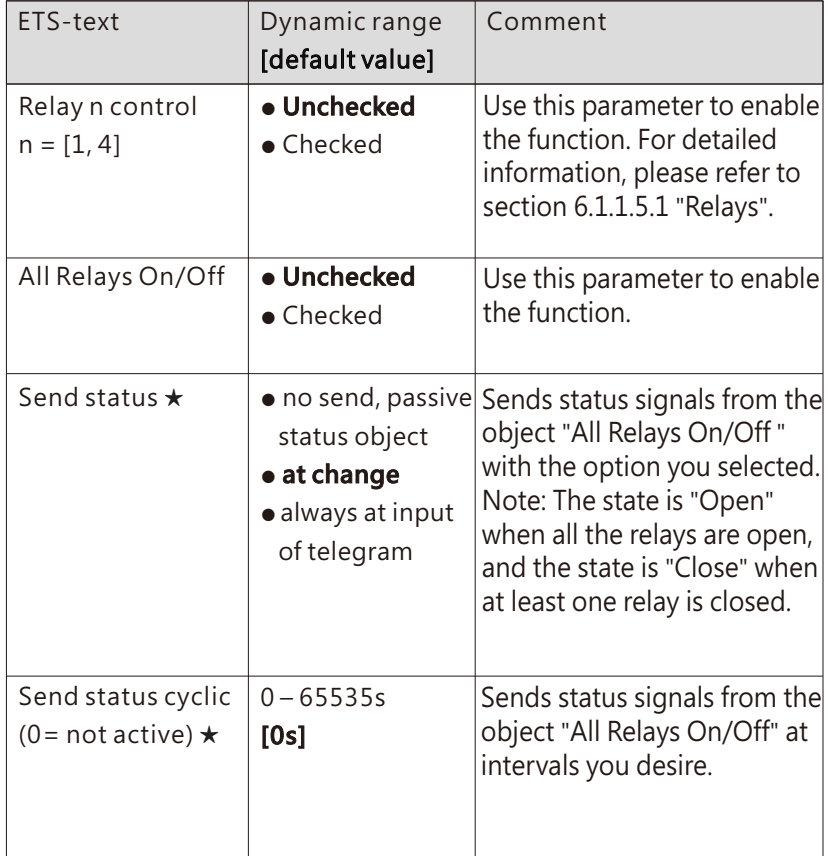

★: Only appears when "Checked" in "All Relays On/Off" is chosen

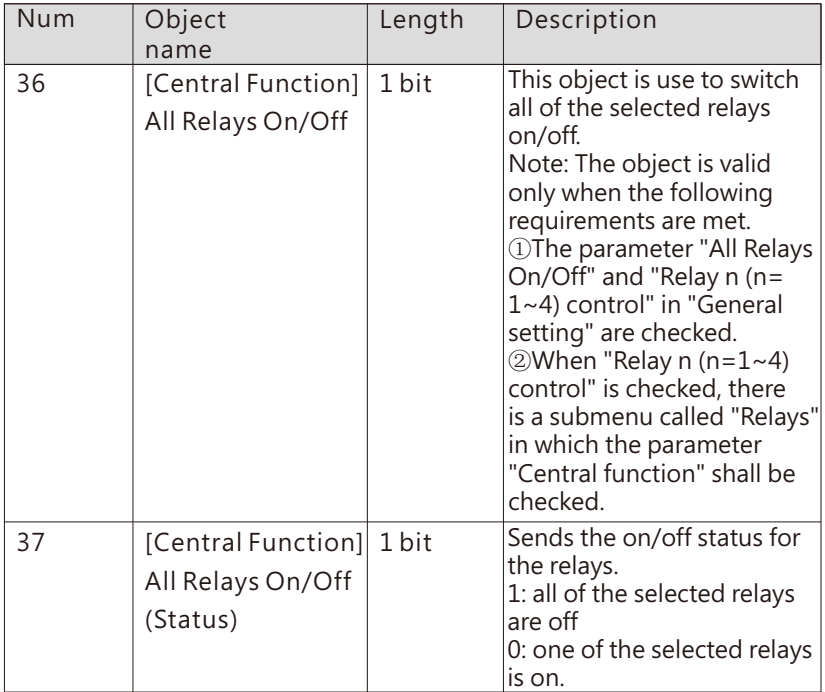

#### 6.1.1.4.1 General setting: RELAY CONTROL – Relay

Once a relay is activated, a new page of Relays will appear. At this subpage, the further parameterization can be done. The following illustration shows the setting options at the submenu for a relay.

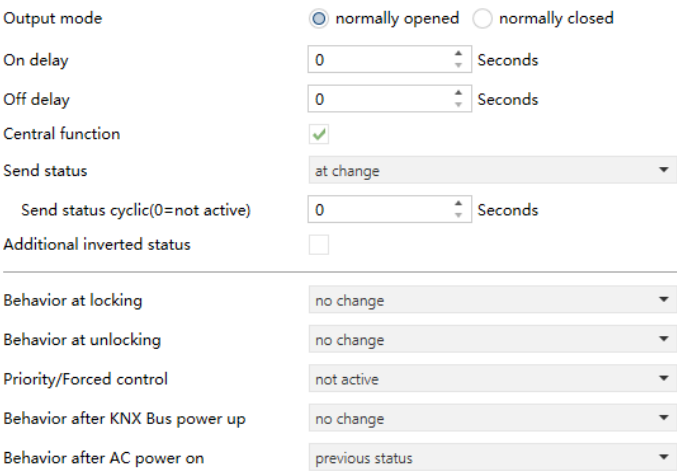

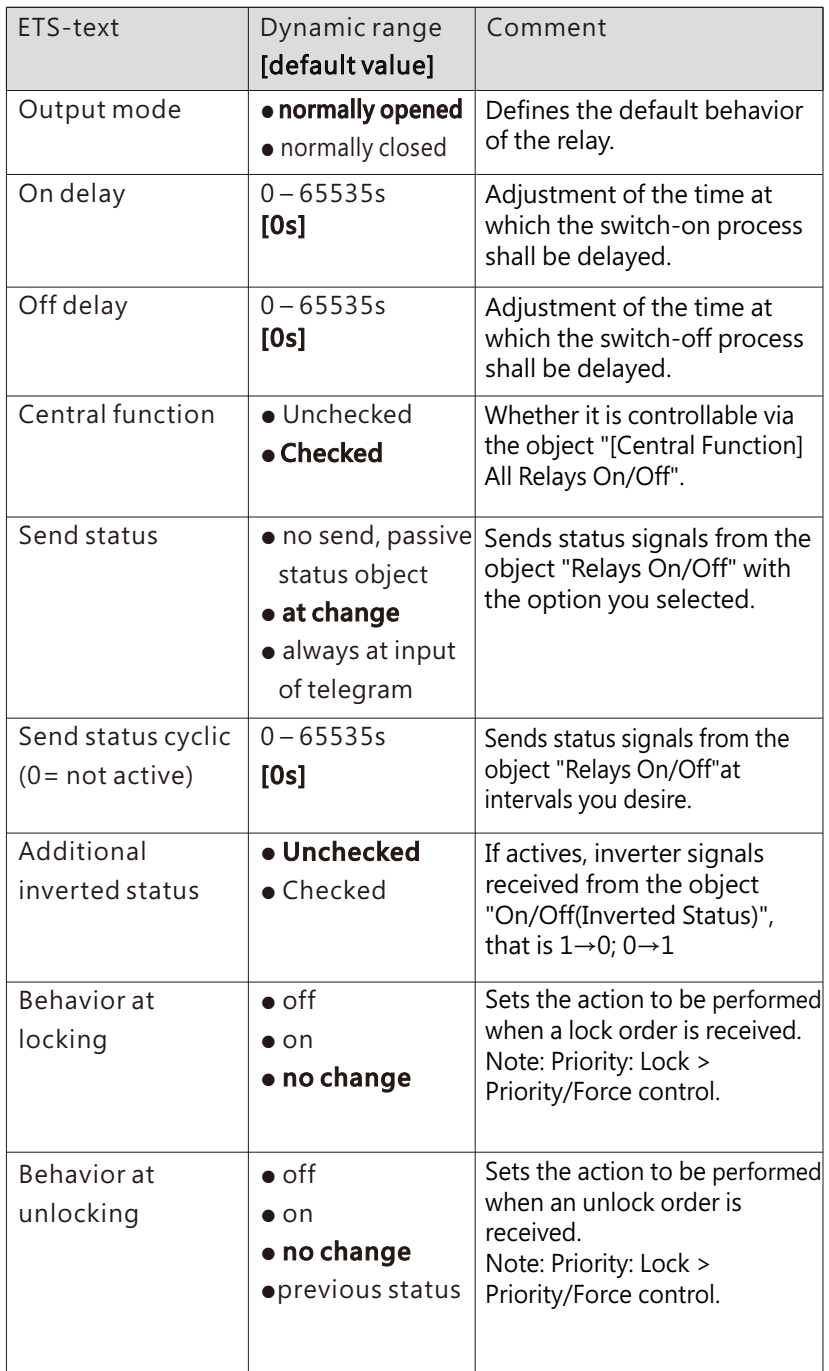

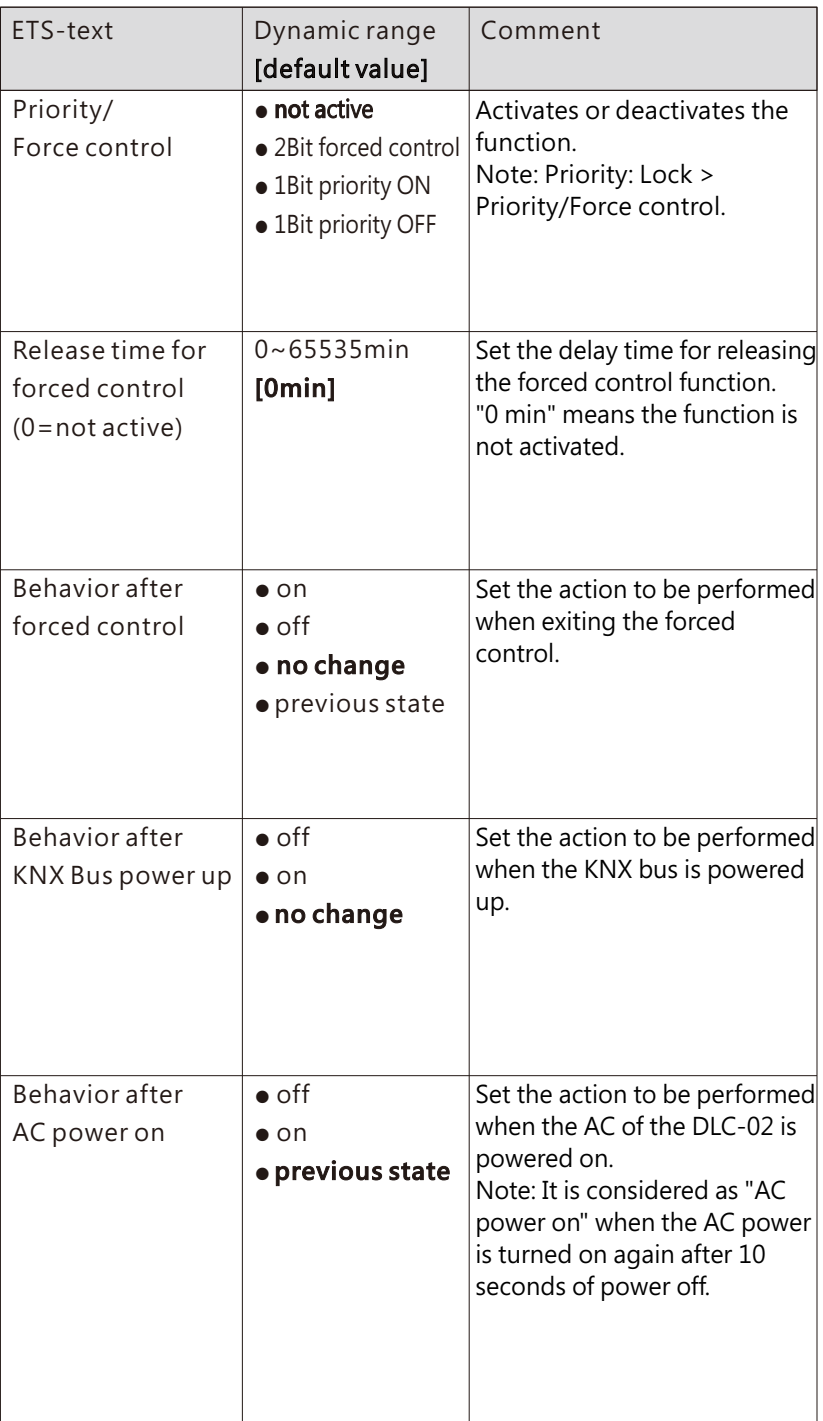

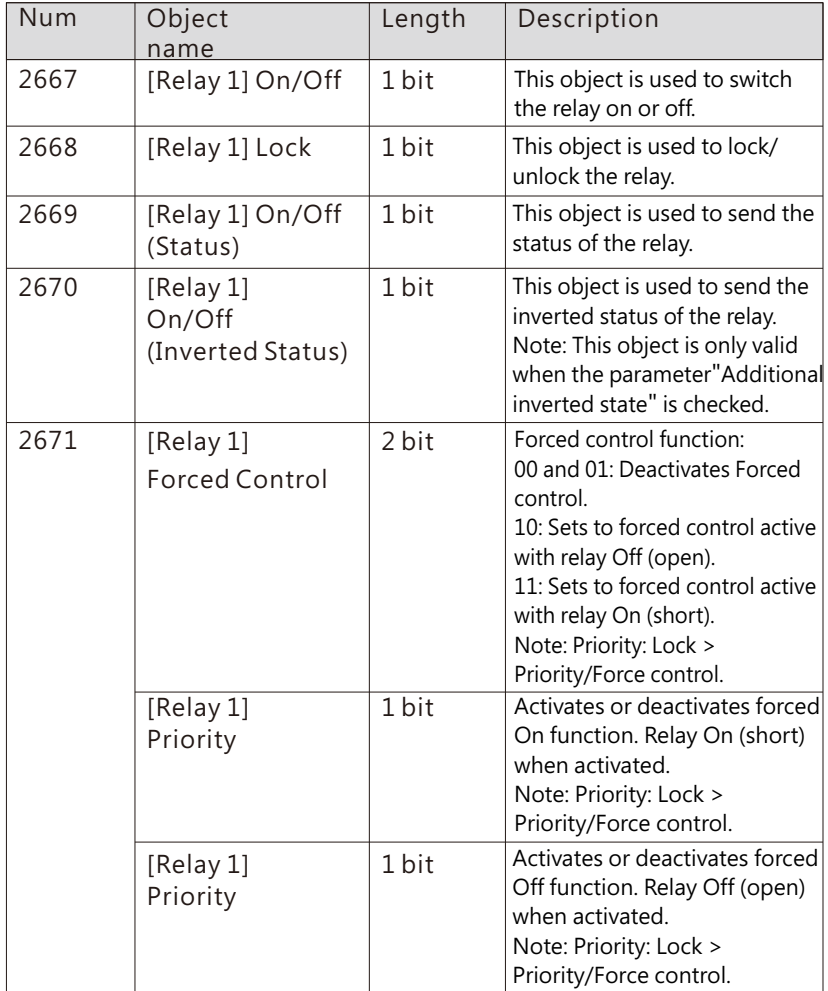

## 6.1.1.5 General setting: RTC

There is no "Date and Time Correction" option in the ETS page. If you need to correct the date and time of DLC-02-KN, you can do it through Object 38 and Object 39 "RTC", or you can do it through "Key" on the panel of DLC-02-KN, please refer to Chapter 7.4.1 for detail.

The DLC-02-KN has a built-in battery to power the clock. When the time and date are set, even if the DLC-02-KN is powered off, the clock will continue to operate normally.

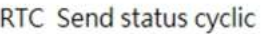

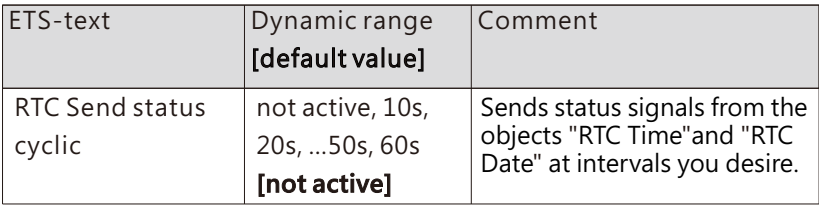

The following chart shows the objects that belong to general setting:

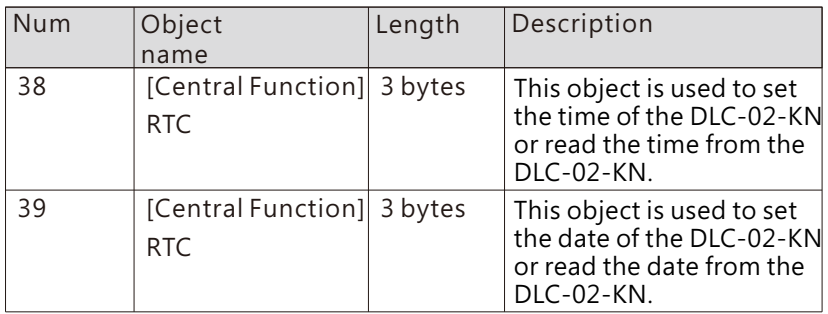

## 6.1.1.6 General setting: IP Address

IP Address assigment

◯ Static ◯ DHCP

**IP Address** 

192.168.0.100

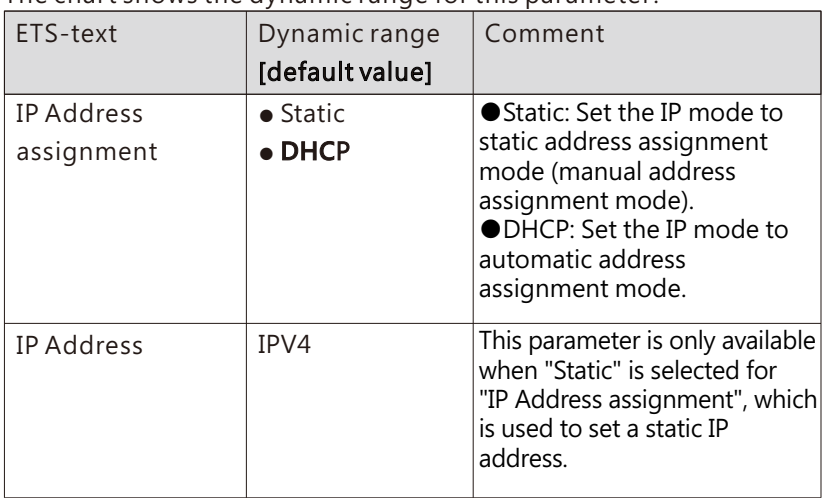

#### 6.1.1.7 General setting: Standby switch-off

The "Standby switch-off" function can save energy by switching off the AC power of all DALI drivers that are in standby on the Bus A or B. This function is used in conjunction with the KNX switch actuator (KAA-8R) to automatically turn on or off the AC power of the DALI drivers.

All DALI drivers are connected to AC, and when the KNX bus is powered on, object 40 "Standby switch-off" reports "1". Determines whether all DALI drivers on bus A or B are in standby by polling. When all DALI drivers on bus A or B are in standby, the "Standby switch-off" function is triggered to turn off the AC of all DALI drivers on that bus.

After polling once, it will automatically determine whether the "Standby switch-off" condition is satisfied according to the state of the KNX object "ECG on/off".

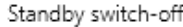

Delay time to switch-off

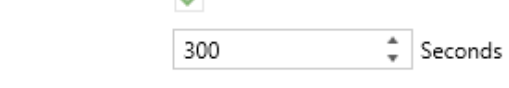

**Call** 

The delay time begins soon as all drivers are switched off

Delay time after switching back on

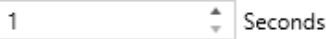

Delay time between switching on driver power supply and first DALI command

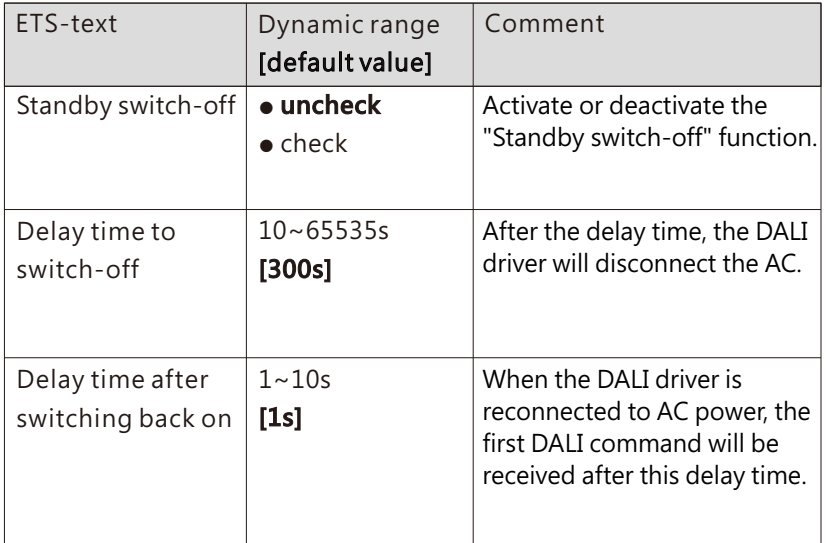

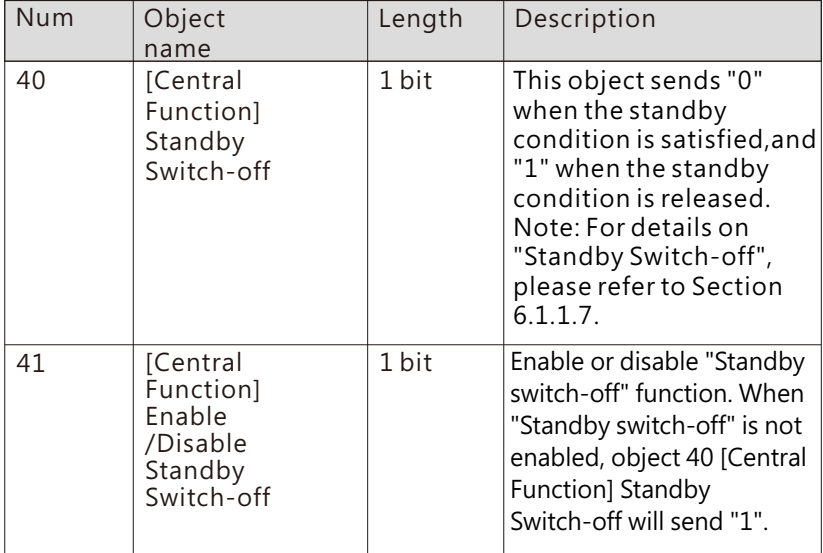

## 6.1.1.8 General setting: AC Failure Alarm

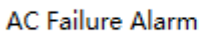

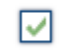

The chart shows the dynamic range for this parameter:

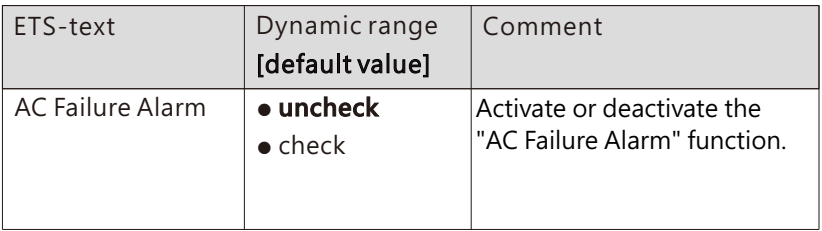

The following chart shows the objects that belong to general setting:

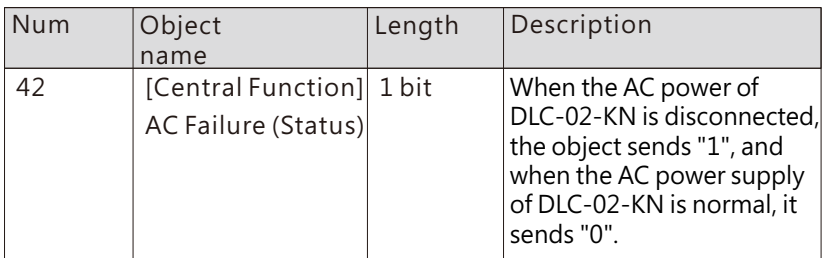

# **6.2 ECGs enable**

A: ECGs enable and B: ECGs enable pages are used to display ECGs status and cannot be parameterized.

no use: There is no ECG found or connected.

out group: The ECG has been found and NOT assigned to a group. in group: The ECG has been found and assigned to a group.

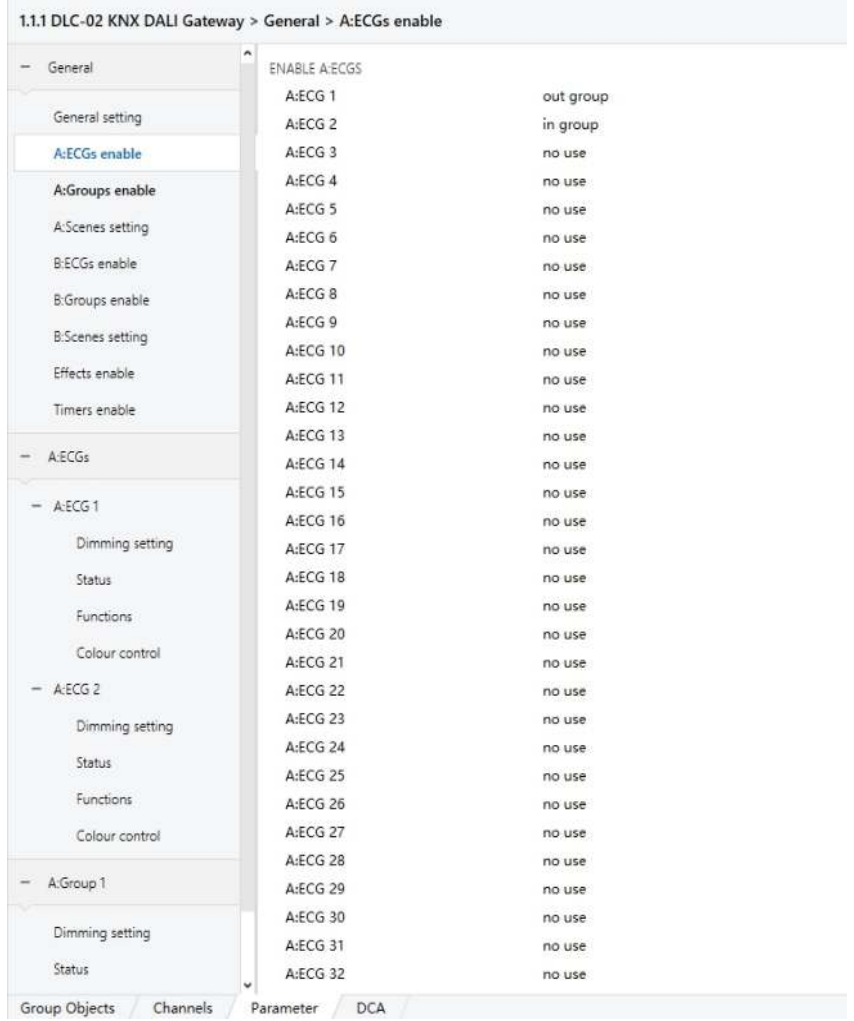

# 6.2.1 ECG (out group)

ECG parameters can be set and modified in this page. There are Dimming setting, Status, Function and Colour control in left submenu. Among them, "Colour control" will only appear when "ECG Device Type" is selected as "Colour Control (DT8)".

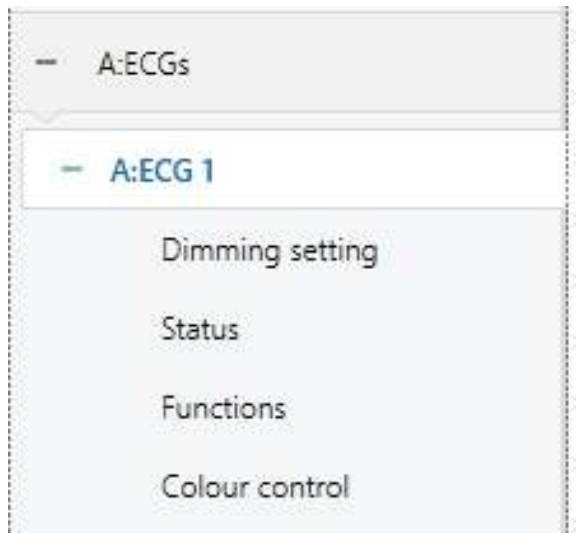

You can see an "ECG Device Type" option on the right side of the page:

1.1.1 DLC-02 KNX DALI Gateway > A:ECGs > A:ECG 1

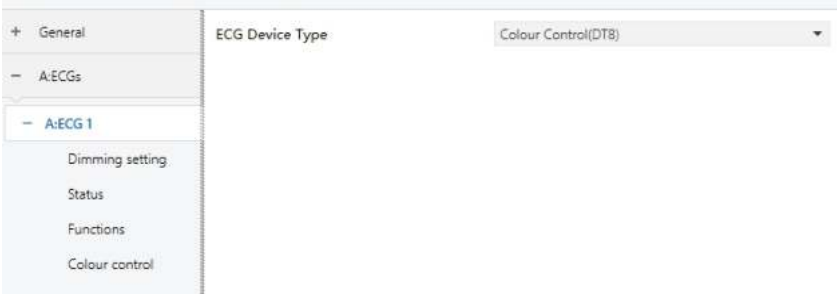

DLC-02-KN can recognize DT0~DT8. The chart shows the dynamic range for this parameter:

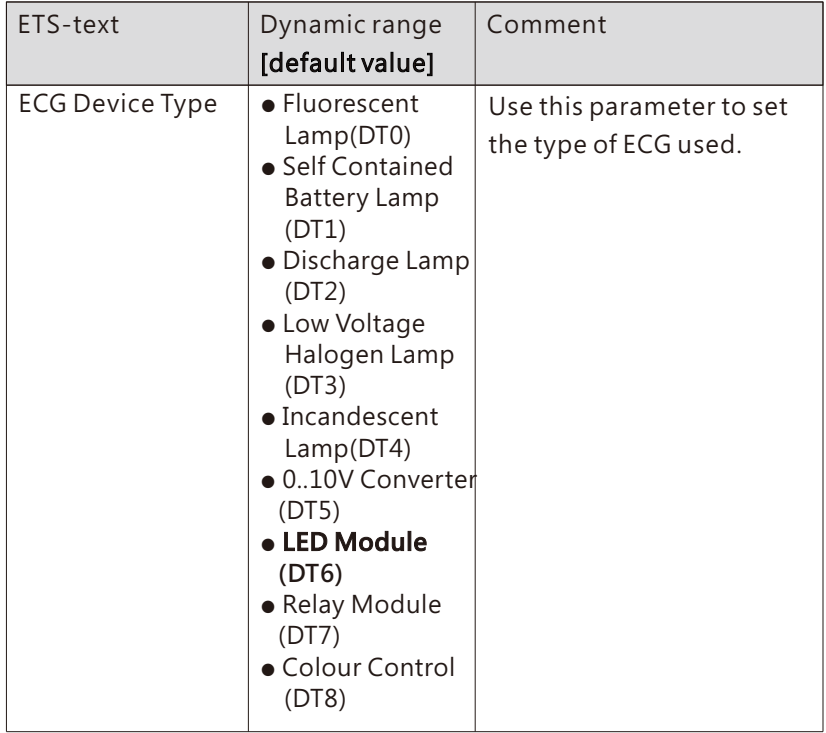

• Self Contained Battery Lamp (DT1)

When the AC is interrupted, the battery lamp will quickly switch to the emergency mode, powered by the internal battery, and the brightness of the lamp in the emergency mode can be set to 0~100%. In addition, the DLC-02-KN can support automatic function test and automatic duration test of the battery lamp, as well as report the battery status of the lamp.

When "ECG Device Type" selects "Self Contained Battery Lamp (DT1)", the following special parameters will appear:

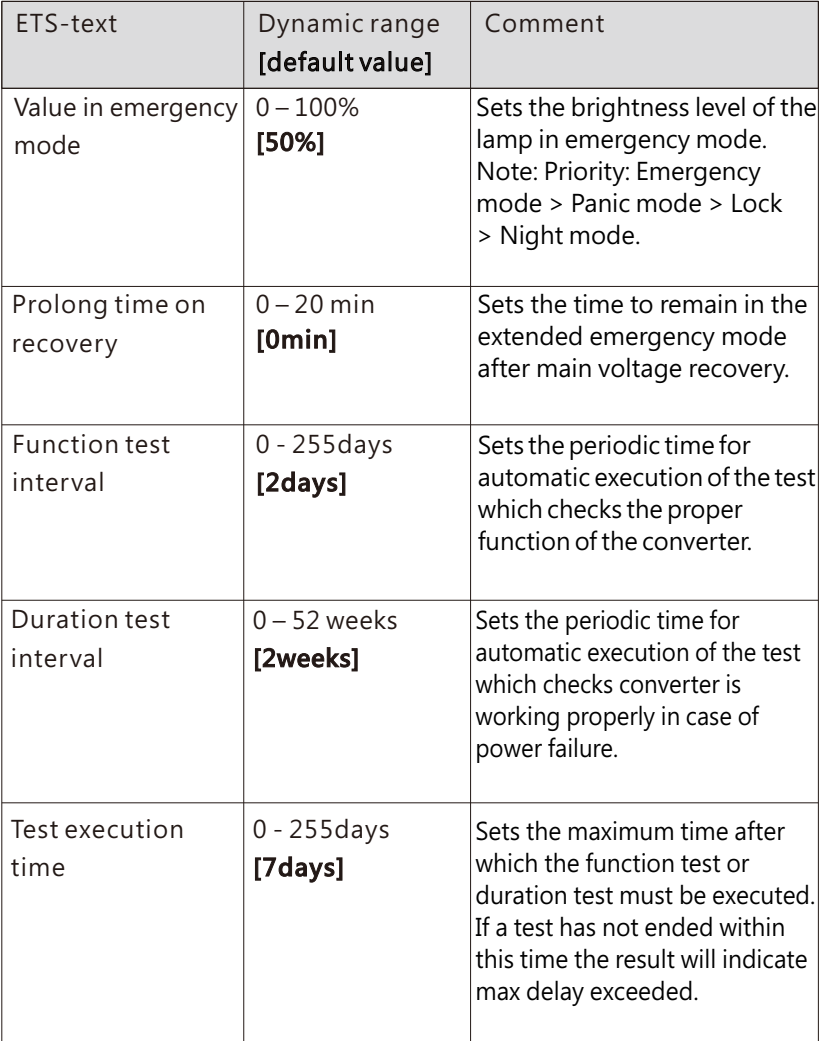

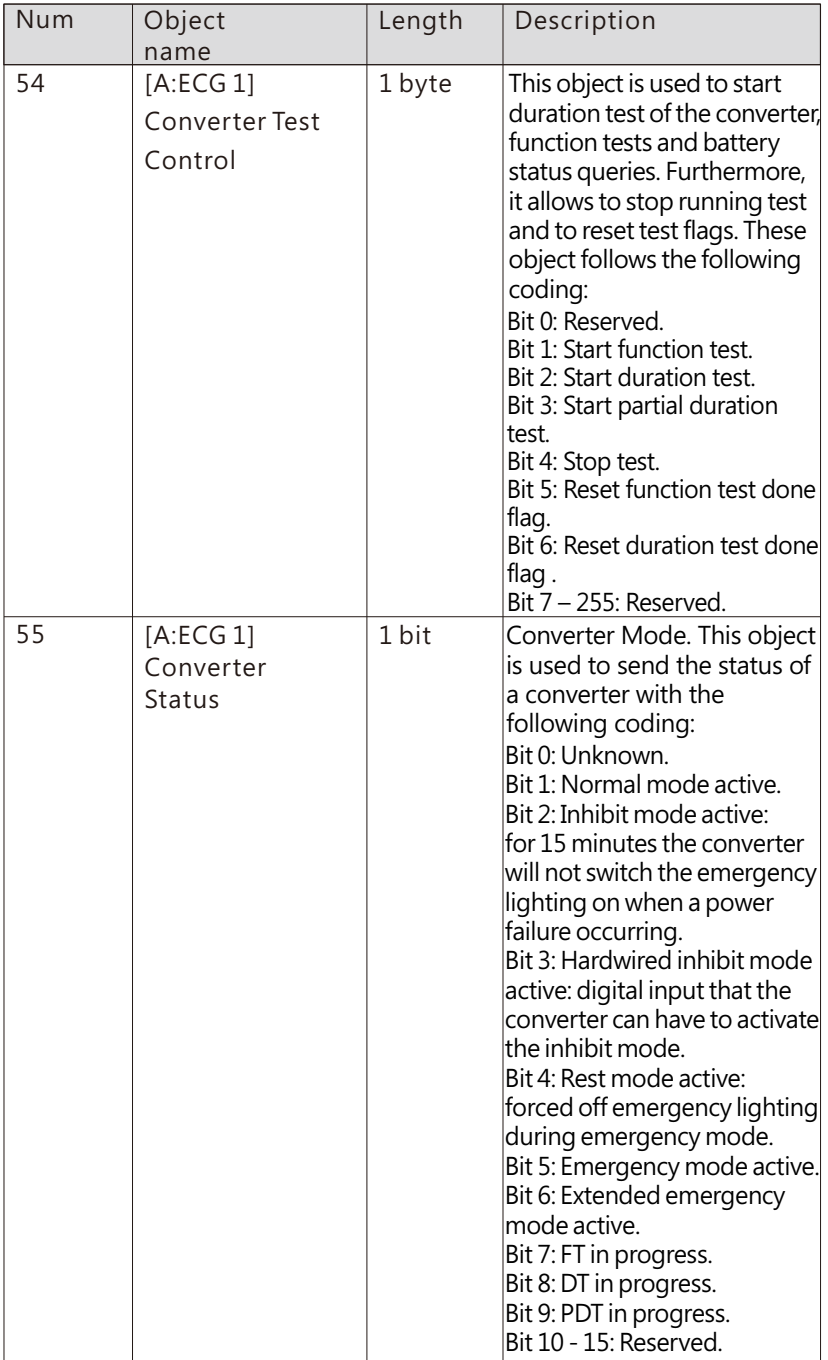
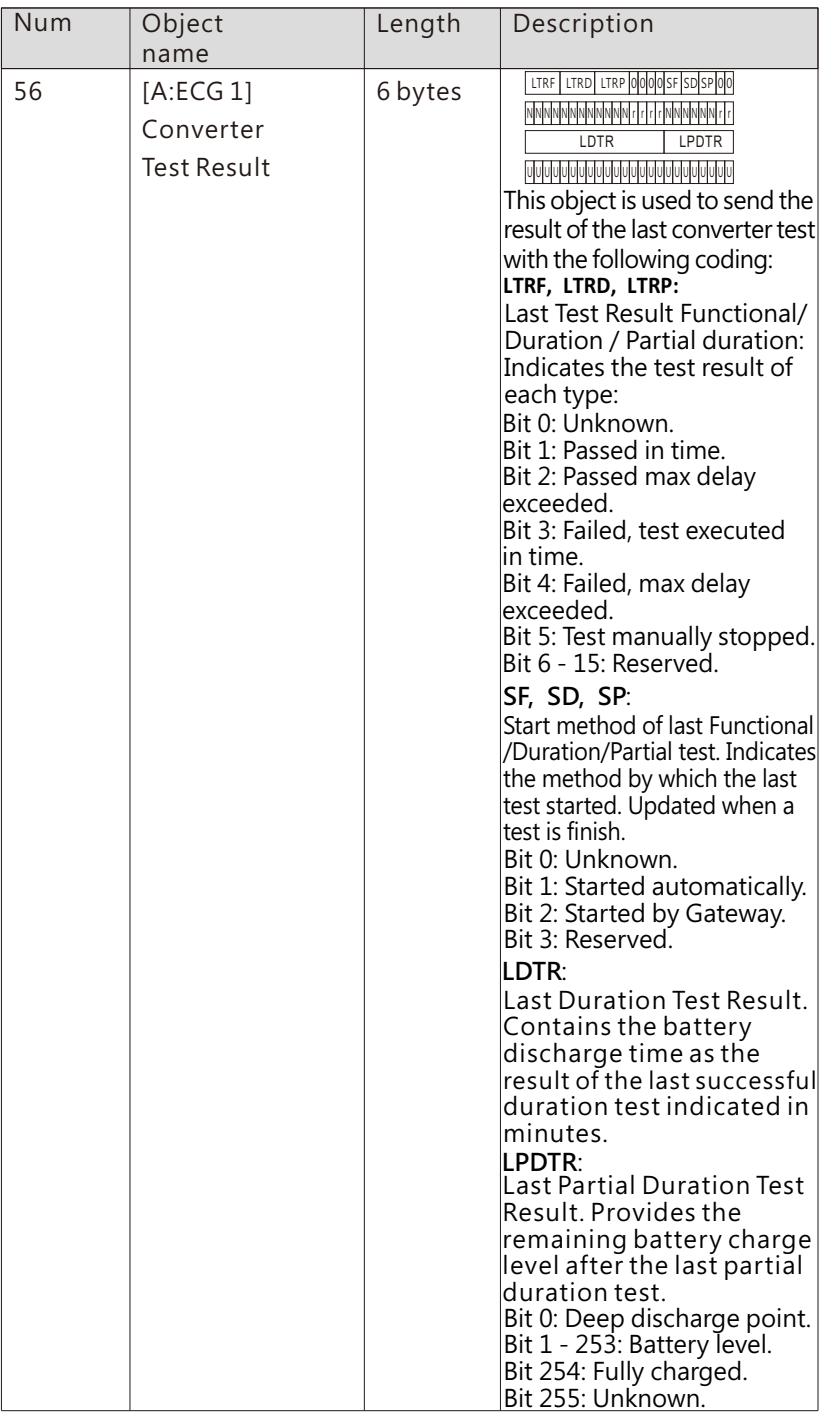

• LED Module (DT6)

When "ECG Device Type" selects "LED Module (DT6)", the parameters will appear, and log dimming curve or linear dimming curve can be selected.

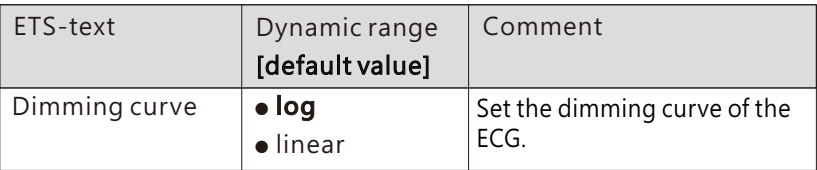

• Relay Module (DT7)

When "ECG Device Type" selects "Relay Module (DT7)", the following special parameters will appear:

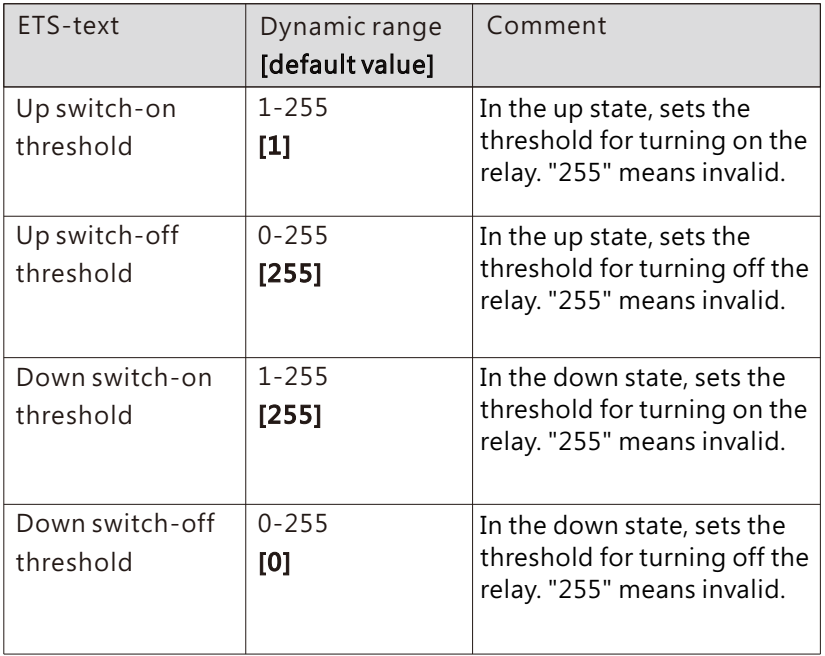

#### 6.2.1.1 ECG(out group)-Dimming setting

#### 6.2.1.1.1 Dimming setting-NAME & FAILURE & POWER ON

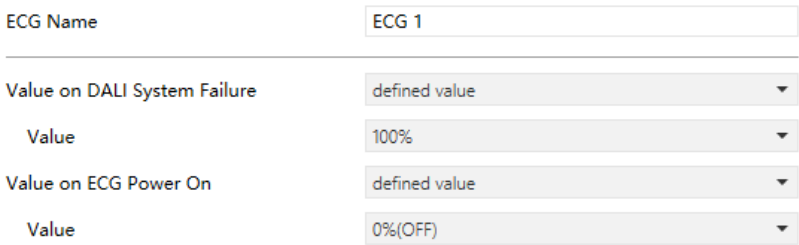

### Value  $0 - 100\%$ **[100%]** You can enter a userfriendly name in the ECG. There are 30 bytes allowed for name setting.  $\bullet$  switch-off value Uses this parameter to set  $\bullet$  switch-on value the behaviors of the ECG when DALI bus voltage falls down. Actions are off, on, no action or set to a certain value. Use this parameter to set a desired value. [This option is only available when "Value on DALI System Failure" is selected as "defined value". Default: 100%.] ECG Name Value on DALI System Failure ----------- ● **no action** ● defined value ETS-text Dynamic range [default value] Comment

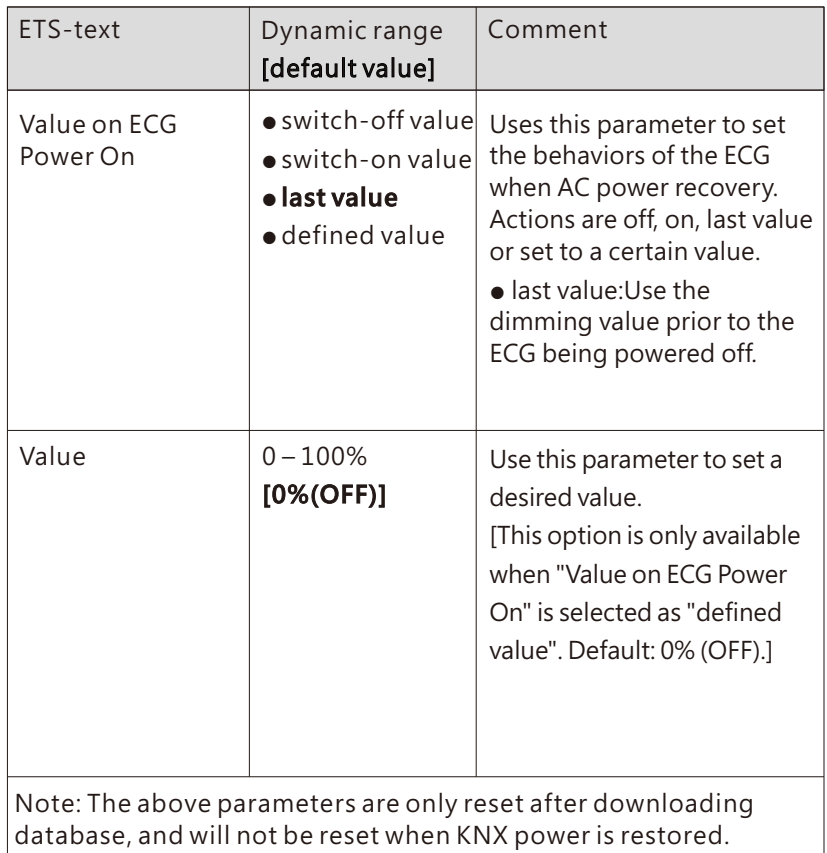

# 6.2.1.1.2 Dimming setting-SWITCH

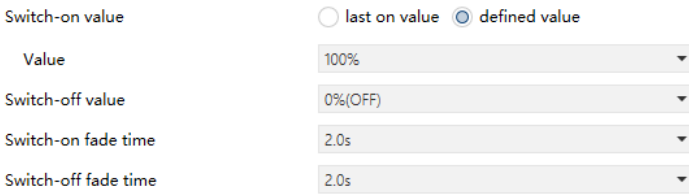

The chart shows the dynamic range for this parameter:

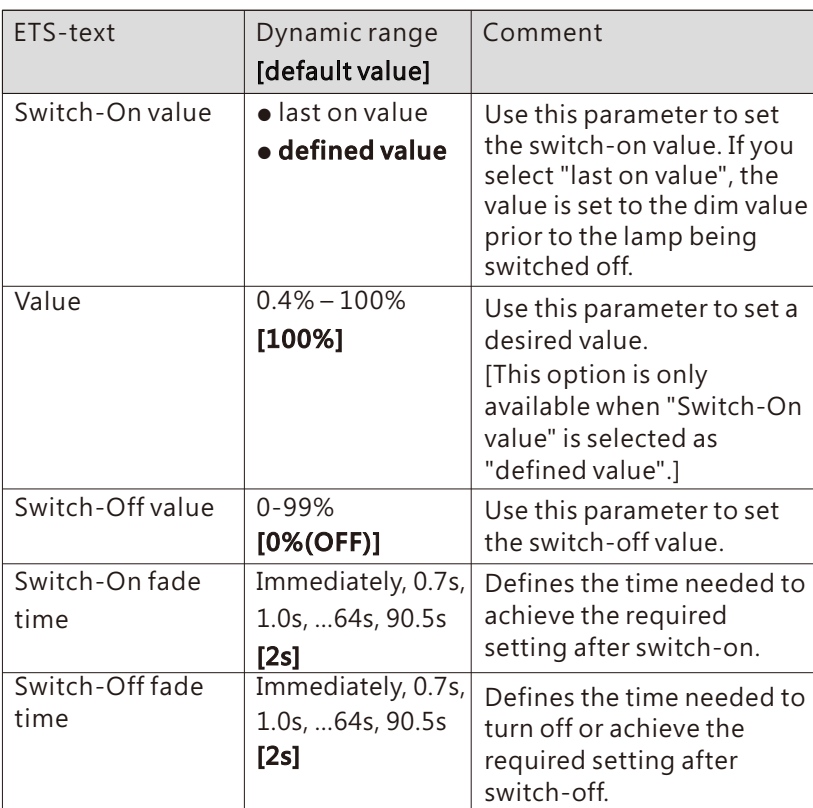

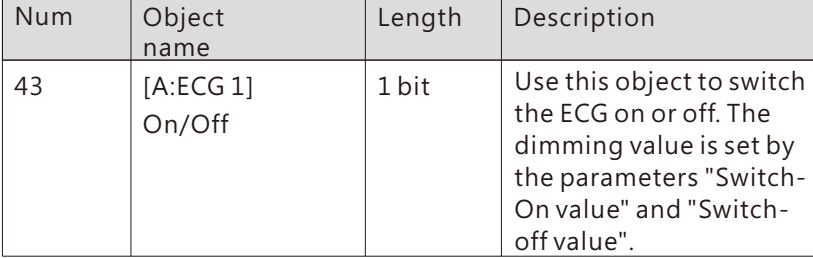

# 6.2.1.1.3 Dimming setting-DIMMING

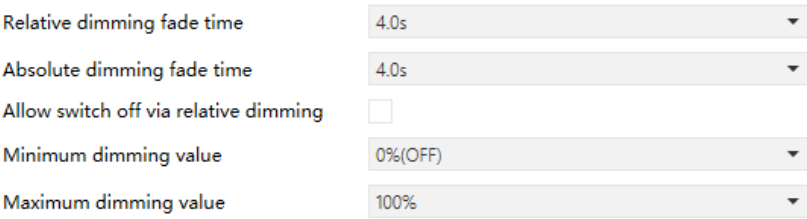

The chart shows the dynamic range for this parameter:

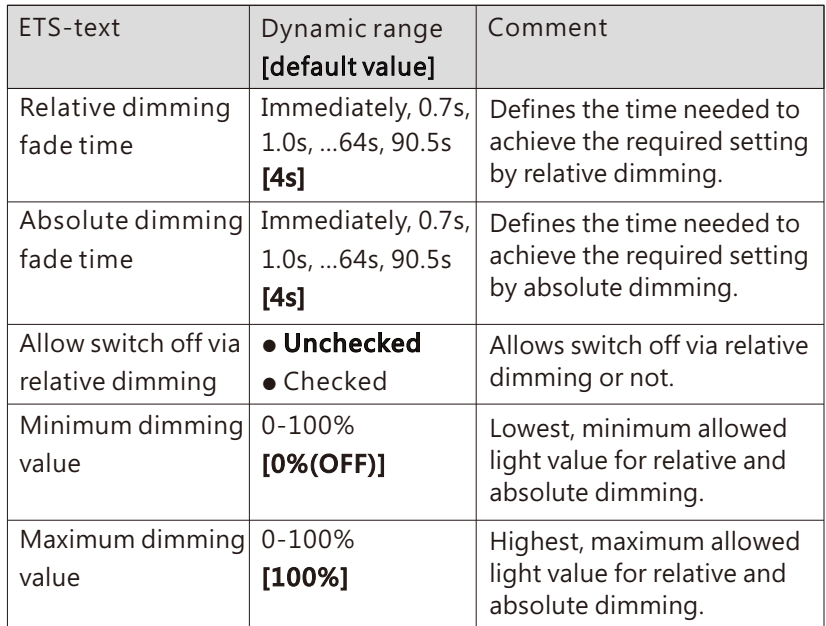

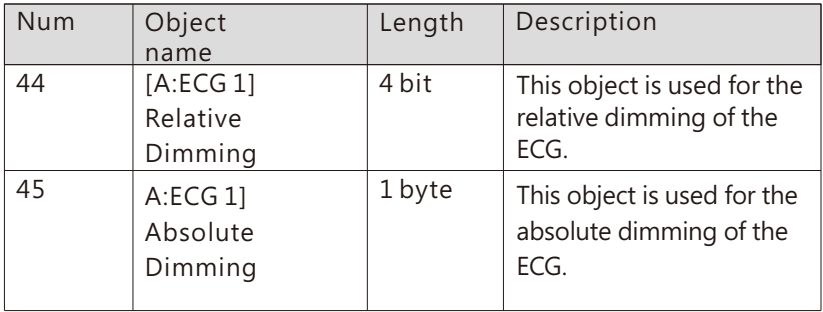

### 6.2.1.2 ECG(out group)-Status

DLC-02-KN can report on/off status and dimming value of the ECG. As shown in the figure below, in the ETS software, users can set whether to activate the report function and set the report period.

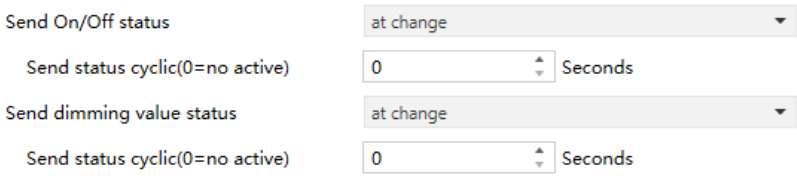

In addition, the DLC-02-KN also reports the lamp status via the object "failure(Status)". The lamp status includes whether the ECG is disconnected, short-circuited or open-circuited.

The process of DLC-02-KN reporting lamp status is as follows: The internal program will send the "QUERYLAMP FAILURE" command every 3 seconds. Assuming that 100 ECGs are connected to the DALI A bus, ECG1 is accessed in the first 3 seconds, ECG2 is accessed in the 6th second, ECG100 is accessed in the 300th second, and a cycle is completed in 300 seconds, and then it will continue to cycle accordingly. If an ECGn is disconnected, short-circuited or opencircuited, the object "ECG failure (Status)" will report 1, otherwise it will report 0.

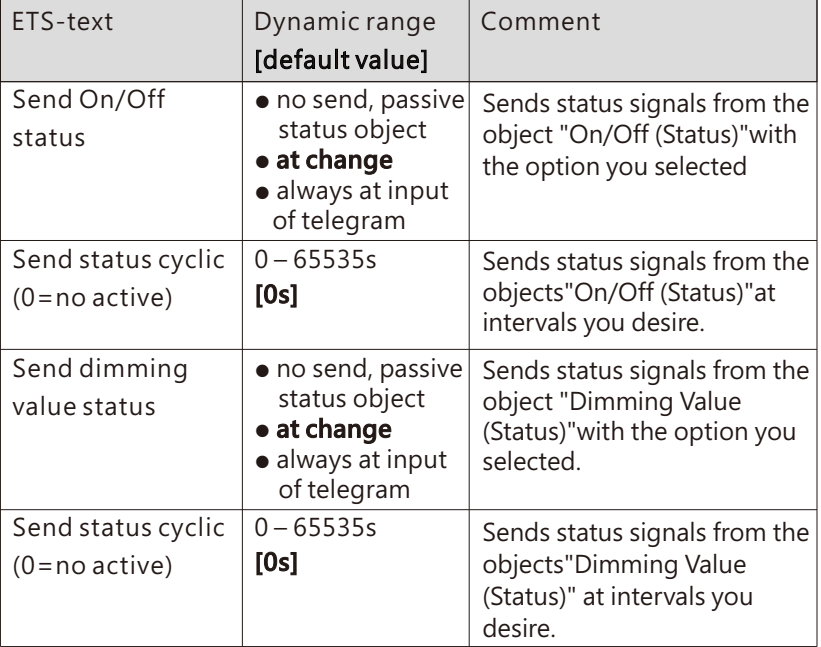

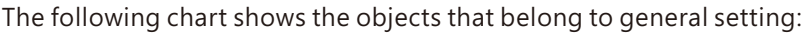

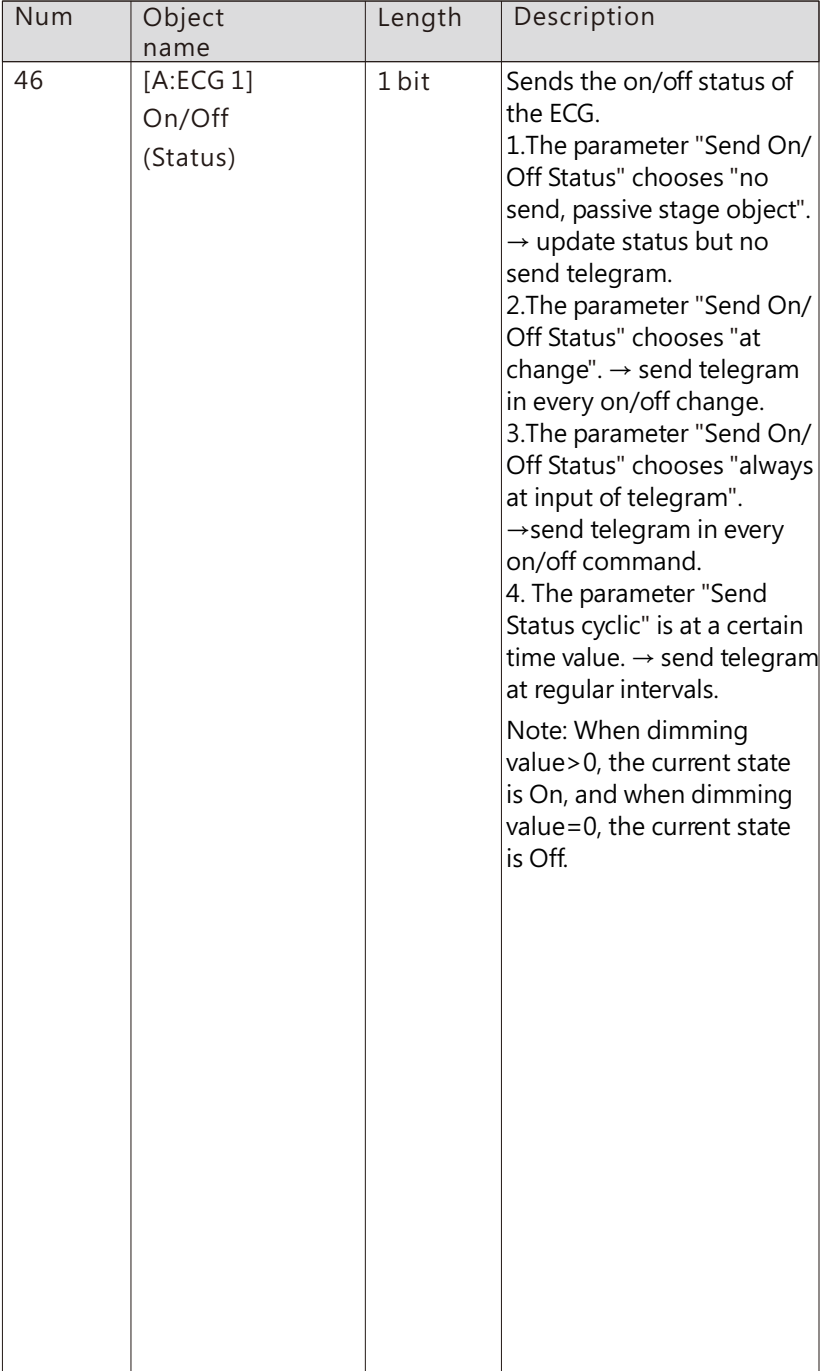

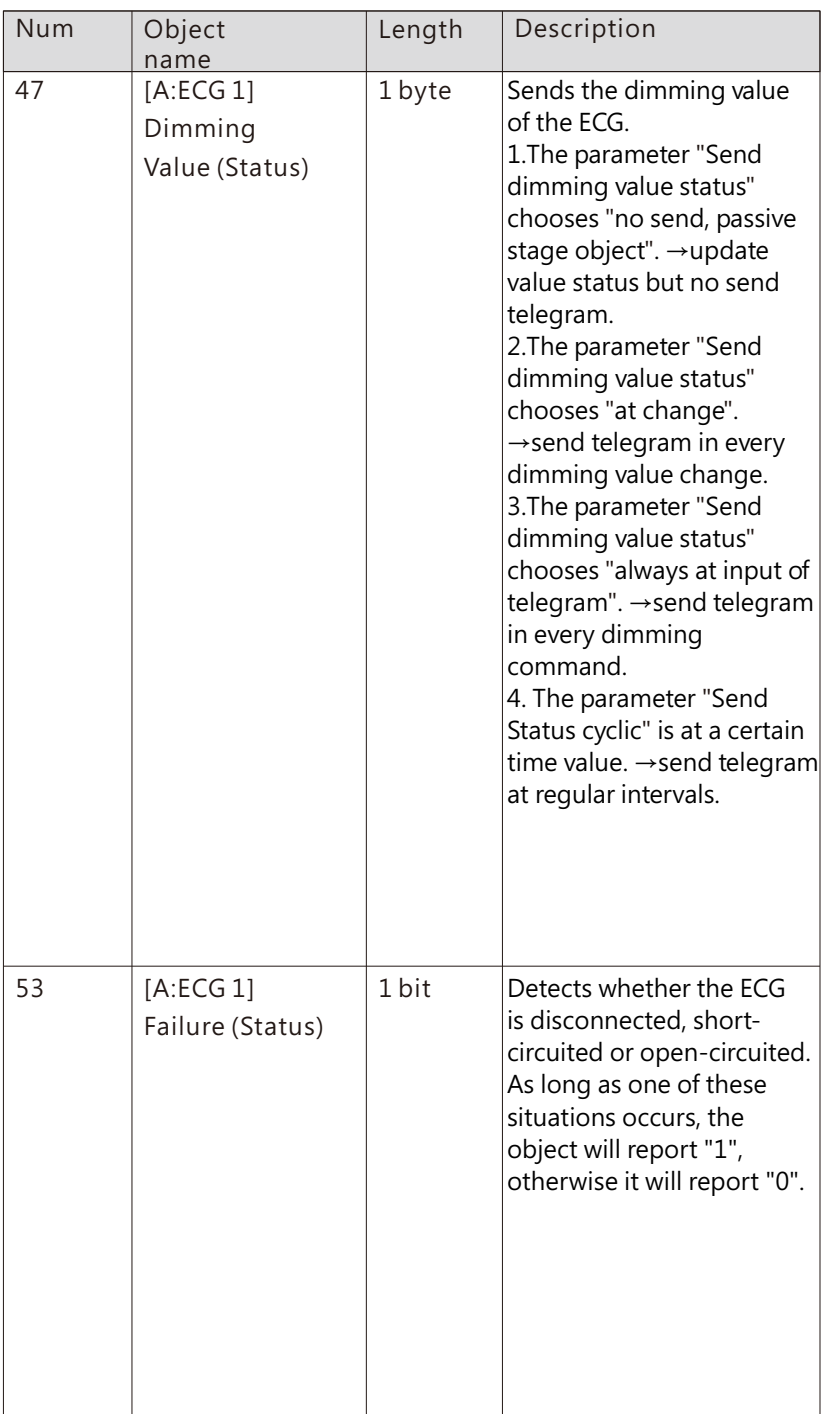

# 6.2.1.3 ECG(out group)-Functions

# 6.2.1.3.1 Functions-LOCK

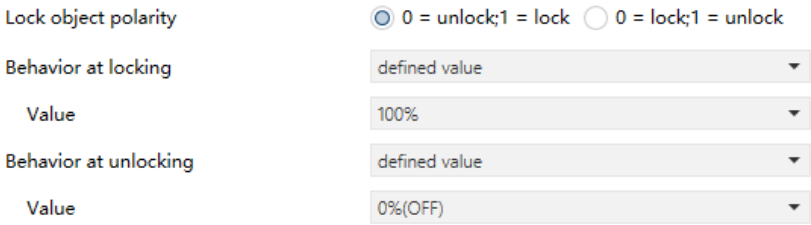

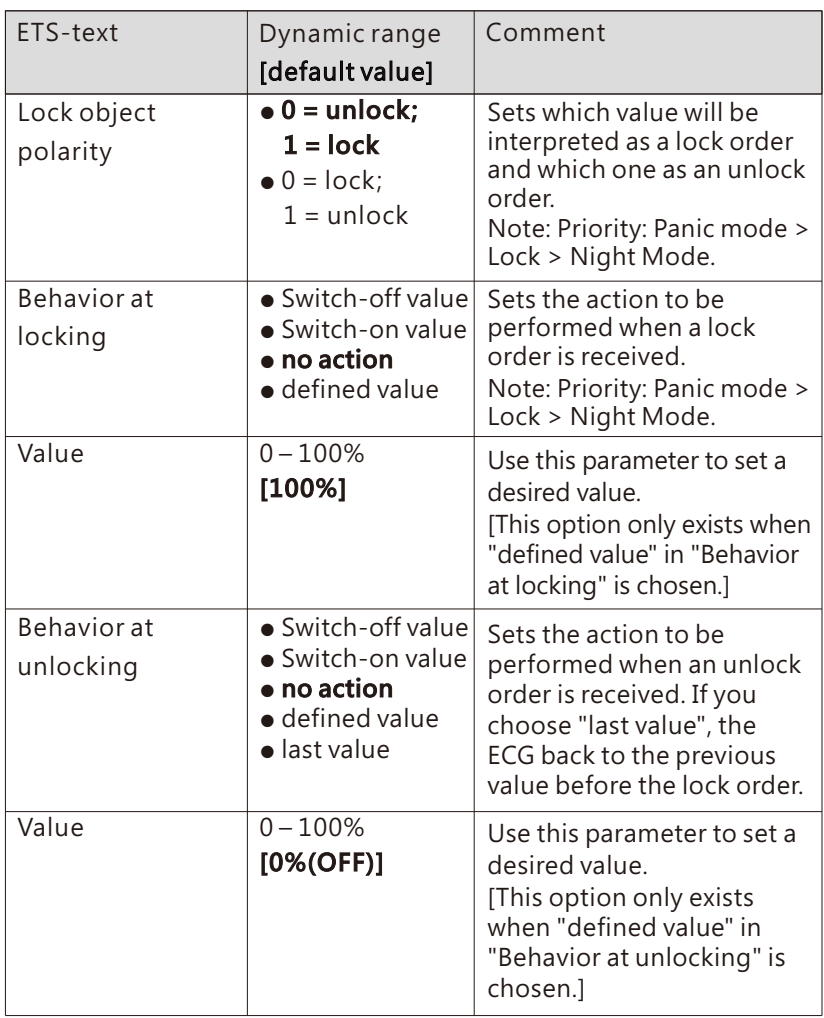

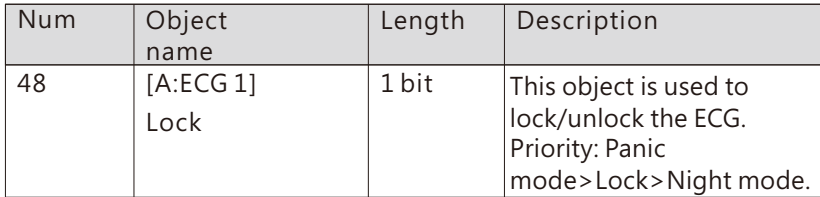

### 6.2.1.3.2 Functions-Auto off & Night mode & Panic mode & Operation hours calculation

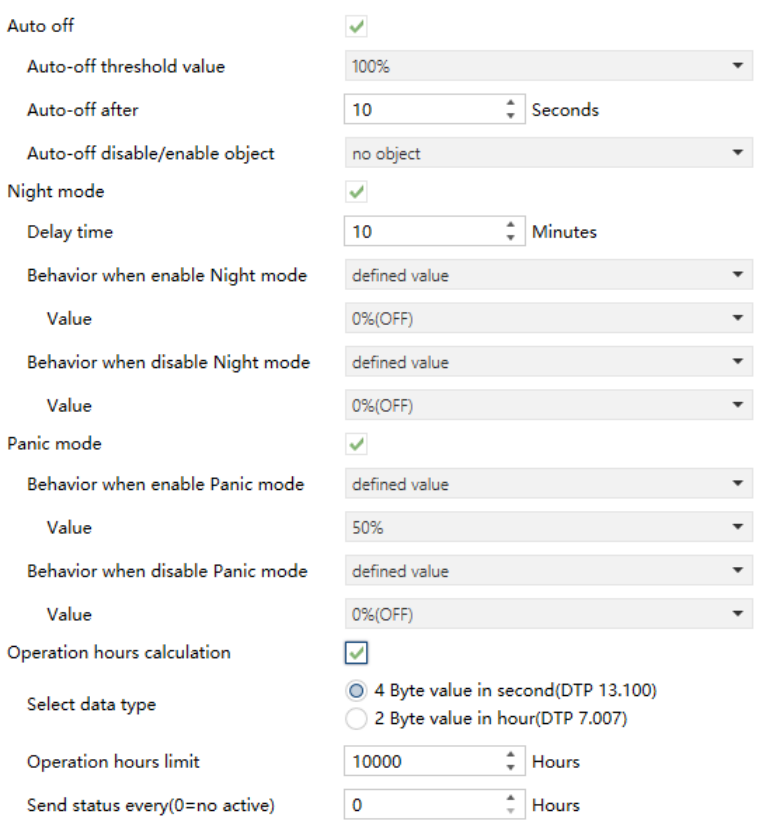

#### ● Auto off

The condition for triggering the "Auto off" function is: when it is detected that the current dimming value of the lamp is greater than or equal to the set auto-off threshold, the lamp will be set to 0% (off) after a delay time.

When "Auto off" is checked, the following parameters appear:

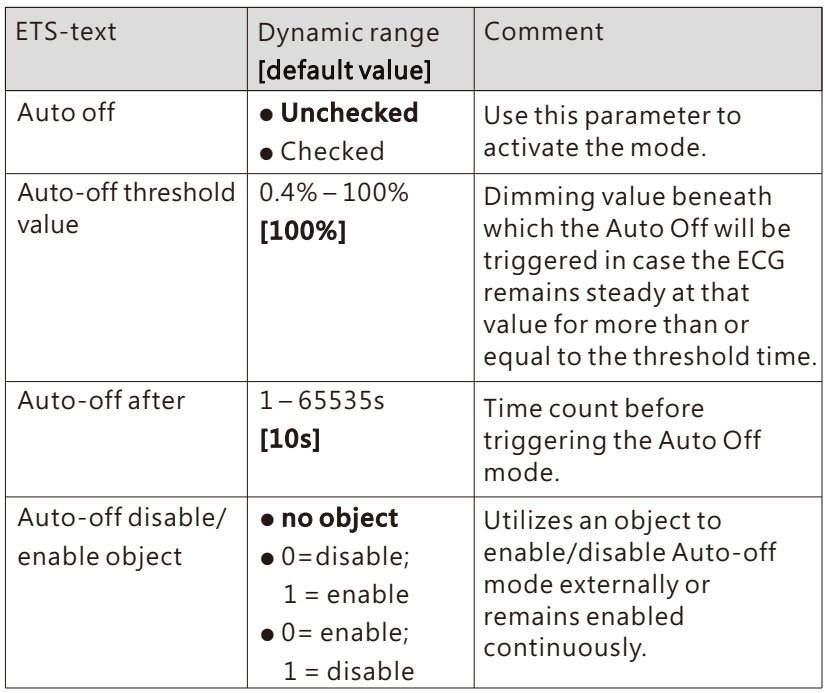

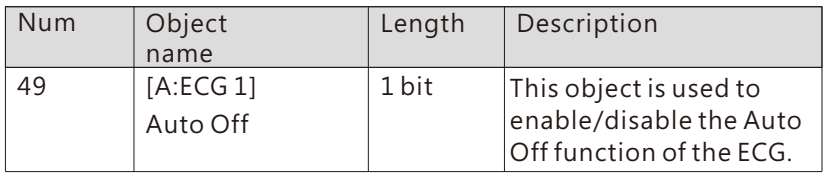

#### ● Night mode

When "Night mode" is checked, the following parameters appear, which can be used to set the dimming value of the ECG in night mode and when the night mode is released.

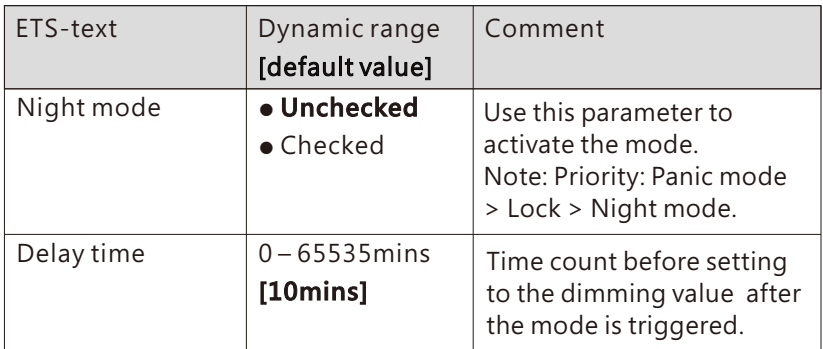

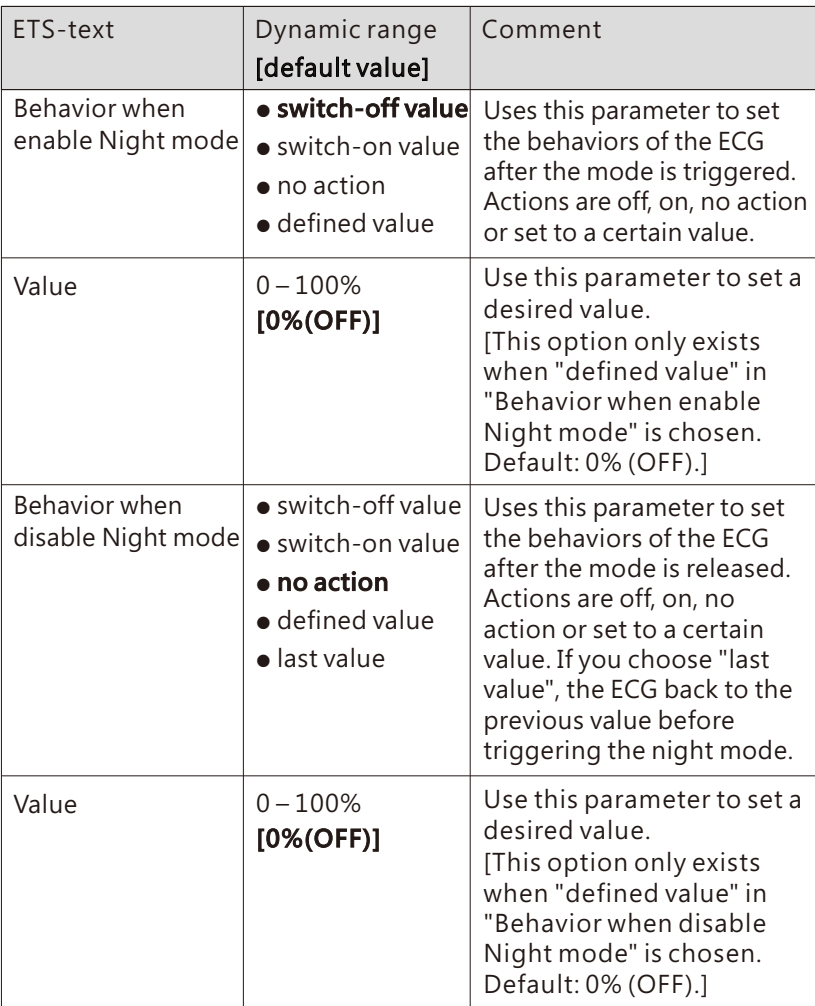

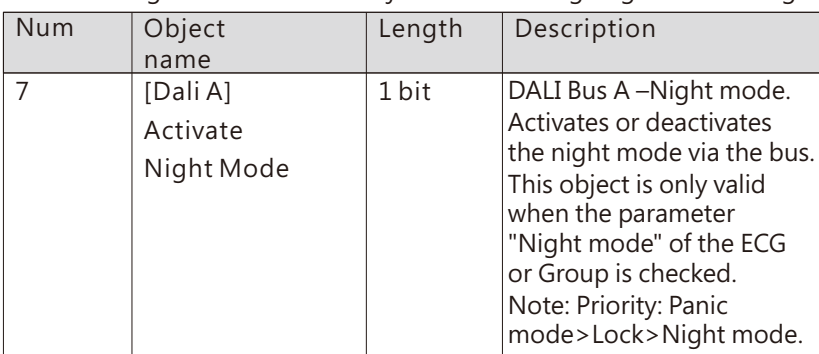

## ● Panic mode

When " Panic mode" is checked, the following parameters appear, which can be used to set the dimming value of the ECG in panic mode and when the panic mode is released.

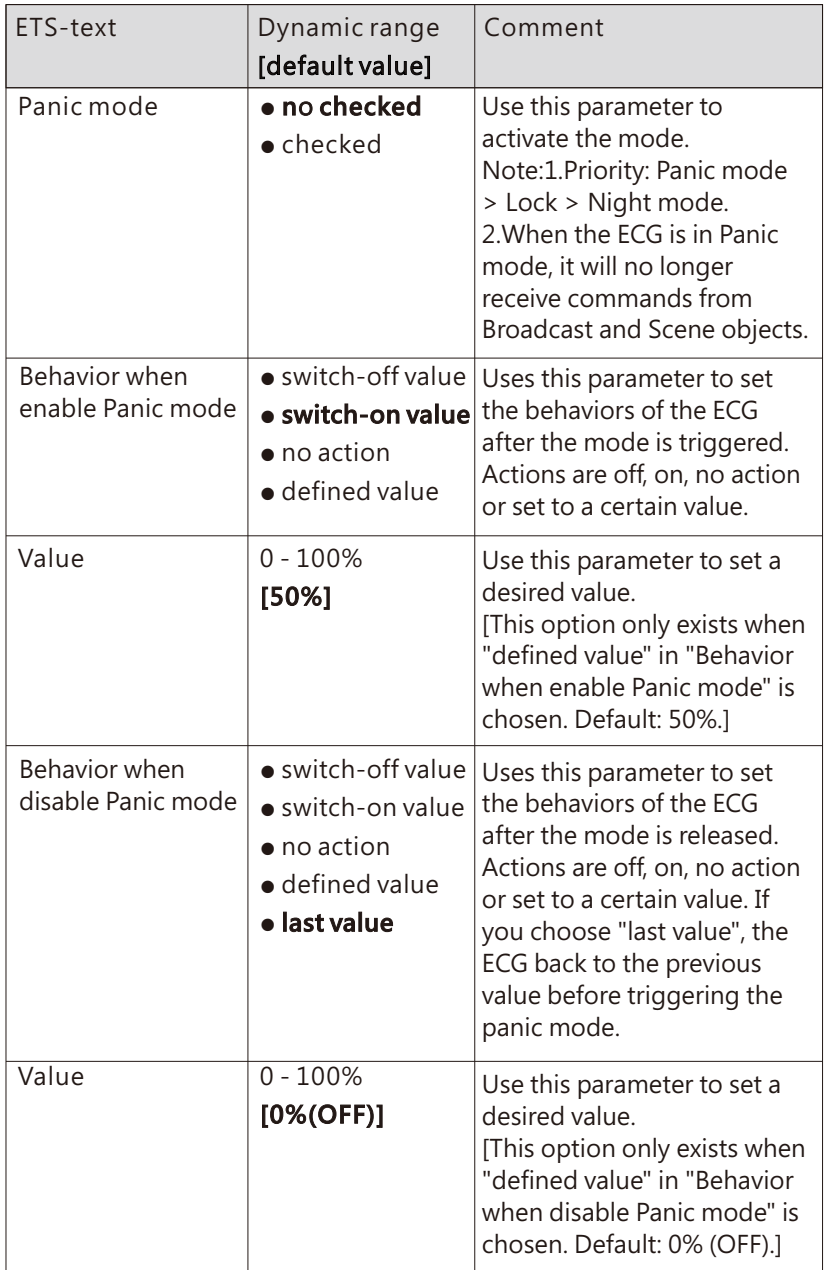

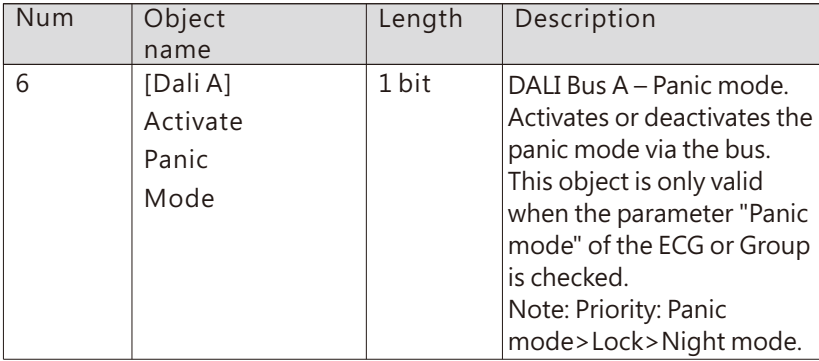

● Operation hours calculation

When "Operation hours calculation" is checked, the following parameters appear:

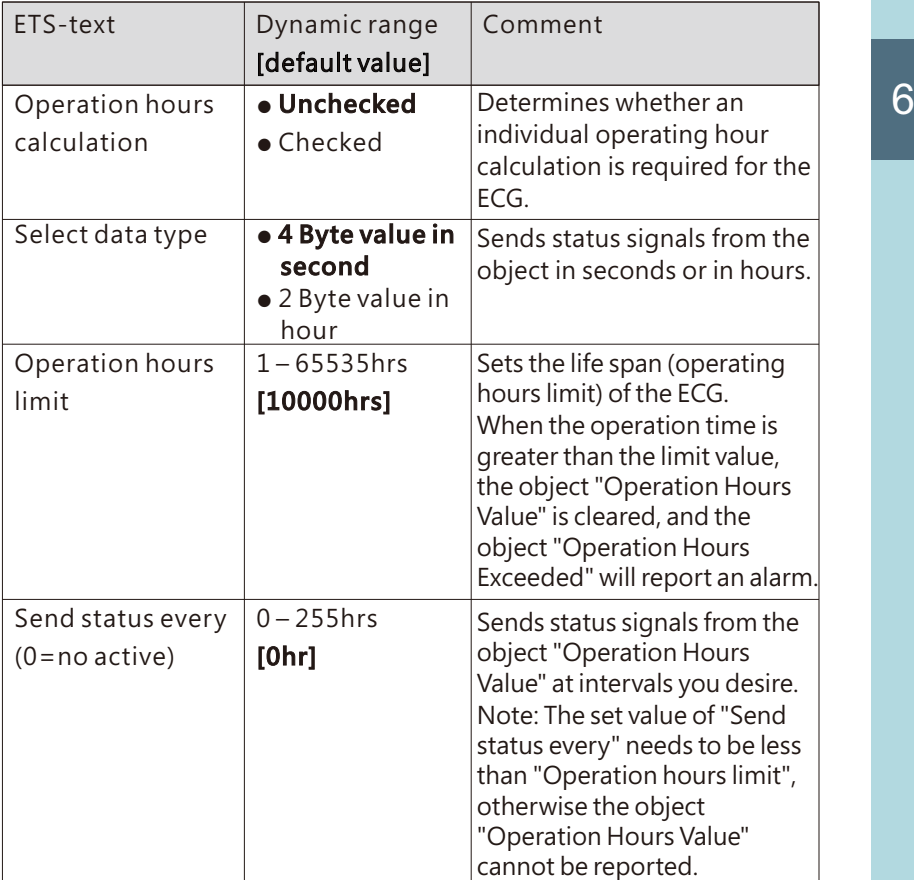

The following chart shows the objects that belong to general setting:

|  | Num | Object<br>name                               | Length  | Description                                                                                                    |
|--|-----|----------------------------------------------|---------|----------------------------------------------------------------------------------------------------|
|  | 50  | [A:ECG 1]<br>Operation<br><b>Hours Reset</b> | 1 bit   | Resets the operating hours<br>counter of the ECG.                                                                                                    |
|  | 51  | [A:ECG 1]<br>Operation<br>Hours<br>Value     | 4 bytes | The operating hours of the<br>ECG in seconds are sent via<br>this object.<br>When the parameter<br>"Select data type" is set to<br>"4 Byte value in second<br>(DTP 13.100)", the unit of<br>operation time value is<br>seconds. |
|  |     |                                              | 2 bytes | The operating hours of the<br>ECG in hours are sent via<br>this object.<br>When the parameter<br>"Select data type" is set to<br>"2 Byte value in hour<br>(DTP 7.007)", the unit of<br>operation time value is<br>hour.         |
|  | 52  | [A:ECG 1]<br>Operation<br>Hours Exeeded      | 1 bit   | When the operation hours'<br>counter exceeds the<br>threshold set by the<br>parameter "Operation<br>hours limit", the object will<br>send '1' and the operation<br>hours' counter is reset to 0.                                |

### 6.2.1.4 ECG(out group)-Colour control

Colour control type

Colour Temperature

#### The chart shows the dynamic range for this parameter:

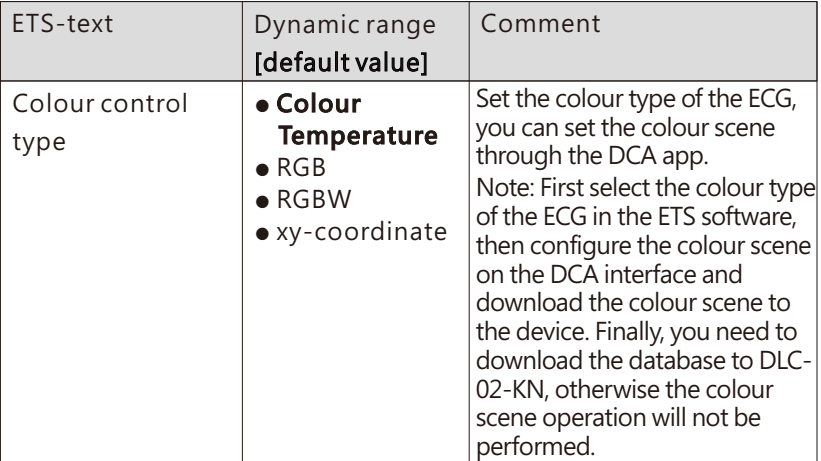

The detailed introduction of each colour control type will be  $\sim$  6 introduced in the following chapters:

### 6.2.1.4.1 Colour control type- Colour Temperature

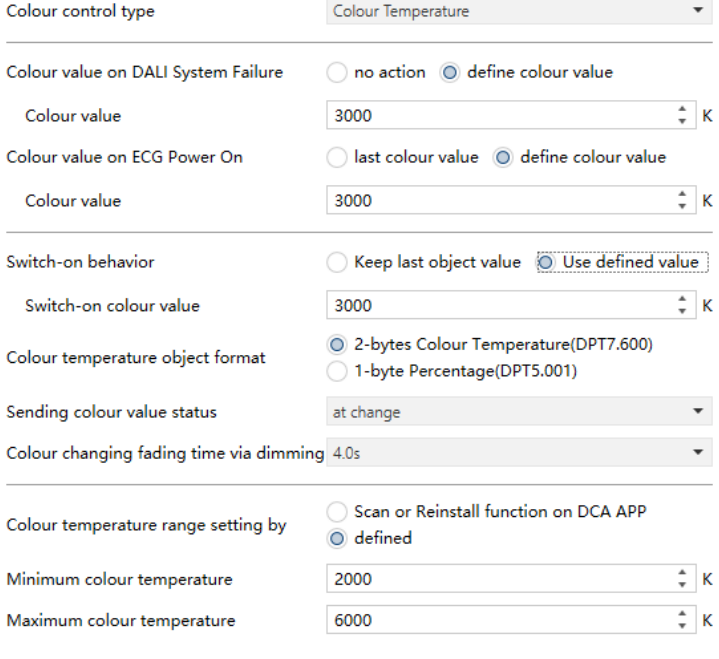

 $\overline{\phantom{a}}$ 

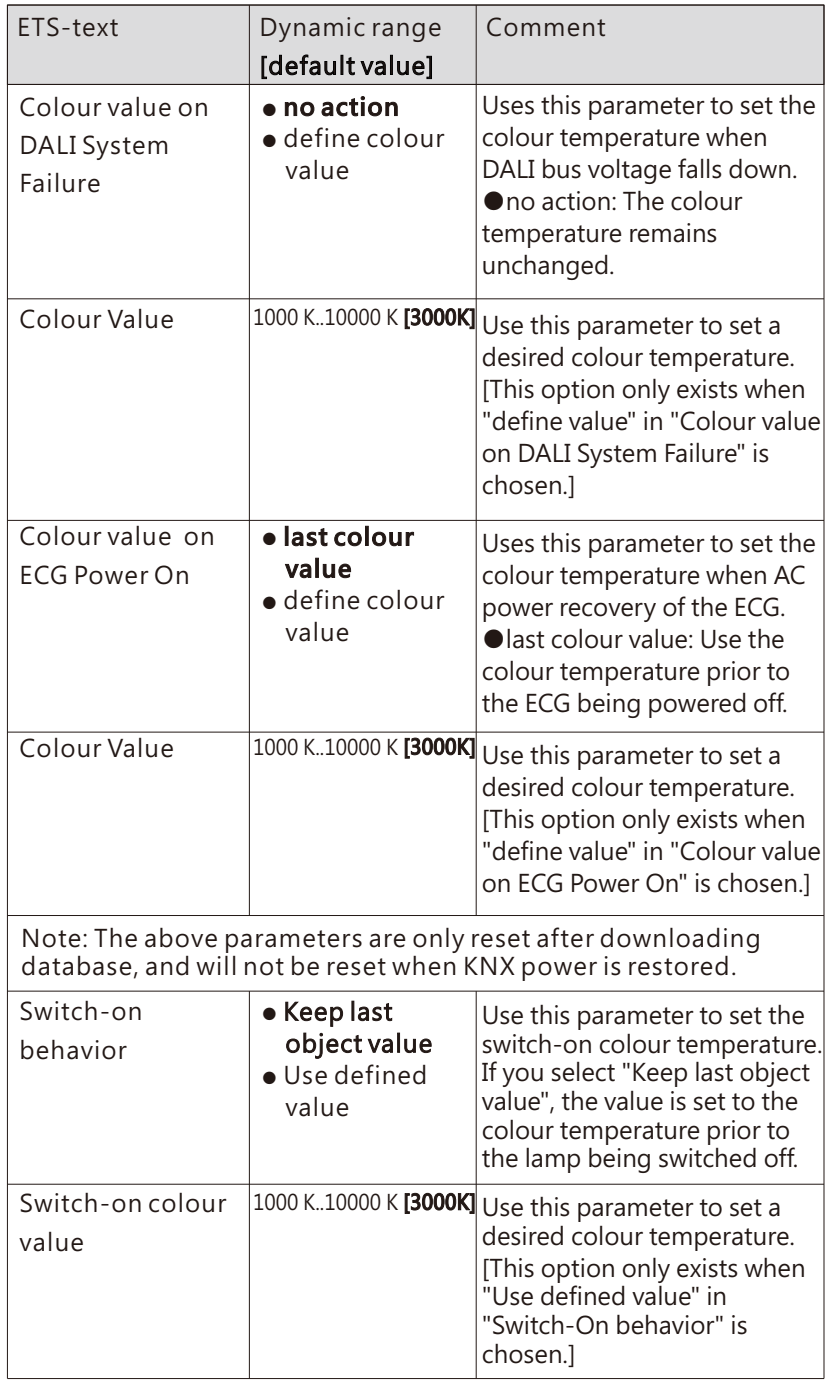

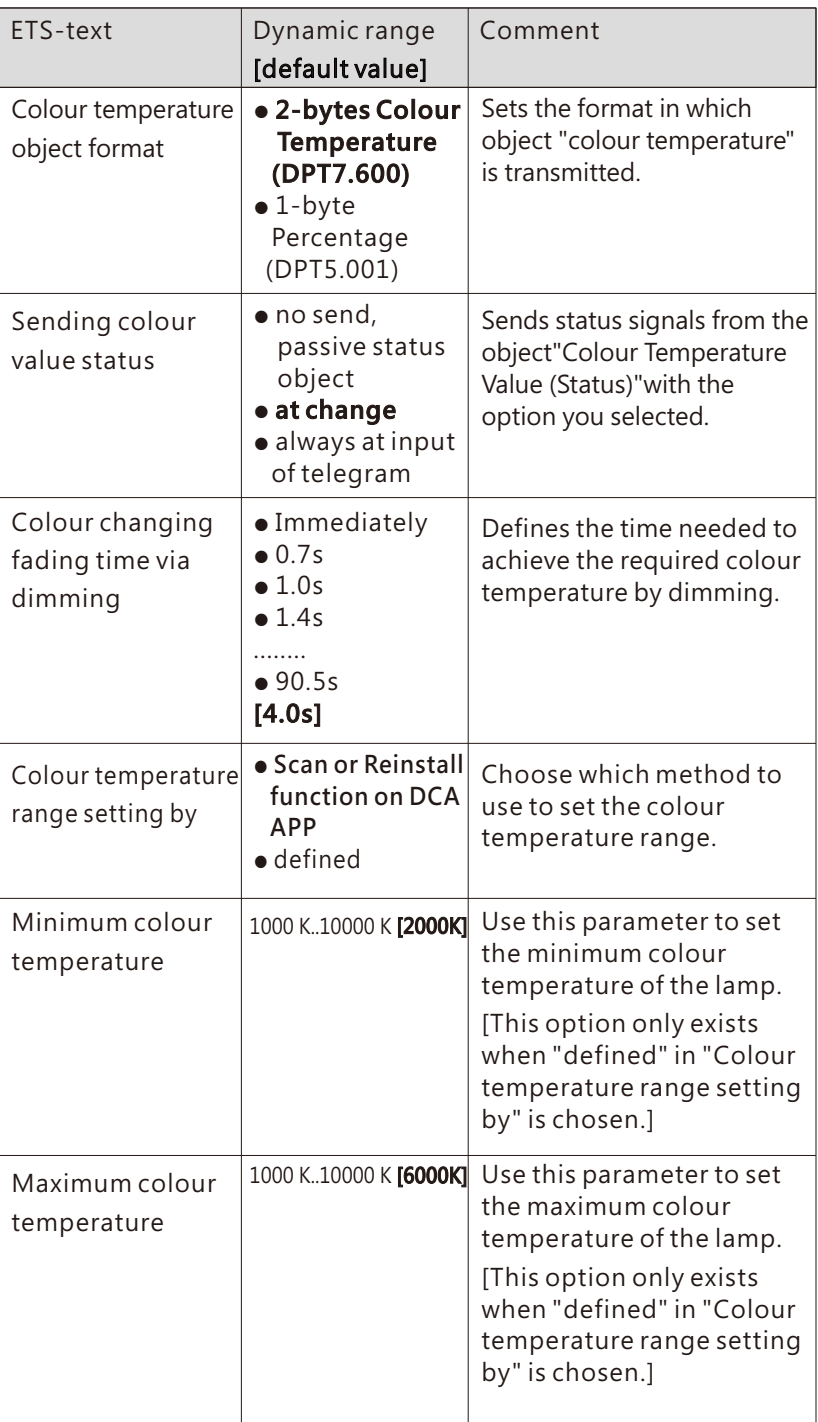

The following chart shows the objects that belong to Colour Temperature:

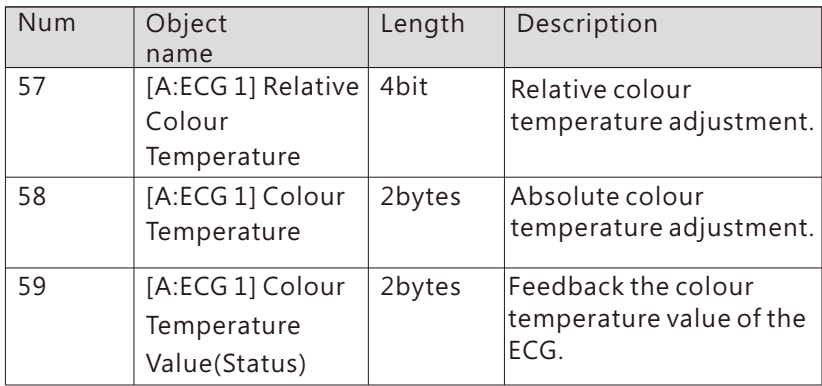

# 6.2.1.4.2 Colour control type- RGB

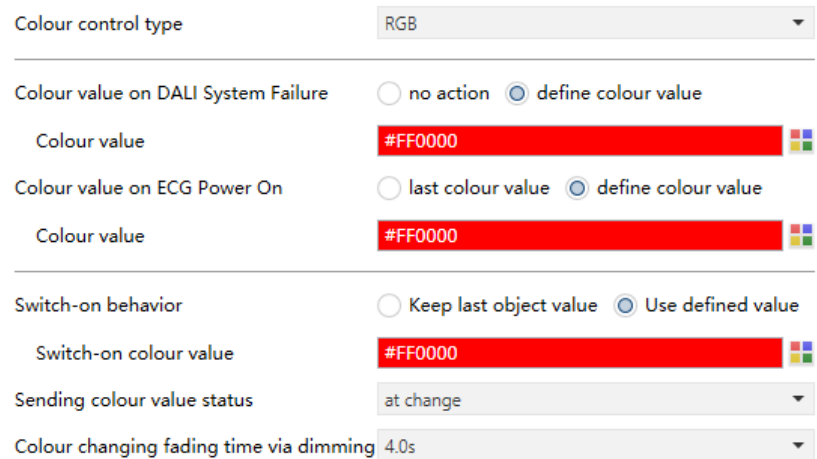

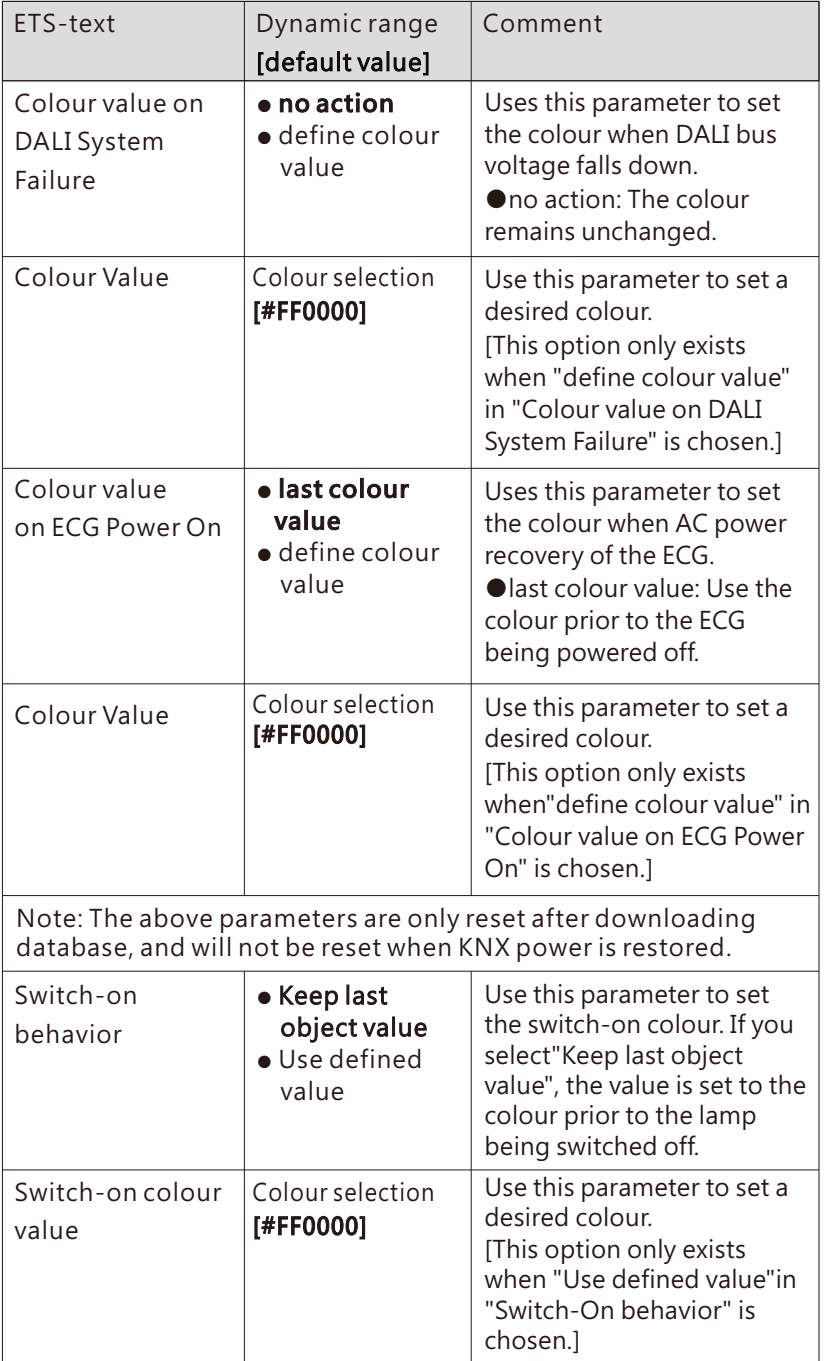

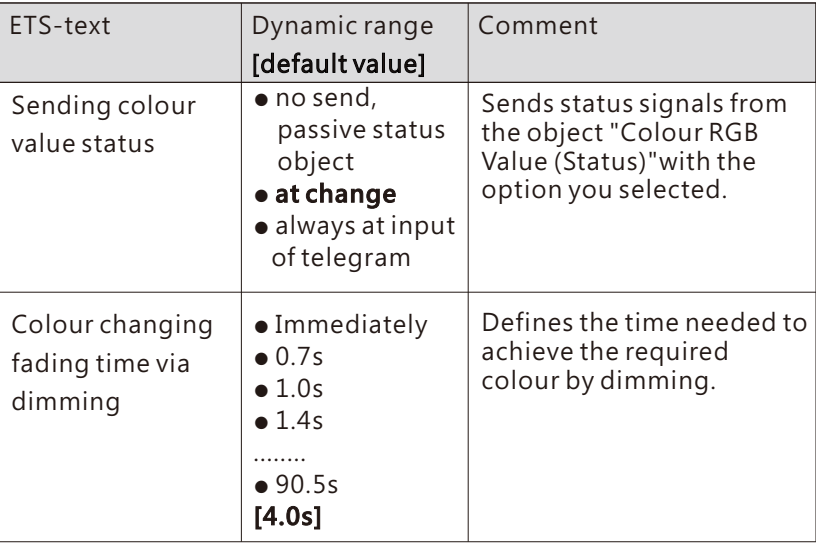

The following chart shows the objects that belong to RGB:

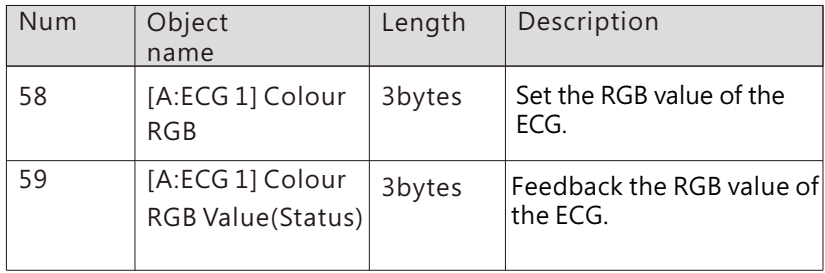

# 6.2.1.4.3 Colour control type- RGBW

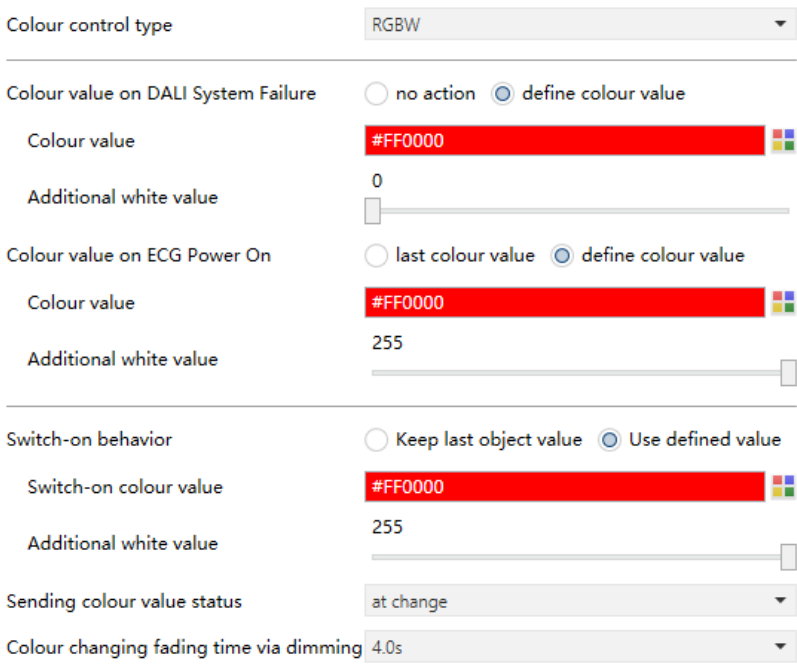

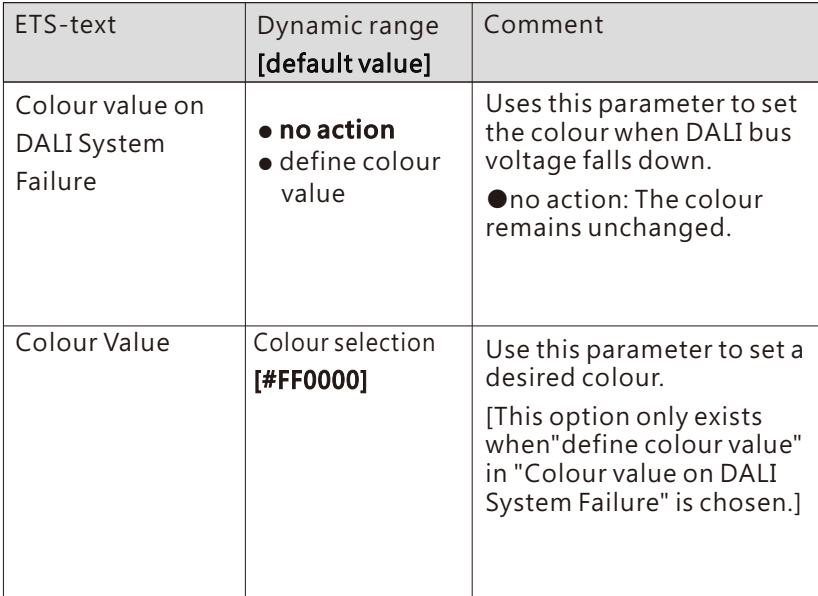

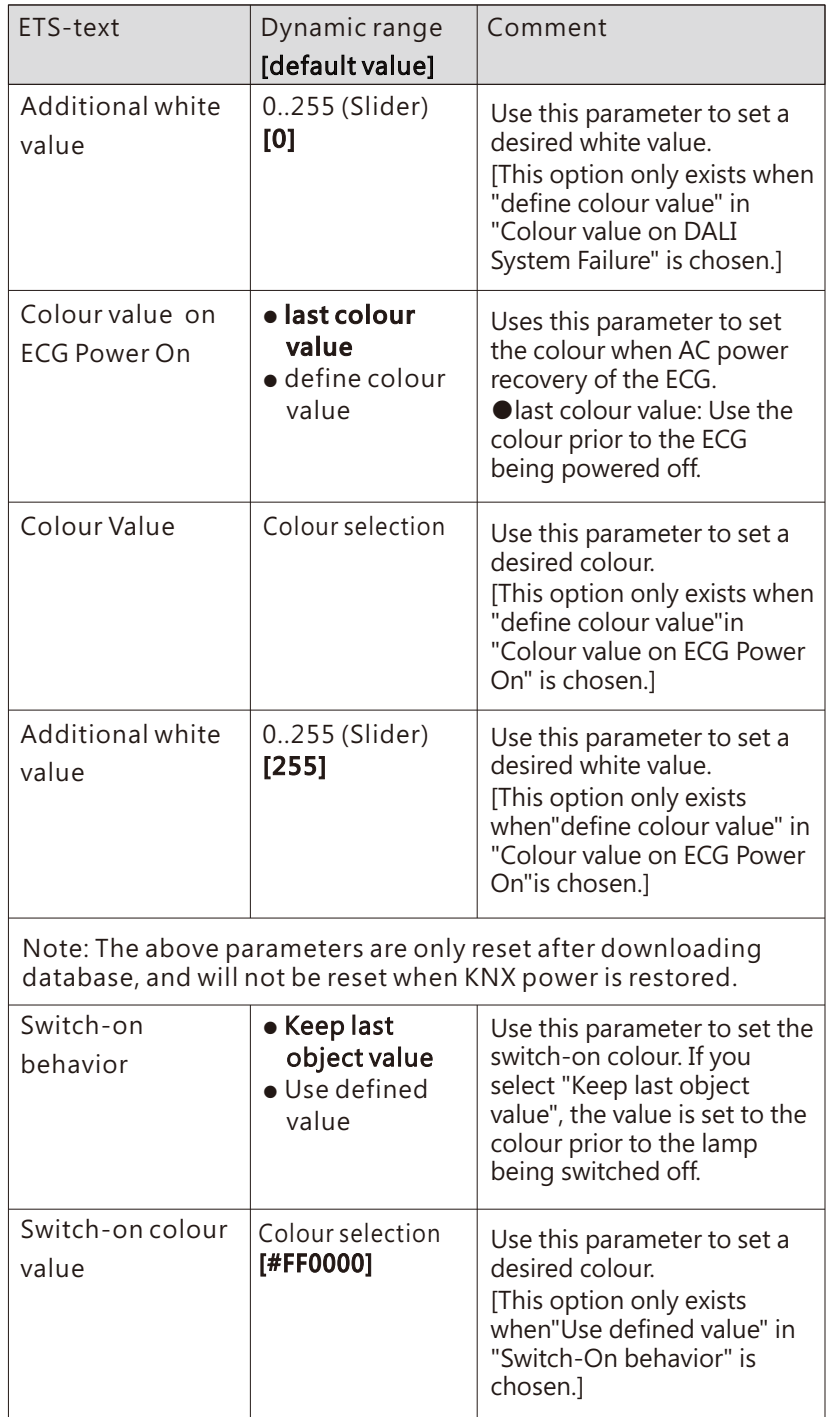

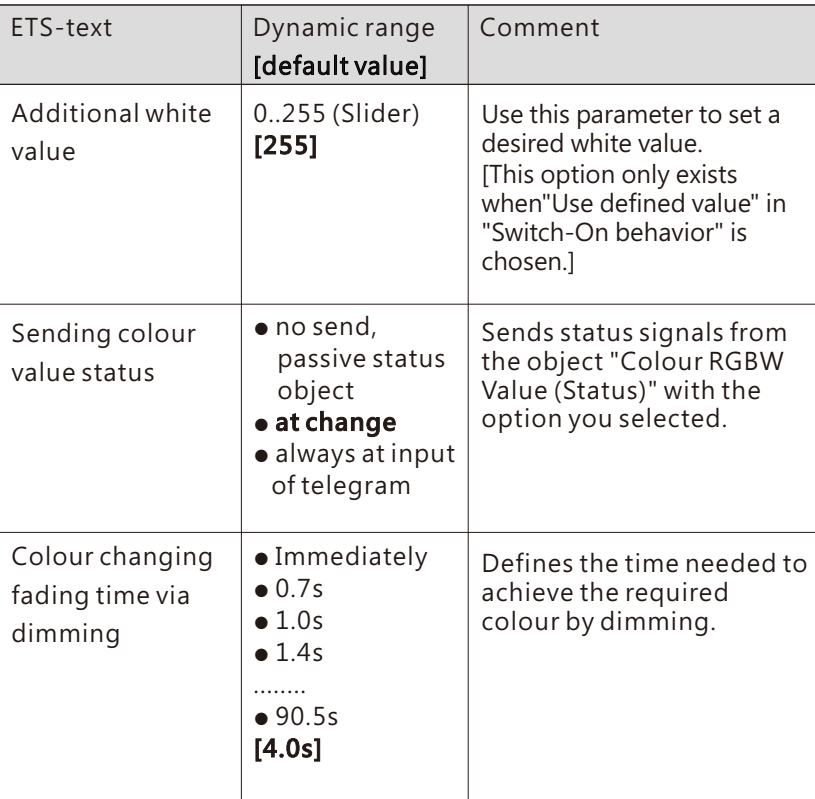

The following chart shows the objects that belong to RGB:

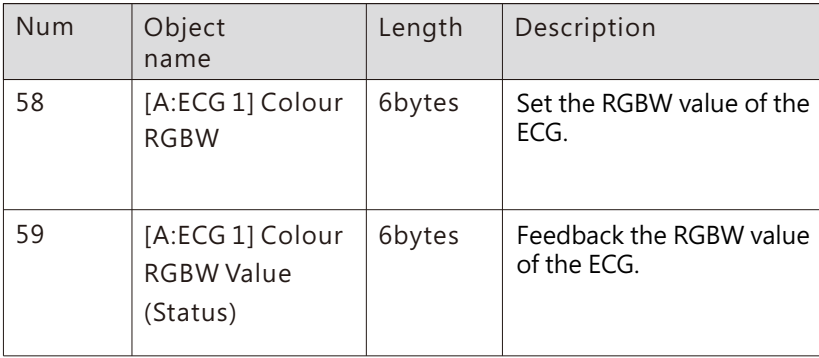

# 6.2.1.4.4 Colour control type- xy-coordinate

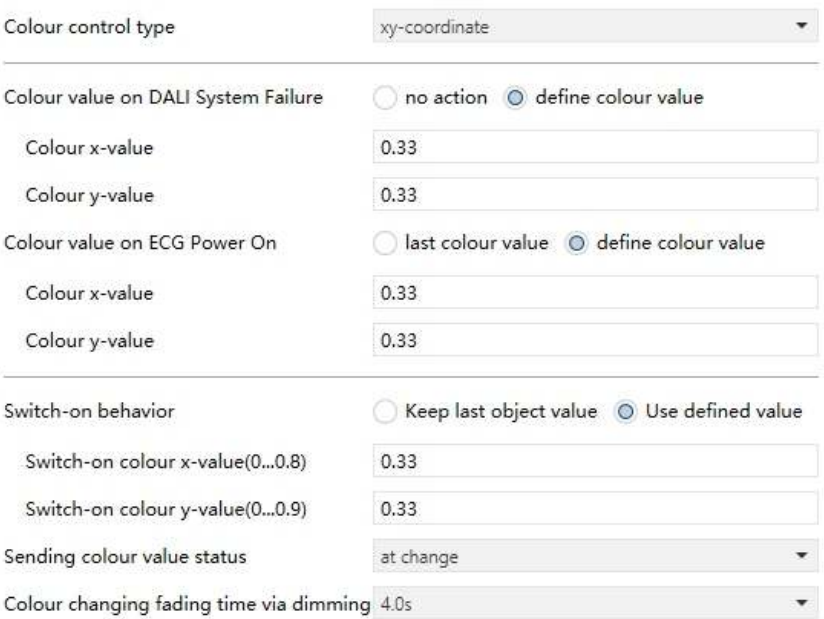

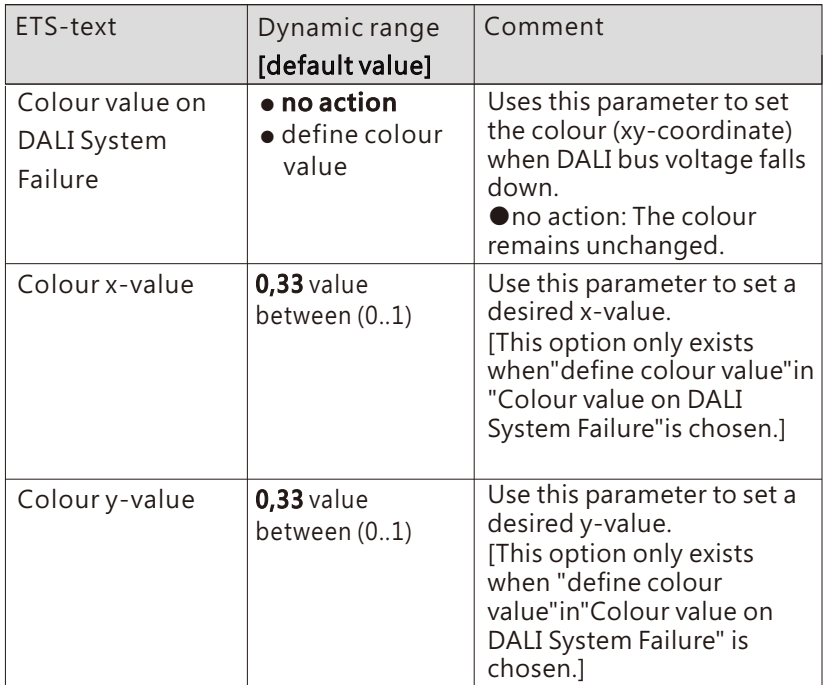

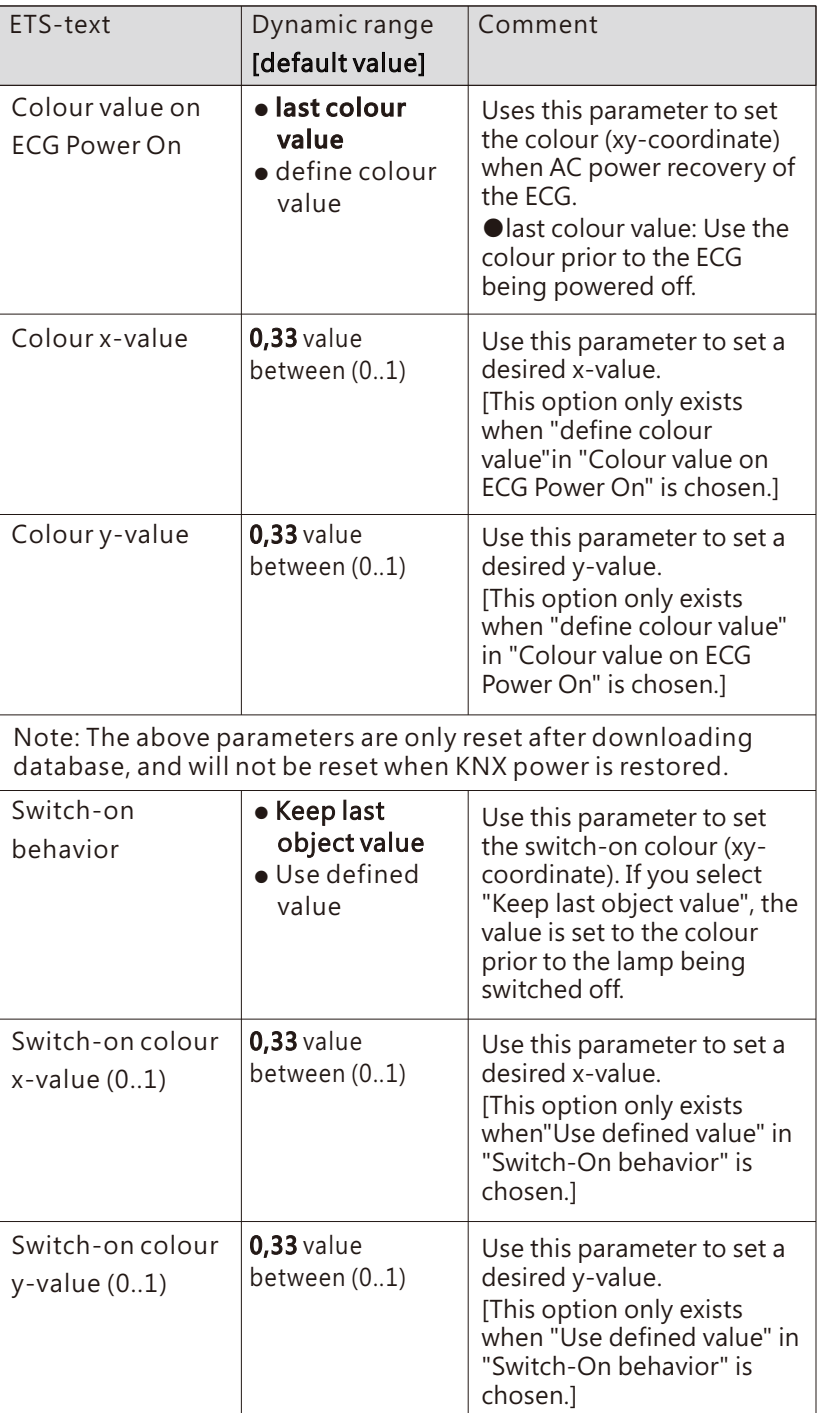

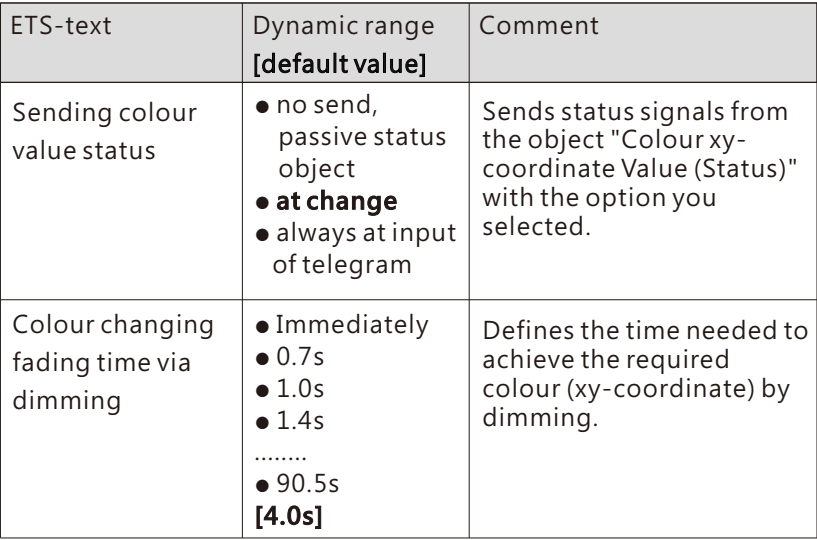

The following chart shows the objects that belong to RGB:

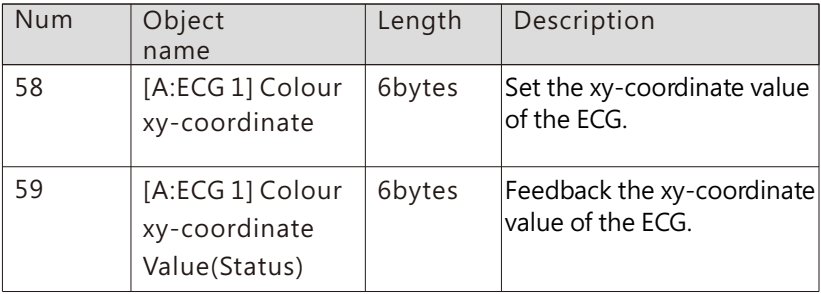

## 6.2.2 ECG (in group)

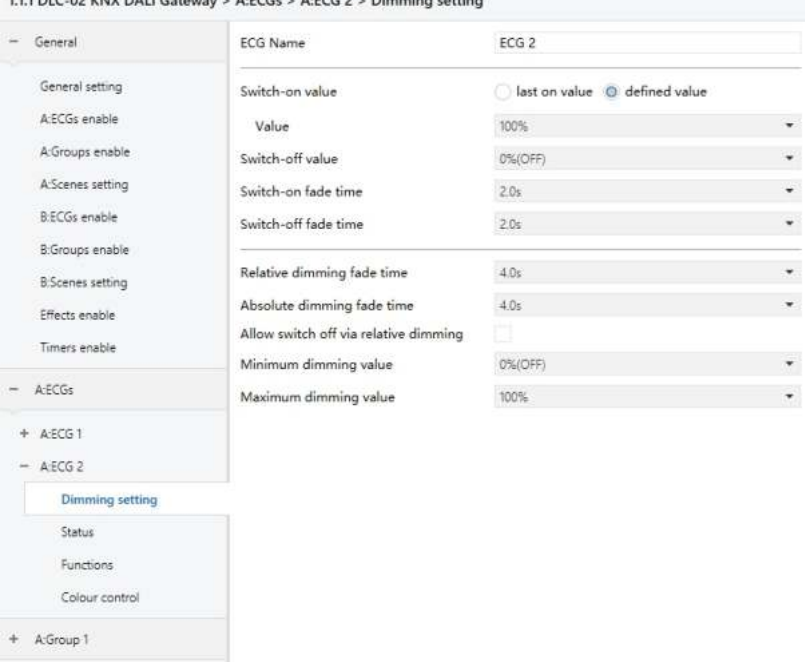

111 BLC 83 VAIV BALLC-Accounts A-DCC + A-DCC 3 + Bloombac state

(1) The parameter interface is basically the same as the "ECG (out group)" interface. When an ECG is grouped, the ECG will lose the right to set the two parameters "Value on DALI System Failure" and "Value on ECG Power on", which will be set by the Group (please refer to chapter 6.3.1.2).

(2)Attention should be paid to the ownership of the control rights of "Night mode" and "Panic mode". If the control right belongs to the Group, the ECG needs disable night mode and disable panic mode; otherwise, if the control right belongs to the ECG, the Group needs disable night mode and disable panic mode.

(3)The descriptions of other parameters "Dimming setting" & "Status" & "Functions" & "Colour control" are the same as "ECG (out group)", please refer to chapter 6.2.1.

# **6.3** Groups enable

You can activate the group functions on the "A: Groups enable" and "B: Groups enable" pages.

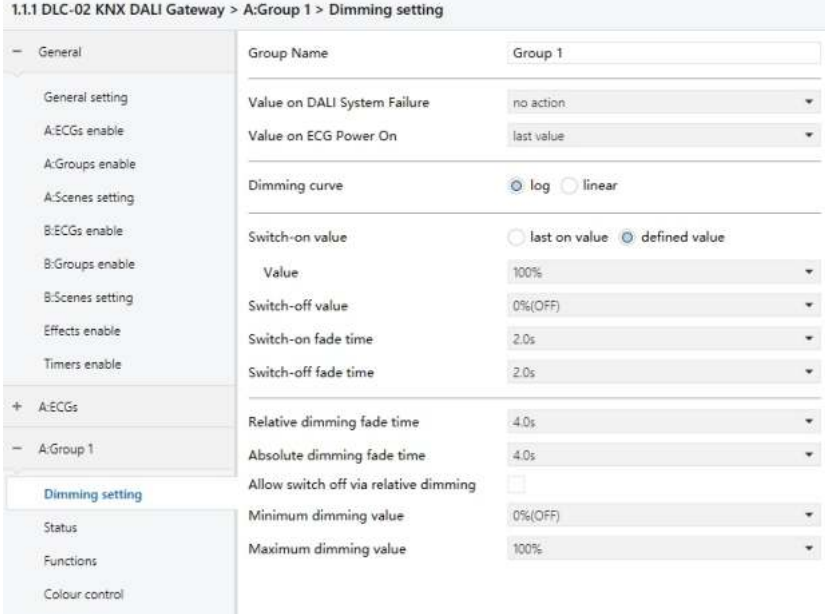

The chart shows the dynamic range for this parameter:

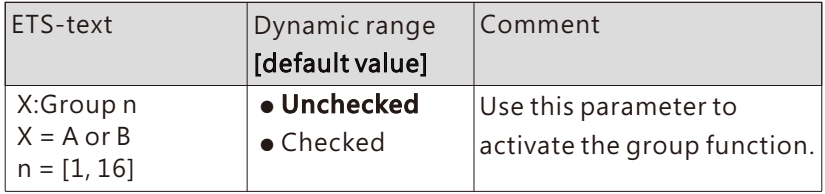

Once a group is activated, a new page of "A: Group n" or "B: Group n" will appear. At this subpage, the further parameterization can be done. Detailed information is described in the following sections of "Dimming setting", "Status", "Function" and "Colour control".

6.3.1 Group-Dimming setting

### 6.3.1.1 Dimming setting-NAME

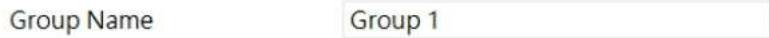

The chart shows the dynamic range for this parameter:

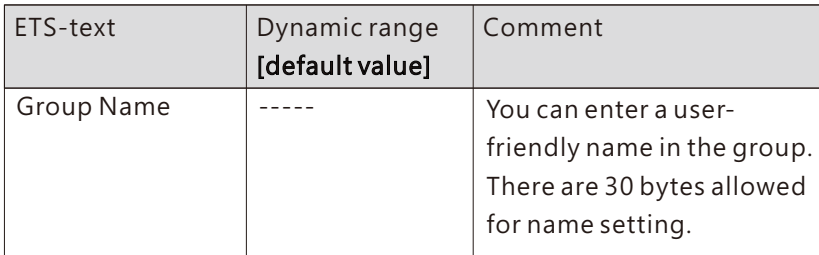

# 6.3.1.2 Dimming setting-FAILURE & RECOVERY

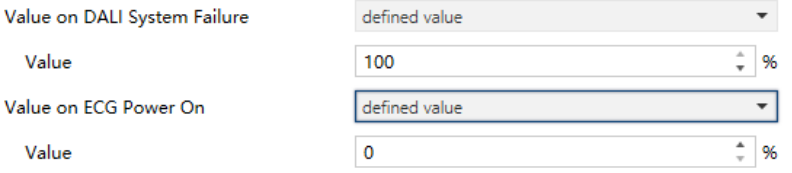

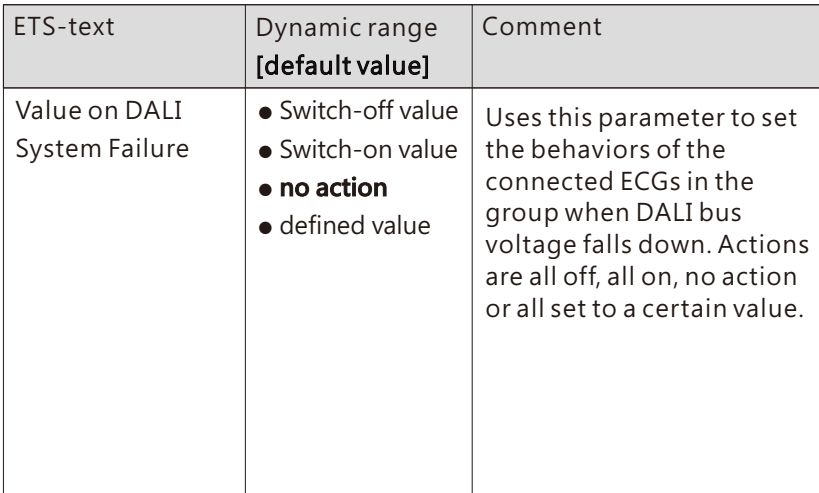

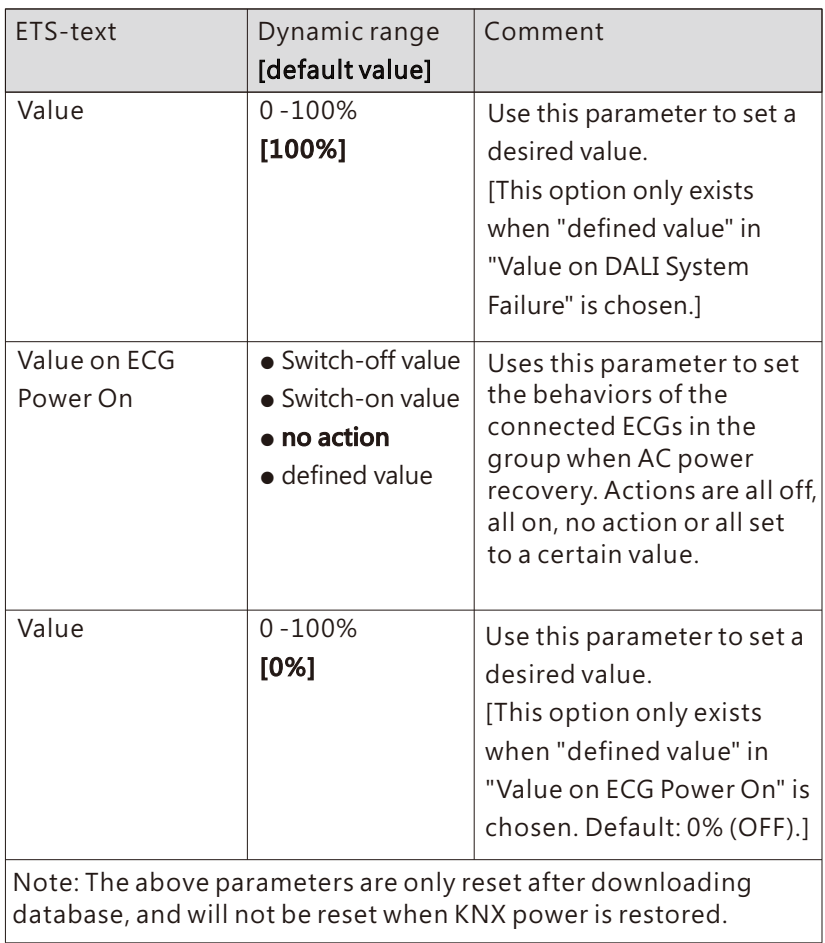

# 6.3.1.3 Dimming setting-DIMMING CURVE

Dimming curve **O** log O linear

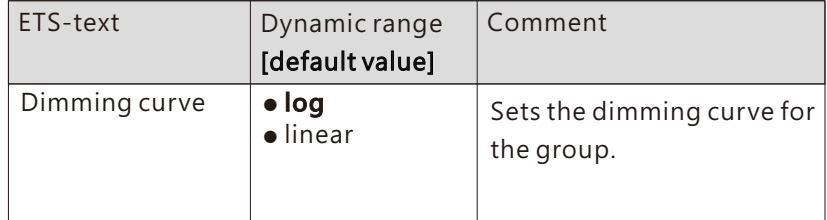

## 6.3.1.4 Dimming setting-SWITCH

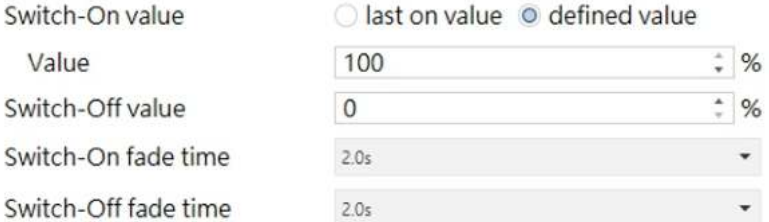

The chart shows the dynamic range for this parameter:

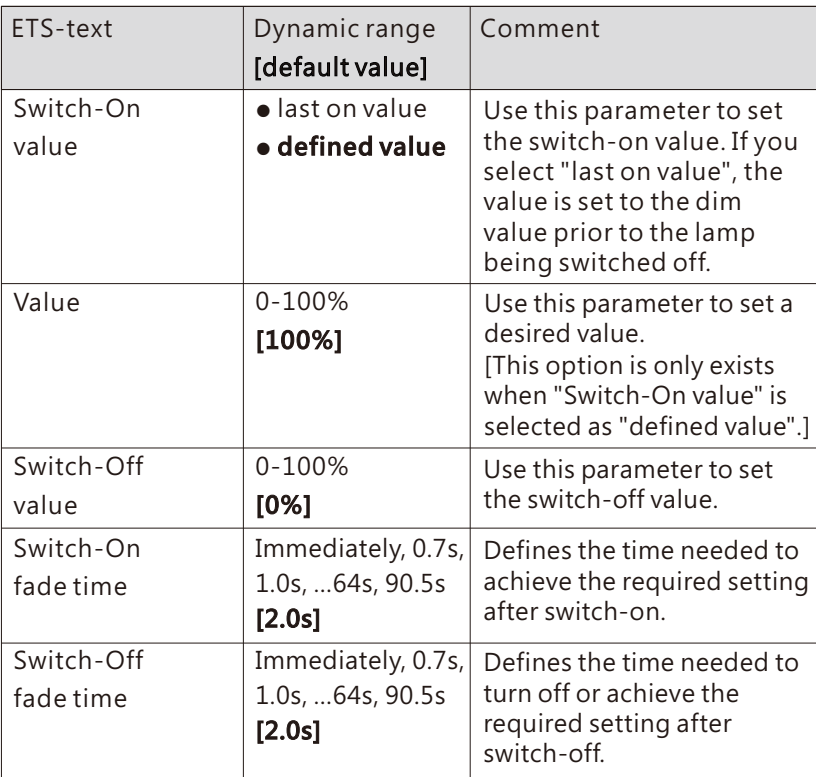

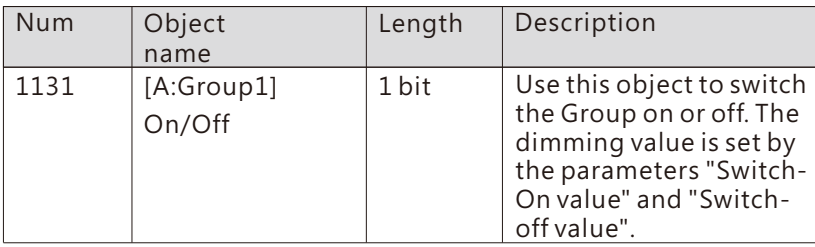

## 6.3.1.5 Dimming setting-DIMMING

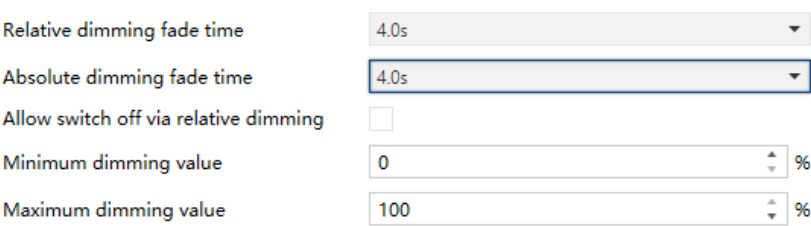

### The chart shows the dynamic range for this parameter:

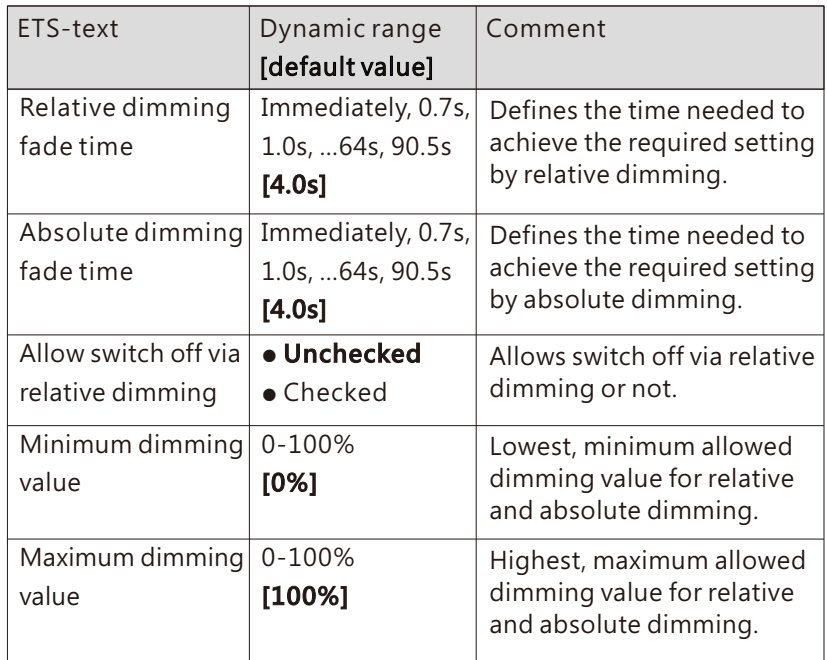

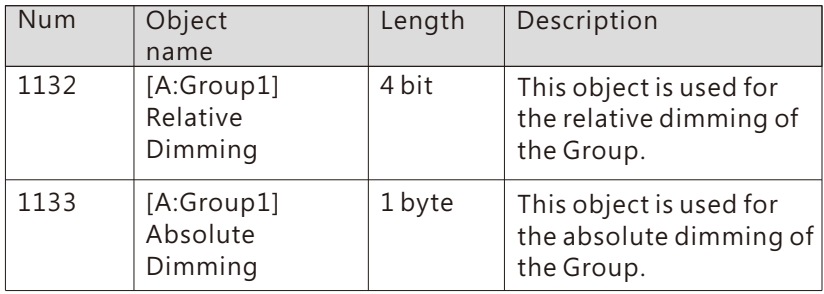

#### 6.3.2 Group-Status

DLC-02-KN can report on/off status and dimming value of the group. As shown in the figure below, in the ETS software, users can set whether to activate the report function and set the report period.

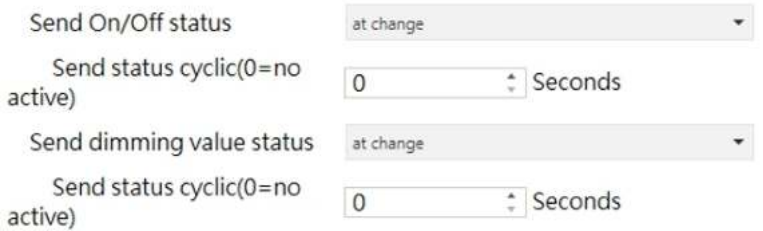

In addition, the DLC-02-KN also reports the lamp status via the object "failure (Status)". The group status includes whether the group is disconnected, short-circuited or open-circuited.

The process of DLC-02-KN reporting group status is as follows: The internal program will send the "QUERY LAMP FAILURE" command to access each ECG in the group every 3 seconds. Suppose there are 100 ECGs in group 1 on the DALI A bus, ECG1 is accessed in the first 3 seconds, ECG2 is accessed in the 6th second, ECG100 is accessed in the 300th second, and a cycle is completed in 300 seconds, and then it will continue to cycle accordingly. As long as one of the ECGs is disconnected, short-circuited or open-circuited, the object "Group Failure (Status)" will report 1, otherwise it will report 0.

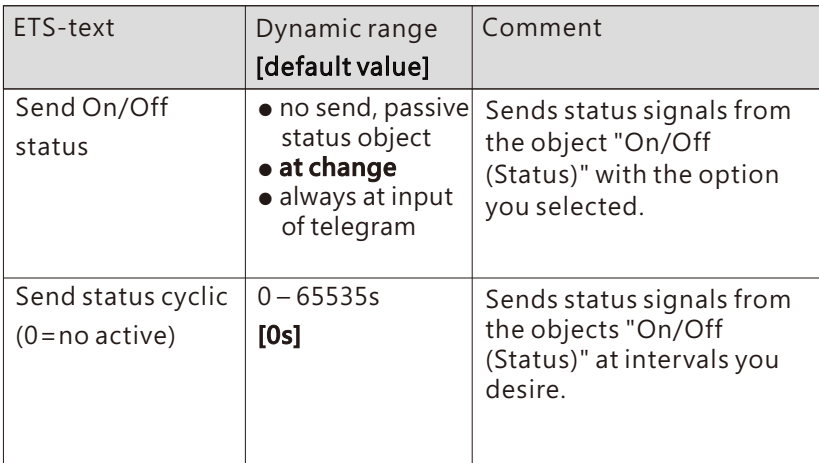

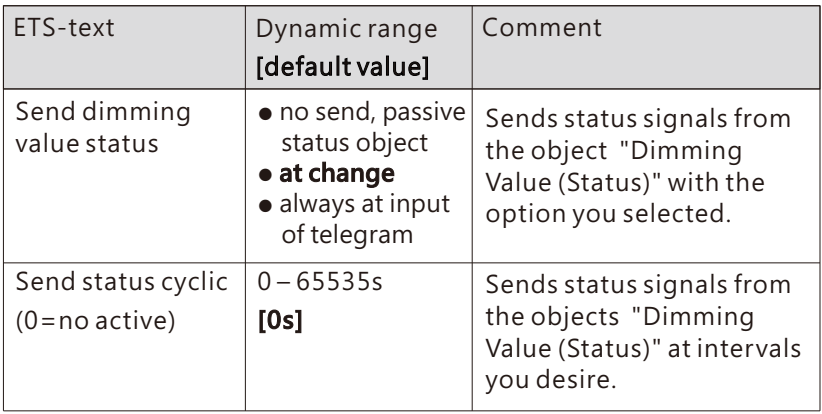

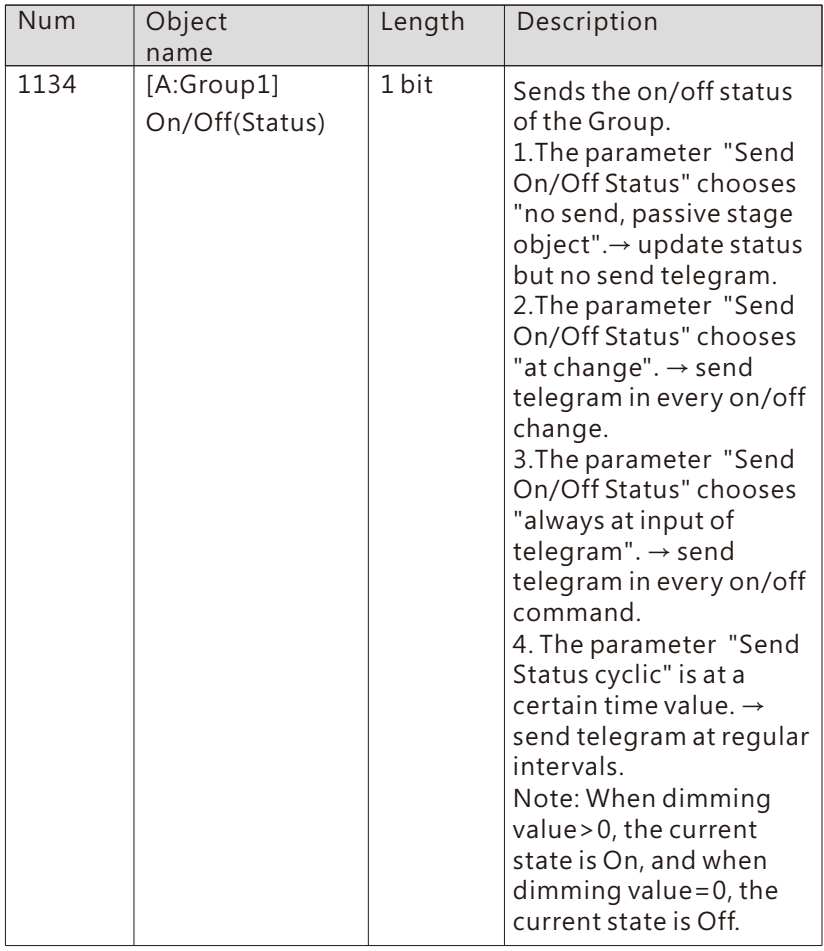
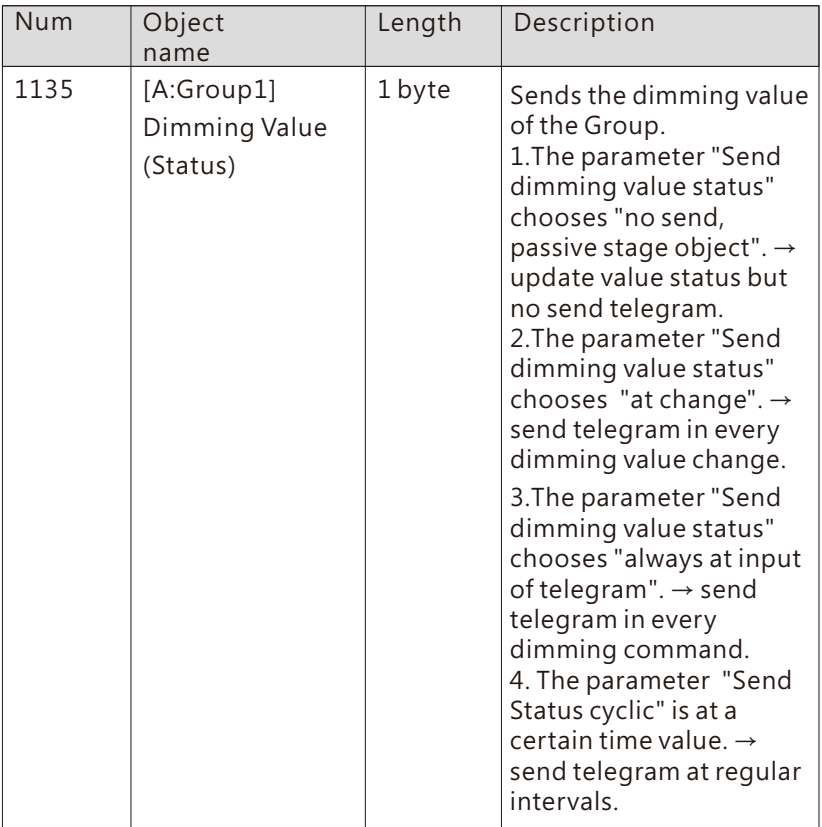

- 6.3.3 Group-Functions
- 6.3.3.1 Functions-LOCK

Lock object polarity

Behavior at locking

Value

Behavior at unlocking

Value

 $0 =$  unlock:1 = lock  $0 = lock1 = unlock$ 

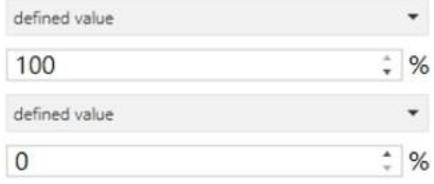

The chart shows the dynamic range for this parameter:

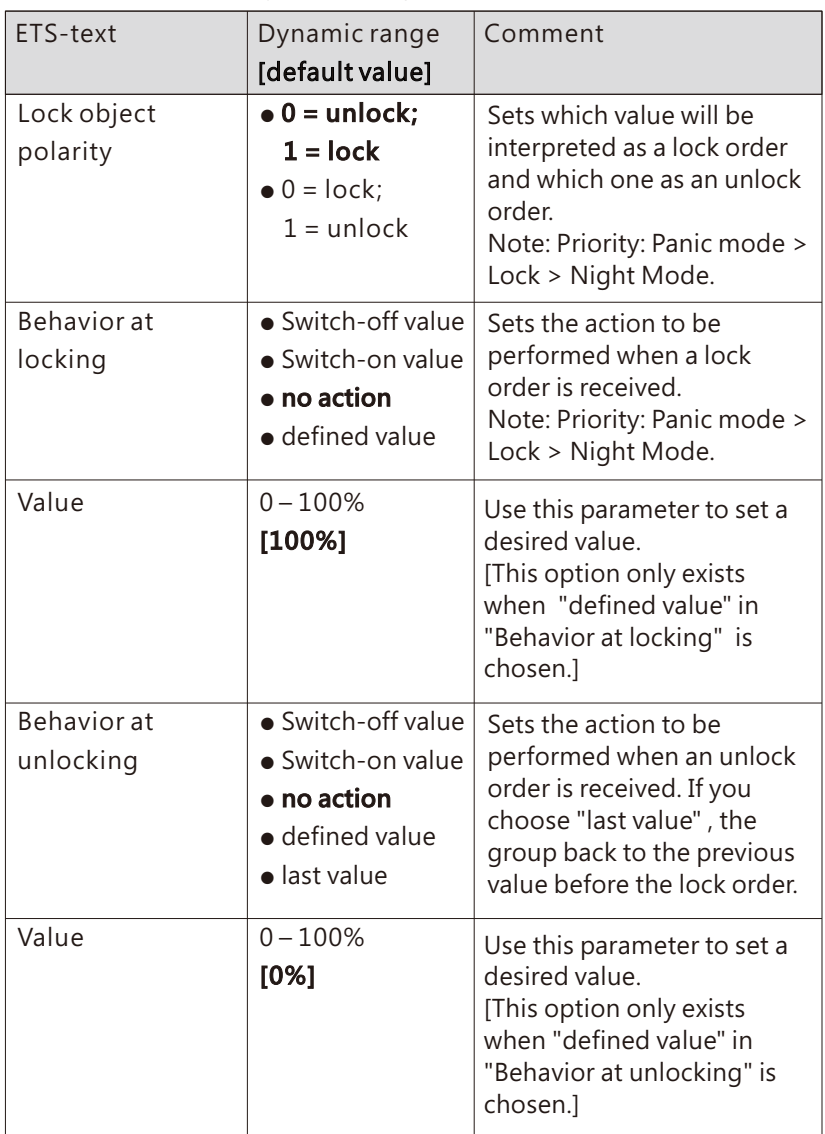

The following chart shows the objects that belong to general setting:

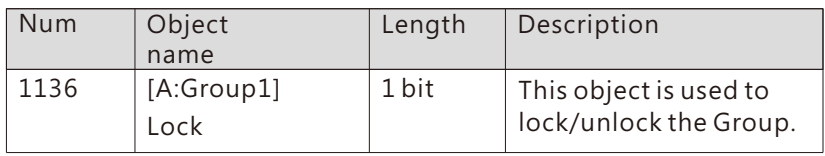

#### 6.3.3.2 Functions-Auto off & Night mode & Panic mode & Operation hours calculation

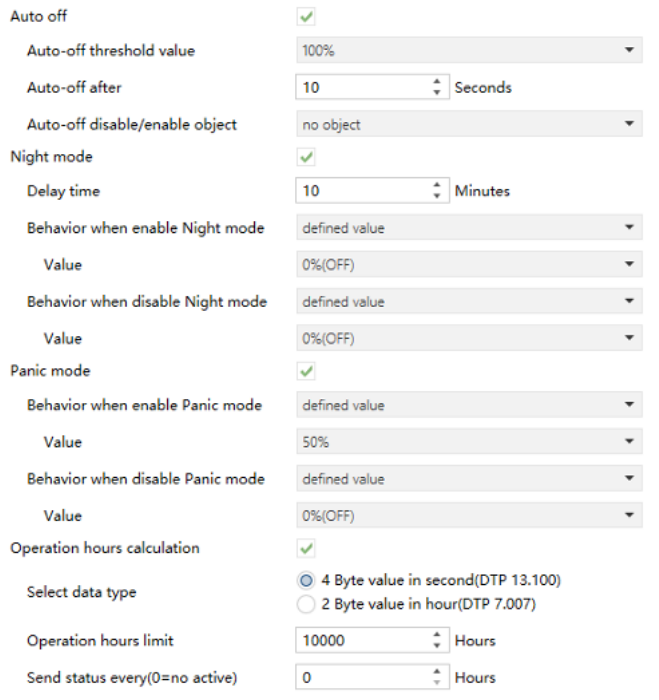

### ● Auto off

The condition for triggering the "Auto off" function is: when it is detected that the current dimming value of the group is greater than or equal to the set Auto-off threshold, the brightness of the group will be set to 0% (off) after a delay time.

When "Auto off" is checked, the following parameters appear:

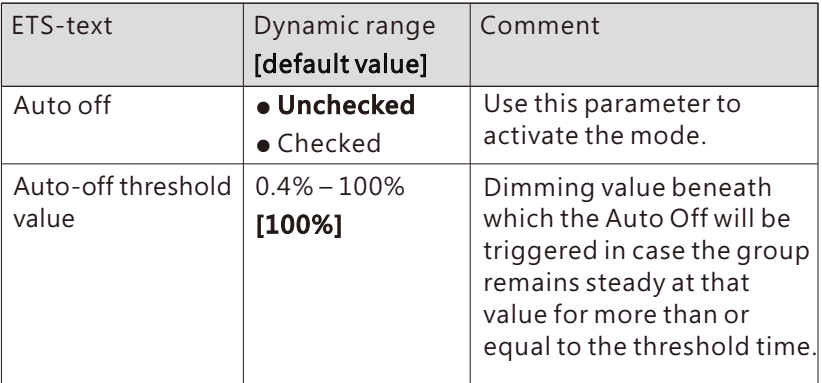

6

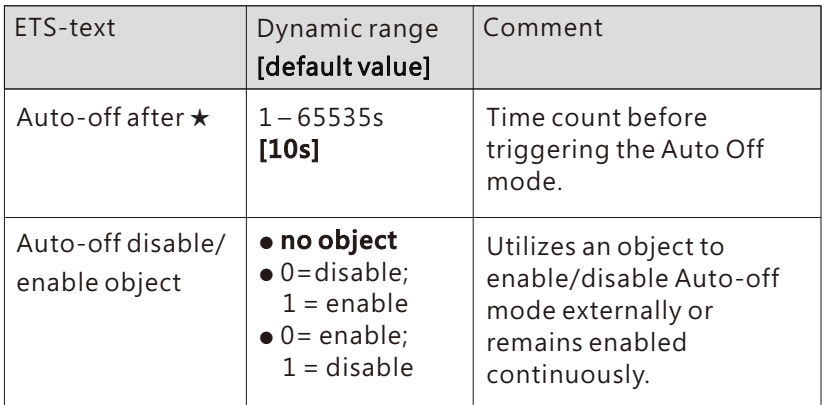

The following chart shows the objects that belong to general setting:

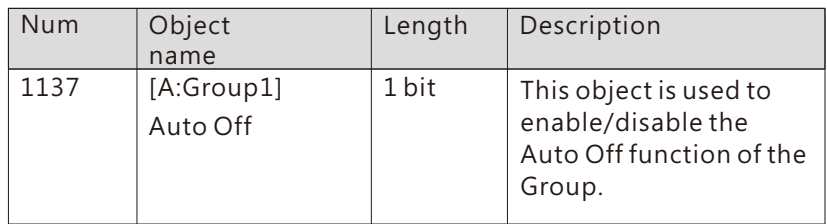

#### ● Night mode

When "Night mode" is checked, the following parameters appear, which can be used to set the dimming value of the group in night mode and when the night mode is released.

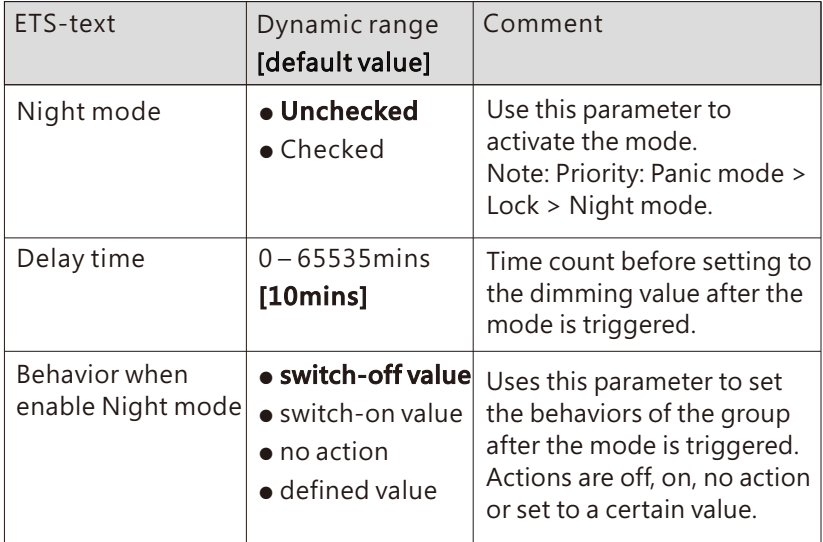

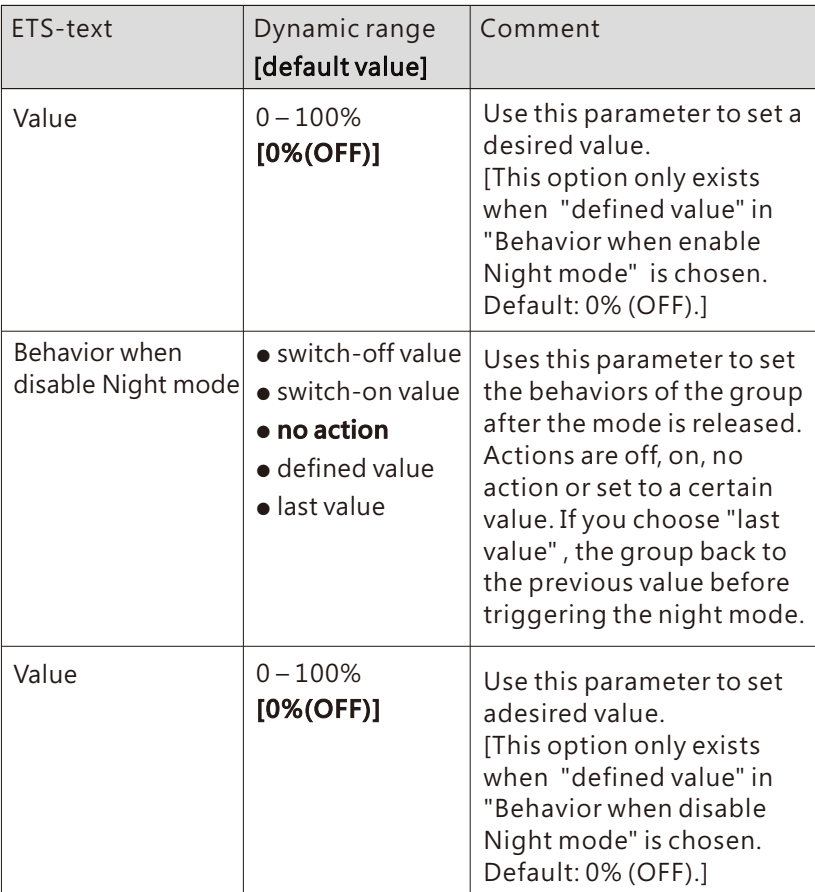

The following chart shows the objects that belong to general setting:

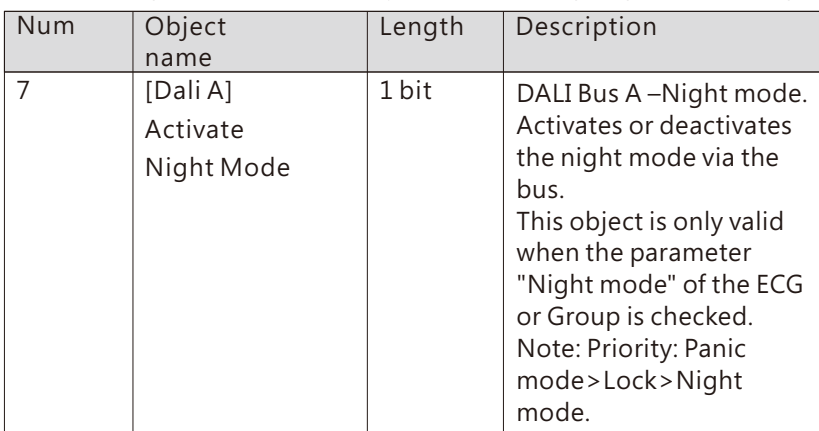

● Panic mode

When " Panic mode" is checked, the following parameters appear, which can be used to set the dimming value of the group in panic mode and when the panic mode is released.

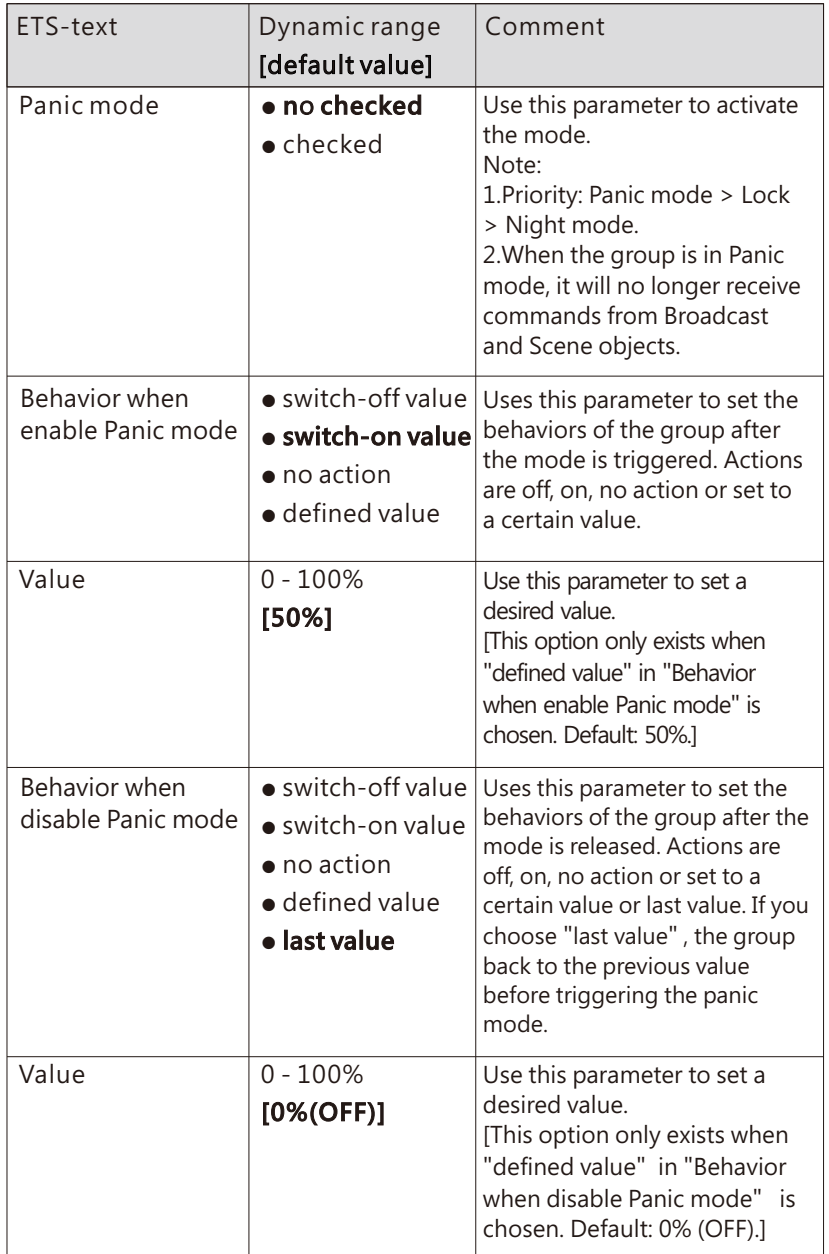

The following chart shows the objects that belong to general setting:

| Num | Object<br>name                        | Length | Description                                                                                                    |
|-----|---------------------------------------|--------|----------------------------------------------------------------------------------------------------|
| 6   | [Dali A]<br>Activate<br>Panic<br>Mode | 1 bit  | DALI Bus A – Panic mode.<br>Activates or deactivates the<br>panic mode via the bus.<br>This object is only valid<br>when the parameter "Panic<br>mode" of the ECG or Group<br>is checked.<br>Note: Priority: Panic<br>mode>Lock>Night mode. |

● Operation hours calculation

When "Operation hours calculation" is checked, the following parameters appear:

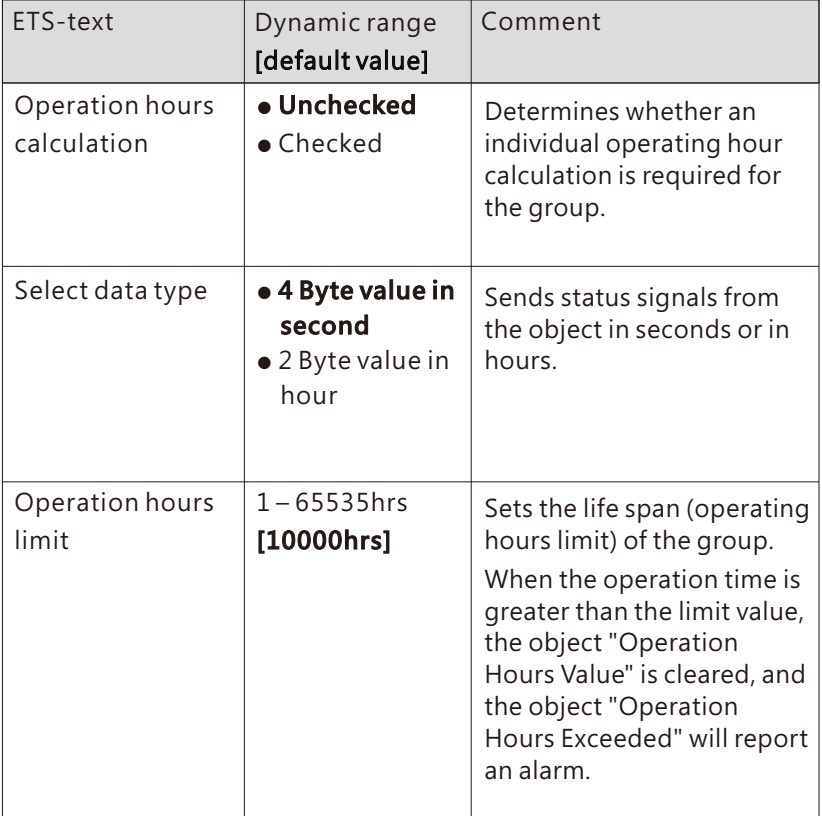

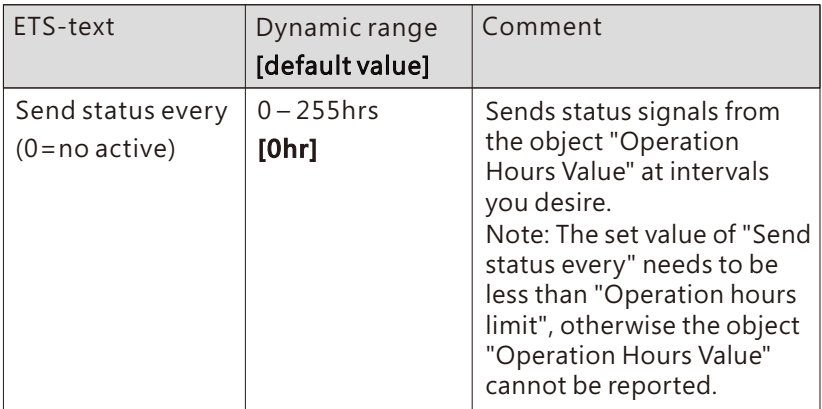

The following chart shows the objects that belong to general setting:

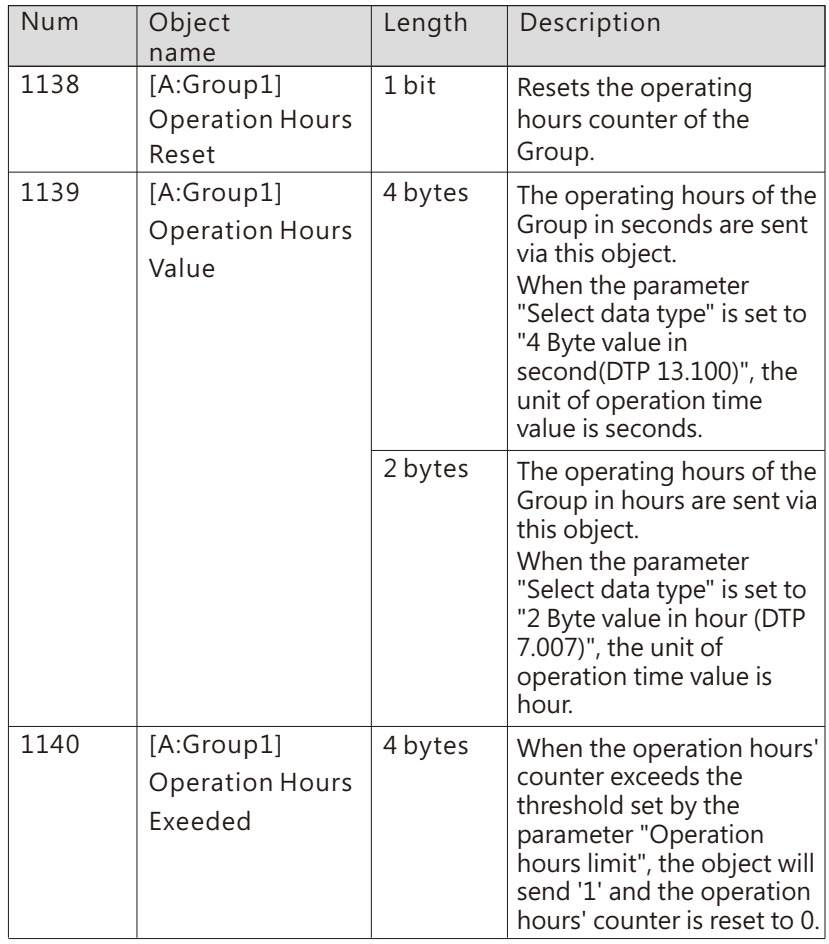

#### 6.3.4 Group-Colour control

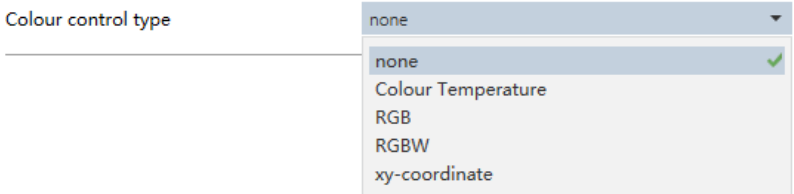

The chart shows the dynamic range for this parameter:

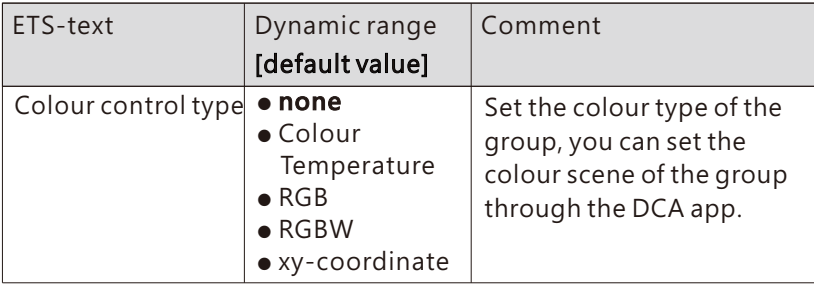

The detailed introduction of each colour control type will be introduced in the following chapters:

#### 6.3.4.1 Colour control type- Colour Temperature

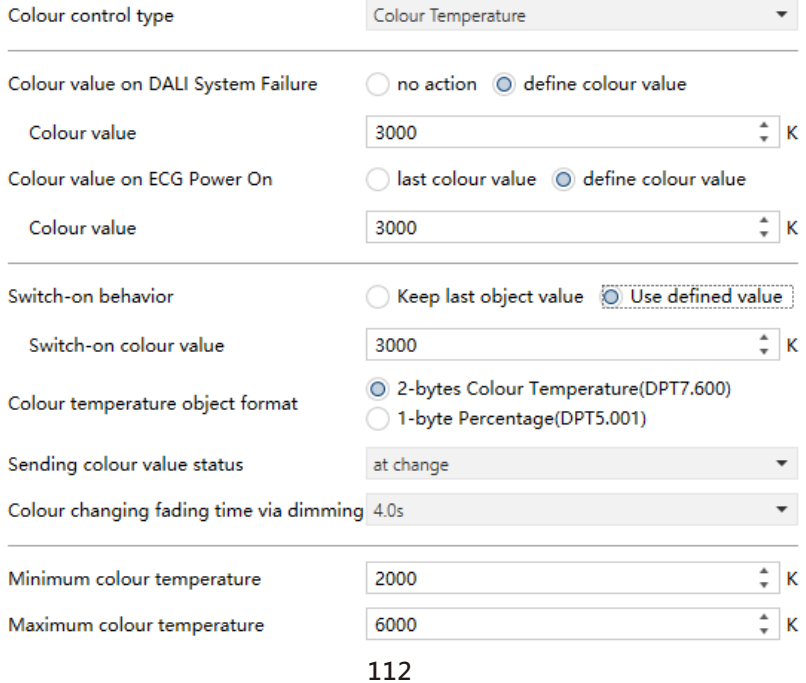

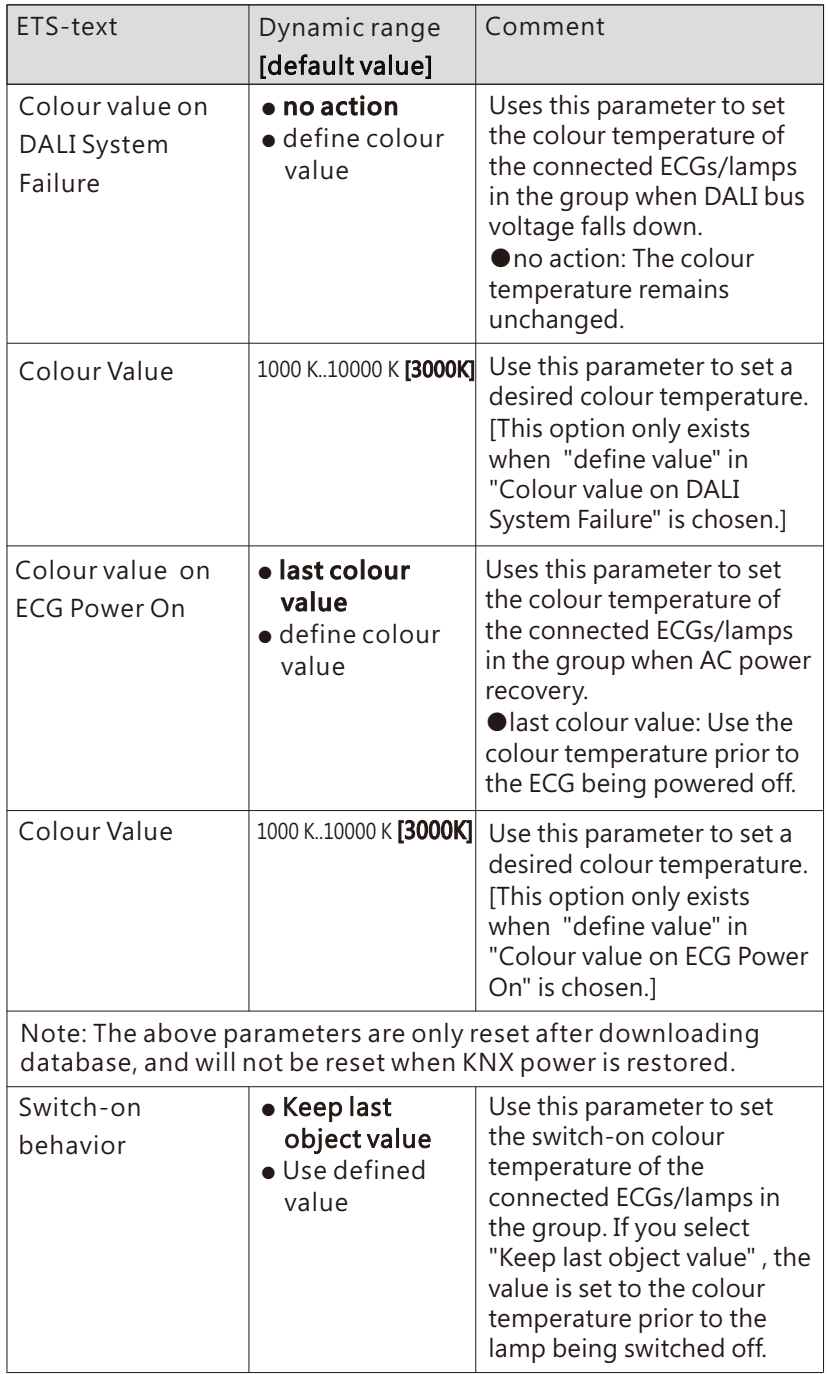

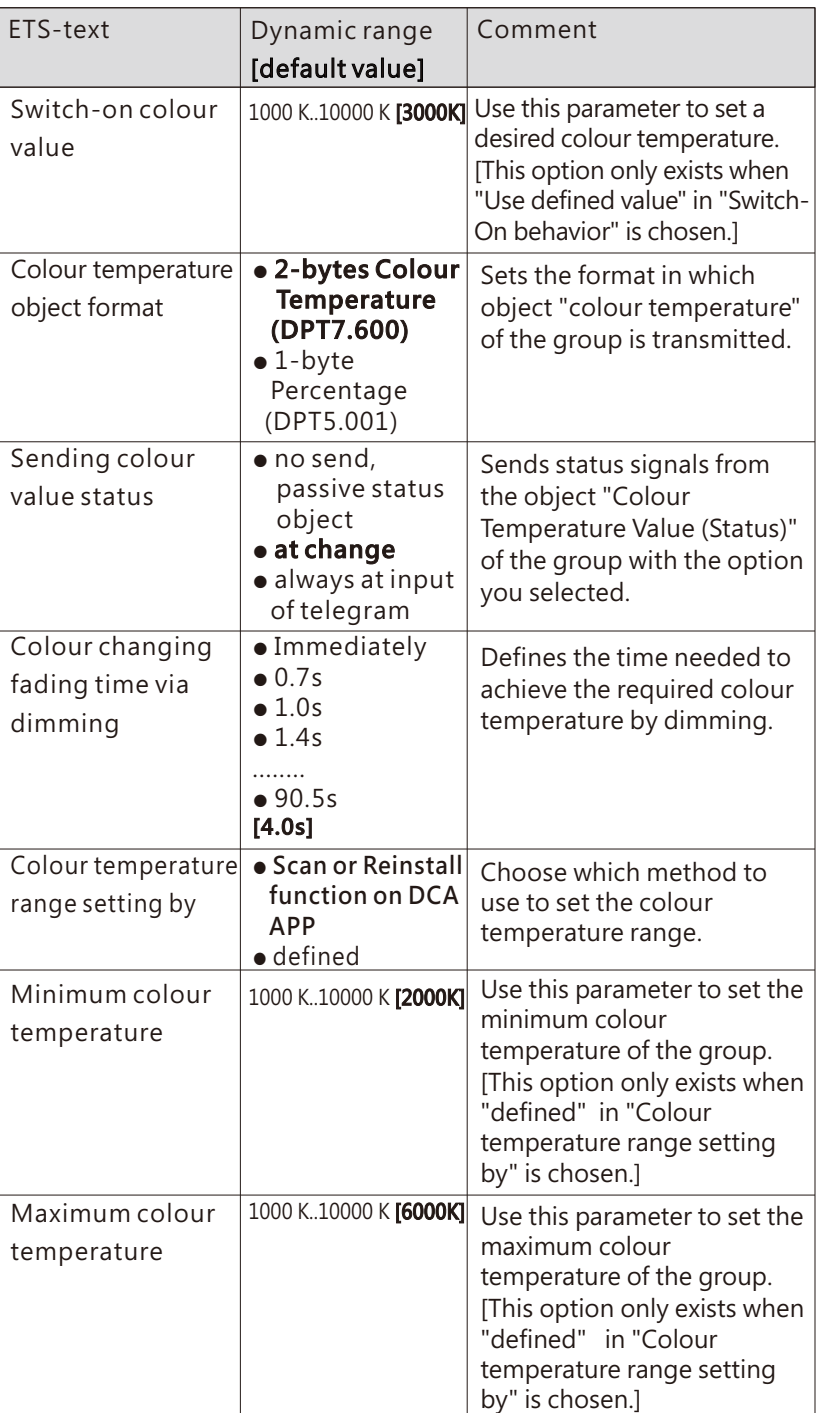

The following chart shows the objects that belong to "Colour Temperature" :

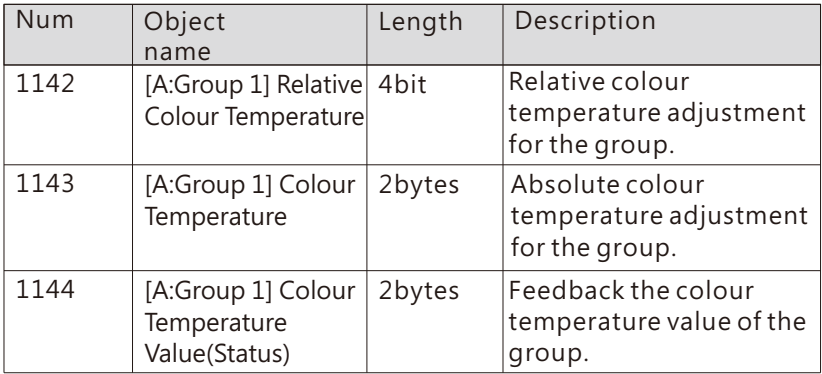

### 6.3.4.2 Colour control type- RGB

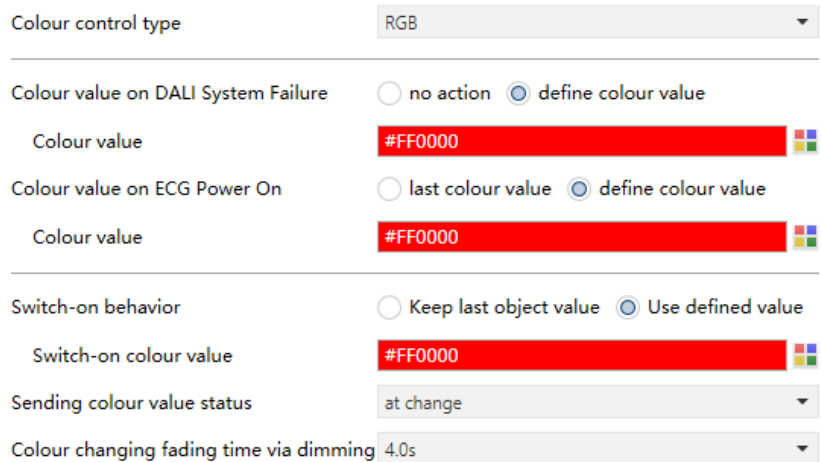

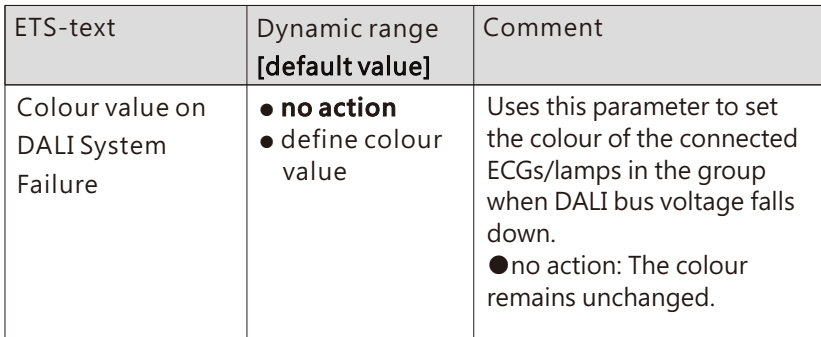

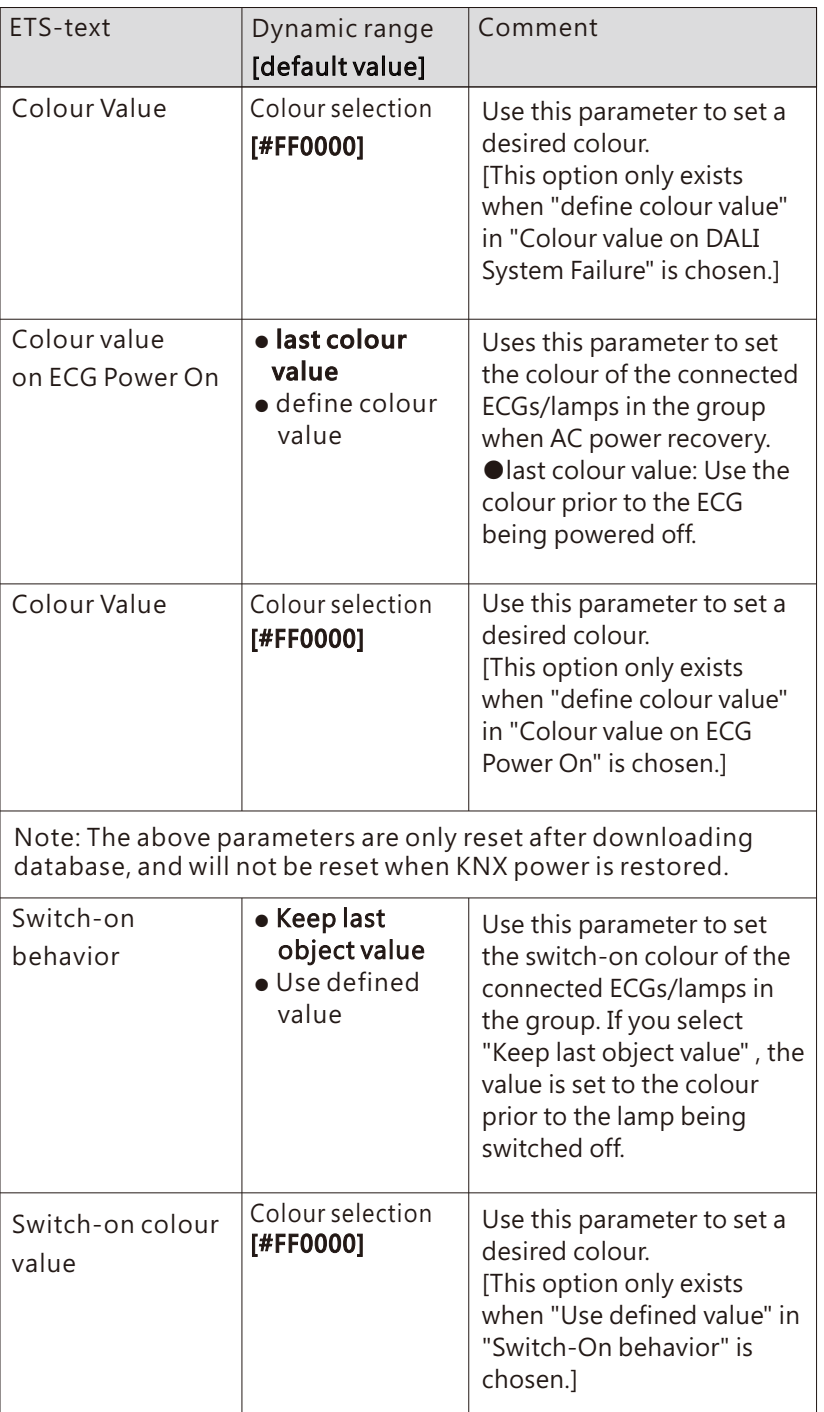

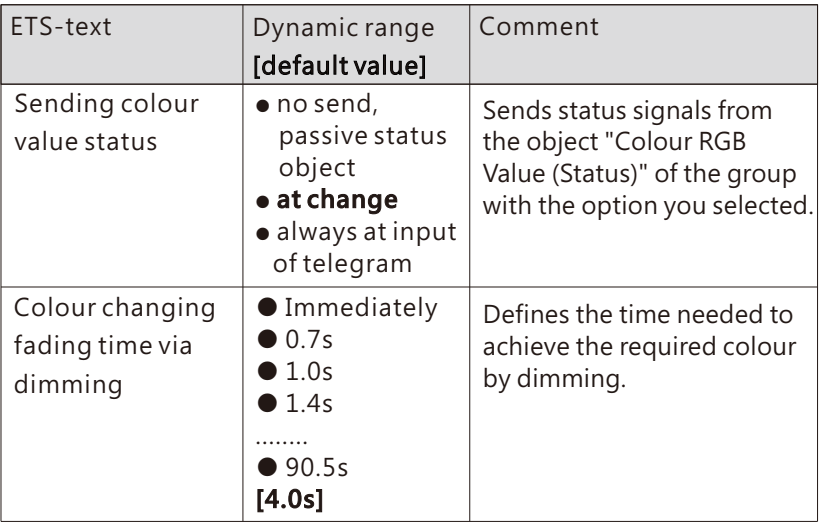

The following chart shows the objects that belong to "Colour RGB":

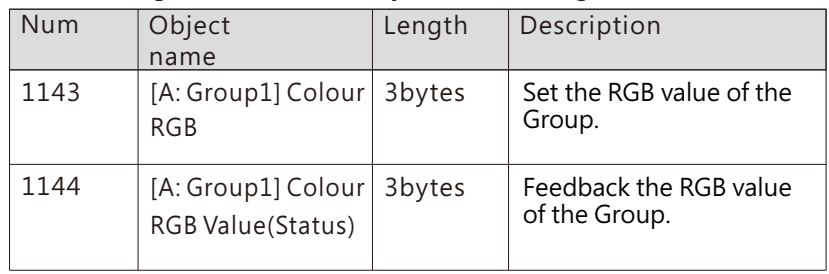

#### 6.3.4.3 Colour control type- RGBW

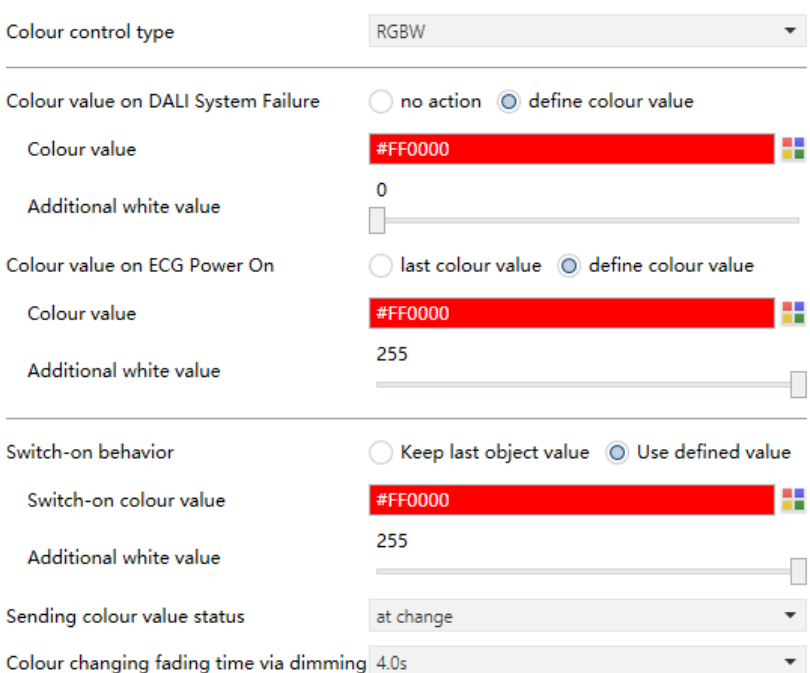

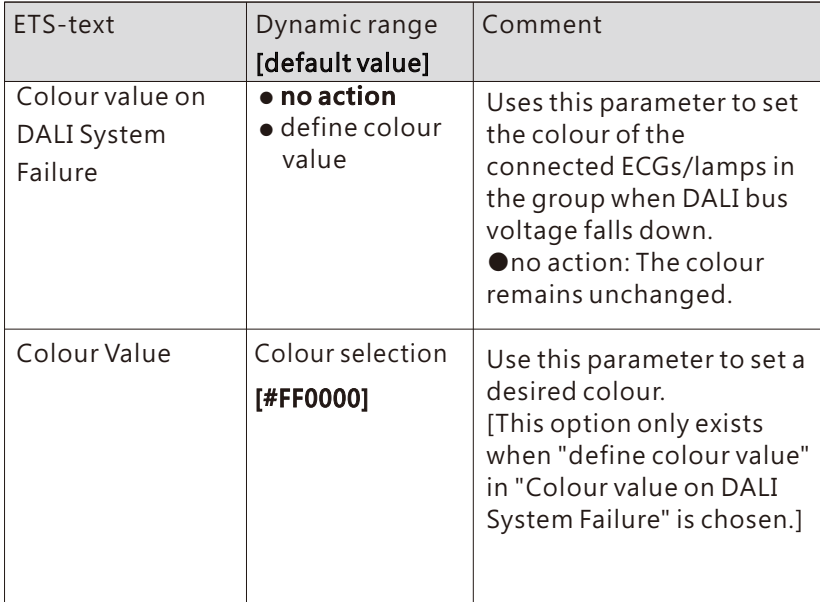

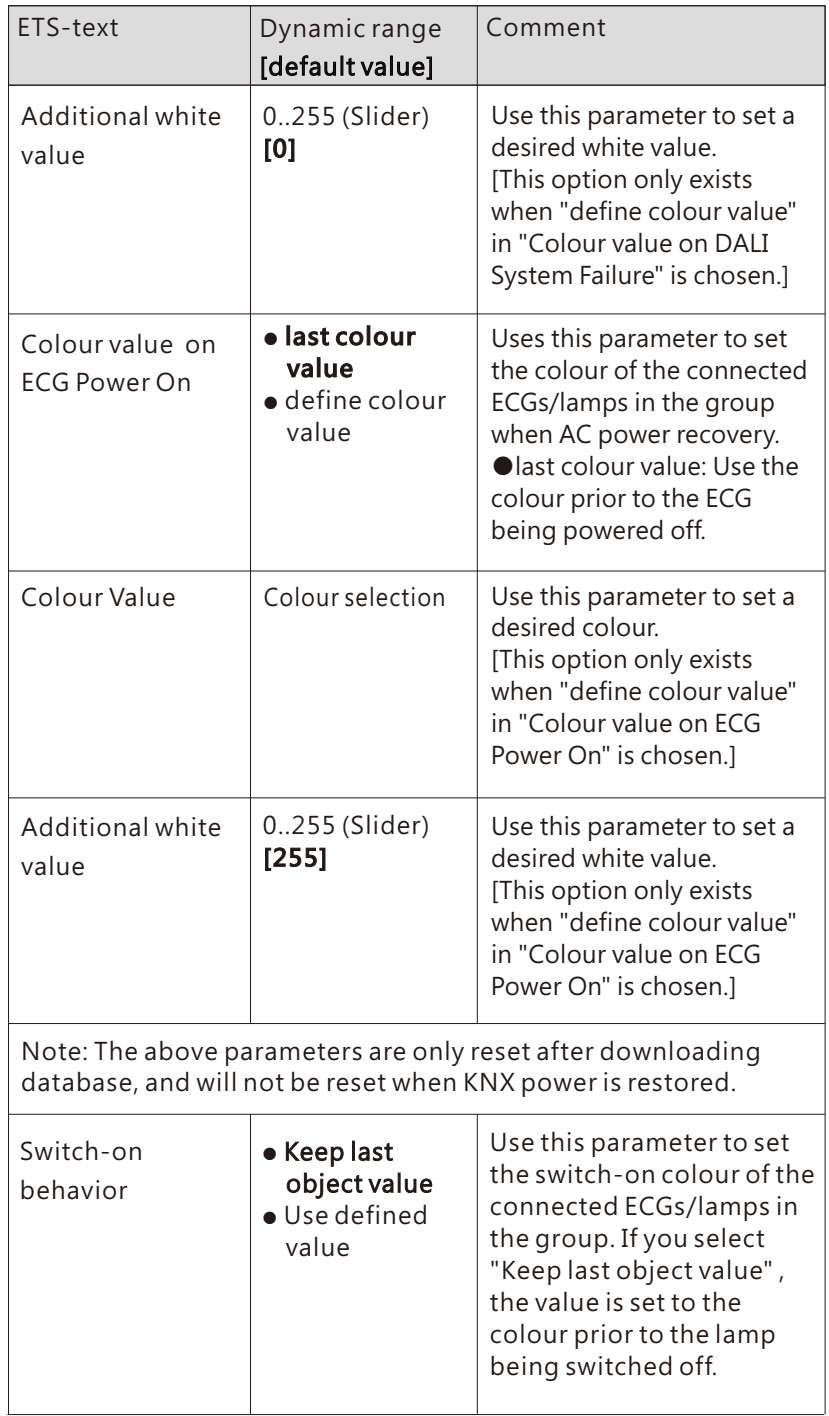

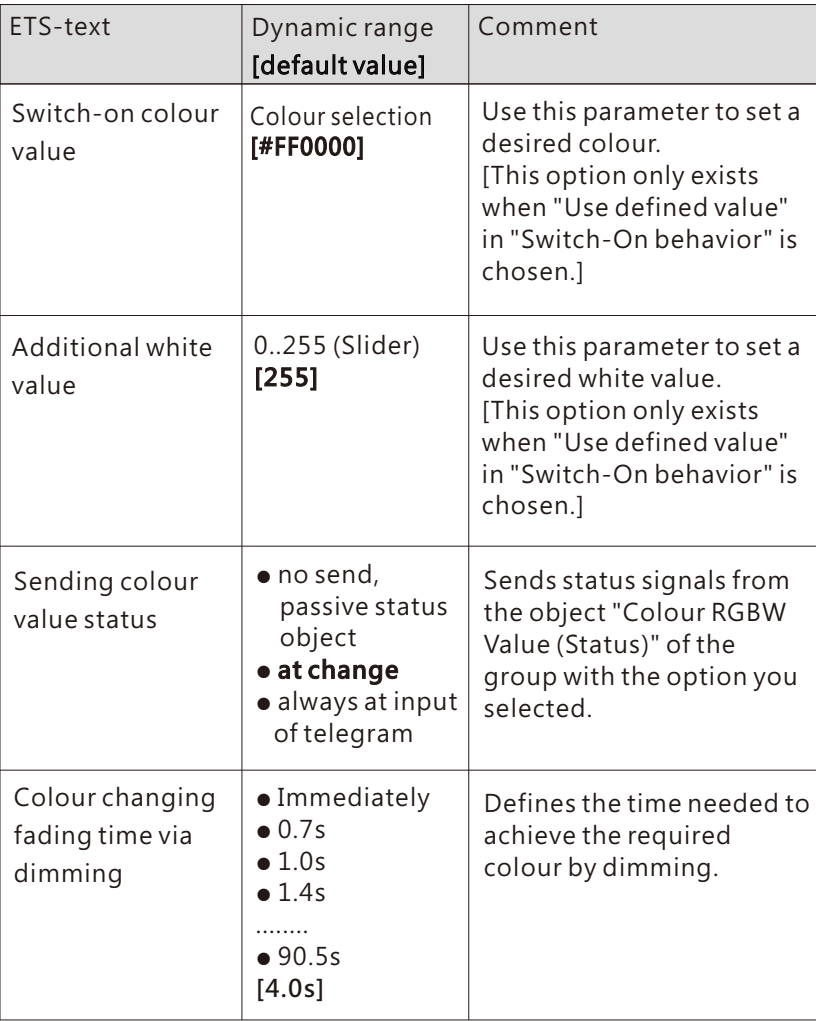

The following chart shows the objects that belong to "Colour RGBW":

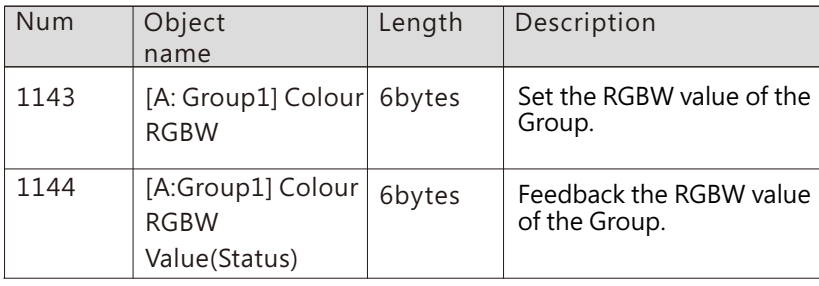

## 6.3.4.4 Colour control type- xy-coordinate

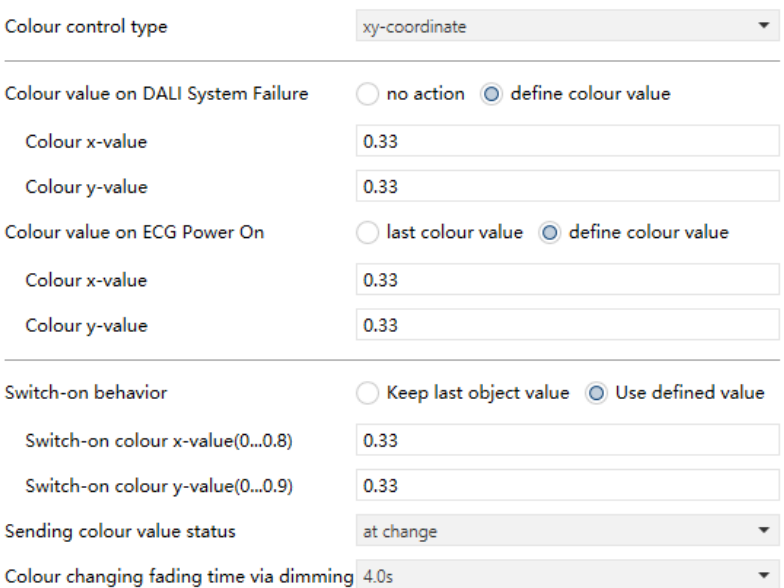

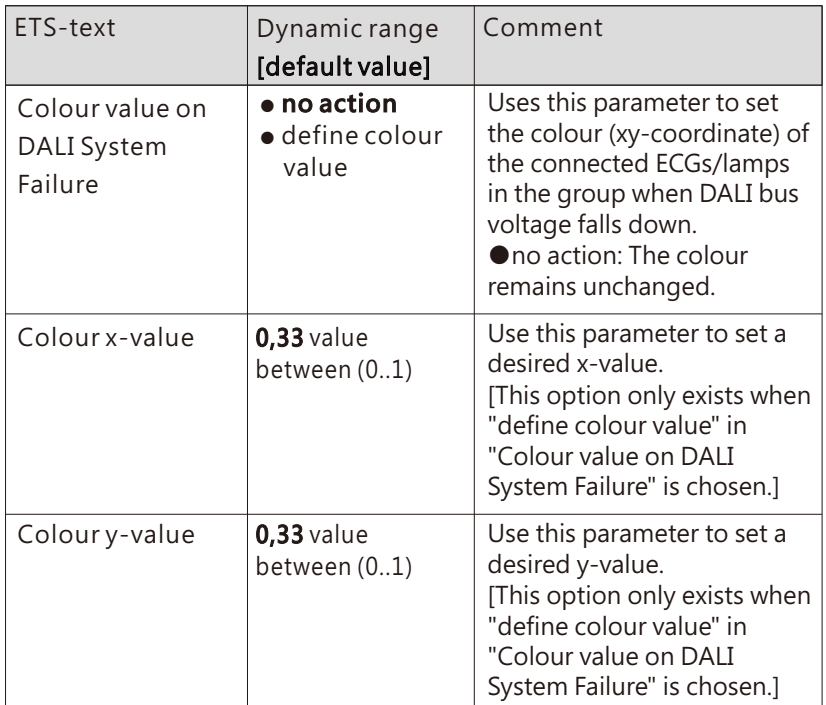

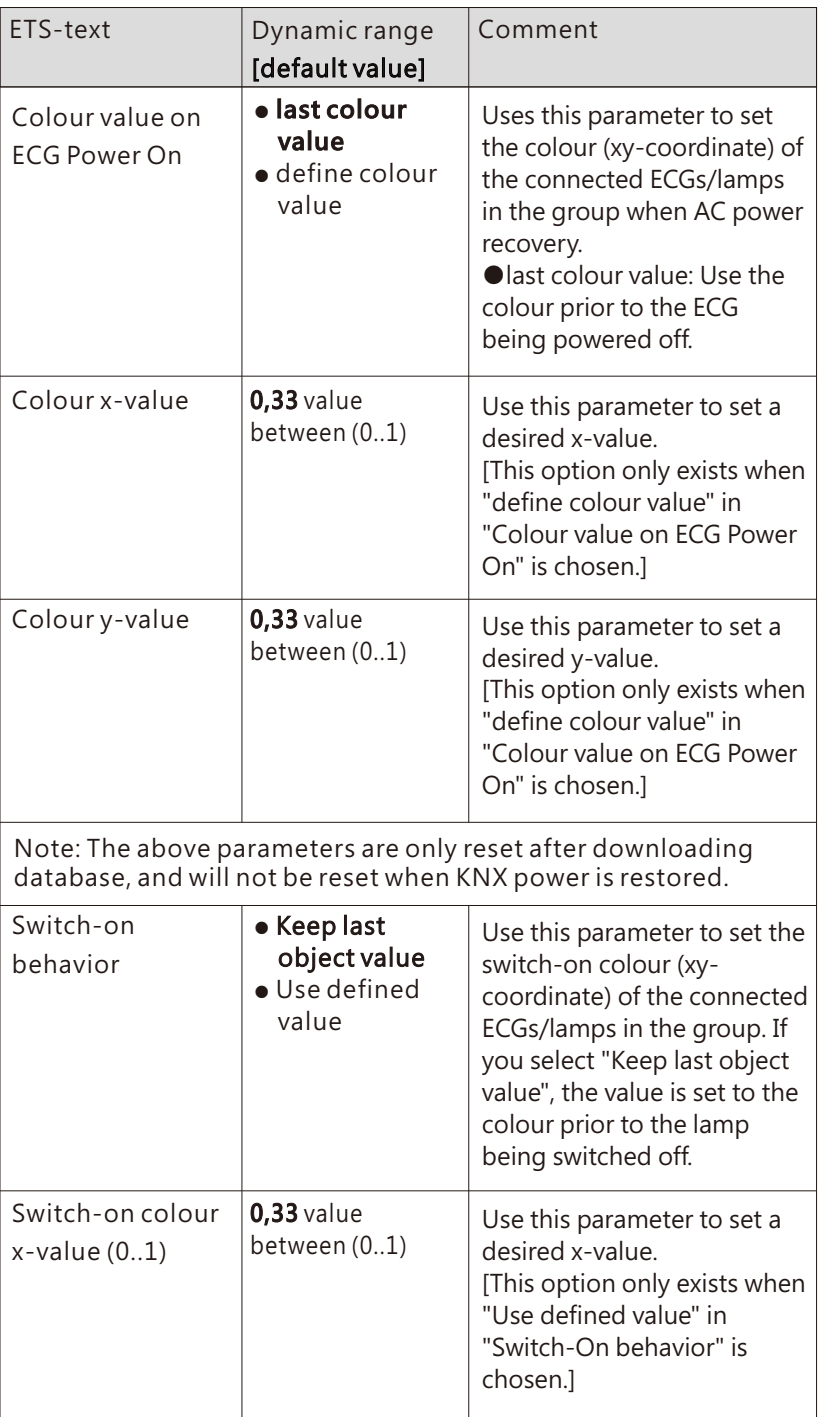

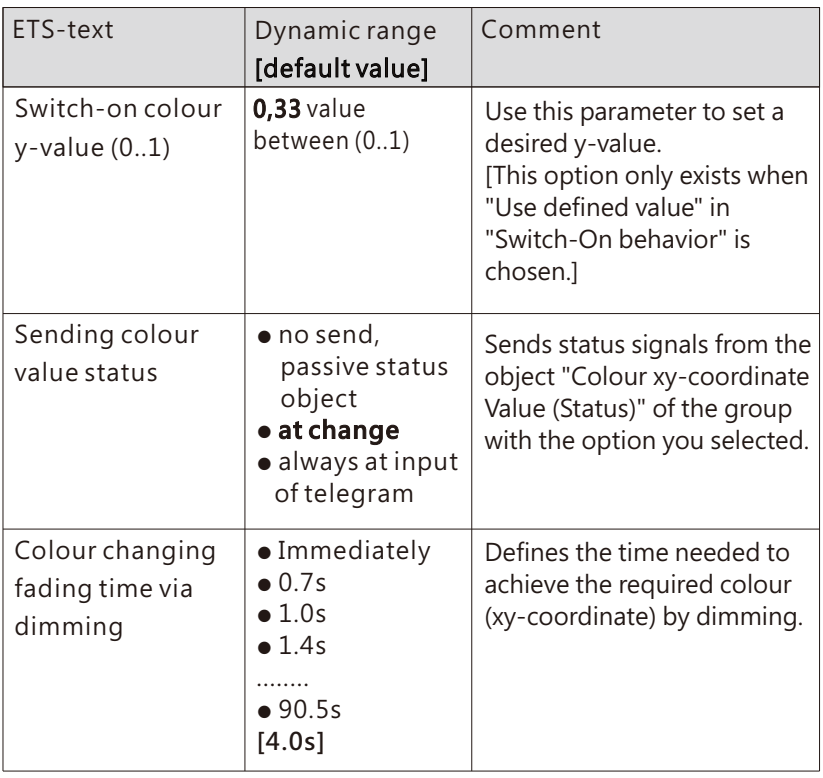

The following chart shows the objects that belong to "xy-coordinate" :

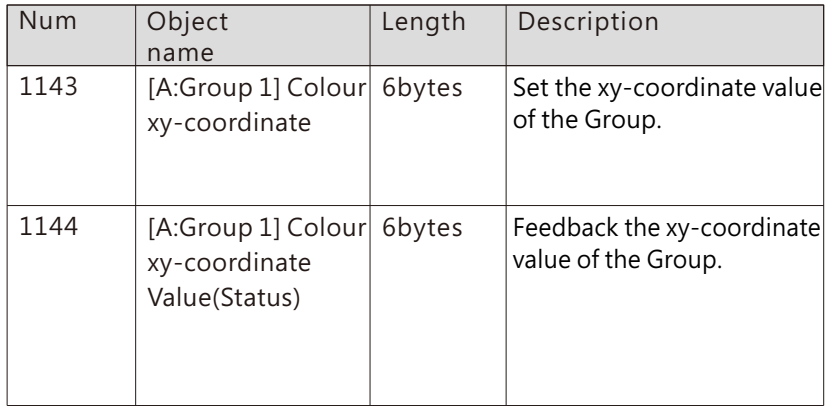

# **6.4** Scenes setting

You can set the scene fade time of all ECGs on Bus DALI A or DALI B on the pages "A: Scenes setting" and "B: Scenes setting" . The fade time defines the time needed to achieve the required brightness or colour by dimming.

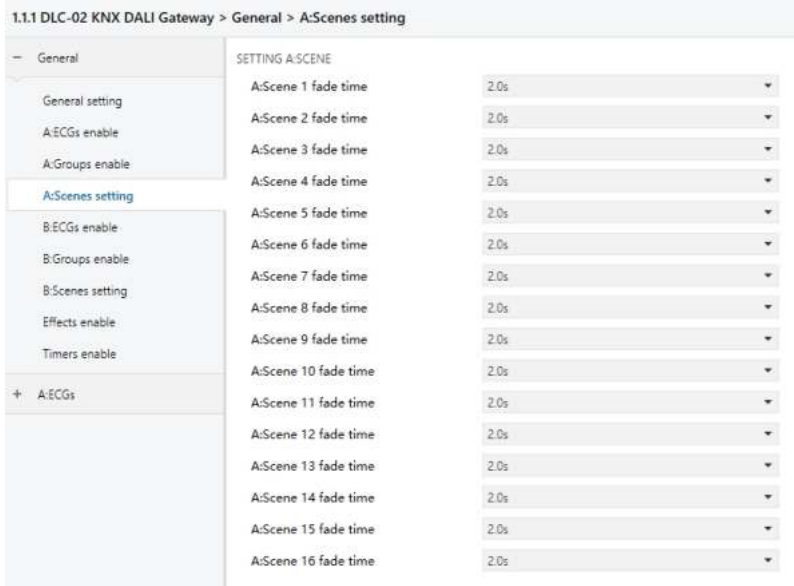

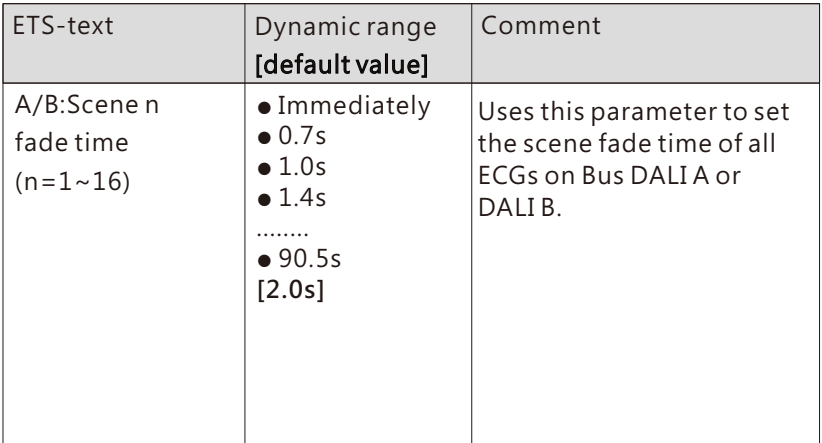

The following chart shows the objects that belong to "xy-coordinate" :

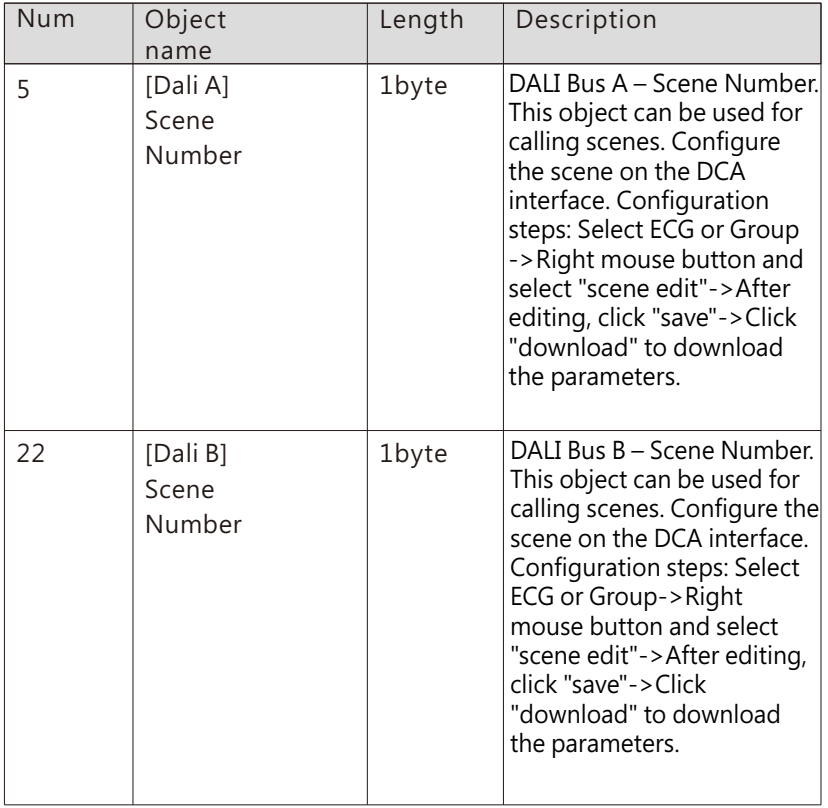

# **6.5** Timers enable

Timer enable page is used to activate the timer functions.

111 DLC 02 KNY DALL Cateway > Ceneral > Timers enable

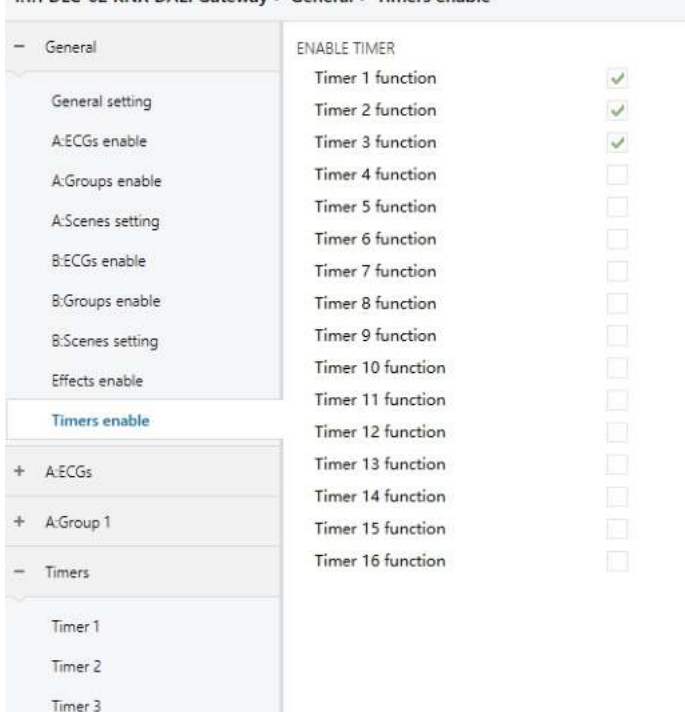

The chart shows the dynamic range for this parameter:

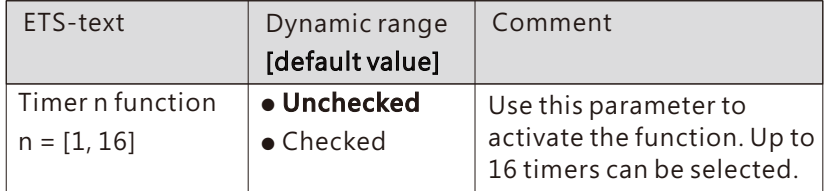

Once a timer is activated, a new page Timers will appear. At this subpage, the further parameterization can be done. Detailed information is described in the following section.

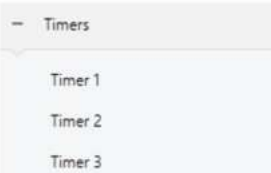

#### 6.5.1 Timers

Timer function allows the lights to switch on at particular times of a day. Take an office application for example, lamps in group 1 of DALI bus A is used for the lobby, we can set a timer to switch on the lights in the lobby at a certain time on weekday morning before staff coming into work.

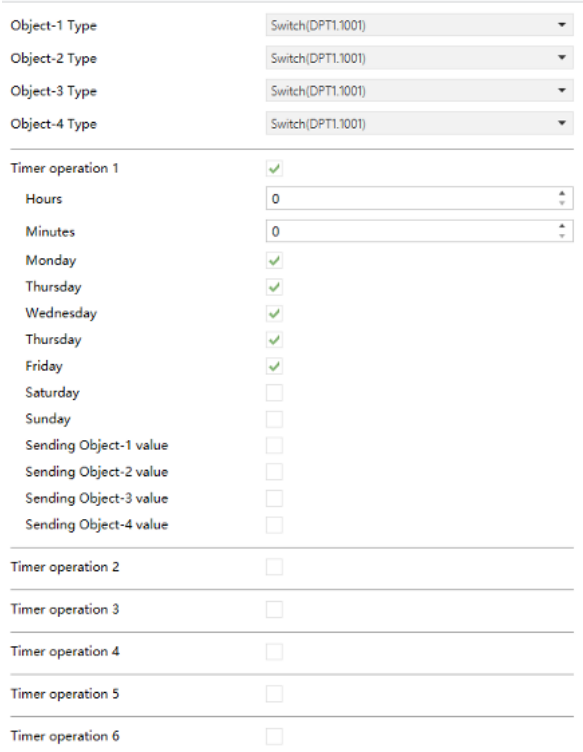

#### ● Object-n type

The chart shows the dynamic range for this parameter:

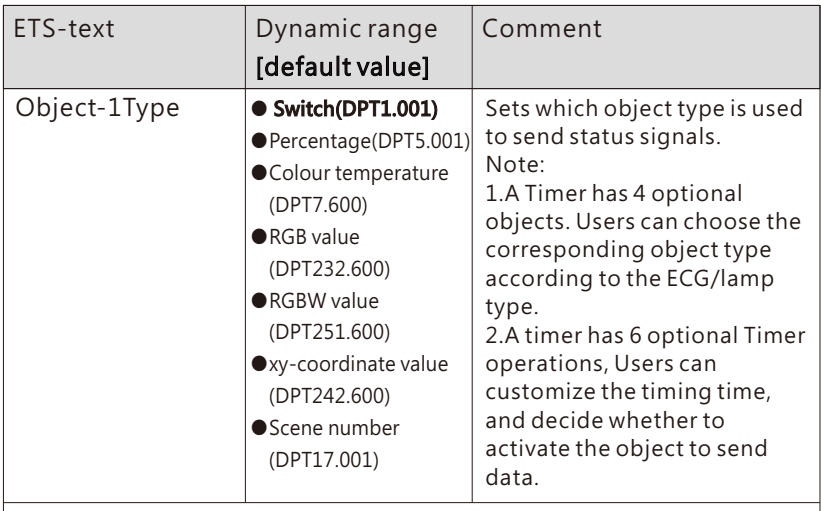

Please refer to the above Object-1 Type for the parameters description of the Object-2 Type to Object-4 Type.

### ● Timer operation n

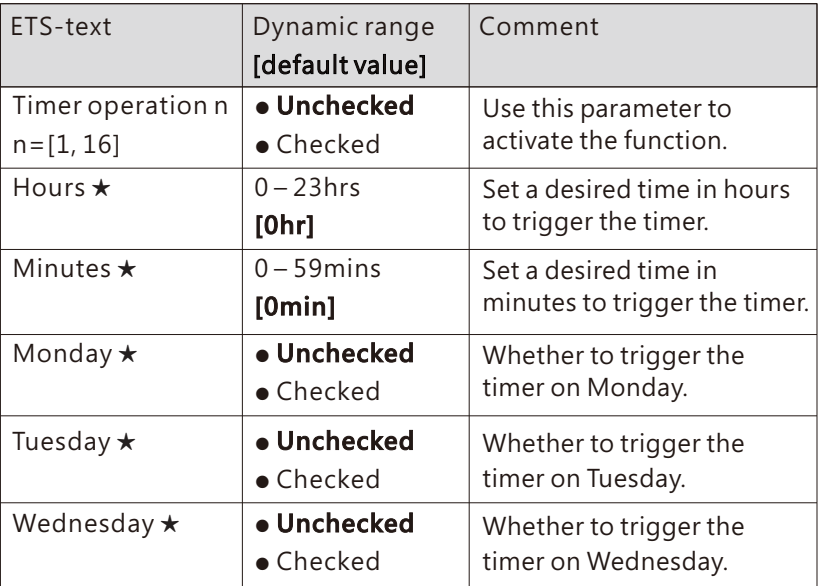

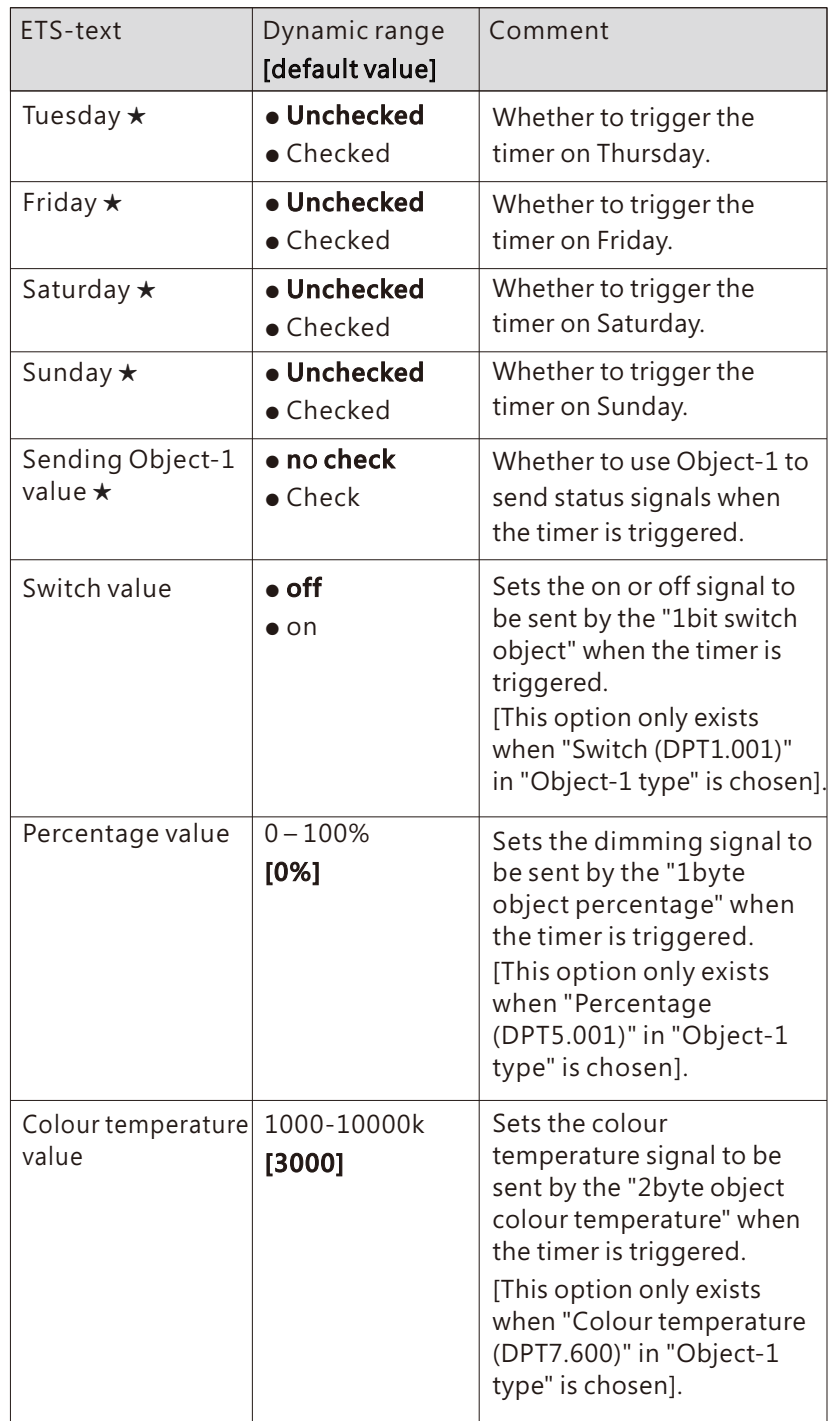

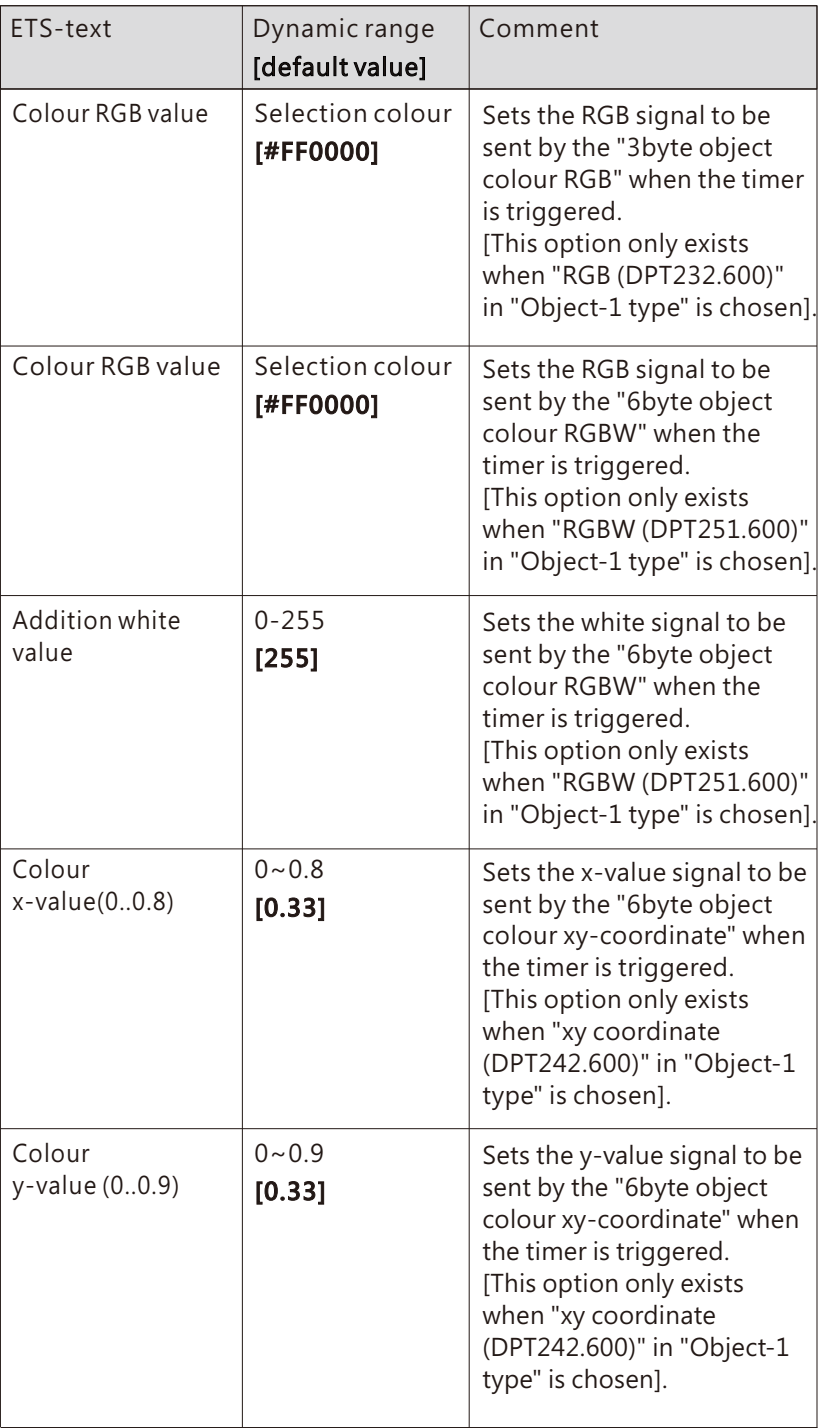

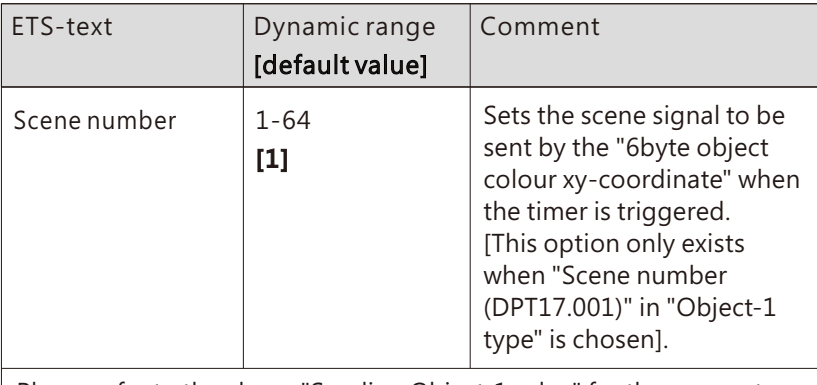

Please refer to the above "Sending Object-1 value" for the parameters description of the "Sending Object-2 value" to "Sending Object-4 value".

★: Only appears when "Timer operation n" is checked.

The following chart shows the objects that belong to Timer:

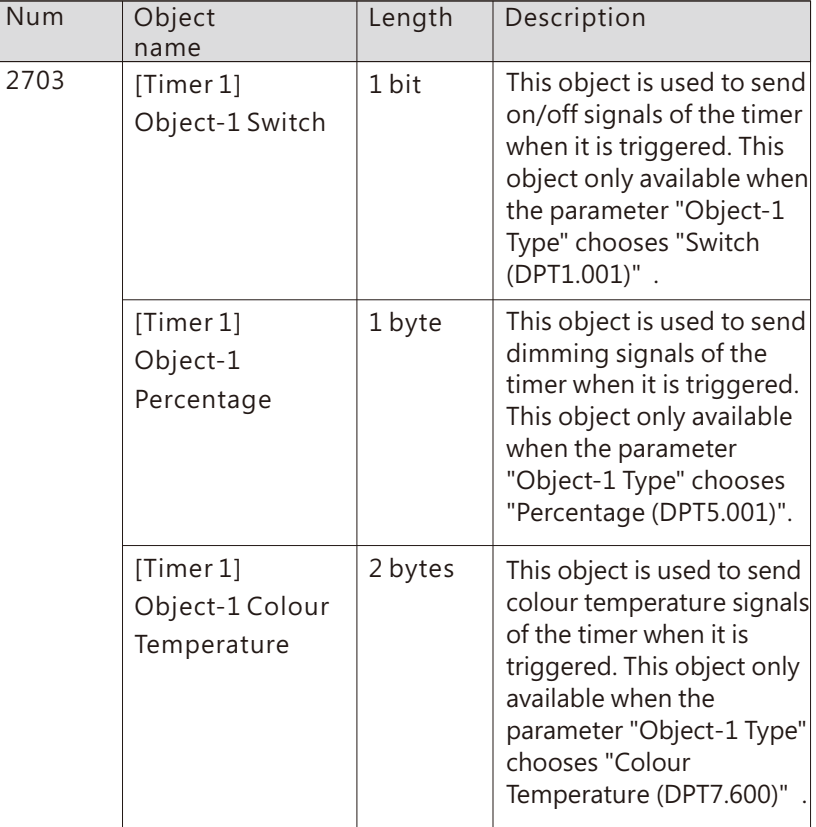

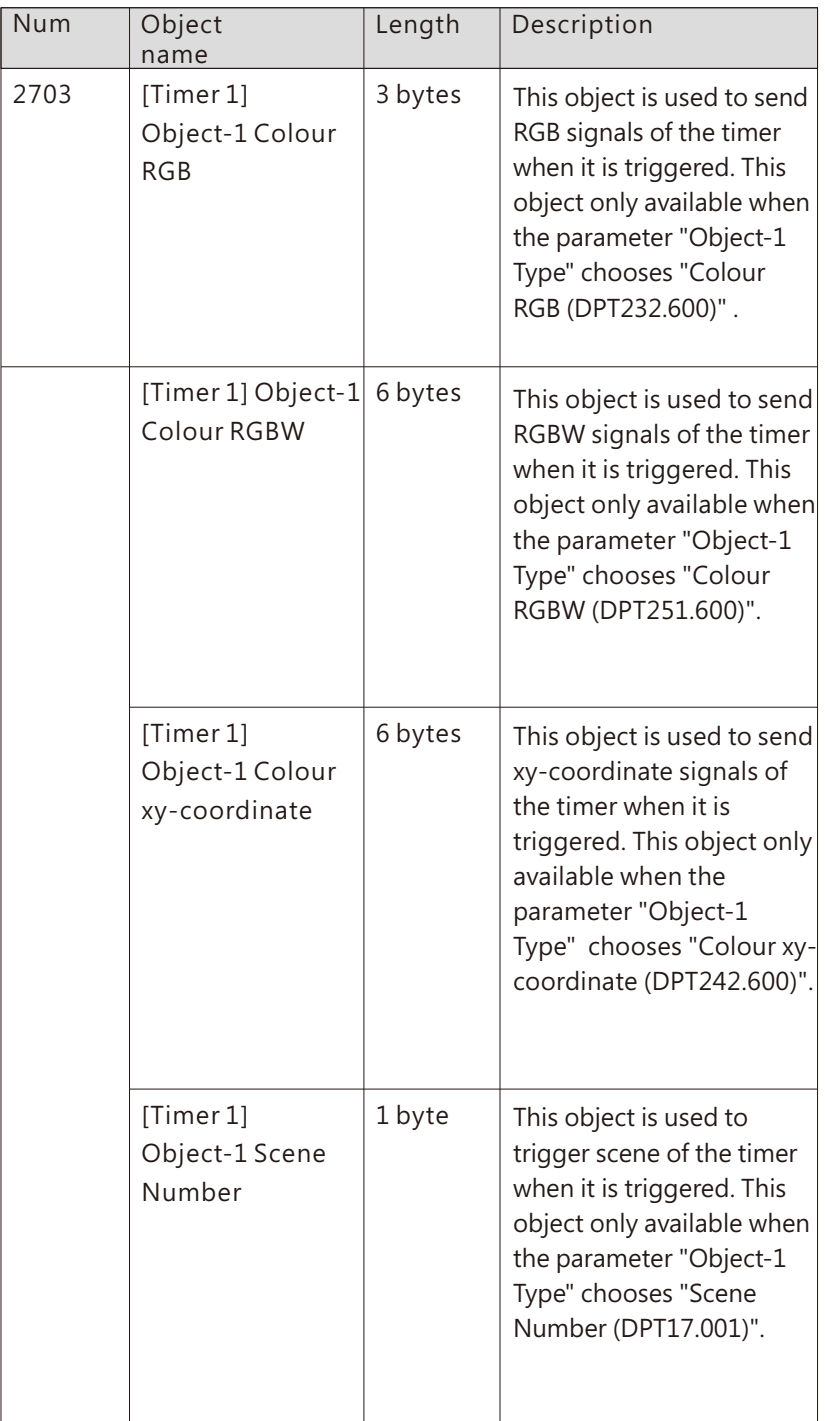

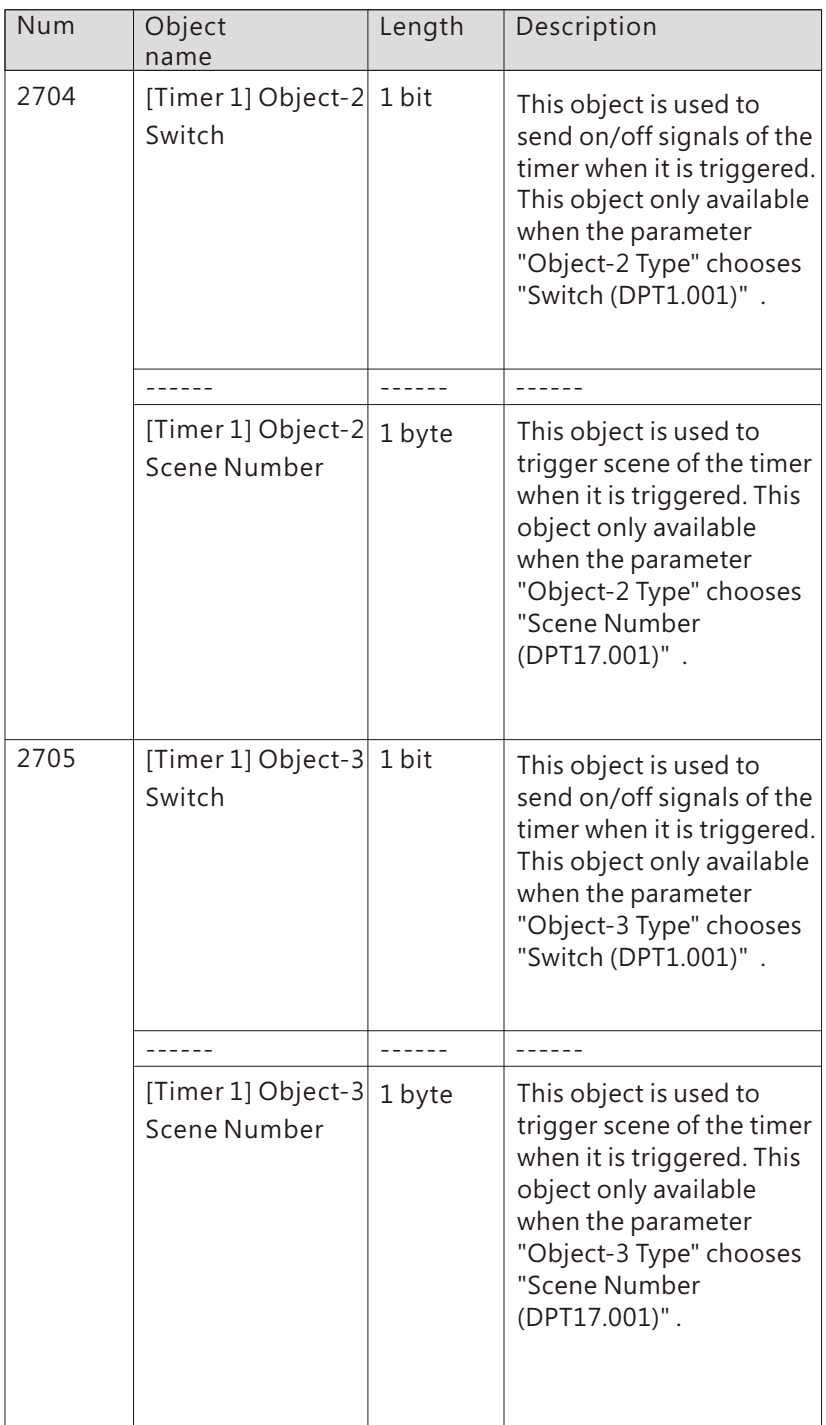

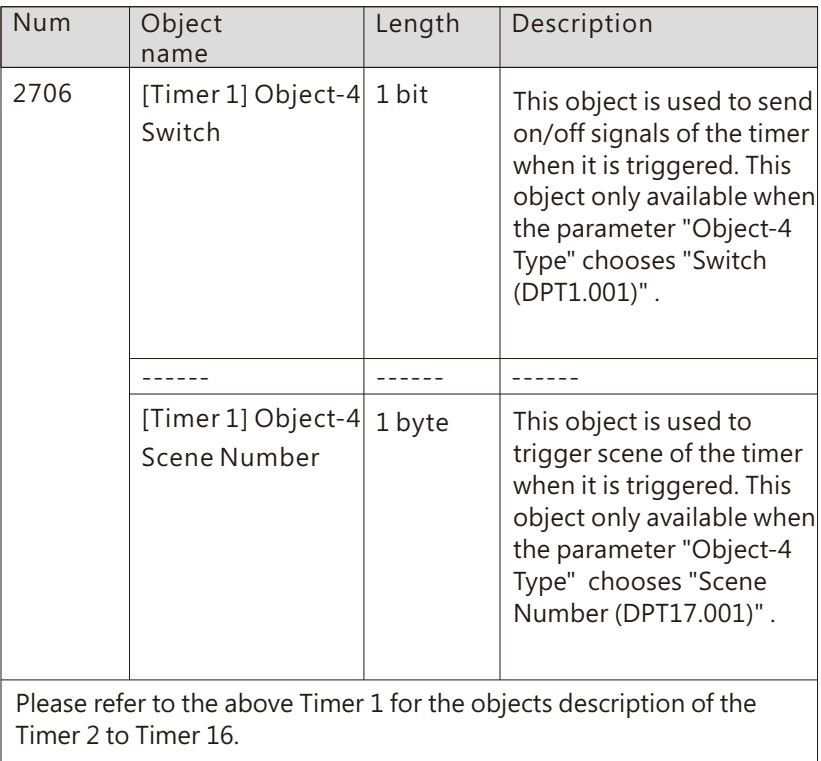

# **6.6 Effects enable**

Effects enable page is used to activate effect functions. There are 16 independent effects available.

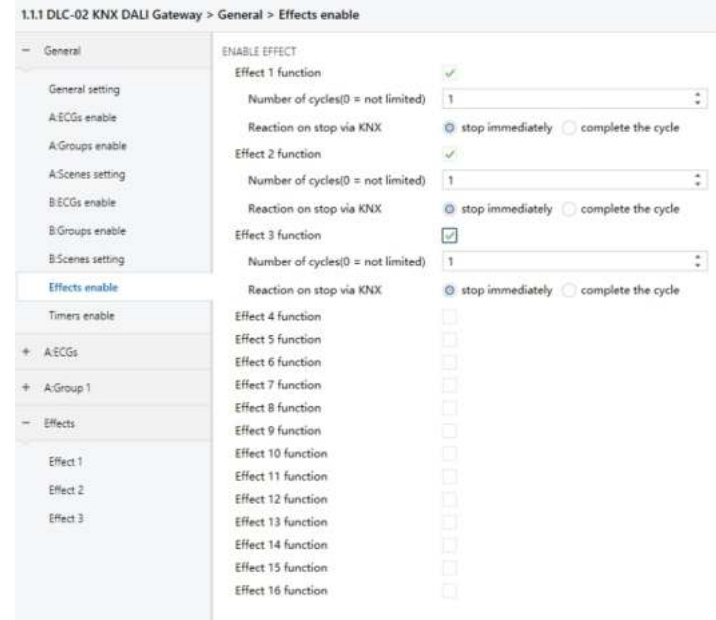

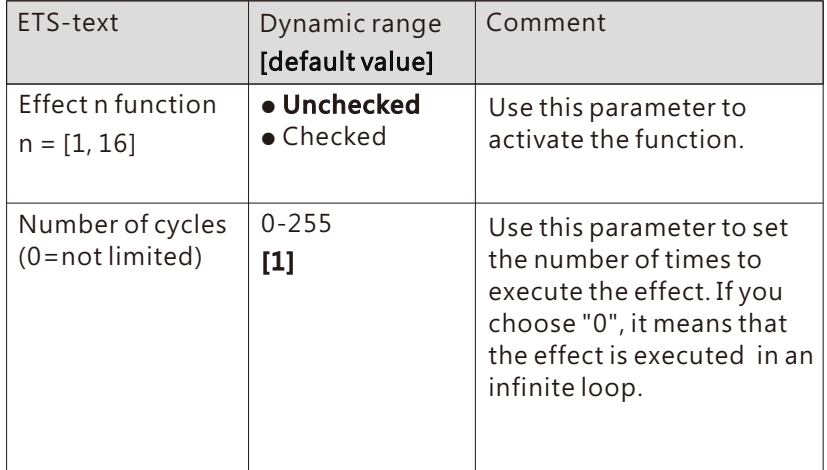

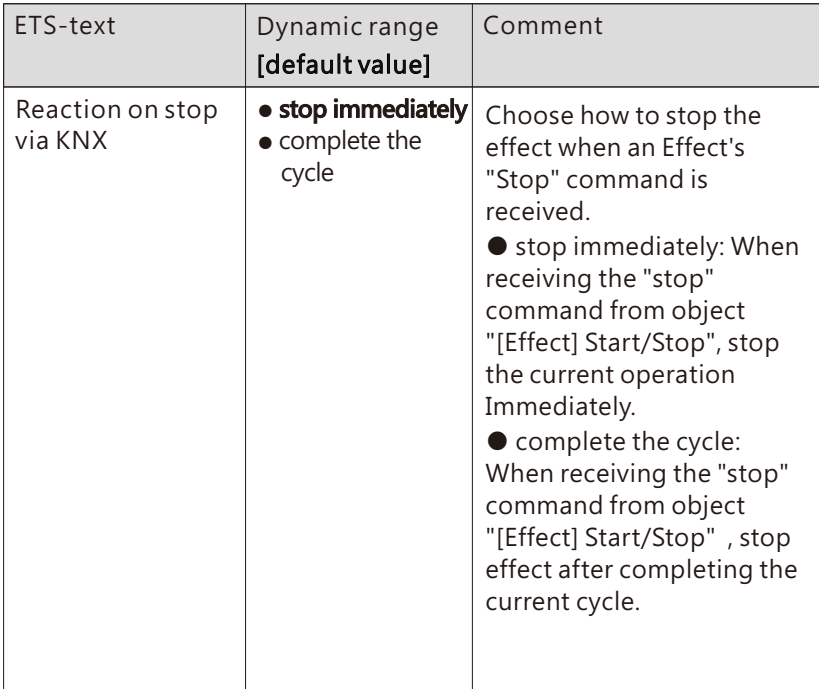

Once an effect function is activated, a new page "Effects" will appear. At this subpage, the further parameterization can be done. Detailed information is described in the following section.

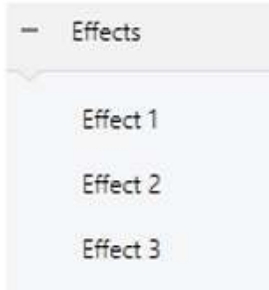

#### 6.6.1 Effects

An effect is essentially the process control of individual ECGs and different groups. In the Effects subpage, you can set the brightness or colour of individual ECGs or groups. 32 effect steps can be programmed by an effect function.

The "End" step means that it is executed after all the loops of the Effect are executed, Suppose that after executing all the loops of the Effect (1), you want to set the lamp to a certain brightness or colour, which can be set in the "End" Step.

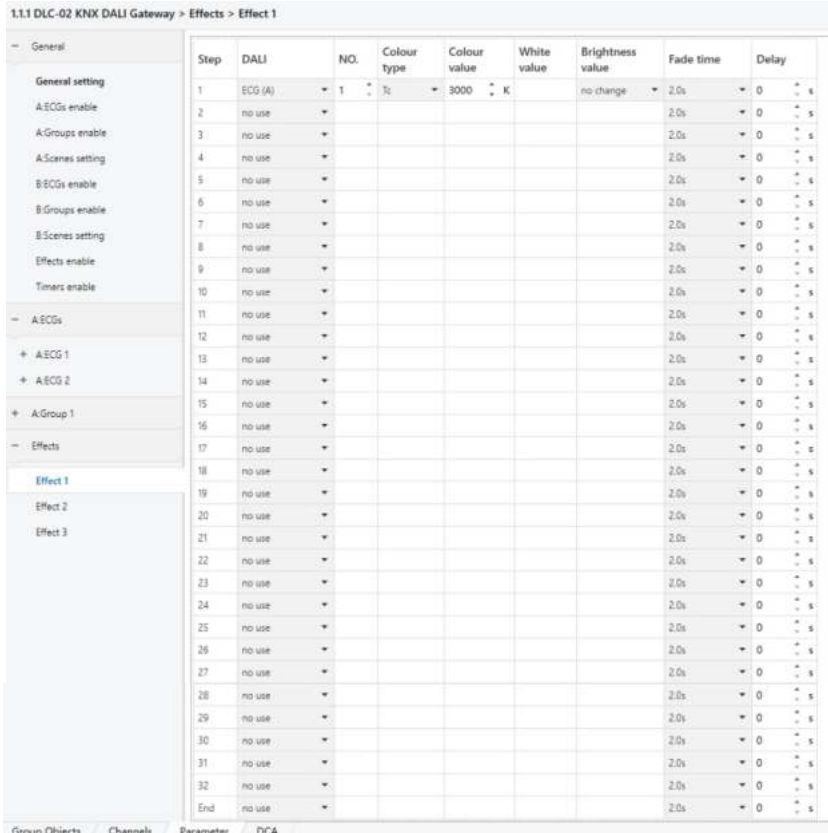

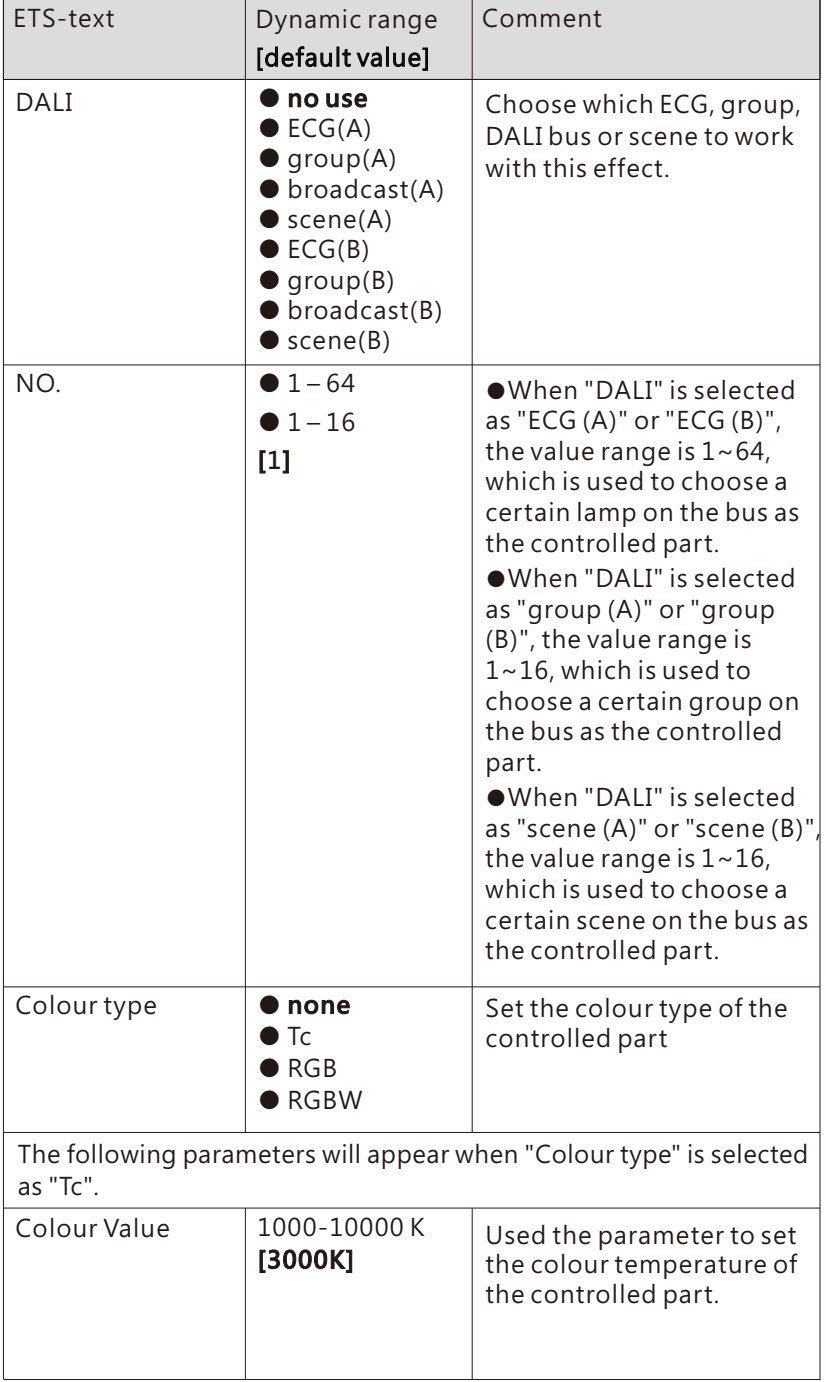

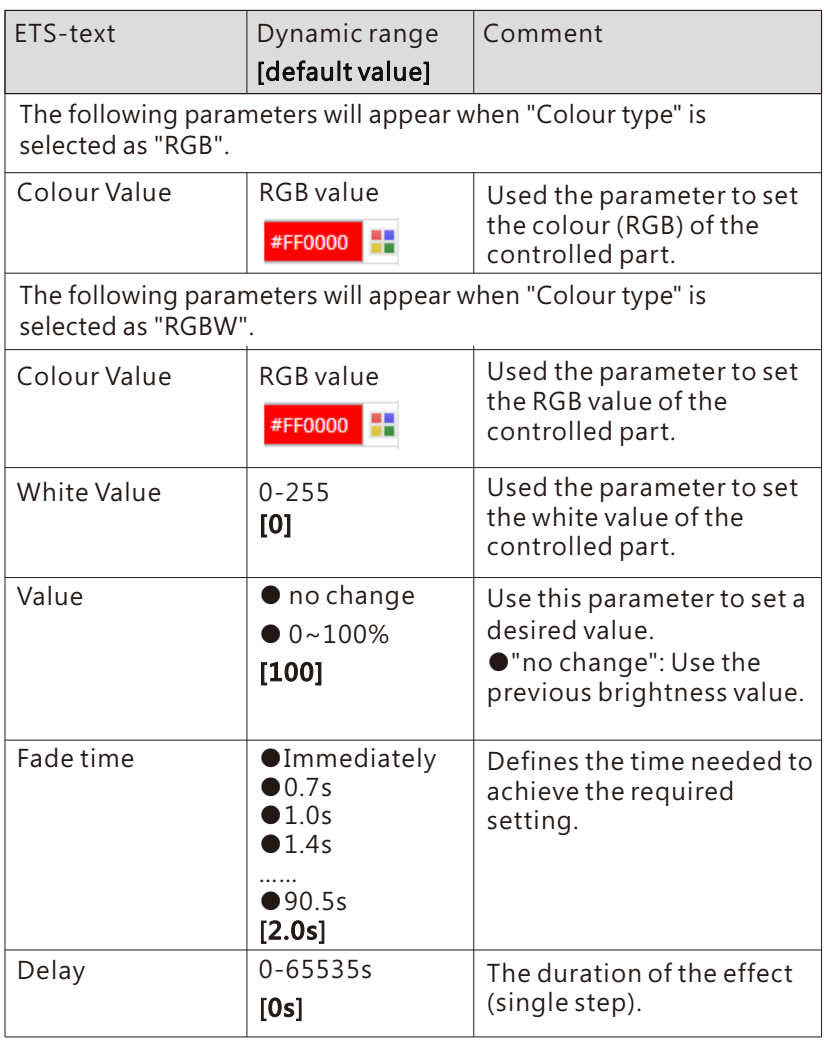

The following chart shows the objects that belong to general setting:

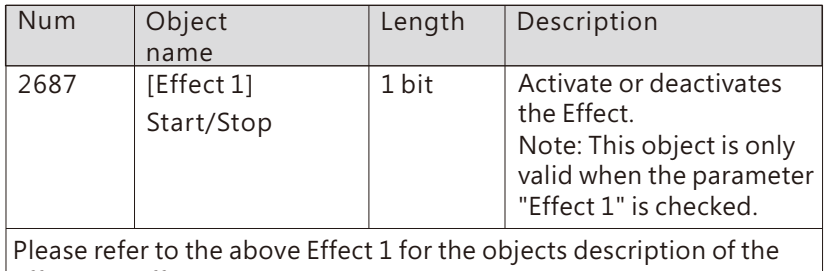

Effect 2 to Effect 16.
# **7. Display**

The display on the DLC-02-KN can parameterize maximum level, minimum level, fade rate/time, group and scenes, set the system time and IP address, as well as turn on/off relay.

- ■The main page displays IP address, time and date.
- ■When the DLC-02-KN is not connected to the network, "ETH not Linked" is displayed; when the DLC-02-KN is connected to the network, the current IP address information will be displayed.

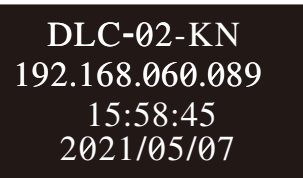

■A new menu appears when one of the MOVE/SET/ESC buttons is pressed, as shown in the picture below.

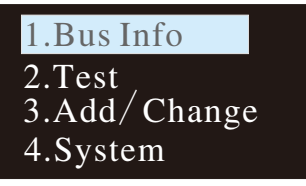

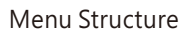

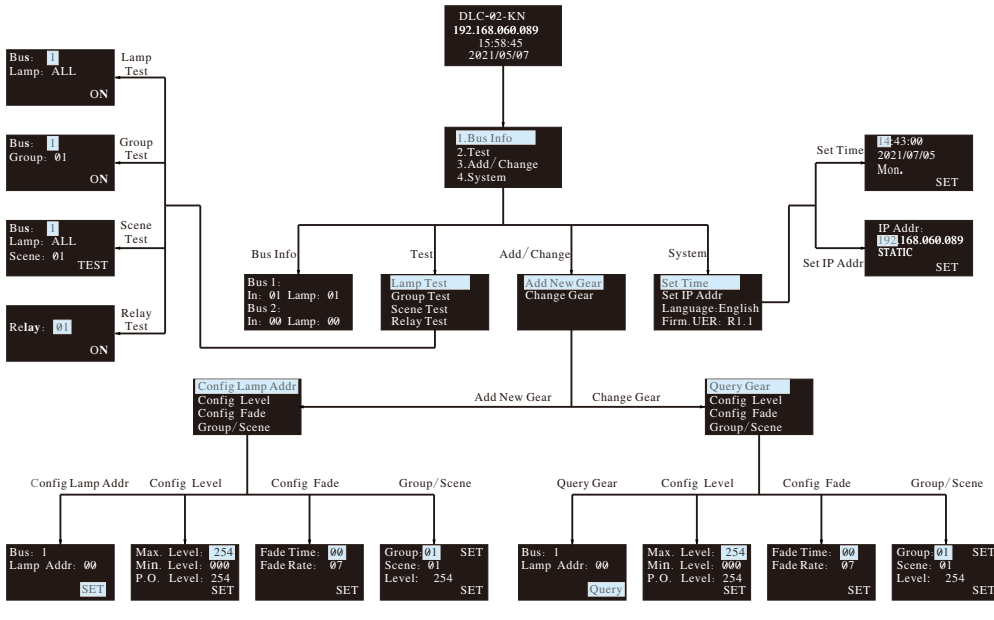

## **7.1 Bus Info**

 The menu is used to scan total quantity of input and output devices connected to the controller. The example below shows there is one input device and one output device in Bus A and no any device found in Bus B.

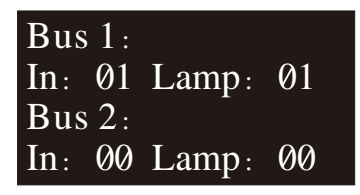

## **7.2 Test**

- ●Press MOVE button to move the indicator onto Test, then press SET button to enter the menu, shown as below.
- ●The menu includes Lamp test, Group test, Scene test and Relay test.

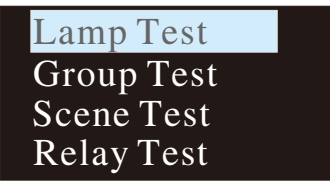

## **The operation instructions are shown as follows:**

7.2.1 Lamp test: used to turn ON/OFF a single lamp or all of the lamps on Bus A and B. Bus: 1 represents DALI-A, 2 represents DALI-B; Lamp: 00 – 63 represents name of a single lamps, ALL represents all of the lamps.

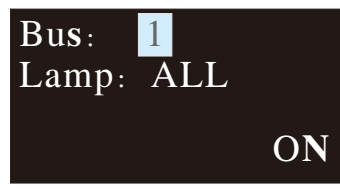

7.2.2 Group test: used to turn ON/OFF a group of lights on Bus A and B. Bus: 1 represents DALI-A, 2 represents DALI-B; Group: 01 – 16 represents name of groups.

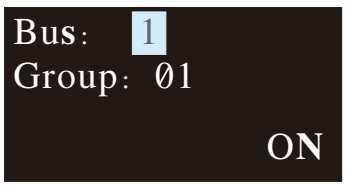

7.2.3 Scene Test

- Set a single lamp or all of the lamps on the DALI A/B to a specific scene.
- ●Bus: 1 represents DALI-A, 2 represents DALI-B.
- ●Lamp: 00 63 represents name of a single lamps, ALL represents all of the lamps; Scene: 01 – 16 represents name of scenes.

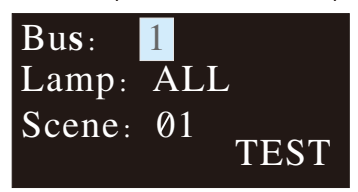

- 7.2.4 Relay test
	- ●Test ON/OFF functions of the 4 relays
	- $\bullet$ Relay: 01 04 represents name of the relays; ON/OFF: ON makes relay short and the corresponding indicator lights up, OFF make relay open and the corresponding indicator switches off.

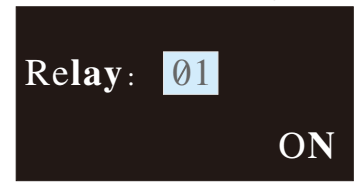

## **7.3 Add/Change**

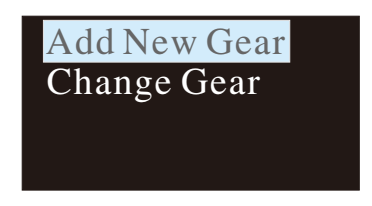

7.3.1 Add New Gear:

 It is used to add new devices to the DALI system and parameterize maximum level, minimum level, power on level, fade time, fade rate, group and scene of the new devices

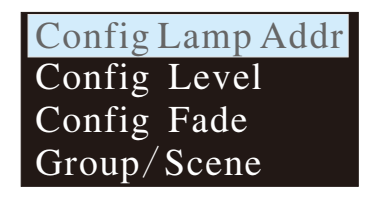

The operation instructions are shown as follows:

①Config Lamp Addr

 Set short address 0-63, select "SET" to complete the setting. The set lamp must be a device that has not been assigned any address, otherwise it will display fail. Bus: 1 represents DALI-A, 2 represents DALI-B; Lamp addr: 00 – 63 represents a short address for the new device.

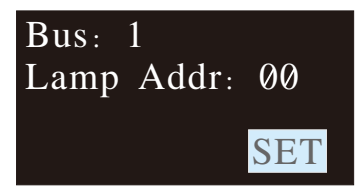

②Config Lamp Level

 Paramterize maximum level, minimum level for the new device, select "SET" to complete the setting.

 (All levels should be larger or equal to physical min level, otherwise setting will fail)

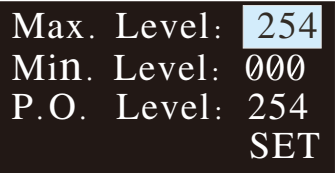

③Config Fade

- Paramterize fade time and fade rate for the new device.
- Fade time defines the time needed to achieve the required setting after receiving a DAPC command. It is mainly used for absolute dimming, such as go to scene or go to last active level.

Fade times in seconds:

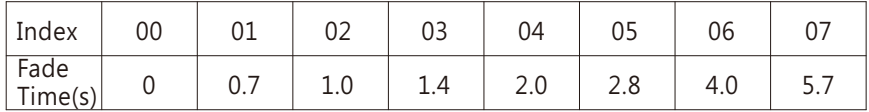

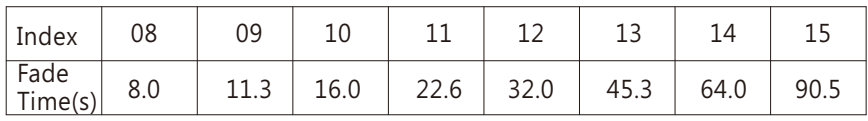

●Fade rate defines the rate at which changes are made (in steps per second) in the value of the lamp's power. It is mainly used for relative dimming, such as up or down.

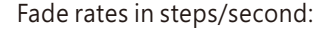

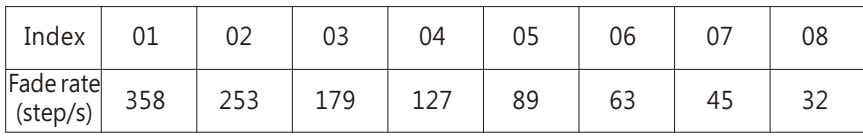

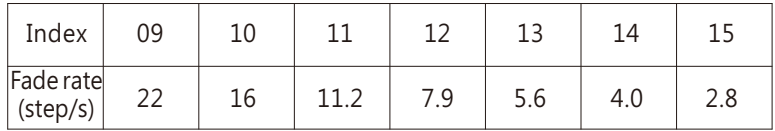

### ④Group/Scene

Assign a group and set a scene for the new device.

 Group: 01 -16 represents name of groups; Scene: 01 -16 represents name of scene; Level: 0 – 254 represents light levels.

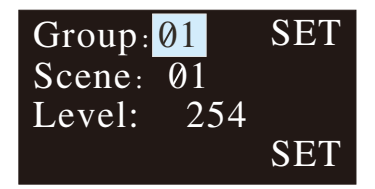

#### 7.3.2 Change Gear

- ●It is used to change maximum level, minimum level, power on level, fade time, fade rate, group and scene of the existed devices on the buses.
- ●The operation method is the same as Add New Gear, please refer to 7.3.1 for detailed instructions.

## **7.4 System**

Functions include time calibration, IP address setting, language change and firmware version display.

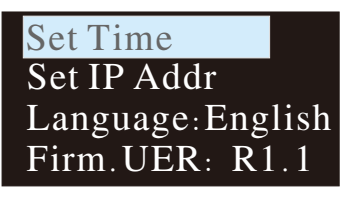

7.4.1 Set Time:

①Press MOVE button to move the indicator on HH/MM/SS/yyyy/mm/dd.

②Press SET button to adjust values.

③Select "SET" when finishing setting.

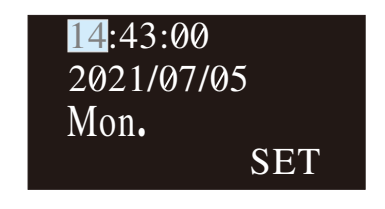

## 7.4.2 Set IP Addr:

- ①Press MOVE button to move the indicator on IP address.
- ②Press SET button to assign address and set DHCP or static IP.
- ③Select "SET" when finishing setting. The DLC-02-KN will reboot automatically to implement the new setting.

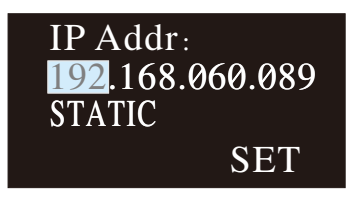

## NOTE:

 ①When static IP is selected, the DLC-02-KN utilizes a fixed IP address and the address does not change over time. The DLC-02-KN and the PC must be set at the same network in order to work normally.

 ②When DHCP is selected, the DLC-02-KN will be assigned IP address automatically. It does not need to do any manual configuration to connect the controller to local devices or gain access to the Web.

### 7.4.3 Language:

There are two language options available: English and Simplified Chinese.

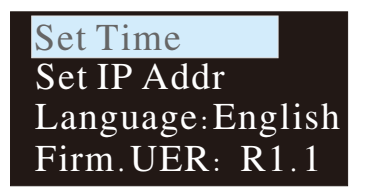

7.4.4 Firm:

It displays firmware version of the DLC-02-KN.

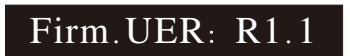

# **8.** Web-based User Interface

DLC-02-KN has a web browser control function, you can set the fade time, fade rate, minimum level, maximum level, power-on behavior and system failure level of the lamp through the web browser. Users can also test the brightness of lamps or groups online, as well as test scenes and relays.

## **8.1** System requirements

- Window7 32-bit operating system and above.
- Google, Chrome, Firefox or Microsoft Edge browsers are recommended.

## **8.2** Connection and IP setting

**8.2**.**1** Connection diagram

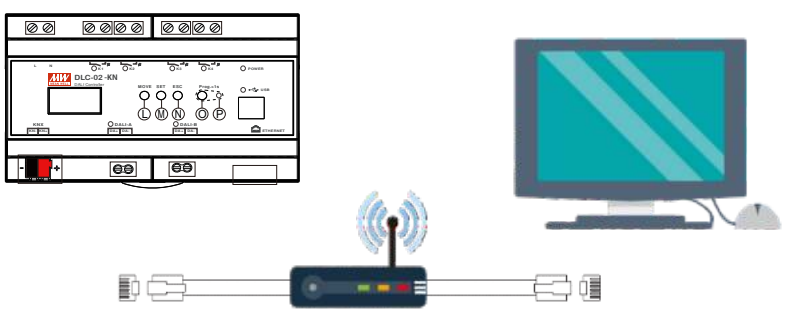

#### **8.2**.**2** IP setting

• DHCP

If there is a DHCP server in the network, the DLC-02-KN can be assigned an IP address automatically. Before assigning an IP address, you need to set the IP address type to "DHCP" through button operation on the panel of the DLC-02-KN (please refer to chapter 7.4) or select "DHCP" for the parameter "IP Address assignment" through ETS software (Please refer to Section 6.1.1.6).

The left picture below is to use the button to set "DHCP", and the right picture is to use the ETS software to set "DHCP":

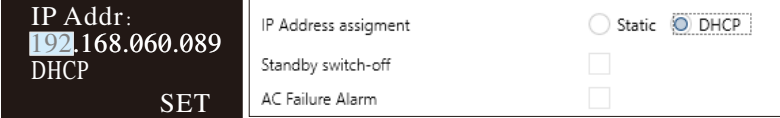

8

After the IP address type of DLC-02-KN is set to "DHCP", connect the DLC-02KN to the network using a network cable, then the DLC-02-KN will be automatically assigned an IP address, which will be displayed on the homepage of the OLED display. As shown below:

15:58:45 2022/05/07 192.168.060.089 DLC**-**02-KN

### **.** STATIC

If there is no DHCP server in the network or you want to use a static IP address, first you need to set the IP address type to "STATIC" through button operation on the panel of the DLC-02- KN (please refer to chapter 7.4) or select "STATIC" for the parameter "IP Address assignment" through ETS software (Please refer to Section 6.1.1.6), and then enter the IP address.

The left picture below is to use the button to set "STATIC", and the right picture is to use the ETS software to set "STATIC":

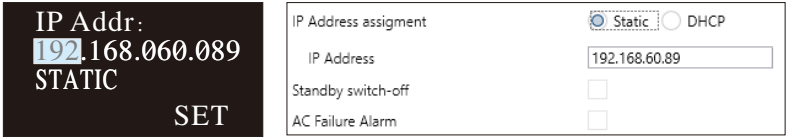

After the static IP address is set, it will be displayed on the homepage of the OLED display.

Note: The domain of the computer and DLC-02-KN must be the same for normal communication, but they cannot be the same IP.

## **8.3** Web browser operation

#### **8.3**.**1** How to open the web page

Open a blank page and type the IP address (such as 192.168.60.89) of the DLC-02-KN in the address bar, and then open the web page.

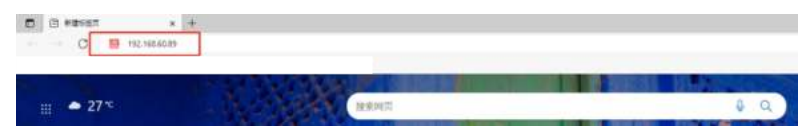

#### **8.3**.**2** Home page

There are Device Info, DALI Device, Groups Control, Scenes Control and Relay Control on the home page. Users can click the left menu to enter the corresponding page.

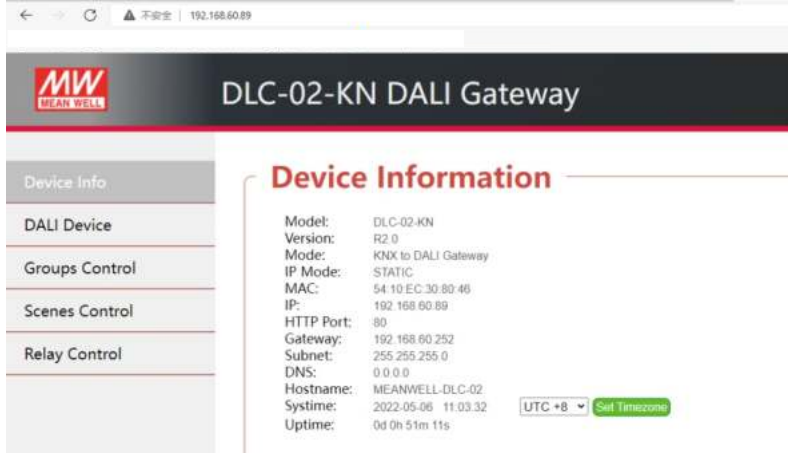

## **8.3**.**2**.**1** Device Info

On the device info page, some information of DLC-02-KN are display, such as version, network information, system time, etc.

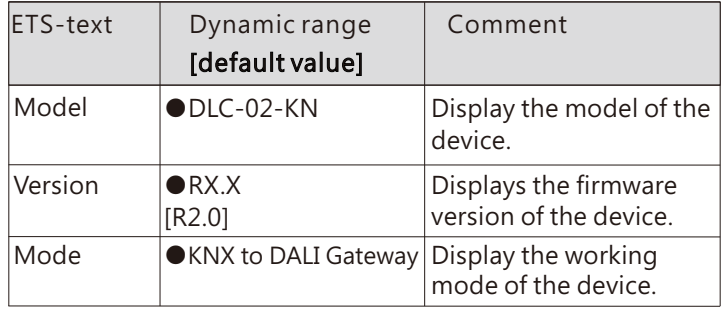

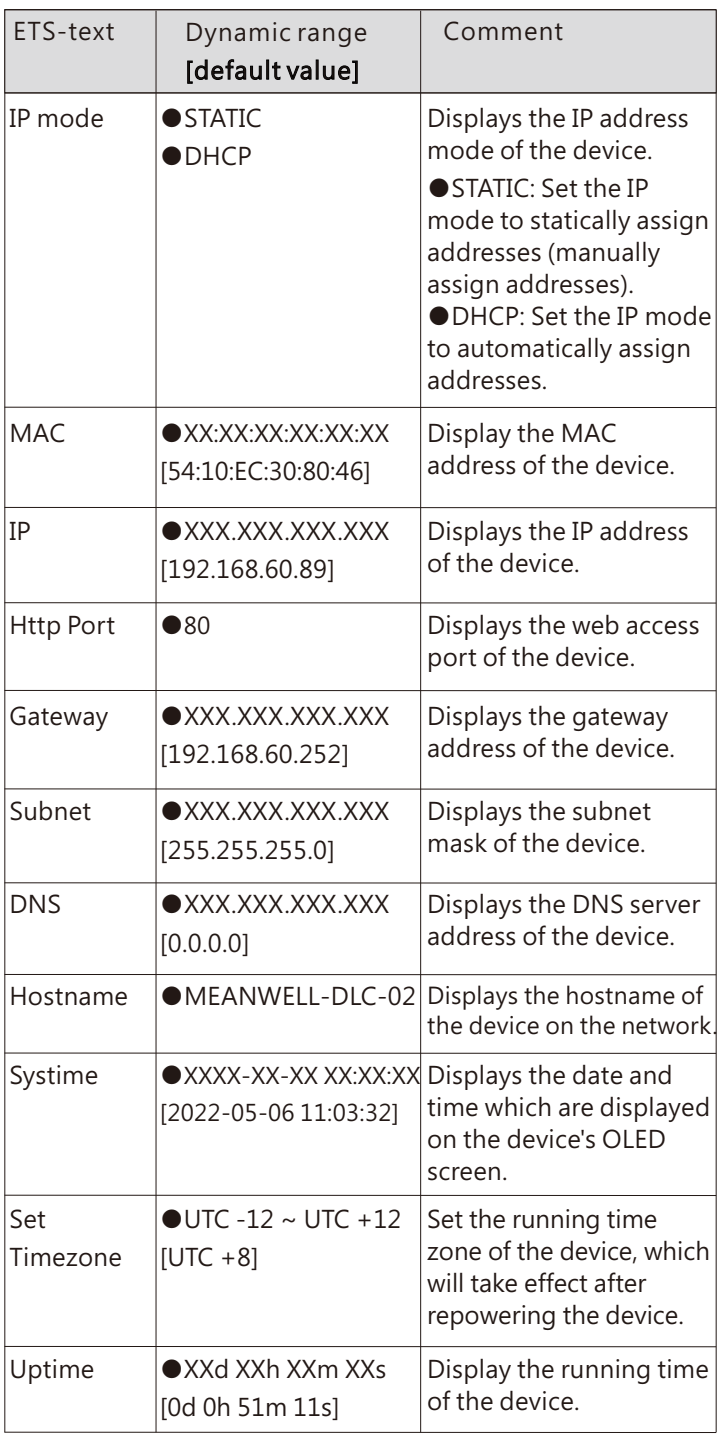

#### **8.3**.**2**.**2** DALI Device

The "DALI Device" page shows all the devices connected to the DLC-02-KN and their parameters. Here, you can set the fade time, fade rate, minimum level, maximum level, poweron behavior and system failure level of the lamp, as well as test the dimming of lamp and trigger scenes online.

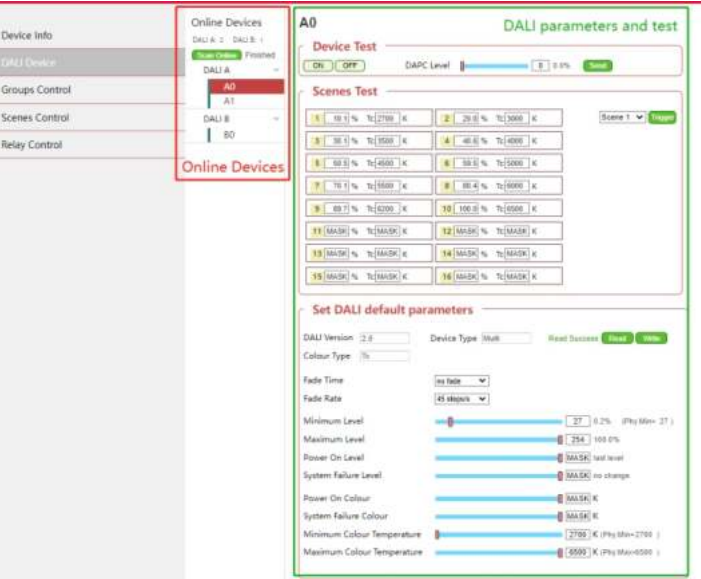

#### **8.3**.**2**.**2**.**1** Online Devices

After entering the "DALI Device" page, first click "Scan Online" to scan all the devices connected to the DLC-02-KN and display them in the drop-down lists of "DALI A" and "DALI B". After scanning, the prompt "Finished" will appear. As shown in the figure below, there are two devices A0 and A1 on the DALI bus A, and one device B0 on the DALI bus B bus.

Note: "Scan Online" can only search for devices that have been assigned a DALI address. After selecting a device of "DALI A" or "DALI B", the background colour of the device will change to red, as A0 shown in the following figure.

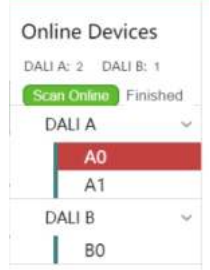

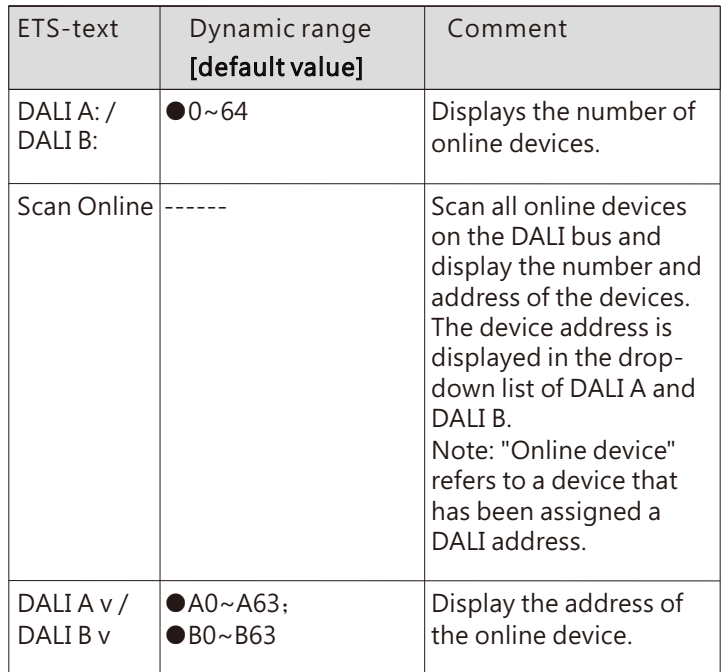

The chart shows the dynamic range for this parameter:

### **8.3**.**2**.**2**.**2** Device Test

You can turn the lamp on or off and change the brightness of the lamp on the "Device Test" page.

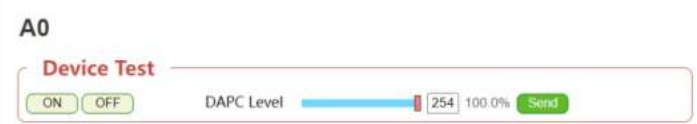

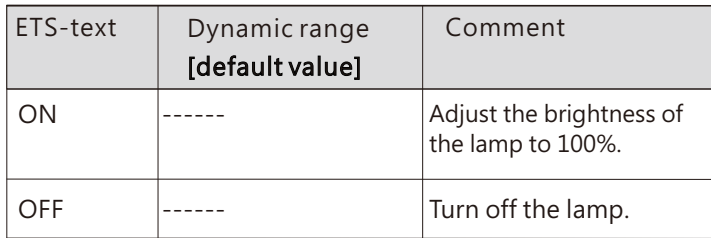

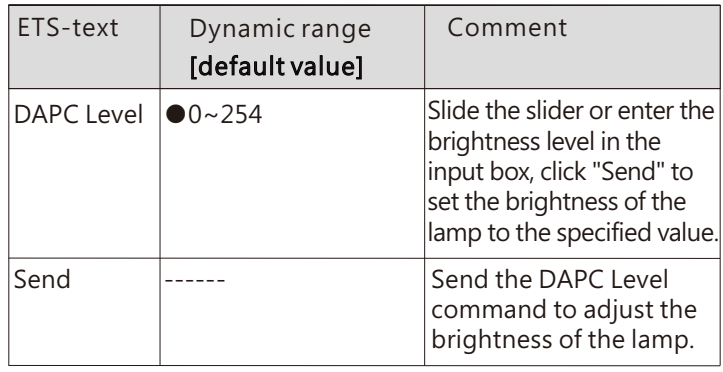

## **8.3**.**2**.**2**.**3** Scenes Test

You can test scene functions on the "Scenes Test" page, but cannot configure and modify scenes.

If you need to configure and modify the scene, please do it through the ETS software.

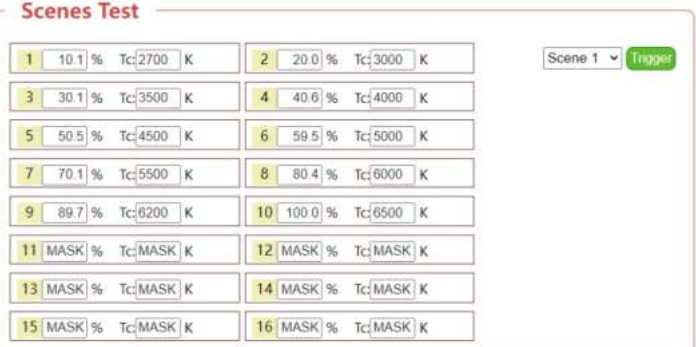

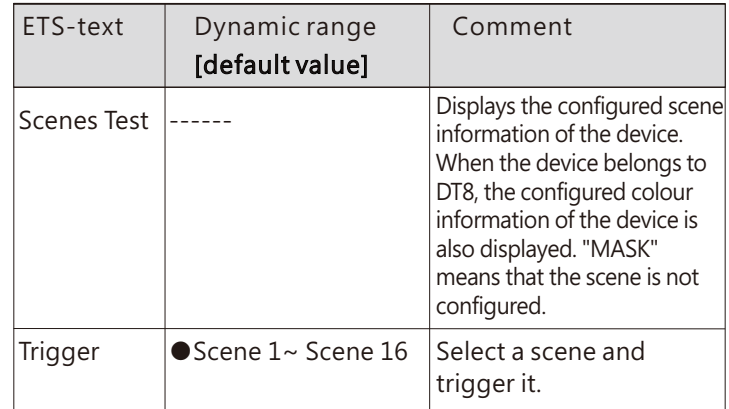

## **8.3**.**2**.**2**.**4** Set DALI default parameters

You can view the DALI version, type and colour type of the device, and also configure the fade time, fade rate, minimum level, maximum level, power-on behavior and system failure level of the lamp. If the device belongs to DT8, you can also configure its colour information.

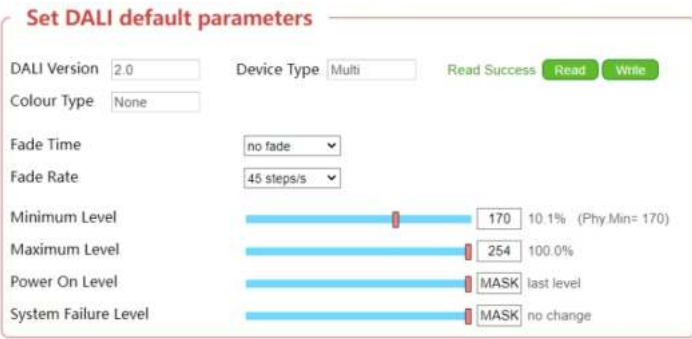

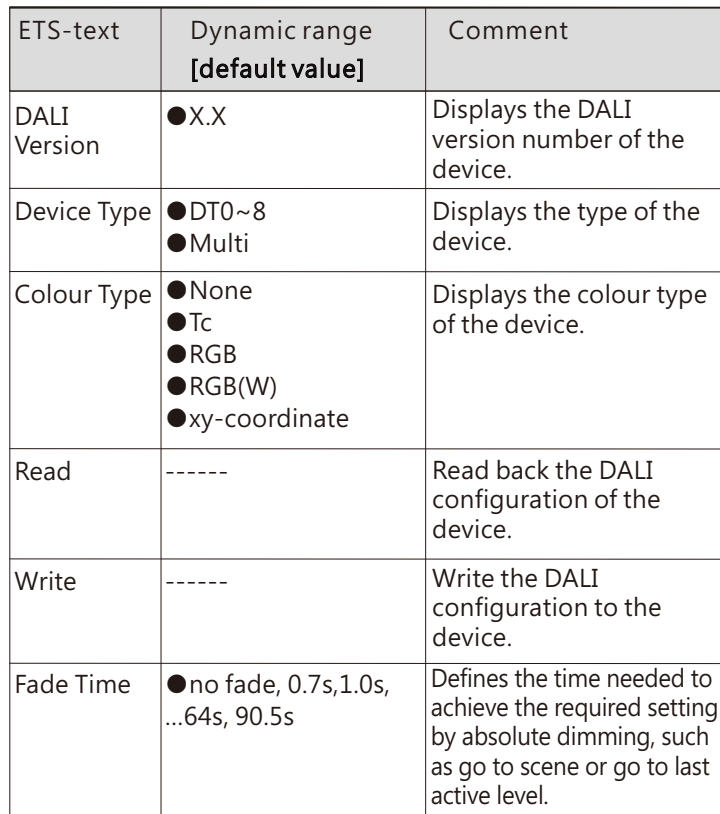

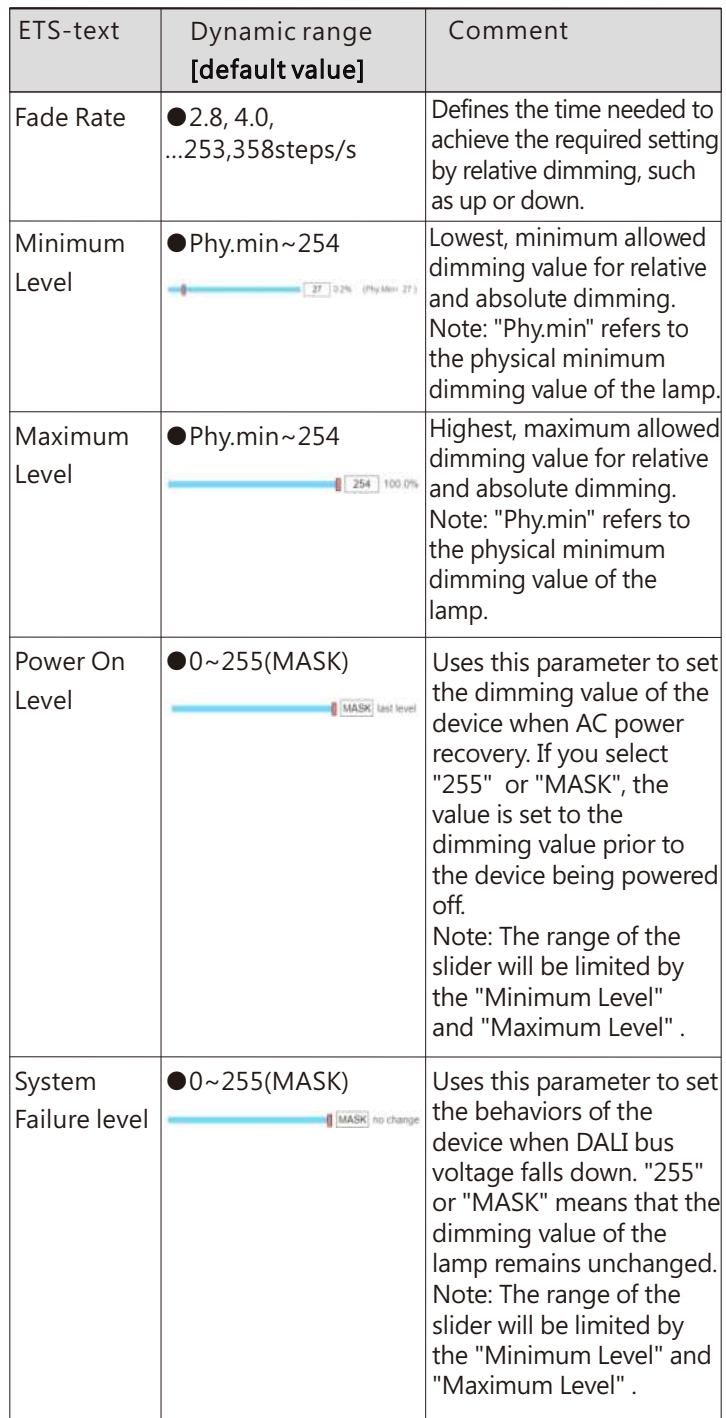

## ●Colour Type: Tc

When "Colour Type" is "Tc", the following parameters will also appear.

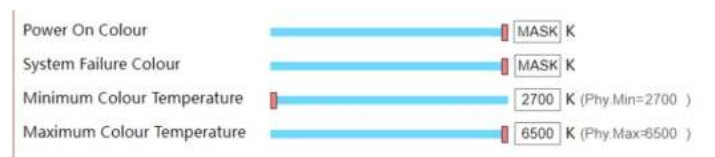

The following table shows the parameters that belong to "Tc":

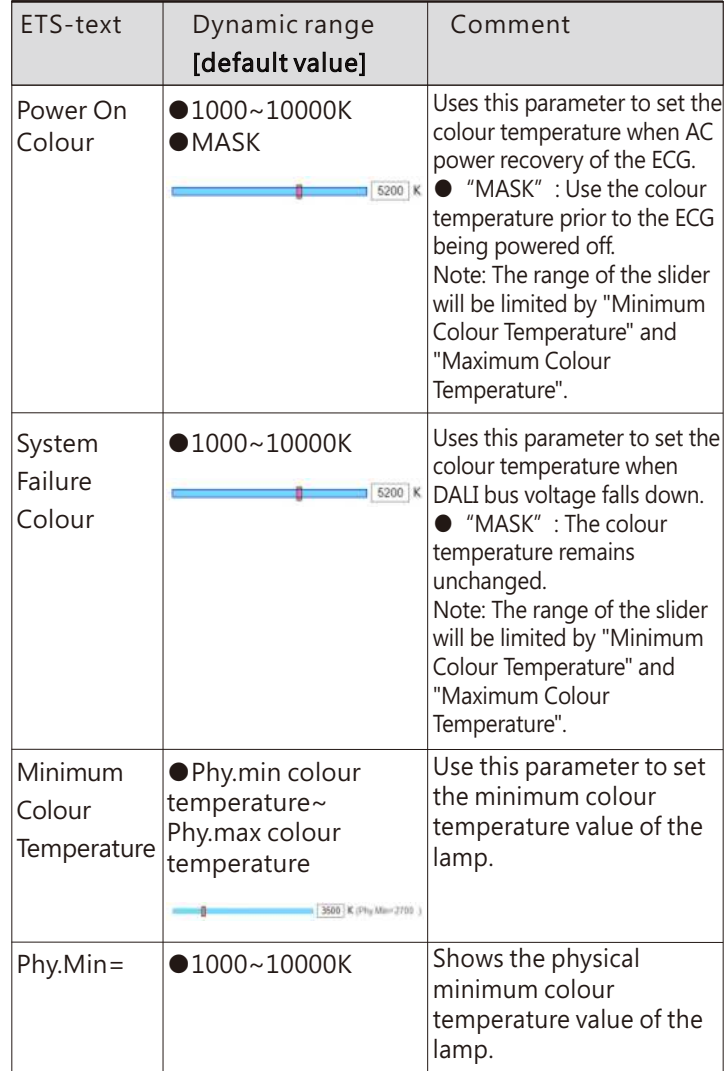

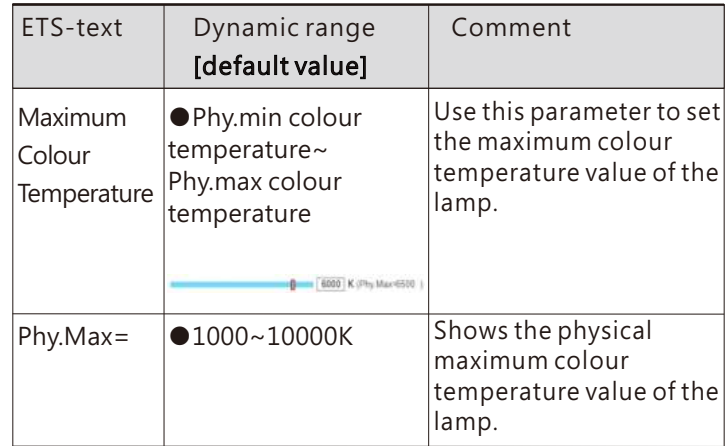

## ●Colour Type: RGB

When "Colour Type" is "RGB", the following parameters will also appear.

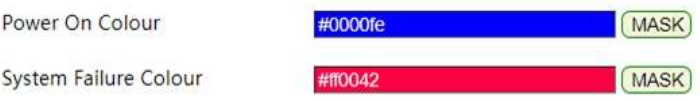

The following table shows the parameters that belong to "RGB":

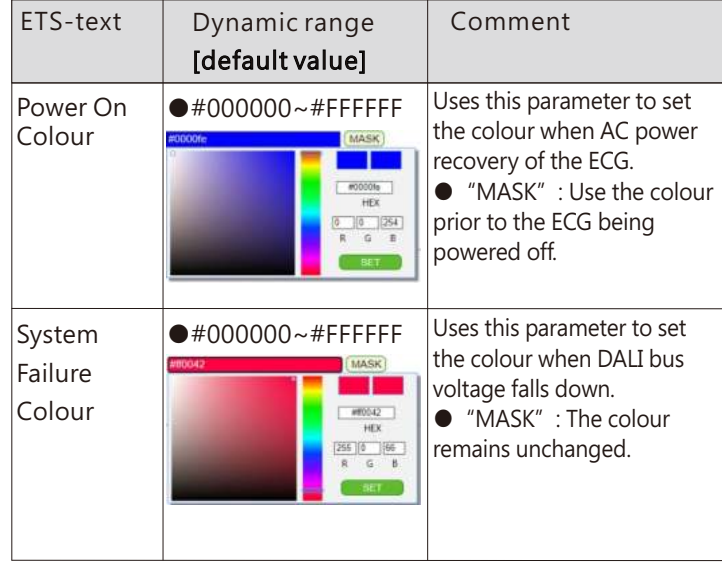

#### ●Colour Type: RGB(W)

When "Colour Type" is "RGB(W)", the following parameters will also appear.

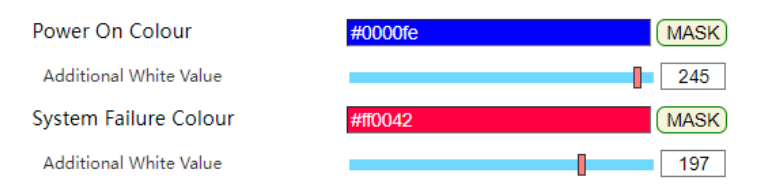

The following table shows the parameters that belong to "RGBW":

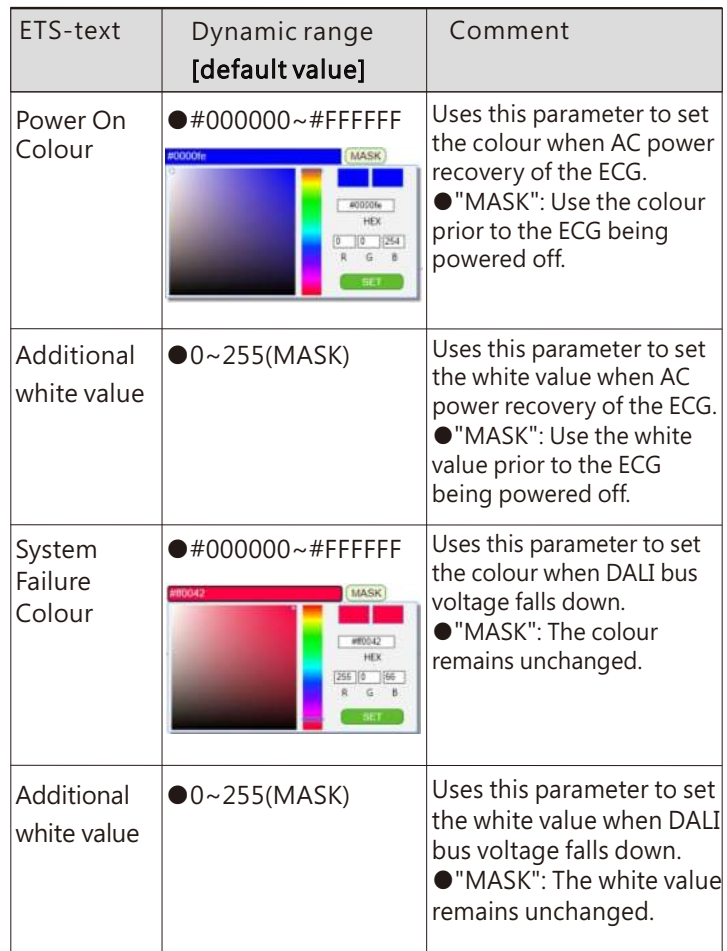

### ●Colour Type: xy-coordinate

When "Colour Type" is "xy-coordinate", the following parameters will also appear.

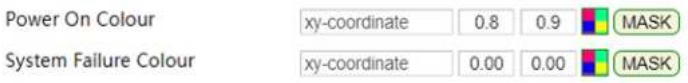

The following table shows the parameters that belong to "xy-coordinate":

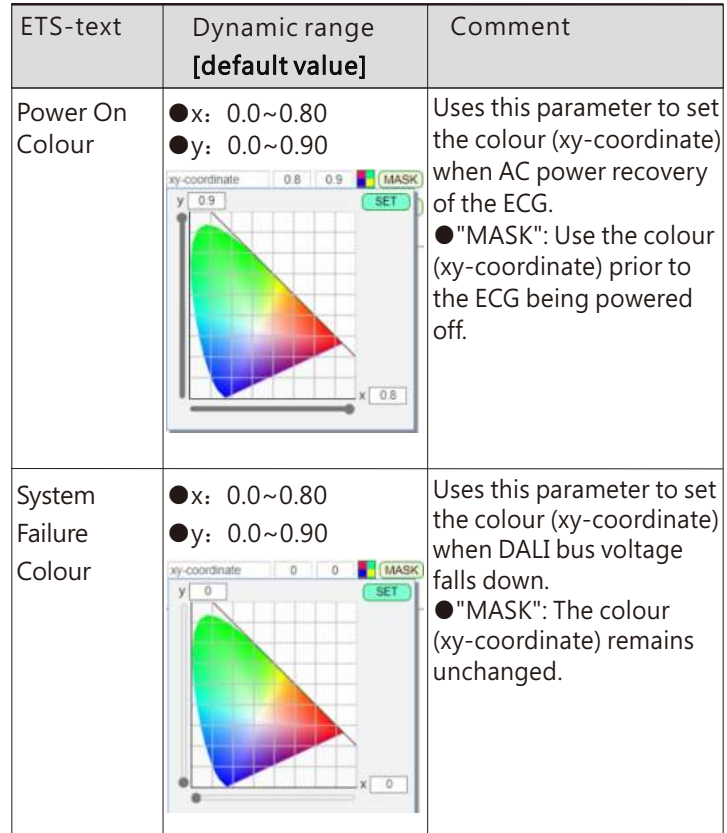

### **8.3**.**2**.**3** Groups Control

On the "Groups Control" page, you can view the grouping information of devices on DALI Bus A and B, and test group dimming.

## **Groups Control**

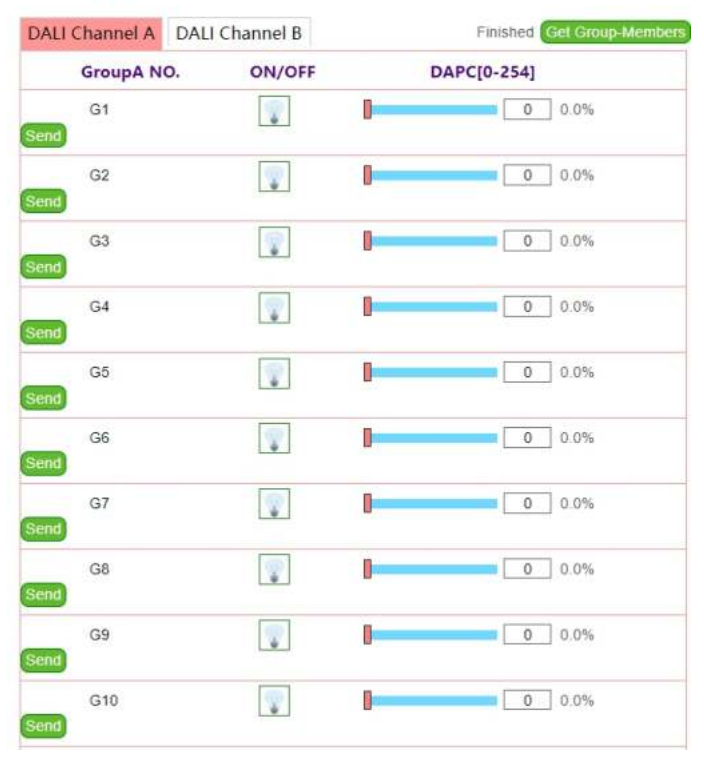

The following table shows the parameters that belong to "Groups Control":

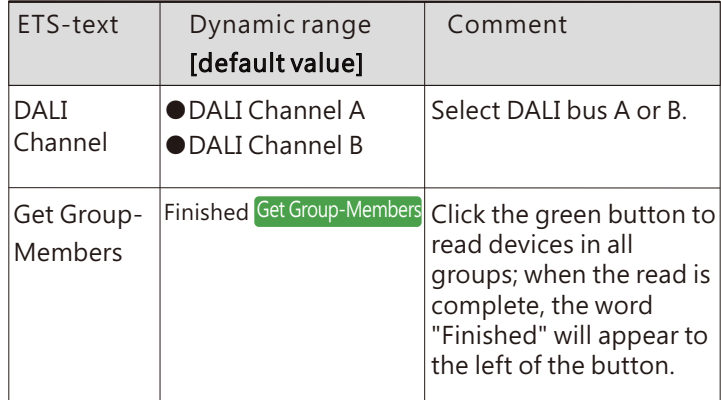

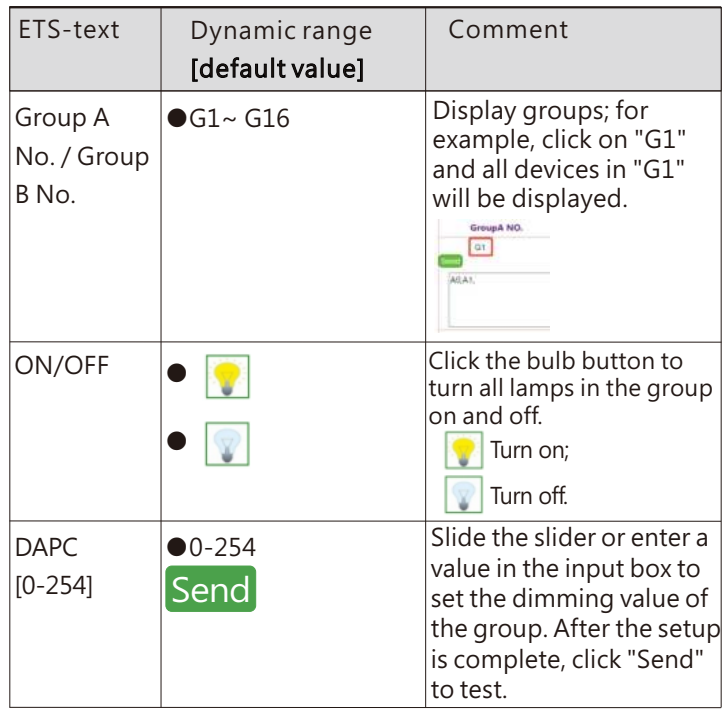

## **8.3**.**2**.**4** Scenes Control

On the "Scenes Control" page, you can test the scene function of DALI Bus A or B by broadcasting.

## **Scenes Control**

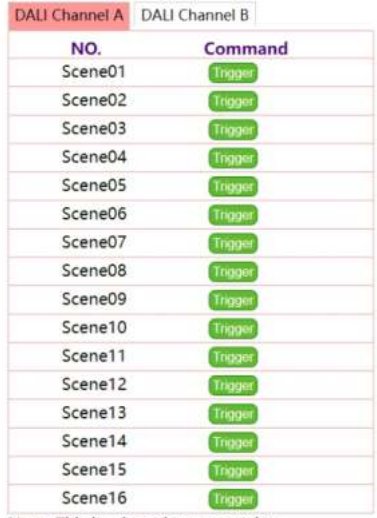

Note: This is a broadcast operation.

The following table shows the parameters that belong to "Scenes Control":

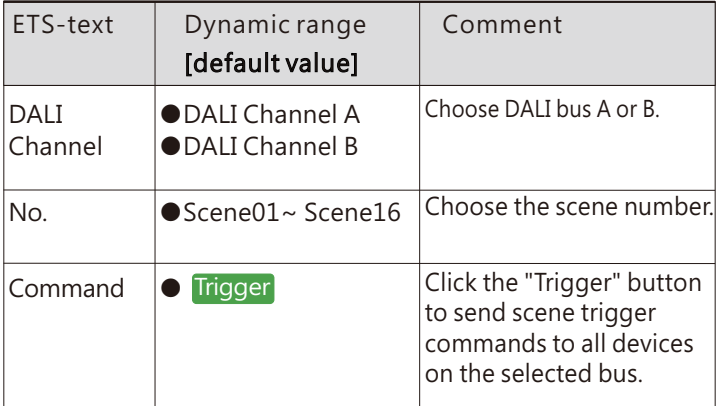

### **8.3**.**2**.**5** Relay Control

On the " Relay Control" page, you can turn the relay on or off.

# **Relay Control**

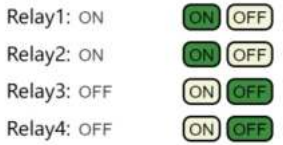

The following table shows the parameters that belong to "Relay Control":

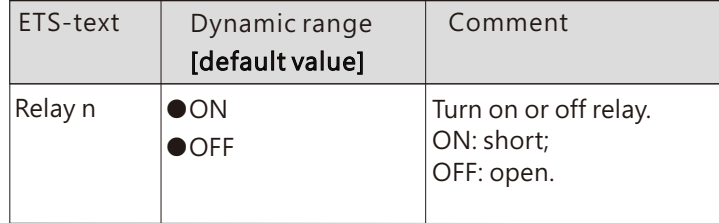

# **9.**Warranty

This product provides five years warranty under normal usage. Do not replace parts or any form of modification to the product in order to keep the warranty effectively.

※MEAN WELL possesses the right to adjust the content of this manual. Please refer to the latest version of our manual on our website.

https://www.meanwell.com

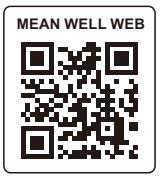

## 明 緯 企 業 股 份 有 限 公 司<br>MEAN WELL ENTERPRISES CO., LTD. 248 新北市五股區五權三路 28號<br>No.28, Wuquan 3rd Rd., Wugu Dist., New Taipei City 248, Taiwan<br>Tel:886-2-2299-6100 Fax:886-2-2299-6200 http://www.meanwell.com E-mail:info@meanwell.com